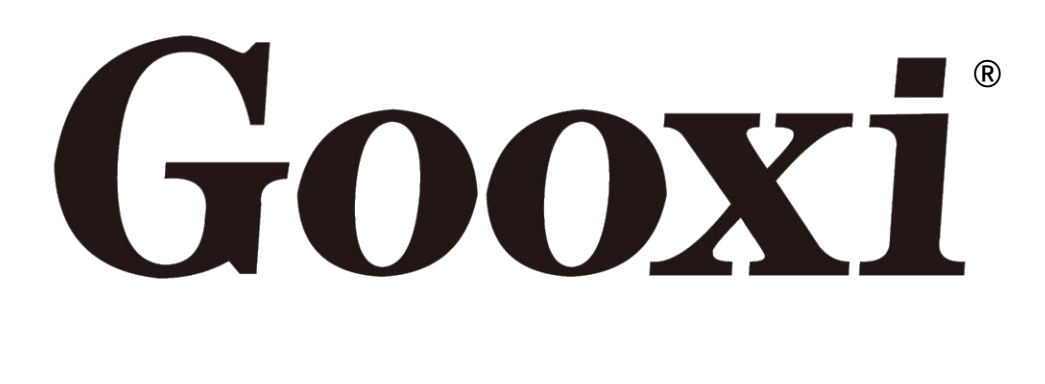

# G2DE-B

### **Purley 16DIMM Dual Socket Standard Motherboard**

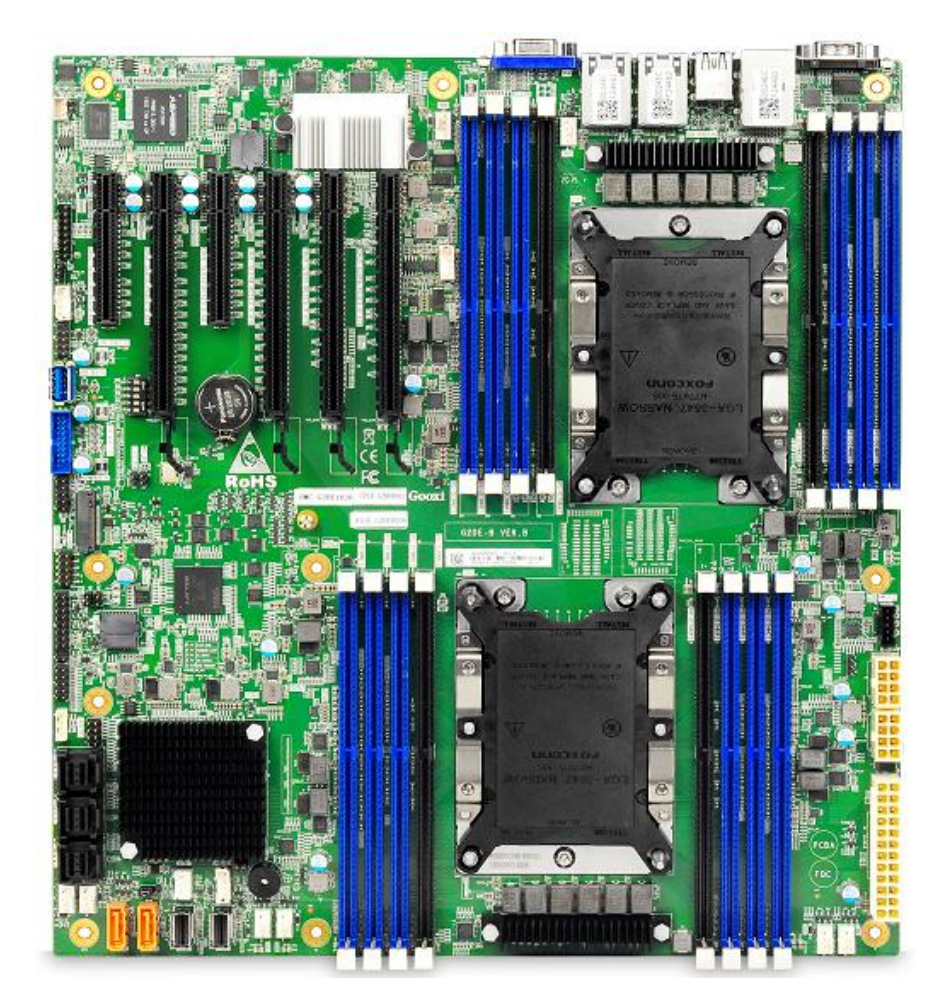

# **User Manual**

Rev 1.1

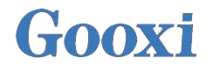

### Customer Notes and Non-warranty Range

All parts of the product, including accessories and software, have intellectual property rights related to Gooxi®. No imitating, copying, extracting or translation is allowed without Gooxi®'s permission. The user manual does not contain any type of guarantee, position expression or other implied information. Gooxi® and its employees are not responsible for any direct or indirect loss of data, loss of profits or business arising from this user manual or product information mentioned therein.

In addition, the product specifications and information mentioned in this user manual are for reference only, and the contents will be updated at any time without notice.

Product failure or damage caused by the following factors is not covered by the free warranty:

**A.** Damage caused by natural disasters (flood, fire, earthquake, lightning, typhoon, etc.), irresistible external forces or careless operation.

**B.** Disassemble, repair, or send the product to a non-Gooxi<sup>®</sup> certified maintenance point for inspection and maintenance.

**C.** Failure and damage caused by modification, repair, change of specifications, installation, addition and expansion of accessories not originally sold, authorized or approved by the company without authorization or by a third party.

**D.** Use problems and faults caused by improper software installation and setting by users.

**E.** Problems and failures caused by cyber viruses.

**F.** The warranty identification label of the Gooxi® is torn or illegible, and the warranty service card is altered or inconsistent with the product.

**G.** Require Gooxi® to provide software installation services (users need to provide original software), software troubleshooting or password clearing, etc.

**H.** Other problems and faults caused by abnormal use.

For the latest upgrade information about product specifications, please browse Gooxi® official website or directly contact with Gooxi® Company staff.

### Statement

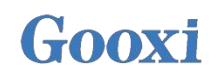

### **Copyright Statement**

Copyright© Shenzhen Gooxi Information Security Co., Ltd. All Rights Reserved.

All the information contained in this manual, including but not limited to, is protected by the copyright law. Without the permission of Shenzhen Gooxi Information Security Co., Ltd. (hereinafter referred to as"Gooxi"), it is not allowed to imitate, copy, extract, forward or use for other purposes.

### **Disclaimers**

Gooxi provides this user Manual "Status Quo". To the extent permitted by law, Gooxi does not provide any express or implied warranty and guarantee, including but not limited to commercial bestseller, applicability for a specific purpose, non infringement of the rights of any other person and any guarantee of using or not being able to use this user's manual, Moreover, Gooxi does not guarantee the accuracy or reliability of the results obtained by using this user manual or any information obtained through this user manual.

Due to product version updates or other reasons, the user manual will be updated from time to time. Unless otherwise agreed, this user manual is only used as a guide, and the user shall bear all the risks of using this manual.

### **Trademark Declaration**

Gooxi is a trademark of Shenzhen Gooxi Information Security Co.,Ltd.

Intel and Xeon are trademarks of Intel Corporation in the United States and other countries or regions.

Microsoft and Windows are trademarks of companies under Microsoft Group.

Linux is a registered trademark of Linus Torvalds.

Aspeed is a trademark of ASPEED Technology Inc..

The ownership of other trademarks belongs to their respective owners.

**Product Name: G2DE-B Version: V1.1 Issue Date: Dec-2020**

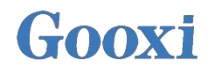

### Preface

This manual is the technical manual of Gooxi® G2DE-B server Motherboard. It mainly introduces and illustrates the parameters, features, composition, installation mode and basic operation of this motherboard.

This manual is for reference and research of professional system integrator and technician. This product should only be installed and maintained by experienced technicians.

### About this manual

### **Chapter 1: Motherboard Introduction**

This chapter describes the classification, main parameters and features of Gooxi G2DE-B motherboard.

### **Chapter 2: Motherboard Port Details**

This chapter provides the detailed description of Gooxi G2DE-B motherboard port.

### **Chapter 3: Motherboard Installation**

This chapter introduces the installation steps of Gooxi G2DE-B motherboard and components on the motherboard, including the installation description of CPU, heatsink, memory, hard disk, etc.

### **Chapter 4: Description of BIOS Parameter Setting**

This chapter details each setting in the program of Gooxi G2DE-B motherboard BIOS.

### **Chapter 5: IPMI Deployment**

This chapter introduces how to deploy the IPMI of Gooxi G2DE-B motherboard.

### **Chapter 6: RAID Setting**

This chapter describes how to set RAID on Gooxi G2DE-B motherboard.

### **Chapter 7: Specifications**

This chapter introduces the technical specifications of Gooxi G2DE-B motherboard.

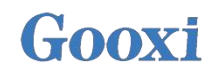

### **Glossary:**

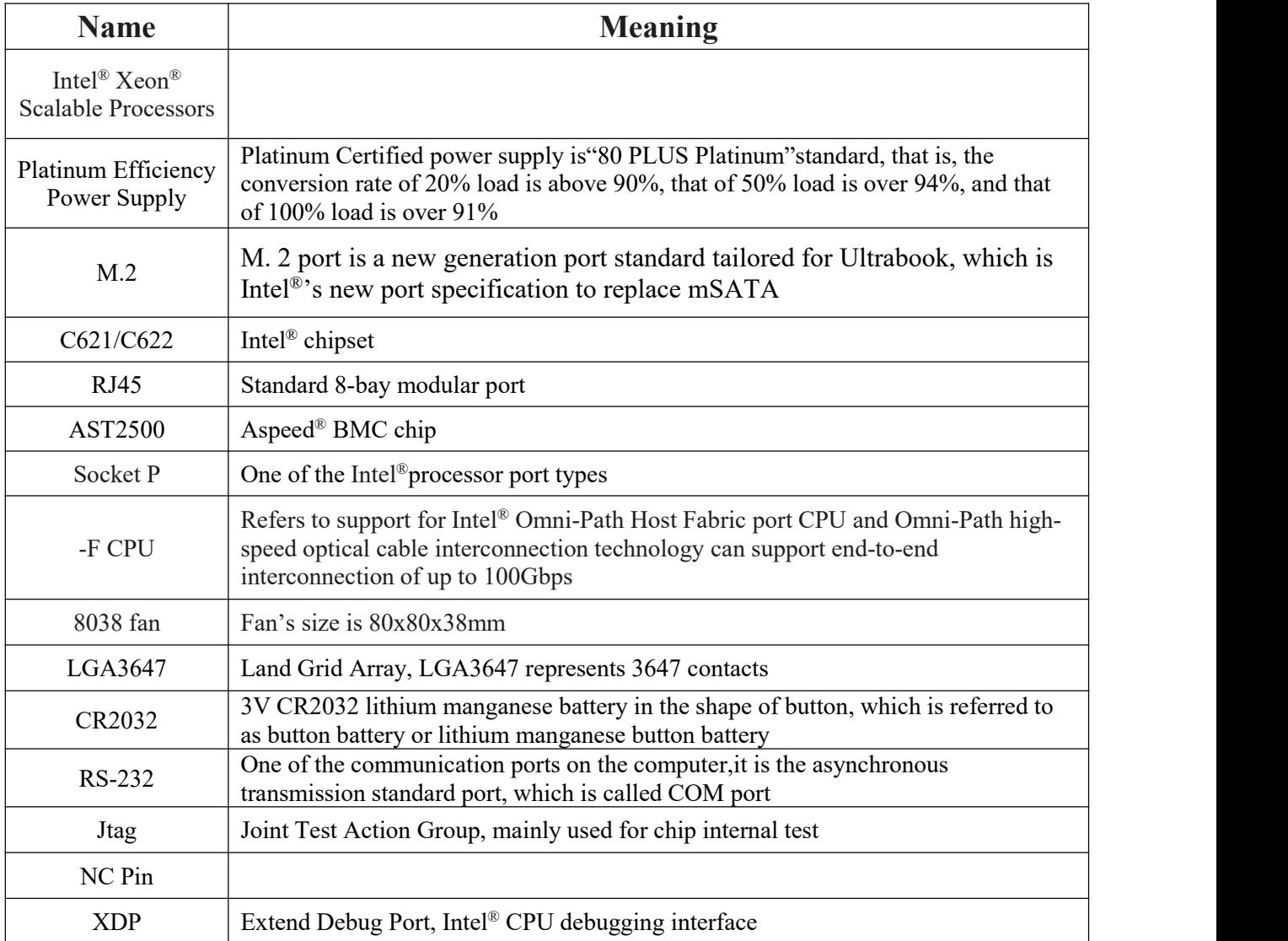

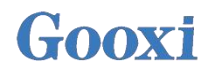

### **Abbreviation:**

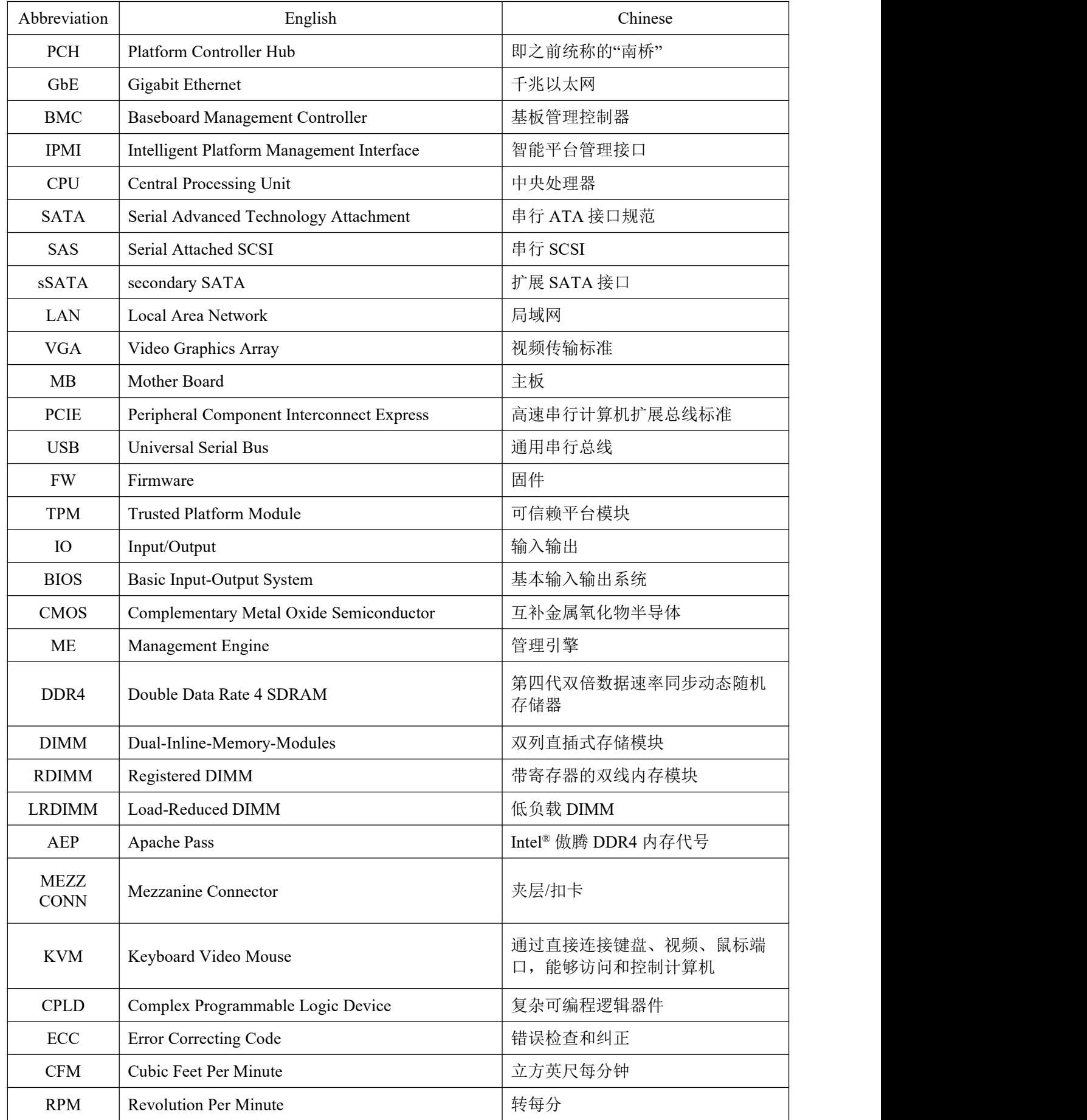

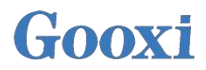

### **Conventions:**

Caution: It is used to deliver equipment or environmental safety warning messages. If it is not avoided, it may lead to equipment replacement, data loss, equipment performance degradation or other unpredictable

results.<br>Warning: It is used to warn potential dangerous situations, which may lead to death or serious personal

injury if unavoidable

Red arrow: point to a position

Blue arrow: action of pulling out or inserting downward or tilting in.

 $\Rightarrow$  White arrow: represents the next action or result.

Dark blue rotation arrow 1: represents the action of turning the

screw clockwise or pulling outward.

Dark blue rotation arrow 2: represents the action of turning the

screw clockwise or turning it inward.

### Contents

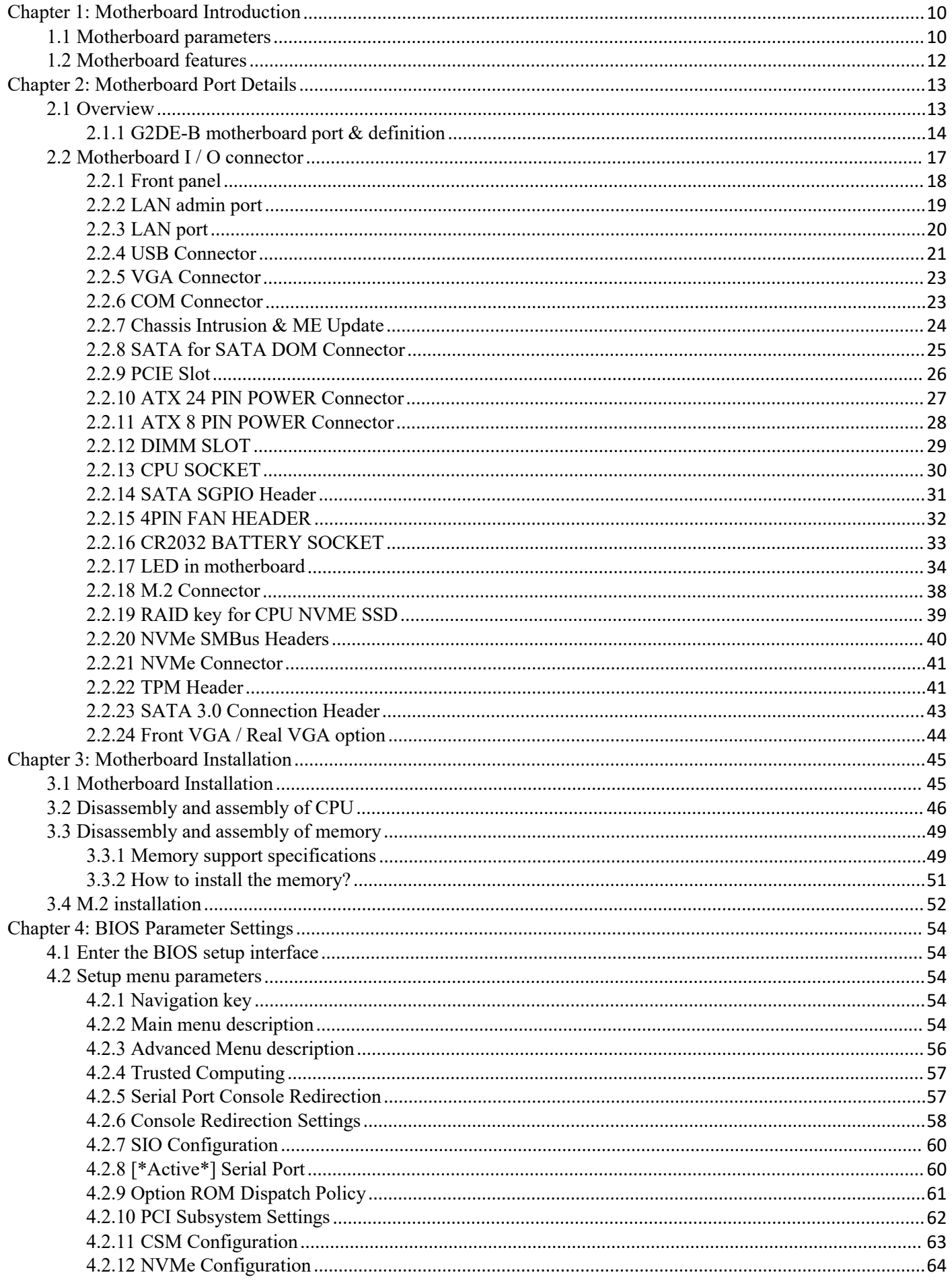

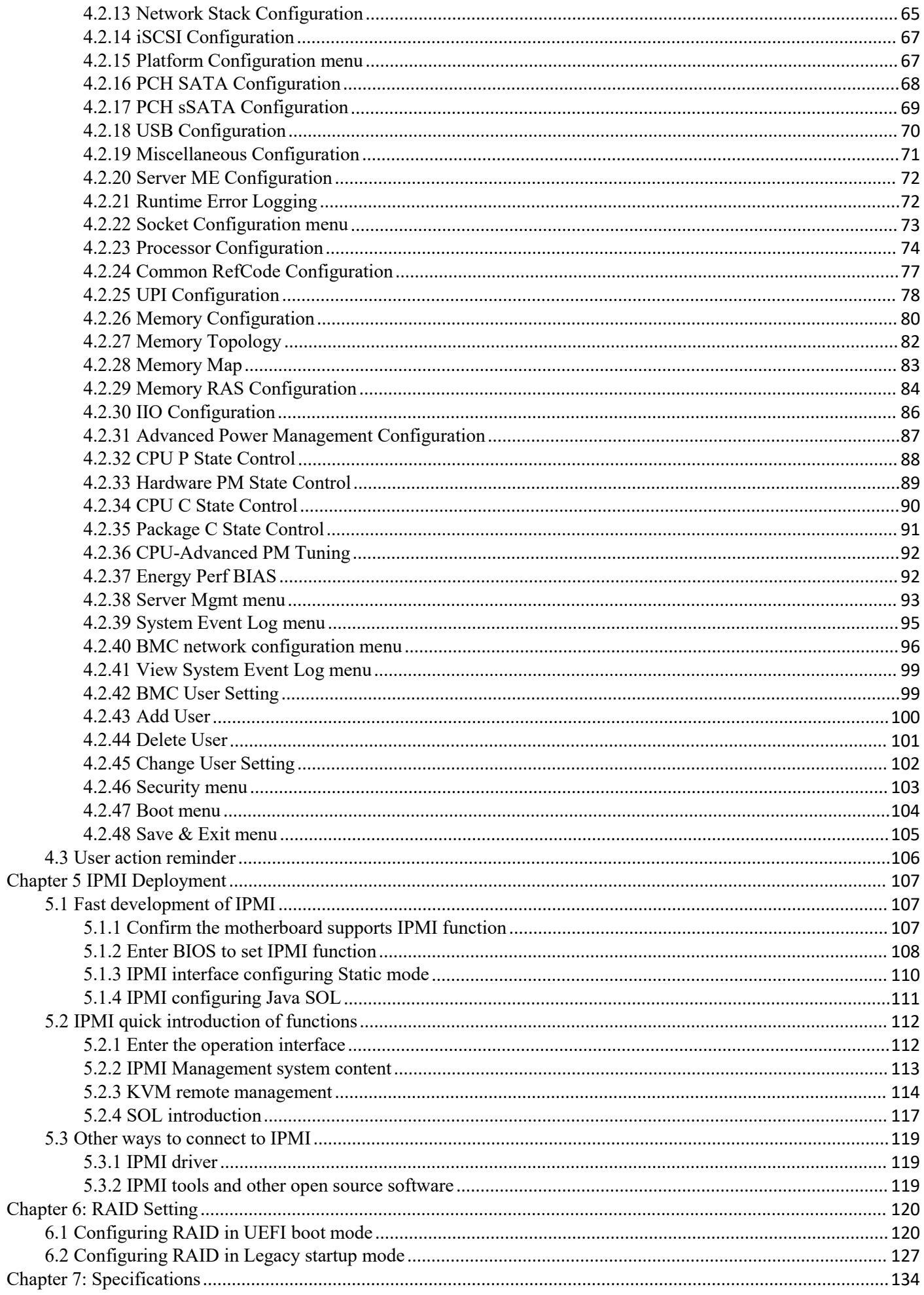

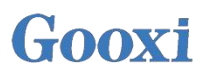

# <span id="page-9-0"></span>Chapter 1: Motherboard Introduction

### <span id="page-9-1"></span>1.1 Motherboard parameters

Gooxi® G2DE-B type is a standard E-ATX (12" \* 13") dual socket server motherboard, which is designed based on Intel X86 architecture and adopts Intel® Purley platform, based on Intel® PCH C621 (C622) chipset with Intel's latest generation Xeon ® Scalable CPU, which supports 2 Xeon ® Scalable CPUs. It supports 16\* DDR4 2133 / 2400 / 2666 / 2933MHz ECC RDIMM, and the single board supports 4TB memory at most.

#### **G2DE-B Parameters:**

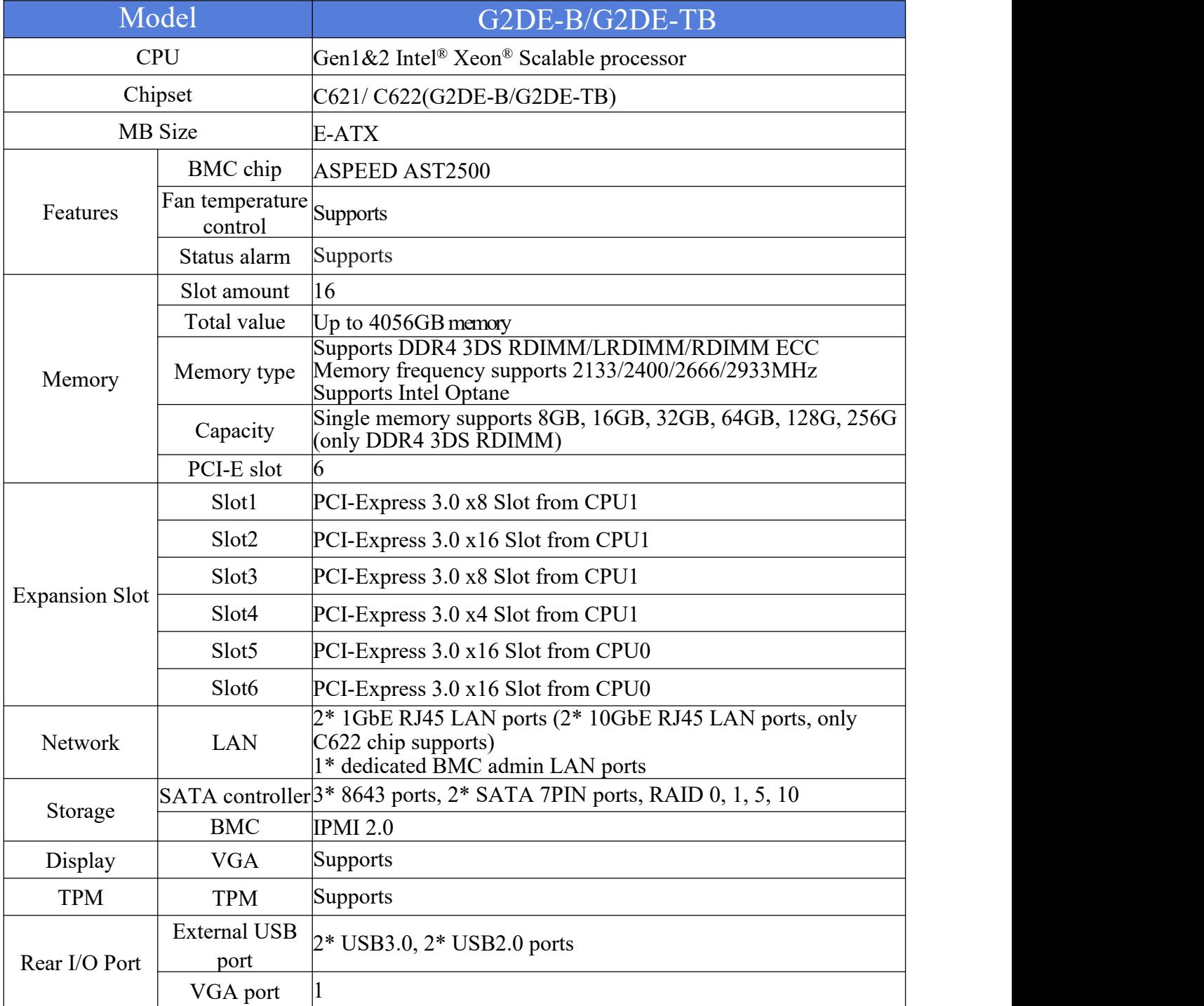

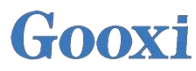

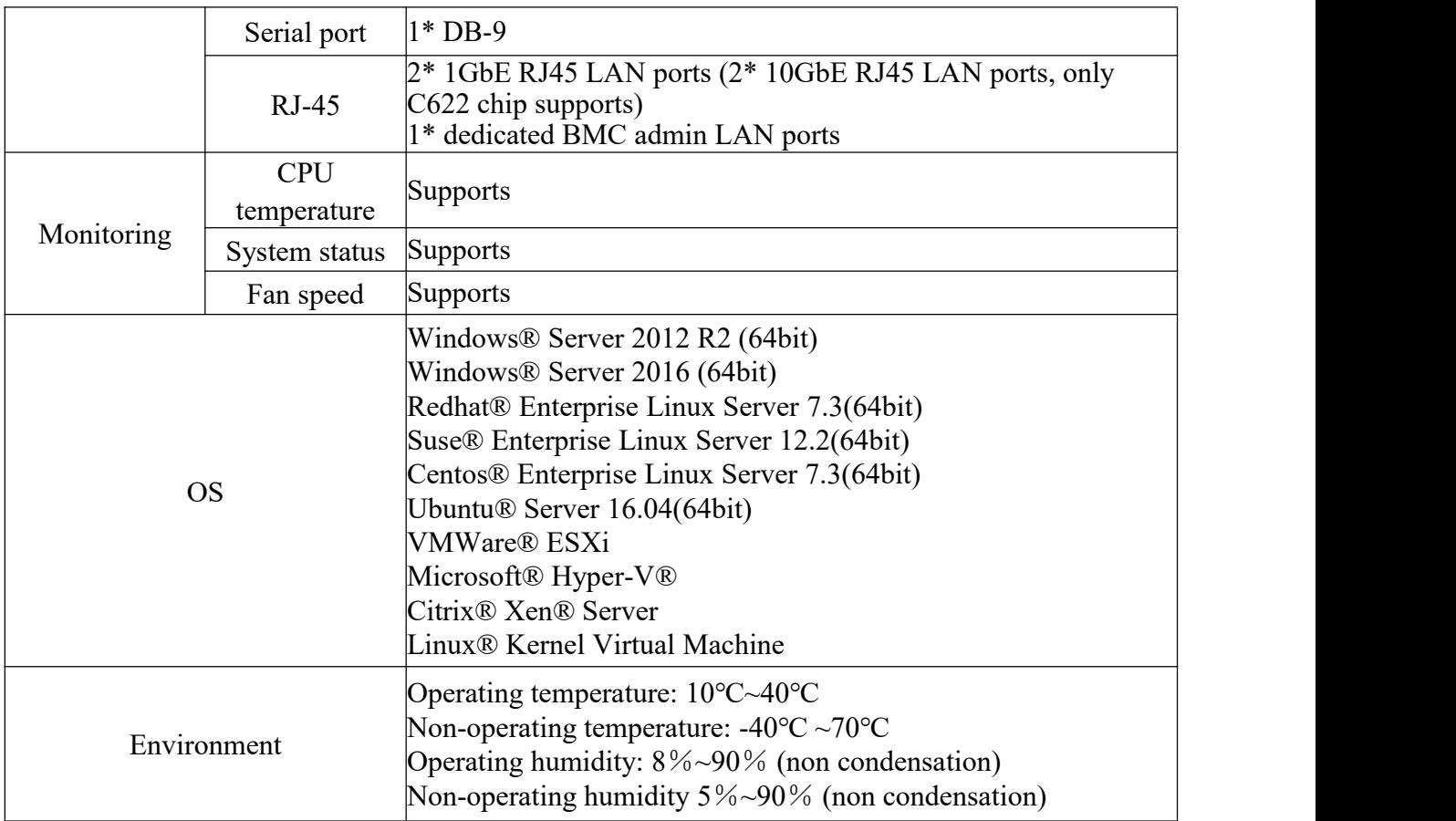

Table 1.2

If the specifications are changed, please visit our official website: [www.gooxi.com/](http://www.gooxi.com/) www.gooxi.us

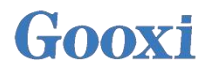

### <span id="page-11-0"></span>1.2 Motherboard features

Gooxi G2DE-B motherboards have the features of high performance, high reliability, high stability, low power consumption and high customizability:

High performance: with Gen2 Intel Xeon Scalable CPU & Intel Lewisburg C621/C622 chipset.

High reliability: Gooxi, through professional constant temperature and humidity test equipment, simulates the test of various complex environments (high temperature, low temperature, high and low temperature cycle), etc.

High stability: through long-term full load pressure test under normal temperature and high temperature conditions.

Low power consumption: the power MOS transistor with ultra-low Rds (on) resistance and optimized DC-DC switching power supply design make the overall power conversion efficiency of the motherboard more than 90%. Customized BIOS, turn off unnecessary functions to reduce power consumption. BMC can save power by accurately adjusting the fan speed through temperature monitoring.

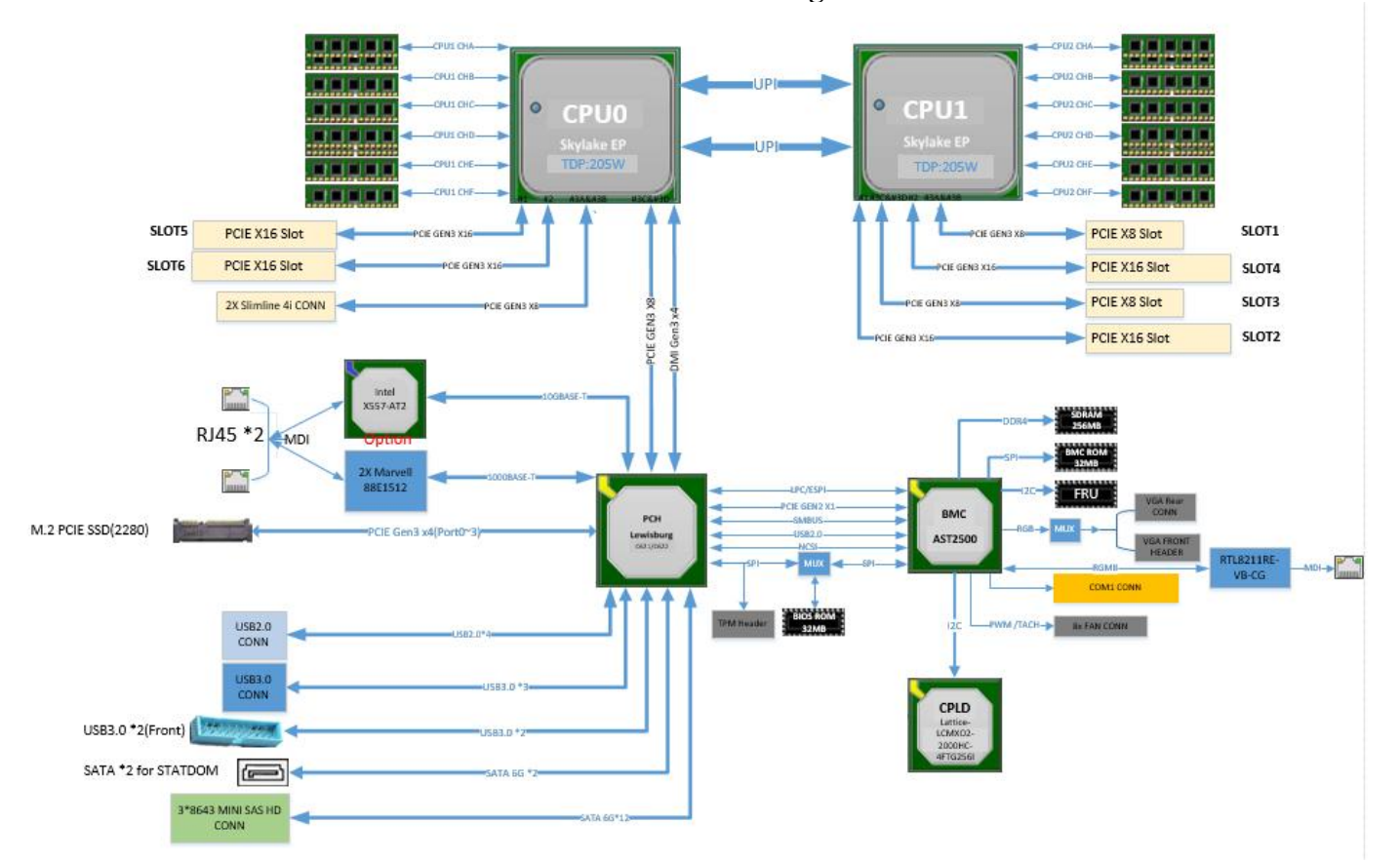

#### **Gooxi G2DE-B Block Diagram**

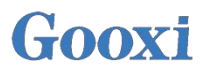

### <span id="page-12-0"></span>Chapter 2: Motherboard Port Details

### <span id="page-12-1"></span>2.1 Overview

Motherboard, also known as Mainboard and Systemboard, which installed in the chassis and is one of the most basic and important components of server.

This chapter focuses on the port, LED lights and jumpers of G2DE-B motherboard.

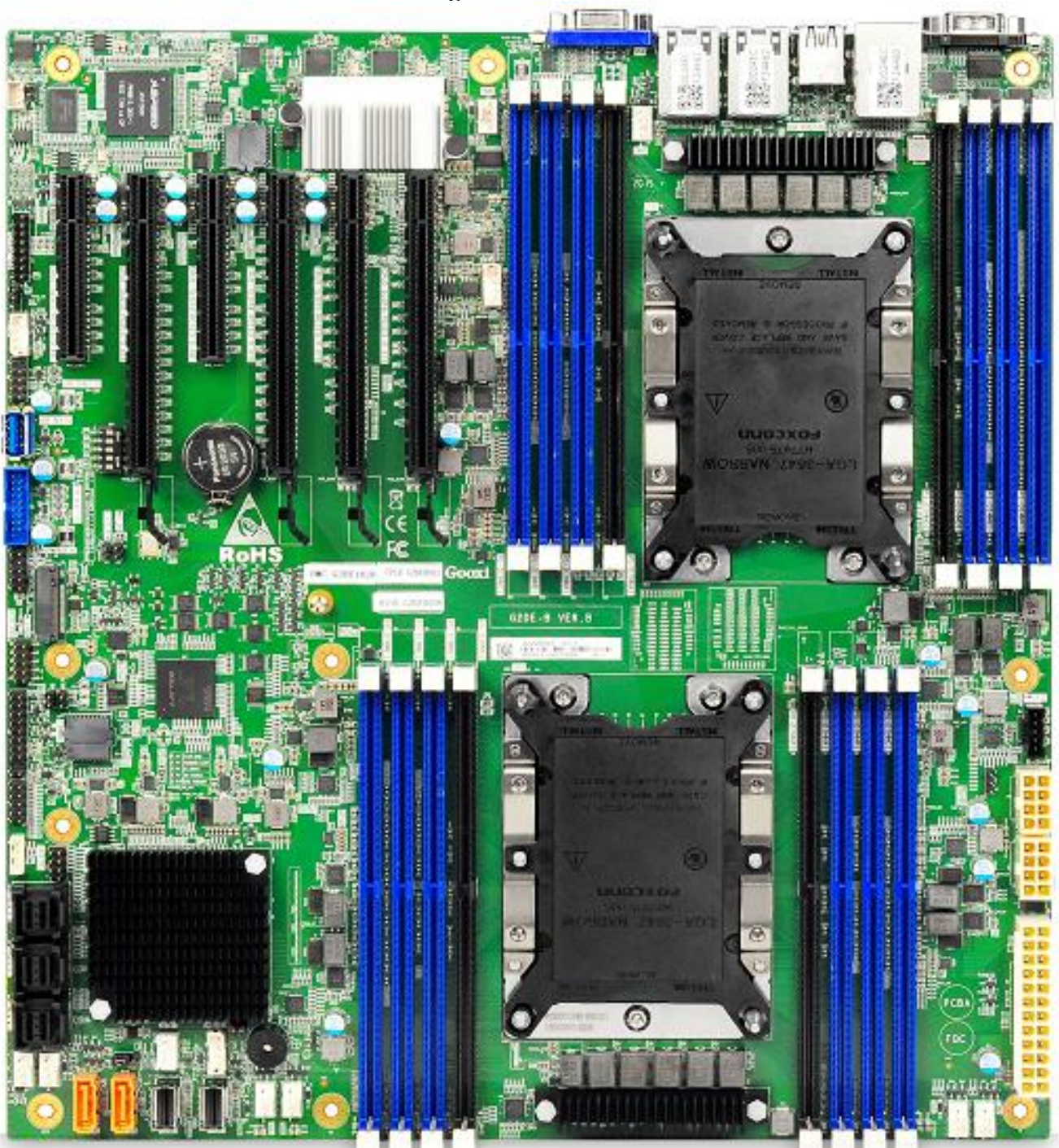

#### **Figure of G2DE-B**

Fig. 2.1

### <span id="page-13-0"></span>2.1.1 G2DE-B motherboard port & definition

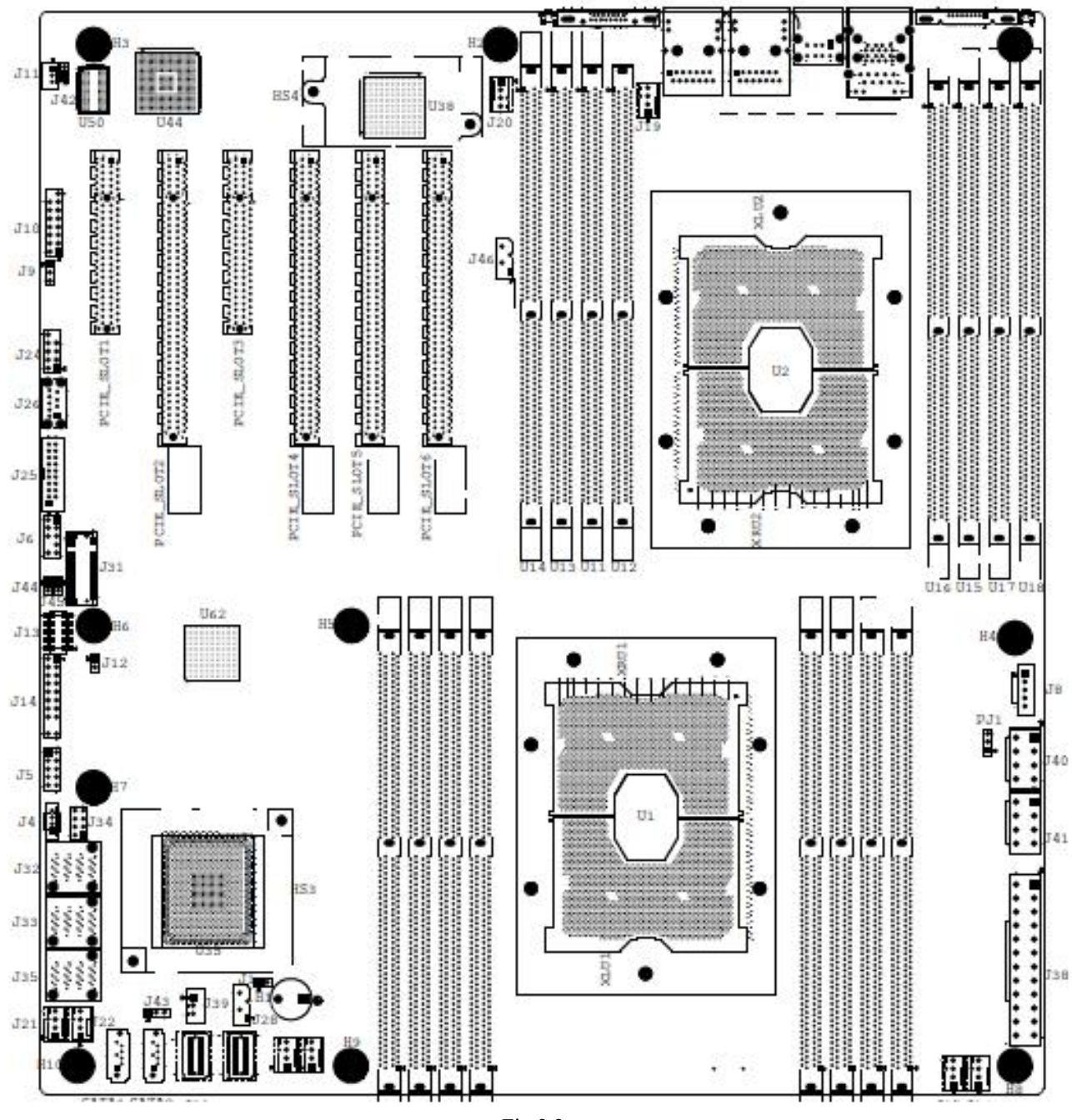

**1**.**Diagram of motherboard port position:**

Fig.2.2

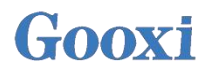

### **2**.**Motherboard port definition:**

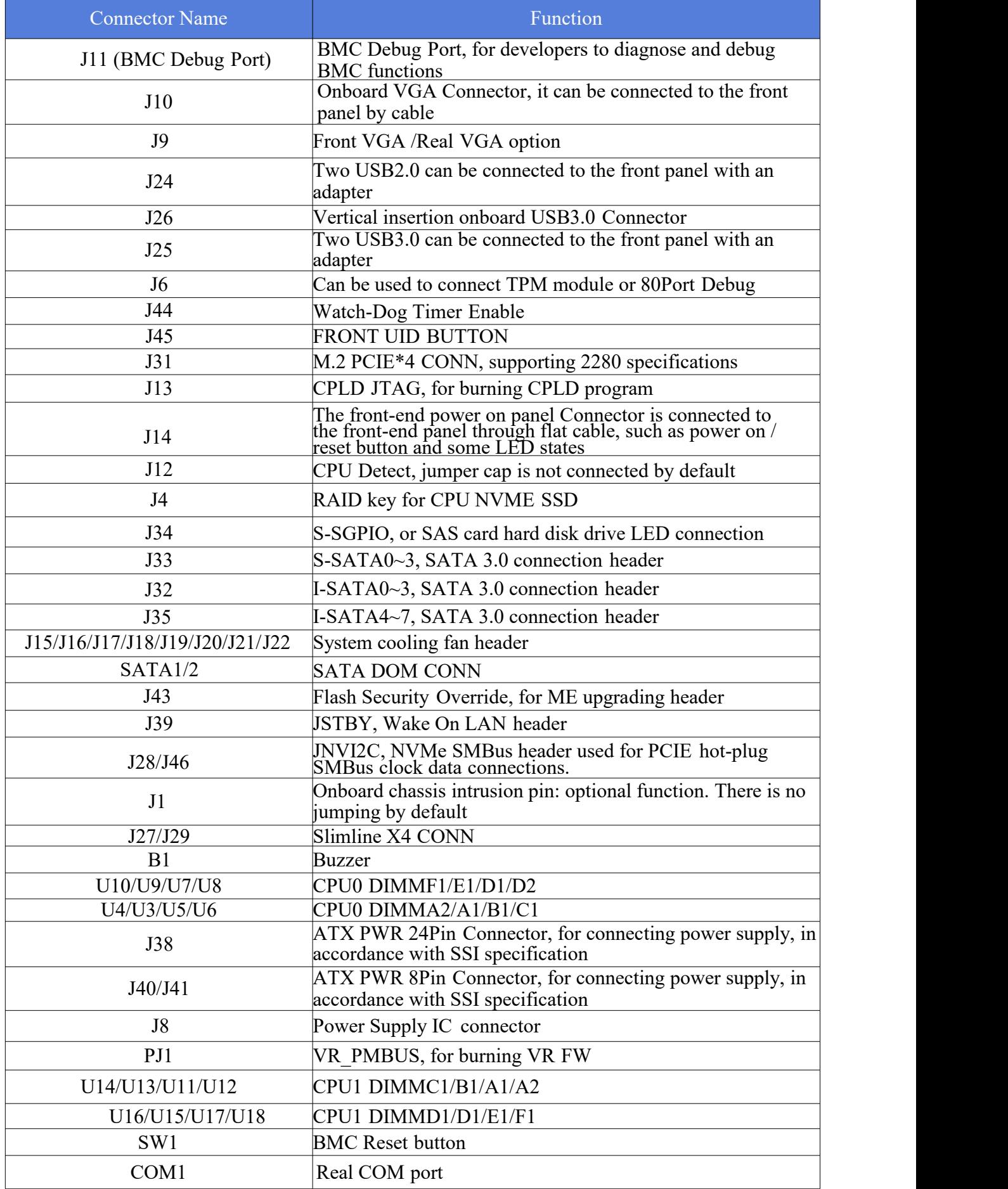

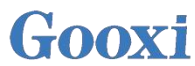

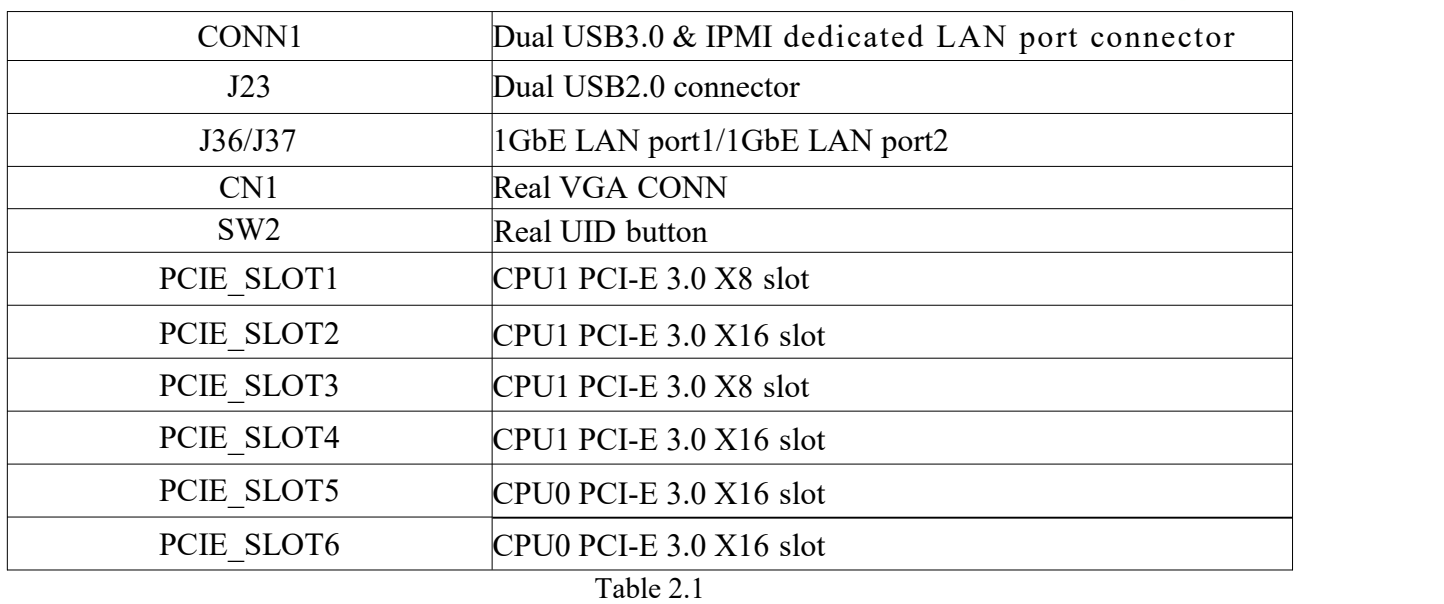

### <span id="page-16-0"></span>2.2 Motherboard I / O connector

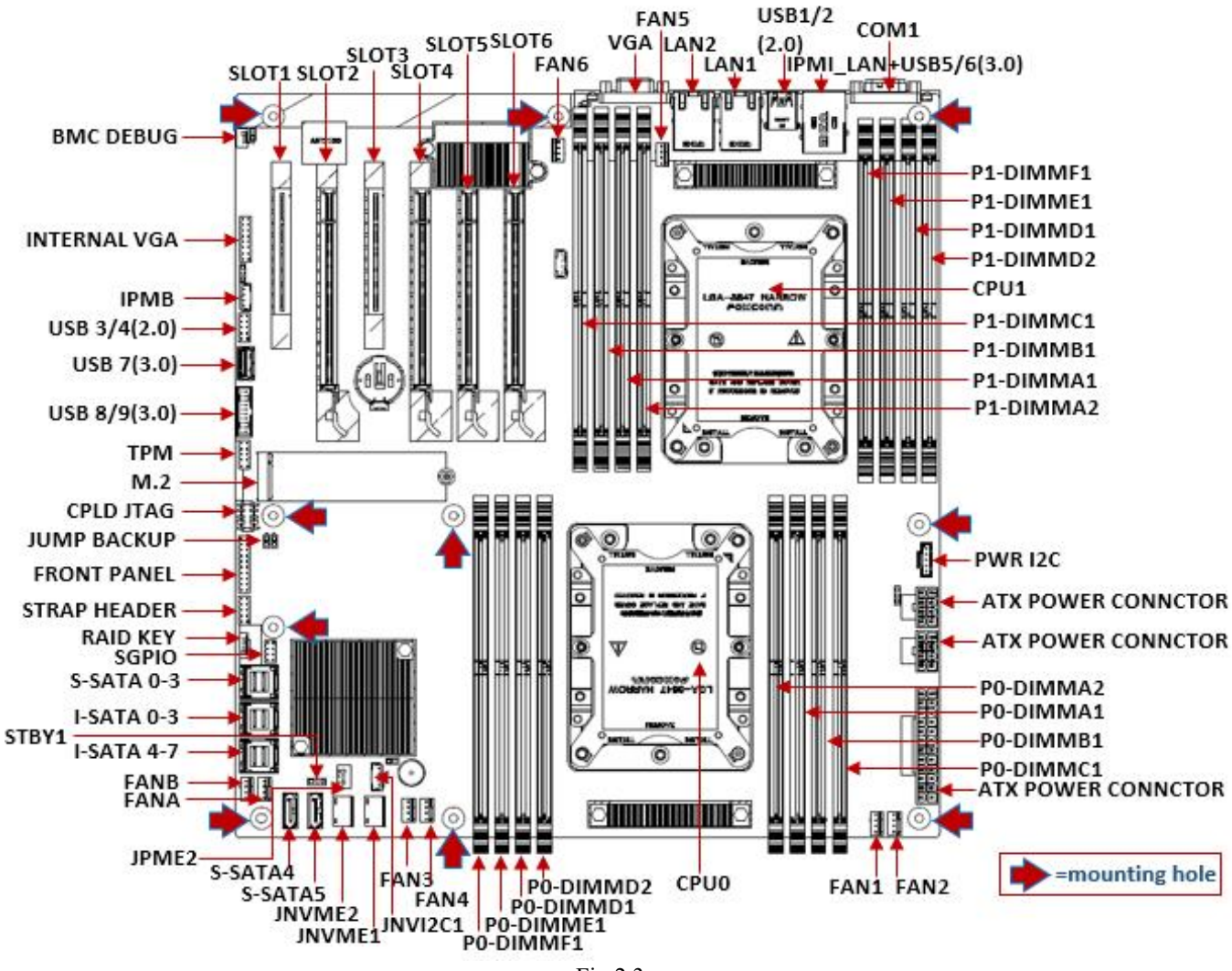

Fig.2.3

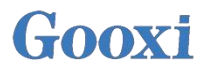

#### <span id="page-17-0"></span>2.2.1 Front panel

The front panel of the motherboard has 2x10pin connectors in total. The connector is reserved, mainly connected to the LED and power switch on the front panel. The power on button is located at the 1st and 2nd pin of the front panel header.

The location diagram of front panel is as follows:

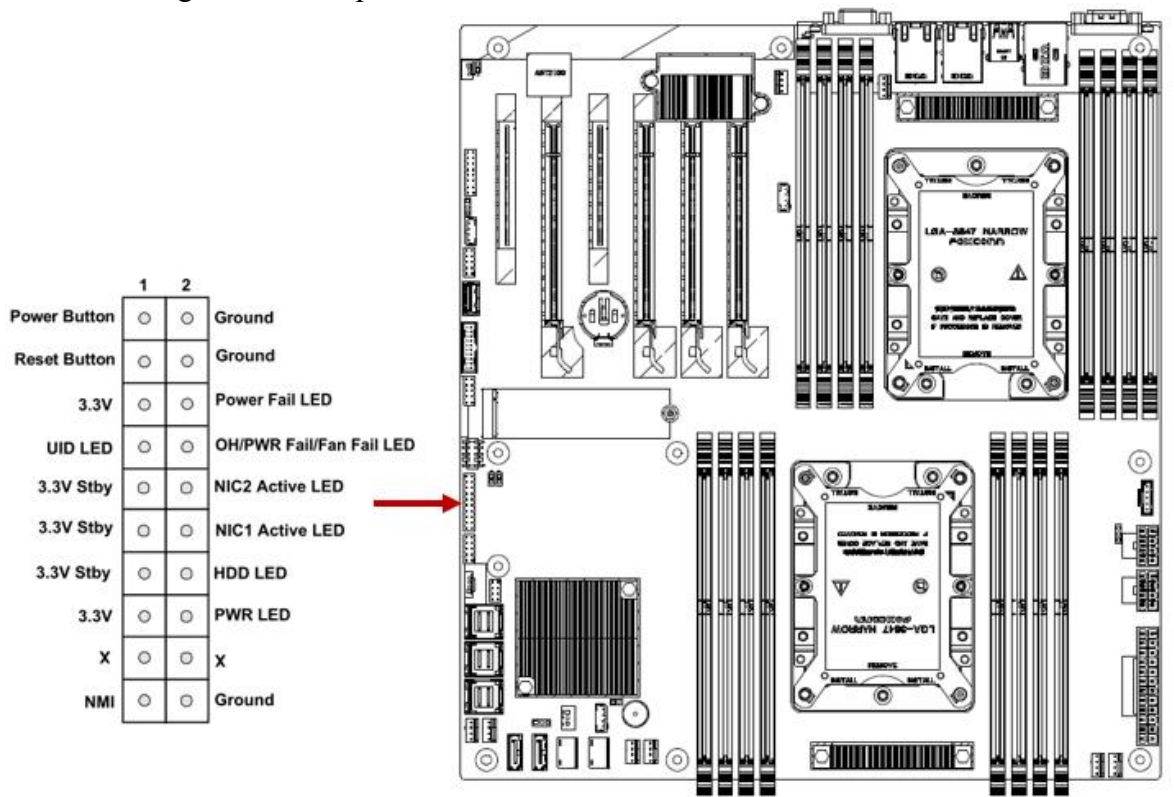

Fig.2.4

| <b>Front Panel Definition</b> |                     |                |                              |                                                                                                    |
|-------------------------------|---------------------|----------------|------------------------------|----------------------------------------------------------------------------------------------------|
| PIN                           | Definition          | PIN            | Description                  | Note                                                                                                    |
| 1                             | Power Button        | $\overline{2}$ | Ground                       | Motherboard power-on button                                                                                                    |
| 3                             | <b>Reset Button</b> | $\overline{4}$ | Ground                       | Motherboard reset button                                                                                                    |
| 5                             | 3.3V                | 6              | Power Fail LED               | The power status indicator on the motherboard<br>lights up when PWROK is started                                                 |
| $\tau$                        | <b>UID LED</b>      | 8              | OH/PWR Fail/<br>Fan Fail LED |                                                                                                    |
| 9                             | 3.3V Stby           | 10             | NIC2 Active LED              | The activity indicator of LAN port2 is<br>synchronized with the indicator of LAN port2,<br>and flashes when there is data access |
| 11                            | 3.3V Stby           | 12             | NIC1 Active LED              | The activity indicator of LAN port1 is<br>synchronized with the indicator of LAN port1,<br>and flashes when there is data access |
| 13                            | 3.3V Stby           | 14             | HDD LED                      | The hard disk operating status indicator flashes<br>when data is read, and other statuses are always<br>$\sqrt{f}$               |

Front Panel definition as follows:

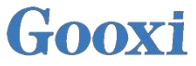

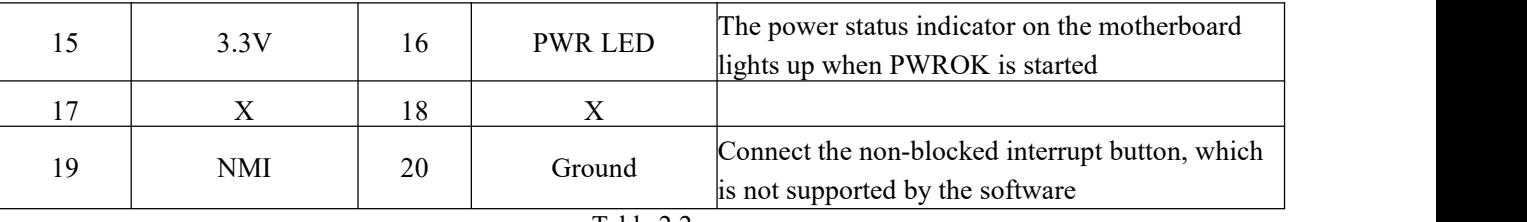

Table 2.2

### <span id="page-18-0"></span>2.2.2 LAN admin port

The LAN port is dedicated to IPMI and is used for remote admin of IPMI. CAT5 and above cables are used to access the switch, and can also be directly linked to the customer's host. It supports 1GB, 100MB and 10MB, and can be adjusted adaptively, but it can not be used as a data LAN port. The LED of LAN port is as follows: dedicated IPMI\_LAN port provides IPMI2.0 dedicated network connection.

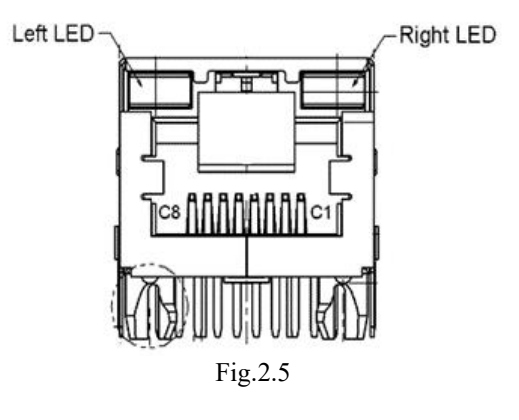

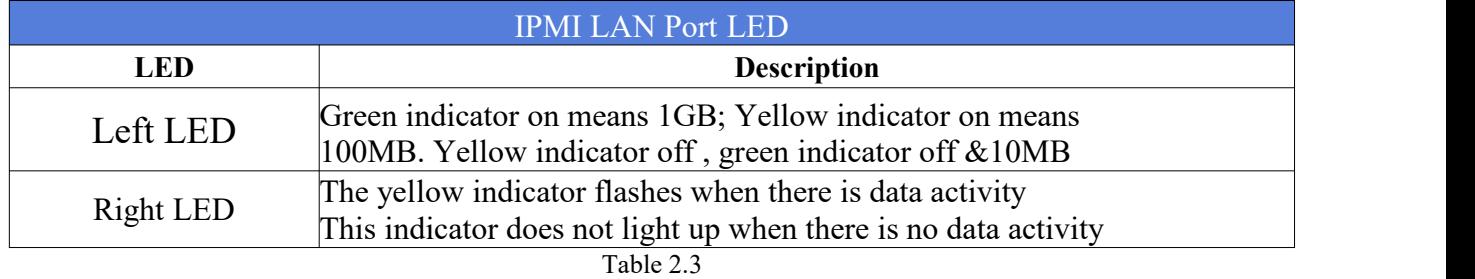

### **Location as shown:**

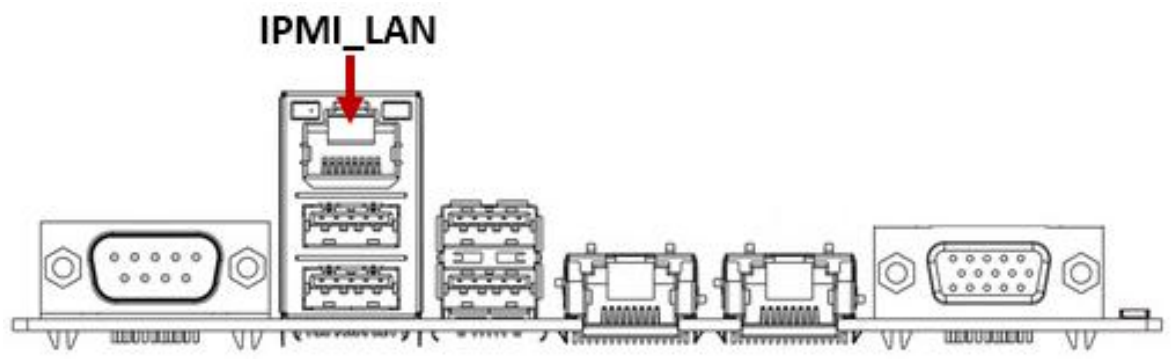

Fig.2.6

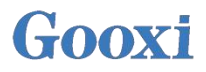

### <span id="page-19-0"></span>2.2.3 LAN port

2\* 1GbE LAN ports, chips adopt Marvell88E1512 and support 1000M to receive / send service data. CAT5 and the above cables are used to access the switch, and can also be directly linked to the customer's host.

#### **Locations ofLAN ports:**

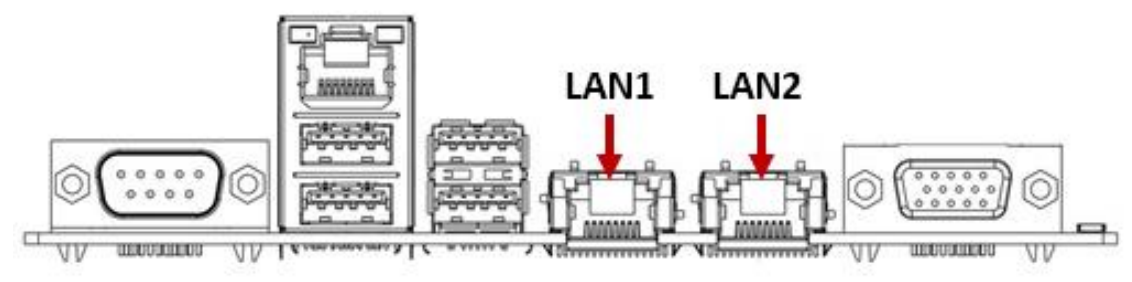

Fig.2.7

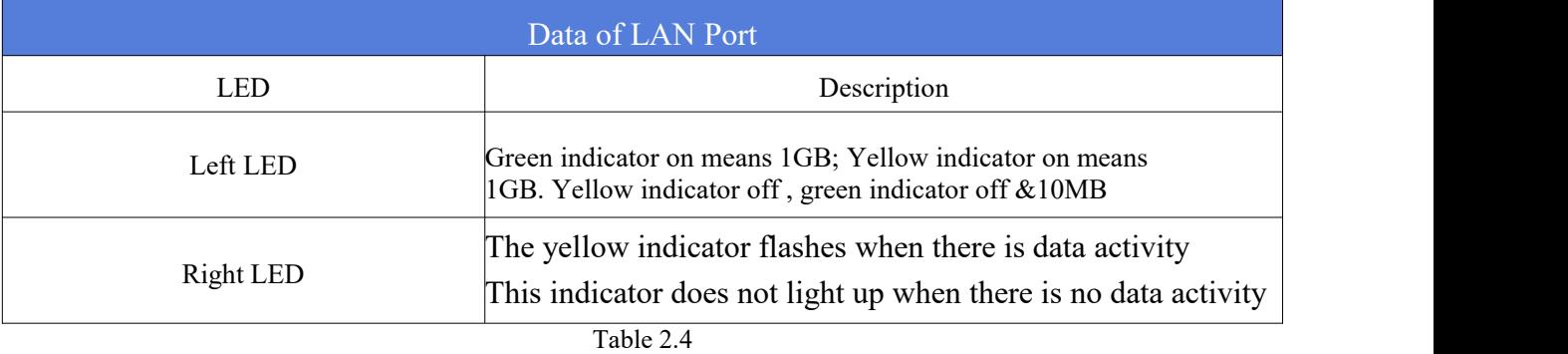

**Note: the indicators ofeach LAN port are thesame.**

### <span id="page-20-0"></span>2.2.4 USB Connector

1. Four external USB ports to access USB3.0 and USB2.0 devices.

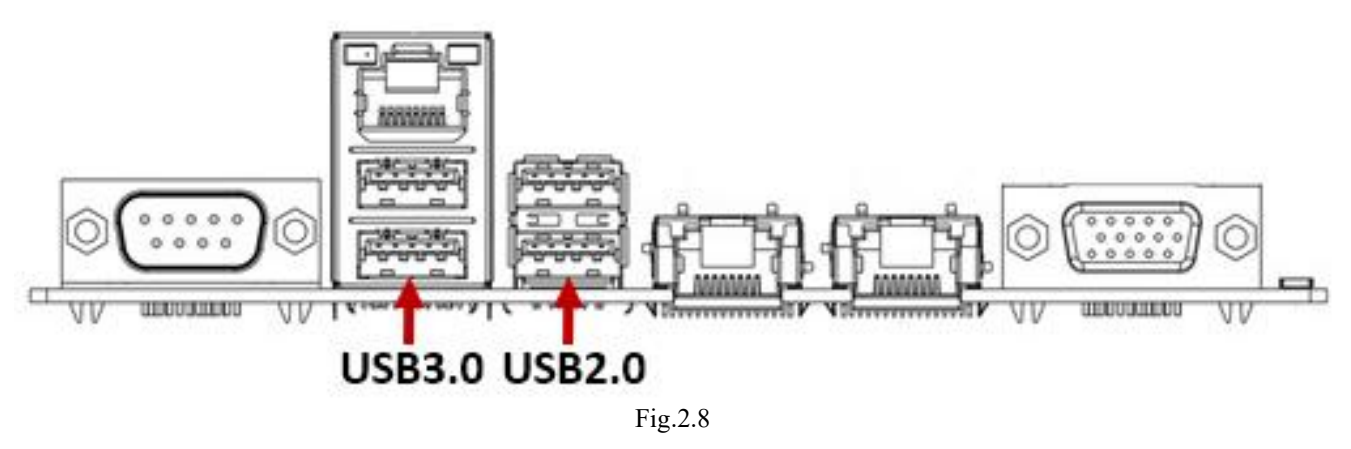

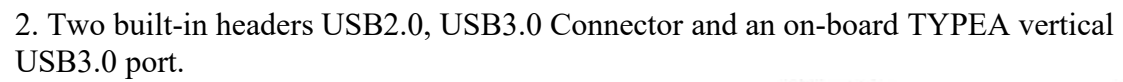

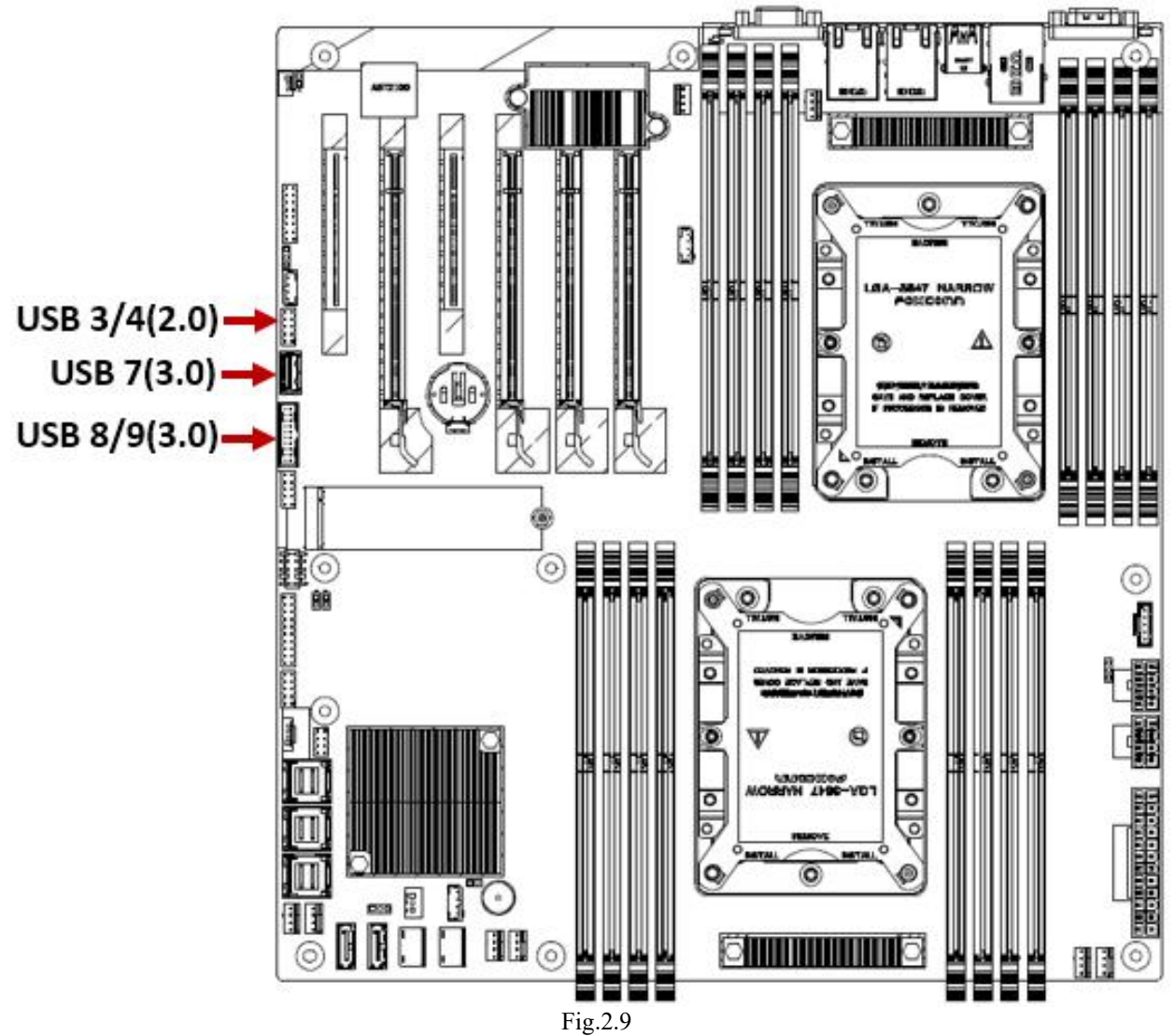

#### 3. The definition of built-in header USB connector is as follows:

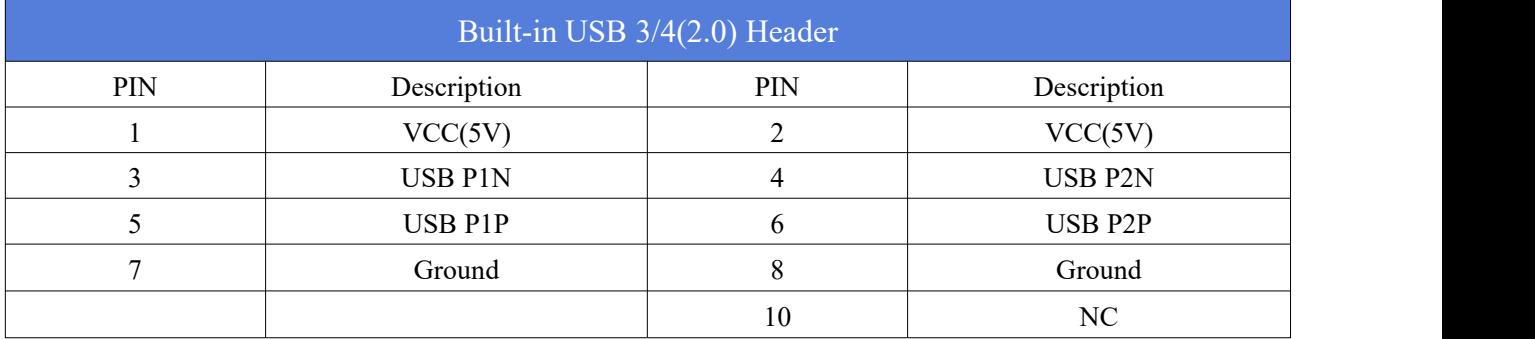

#### Table 2.5

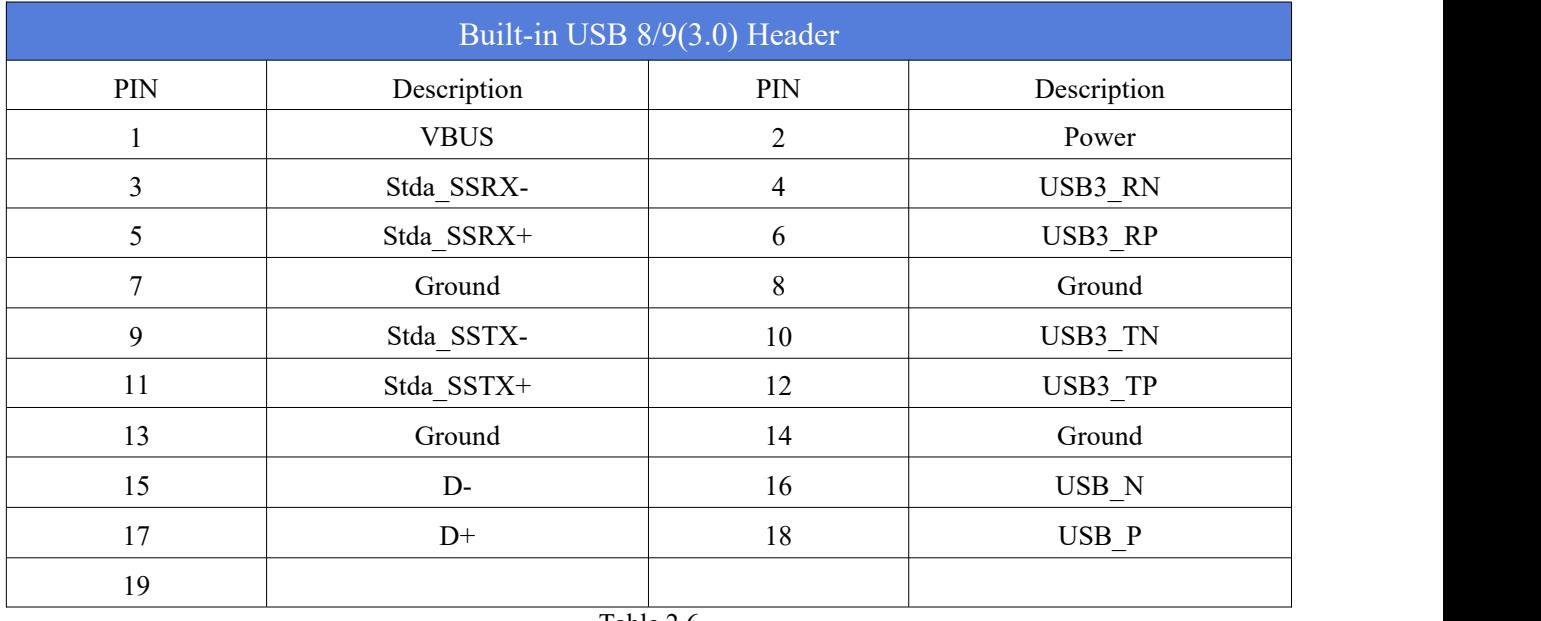

Table 2.6

### 4. Built-in vertical USB3.0 port is defined as follows:

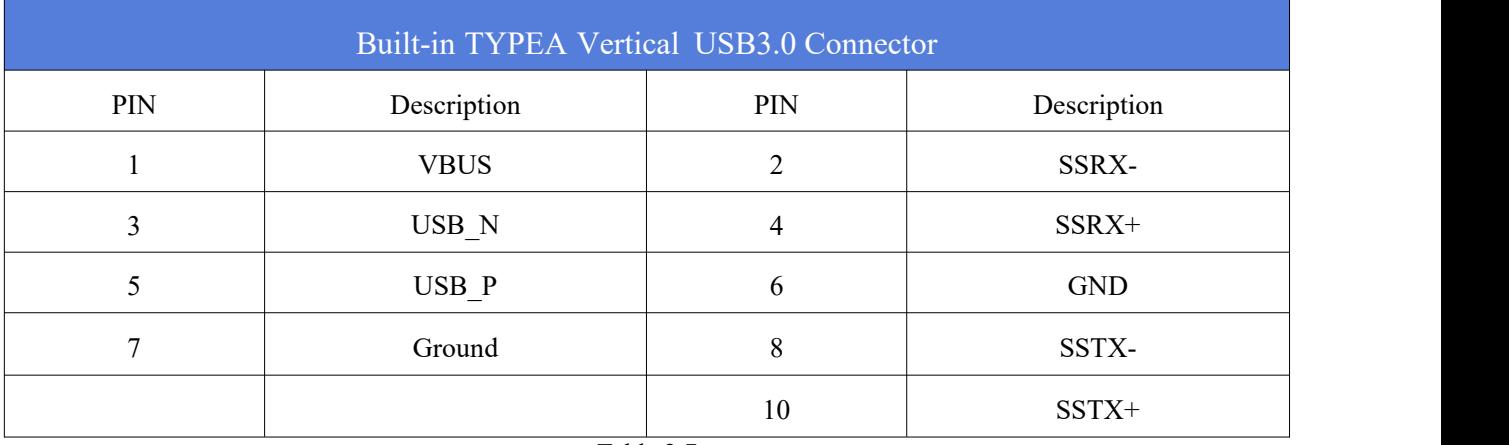

Table 2.7

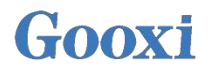

### <span id="page-22-0"></span>2.2.5 VGA Connector

AST2500 built-in PCIE VGA Controller, one 15 pin VGA connector is used to access the VGA display and output the motherboard information.

Location shown as below:

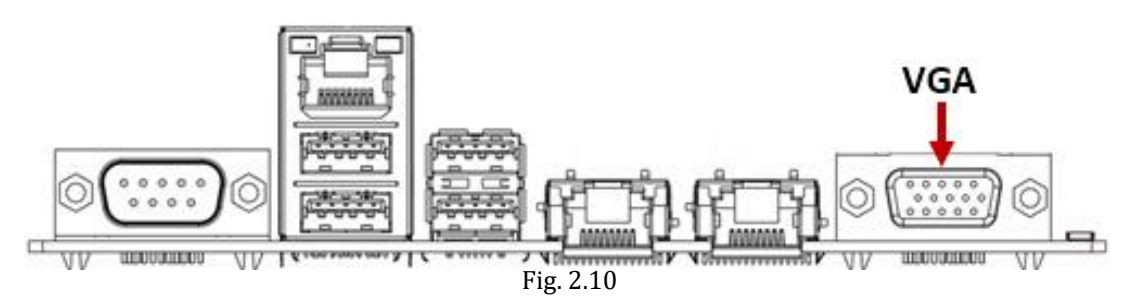

### <span id="page-22-1"></span>2.2.6 COM Connector

One 9PIN COM Connector. Location shown as below:

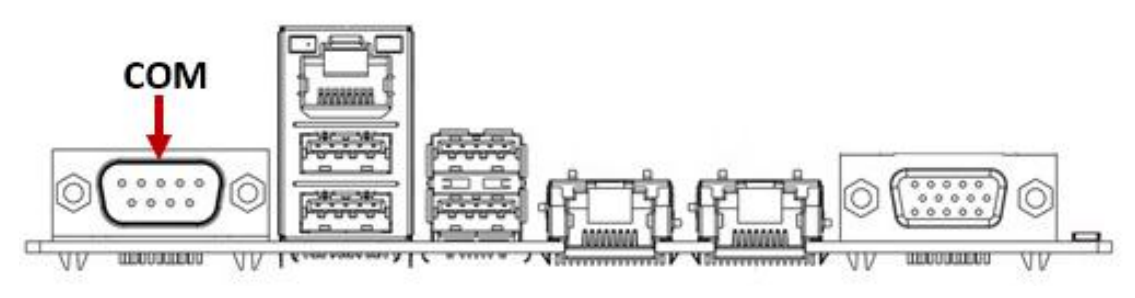

Fig.2.11

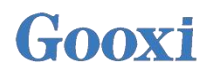

### <span id="page-23-0"></span>2.2.7 Chassis Intrusion & ME Update

#### **Chassis Intrusion:**

Optional function, it means that it will detect and warn when someone opens the chassis.

#### **ME Update Jumper:**

Management Engine (ME) is the chipset management software developed by Intel. When updating the BIOS with ME FW, you need to jump to the 2<sup>nd</sup> and 3<sup>rd</sup> pin, and return to the 1<sup>st</sup> and 2<sup>nd</sup> pin after the update. In other cases, jumping cap is not required.

Locations of Chassis Intrusion & ME Update:

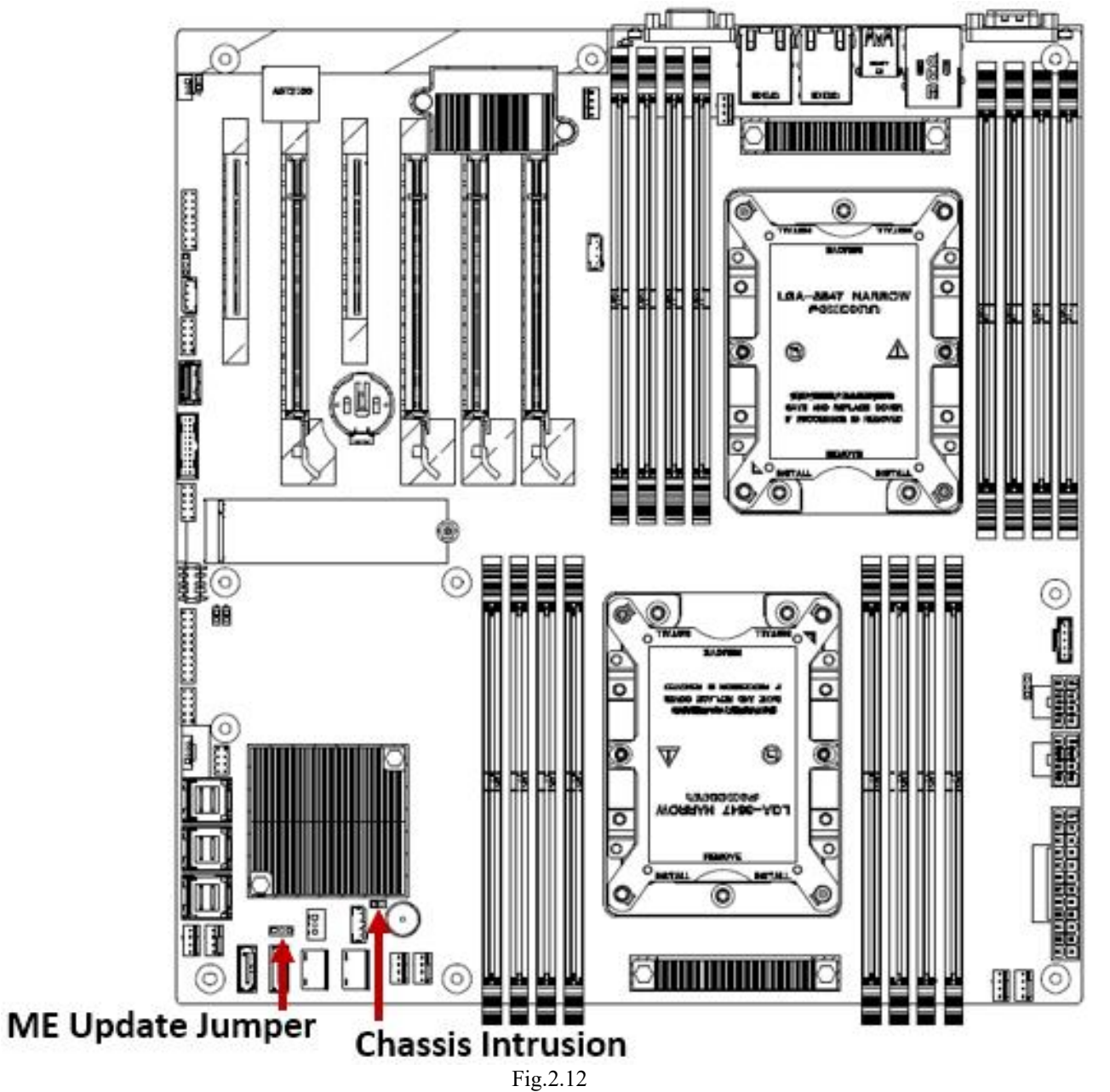

### <span id="page-24-0"></span>2.2.8 SATA for SATA DOM Connector

The motherboard is designed with two SATAs for SATA DOM connectors, all from Intel PCH. Location of SATA Connector :

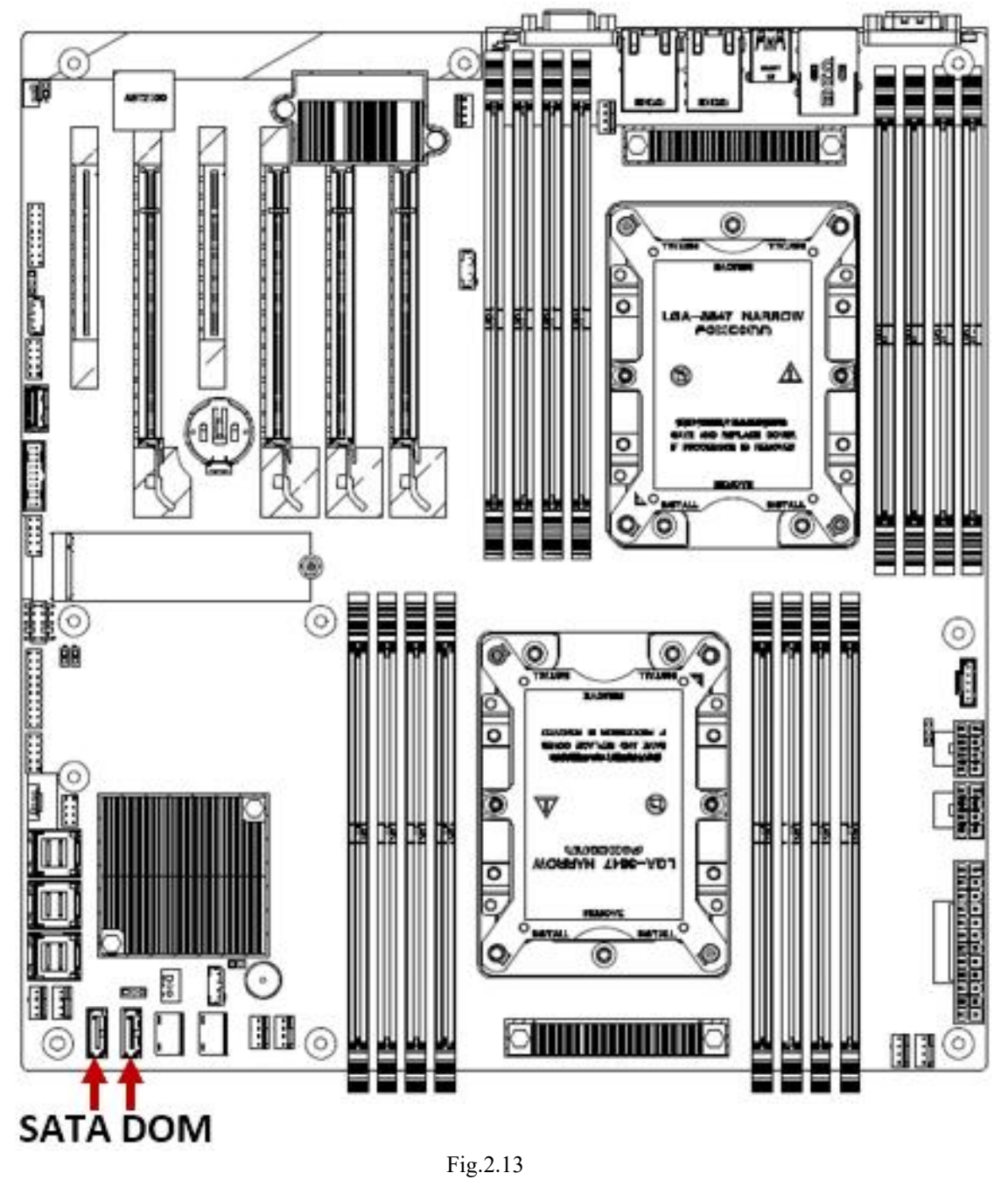

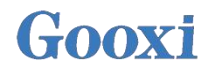

### <span id="page-25-0"></span>2.2.9 PCIE Slot

The motherboard has 4 PCIE3.0 X16 slots and 2 PCIE3.0 X8 slots. SLOT1, SLOT2, SLOT3 and SLOT4 PCIE slots are from CPU1; SLOT5 and SLOT6 PCI-E slots are from CPU0.

Location shown as below:

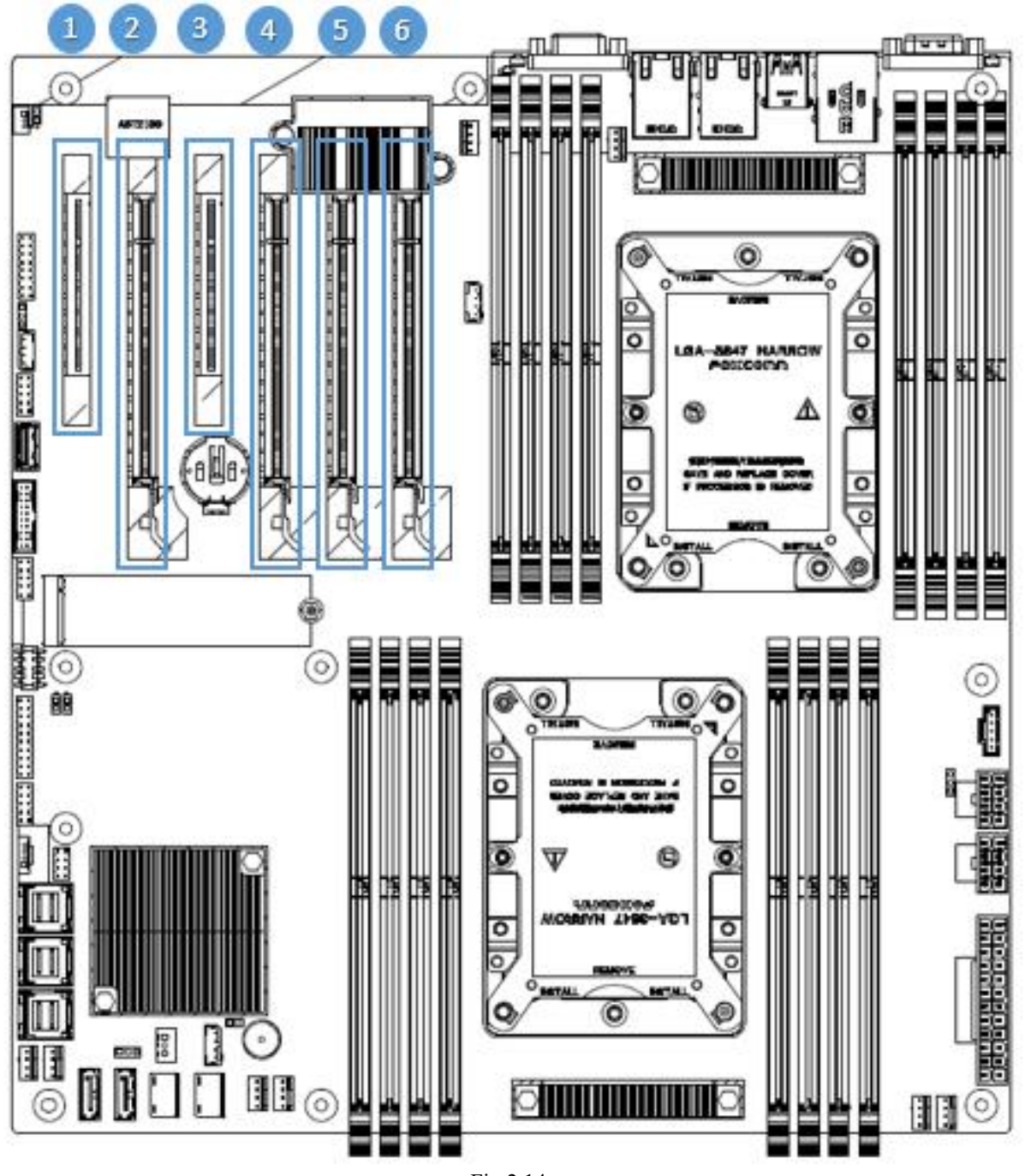

Fig.2.14

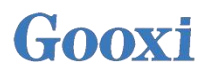

### <span id="page-26-0"></span>2.2.10 ATX 24 PIN POWER Connector

ATX 24PIN POWER Connector, connect to the motherboard via the 24PIN power cable. The location diagram is as follows:

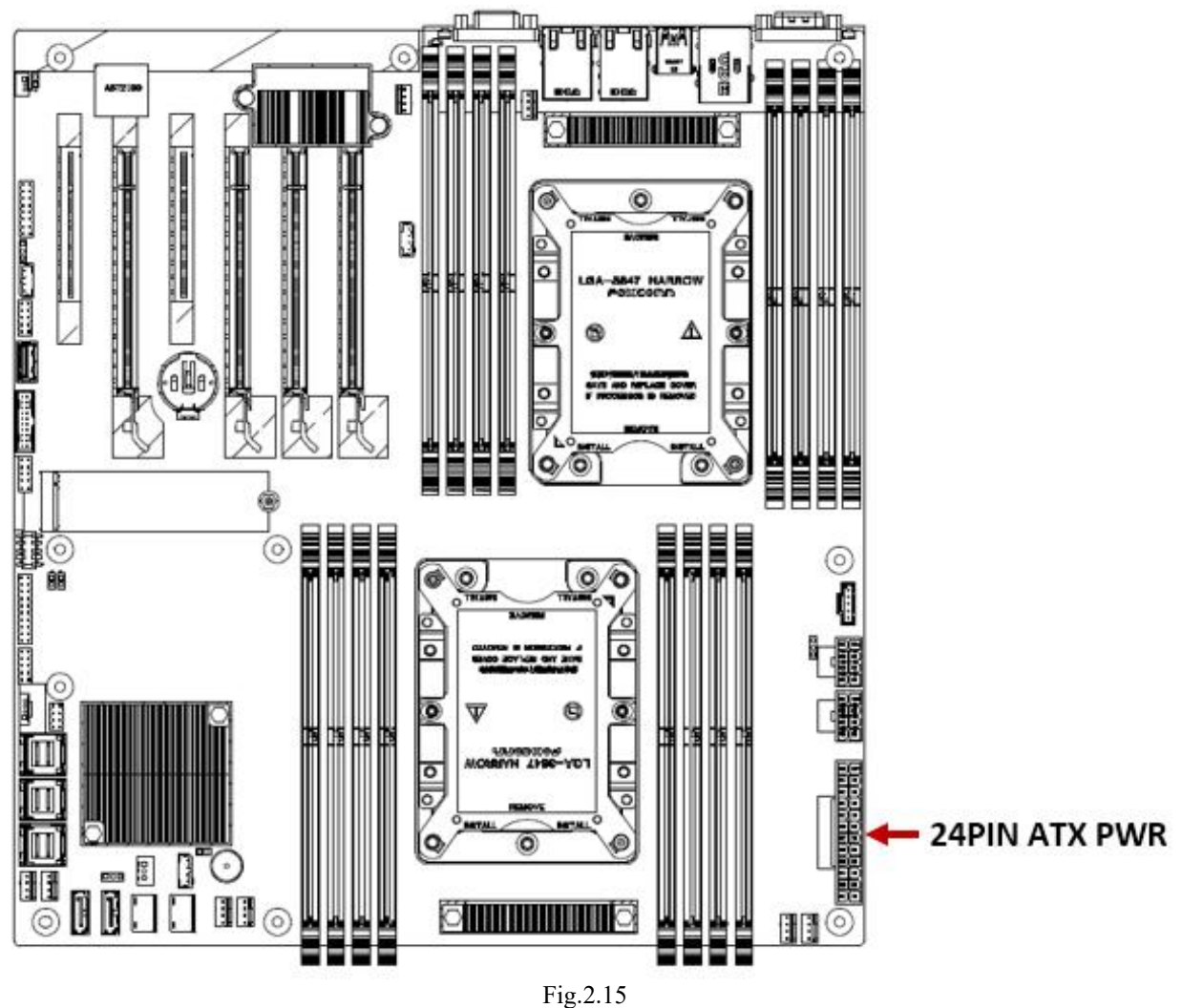

### <span id="page-27-0"></span>2.2.11 ATX 8 PIN POWER Connector

ATX 8PIN POWER Connector is connected to the motherboard through the 8PIN power cable. The location diagram is as follows:

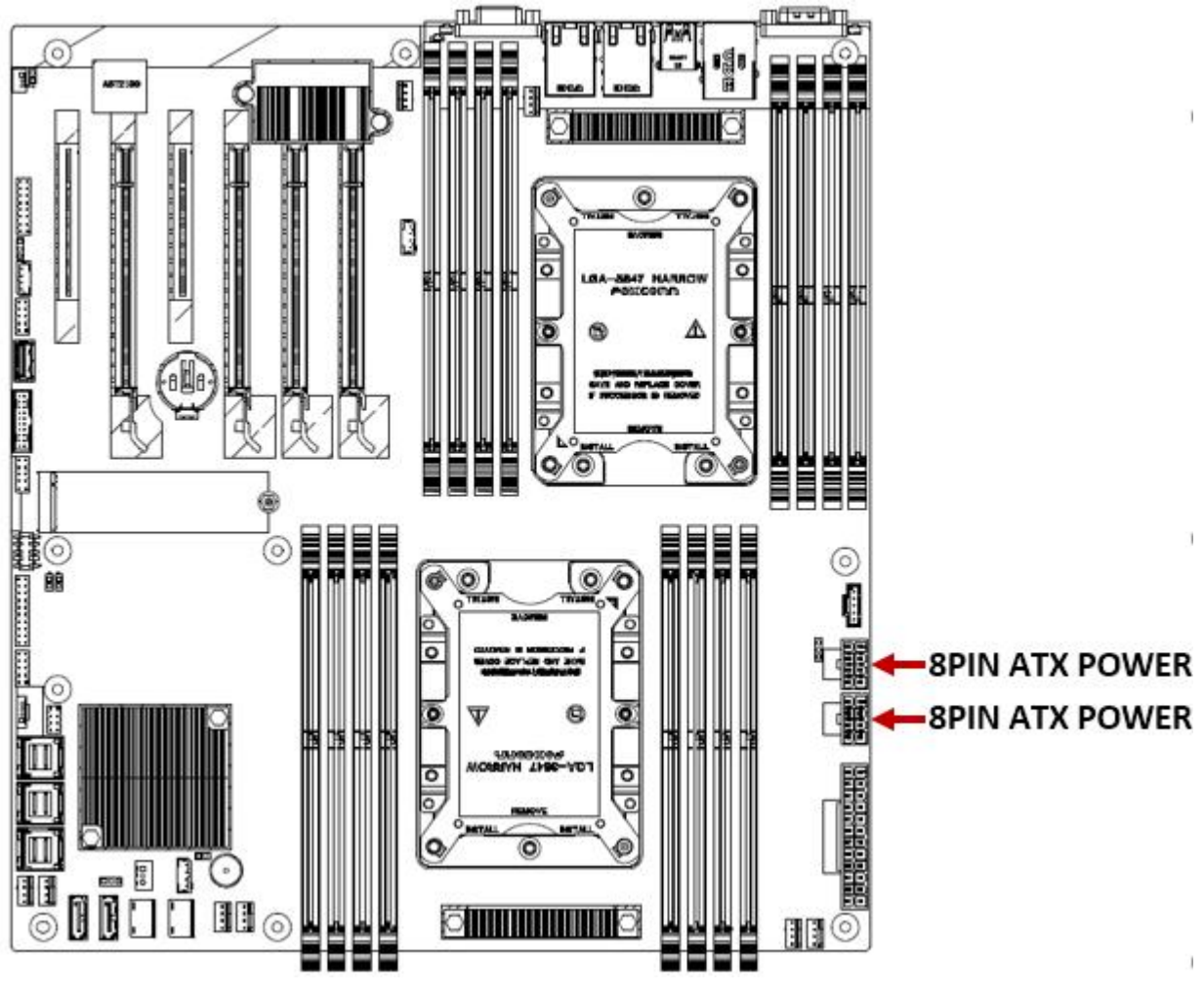

Fig.2.16

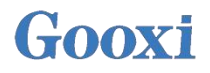

#### <span id="page-28-0"></span>2.2.12 DIMM SLOT

The G2DE-B single board supports 2 CPUs. Each CPU supports 6 channels, including 2 DIMMs in channel A / D and 16 DIMMs in the whole board. It is divided into 2 groups according to the CPU type, 8 DIMMs in each group, CPU0 and CPU1. **Note:** when only one memory is inserted, the slot in the red box is preferentially inserted.

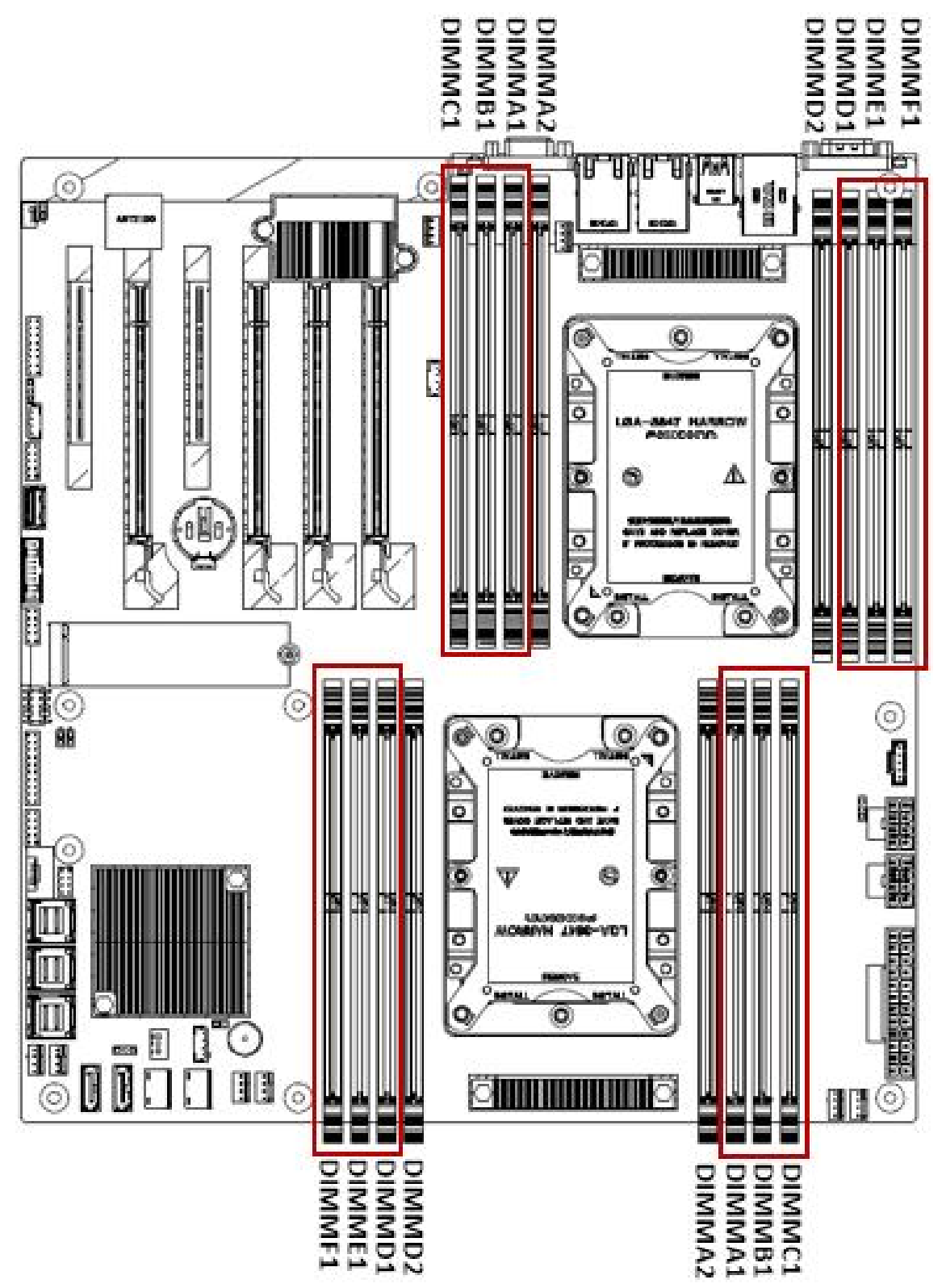

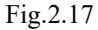

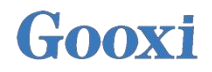

 $\circ$ 

 $\overline{\circ}$ 

### <span id="page-29-0"></span>2.2.13 CPU SOCKET

The motherboard has 2 LGA3467 CPU Sockets, which are used to load the CPU of LGA3647. During CPU installation, note that the installation of the 1<sup>st</sup> pin. The 1<sup>st</sup> pin is as follows: the red circle in the figure below shows the  $1<sup>st</sup>$  pin, which is indicated by a triangular arrow corresponding to the triangular arrow of the CPU.

The location diagram of CPU socket is as follows:

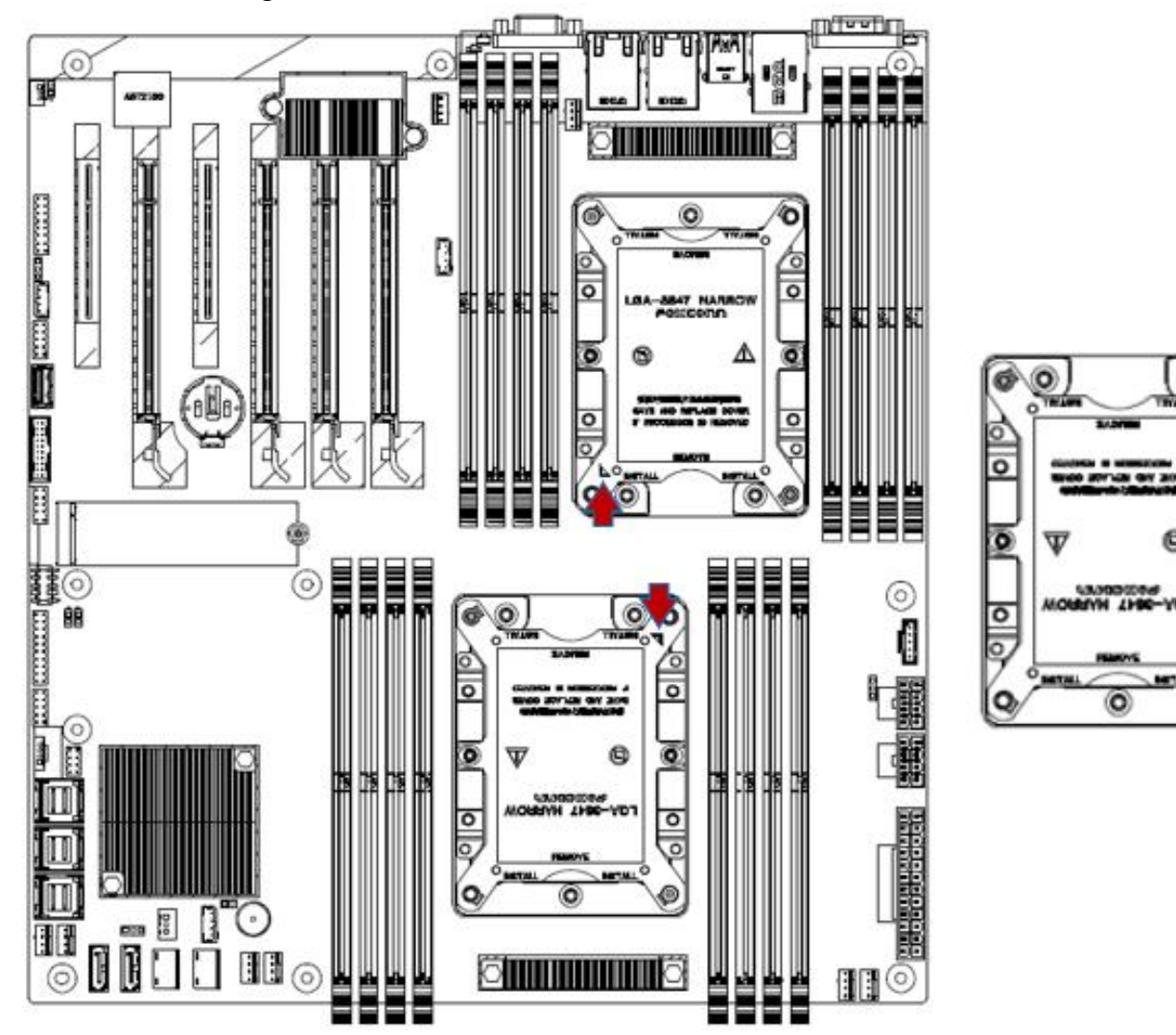

Fig.2.18

### <span id="page-30-0"></span>2.2.14 SATA SGPIO Header

SATA SGPIO Header location is shown as below:

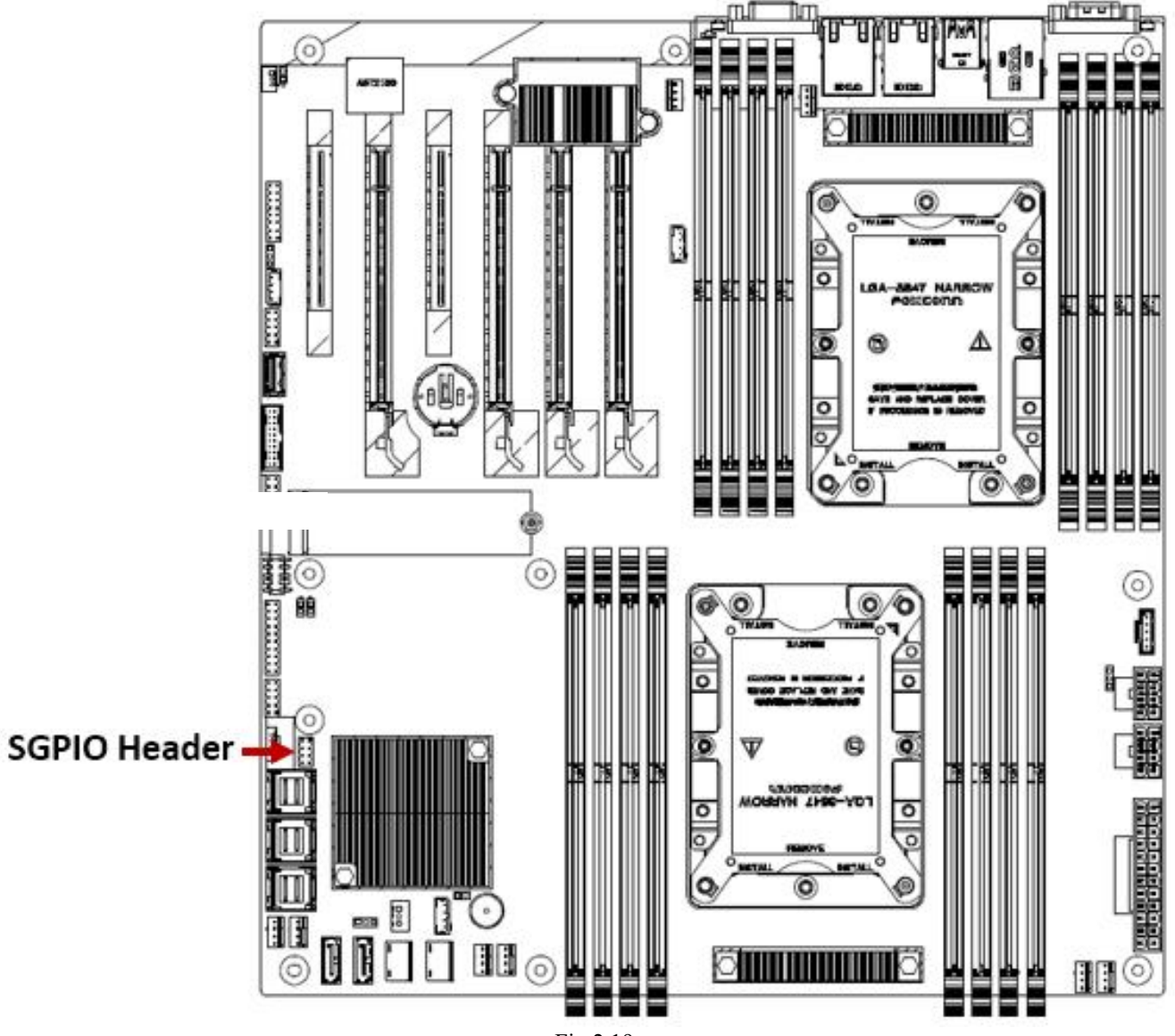

Fig.2.19

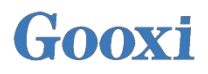

### <span id="page-31-0"></span>2.2.15 4PIN FAN HEADER

The motherboard has eight 4Pin fans as onboard fan connectors, in which the system fan positions are Fan1 - Fan6, Fan A and Fan B, which can be adjusted by PWM. Fan A/B is the port of external card, and the position diagram of fan connector is as follows:

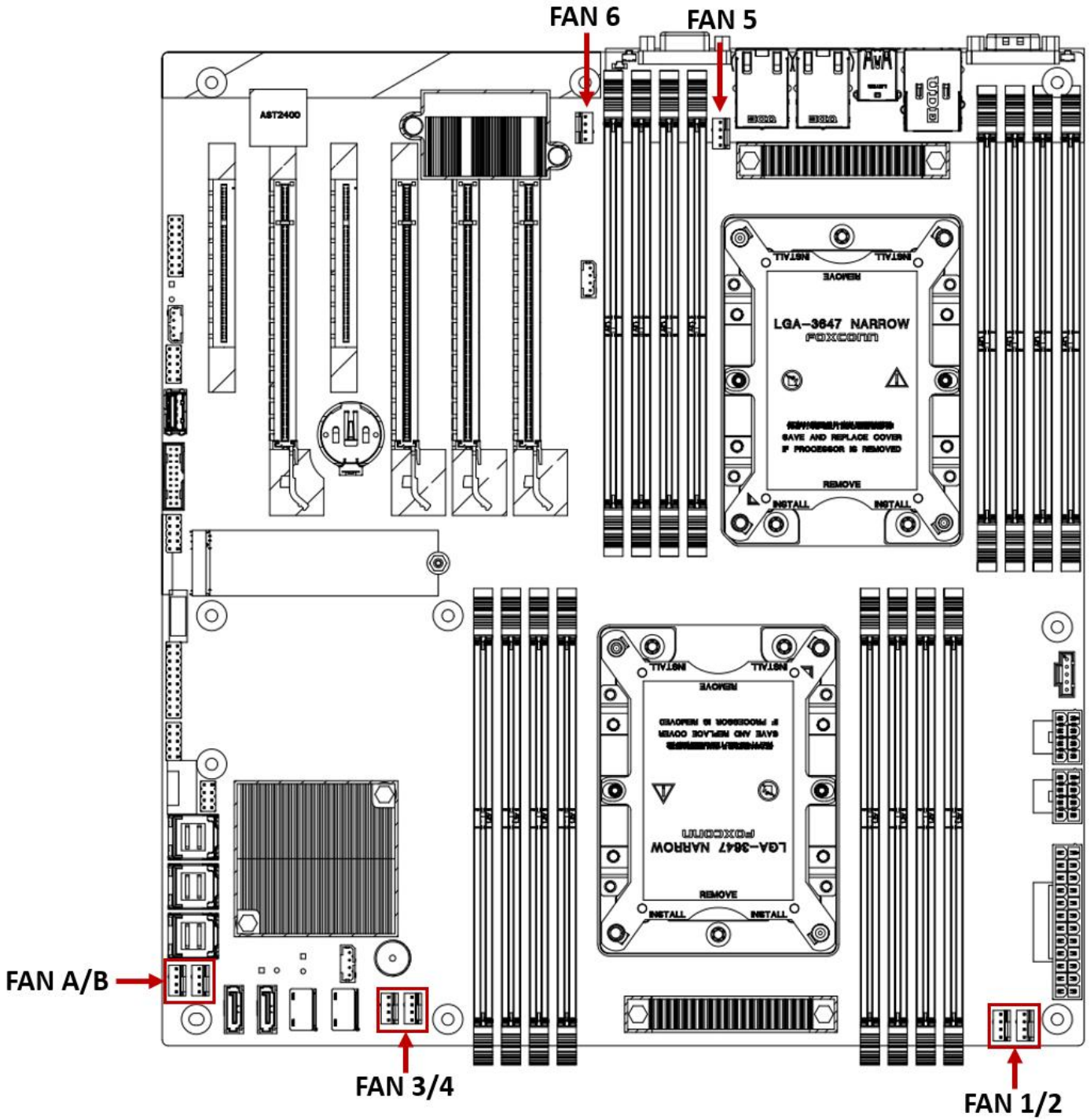

Fig.2.20

### <span id="page-32-0"></span>2.2.16 CR2032 BATTERY SOCKET

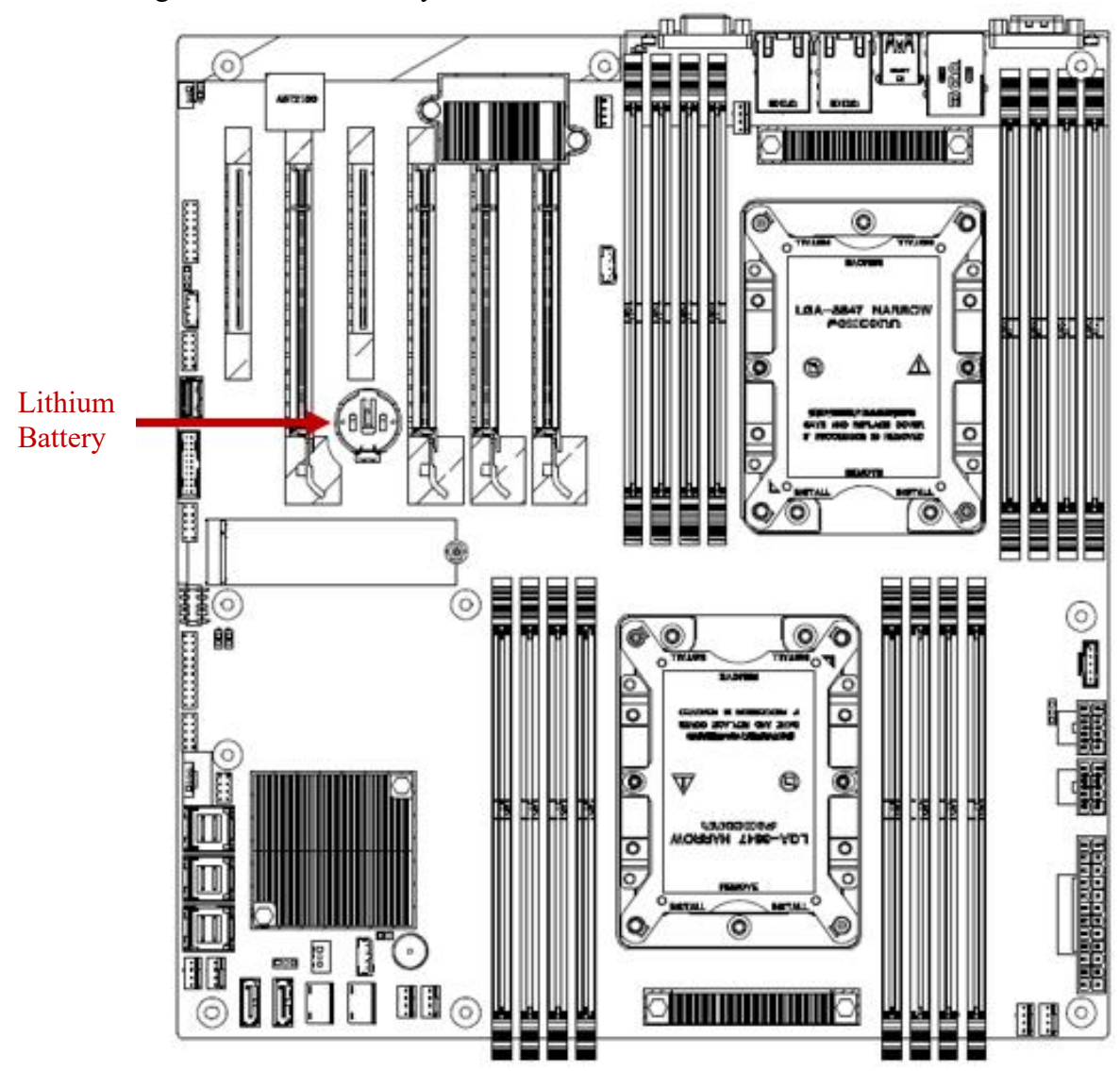

The location diagram of lithium battery on the motherboard is as follows:

Fig.2.21

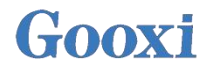

### <span id="page-33-0"></span>2.2.17 LED in motherboard

Location of LED in motherboard:

8\* LEDs in G2DE-B motherboard, which are respectively used to display various functional states of the motherboard, as shown in the table below:

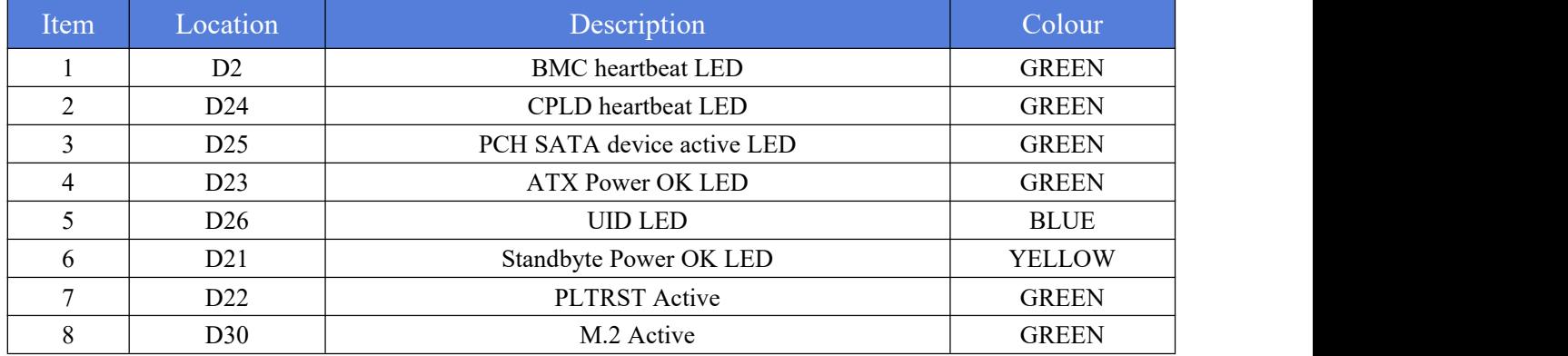

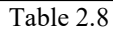

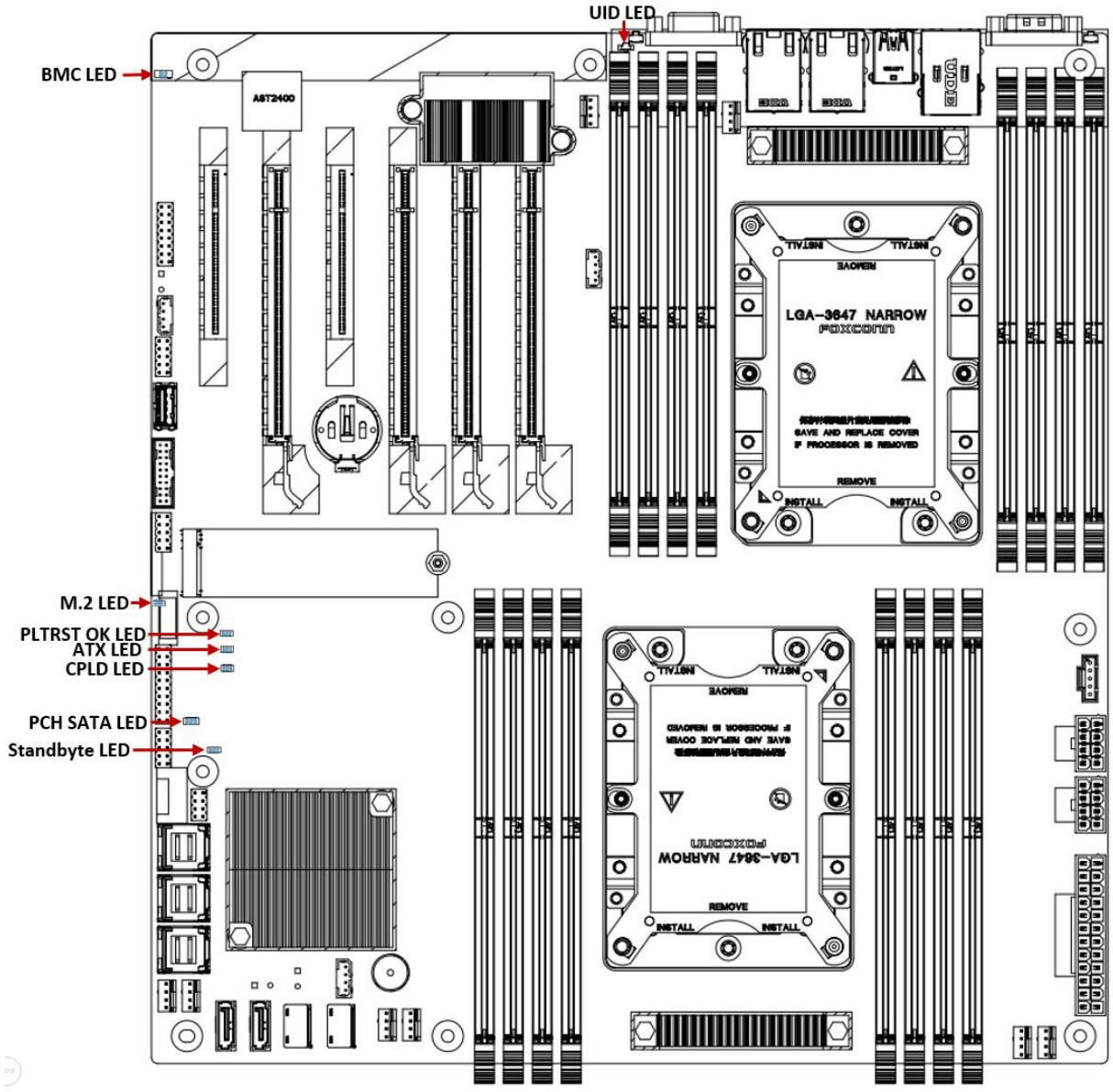

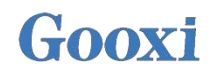

#### 2.2.17.1 BMC Heartbeat LED

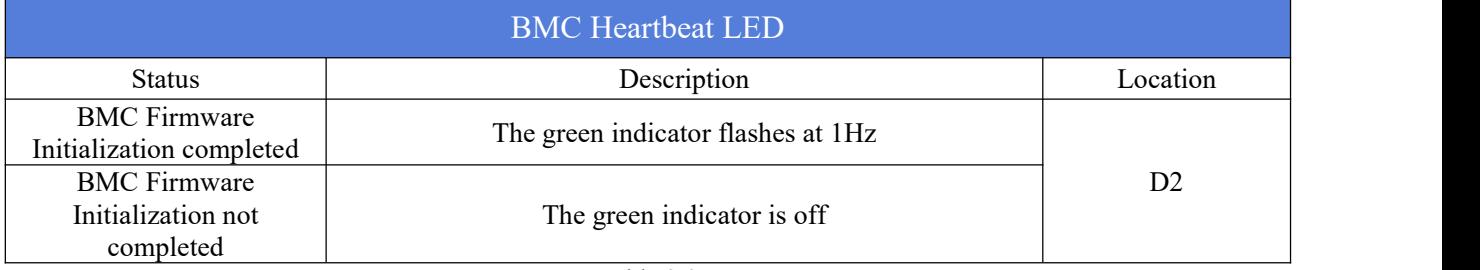

Table 2.9

#### 2.2.17.2 UID LED

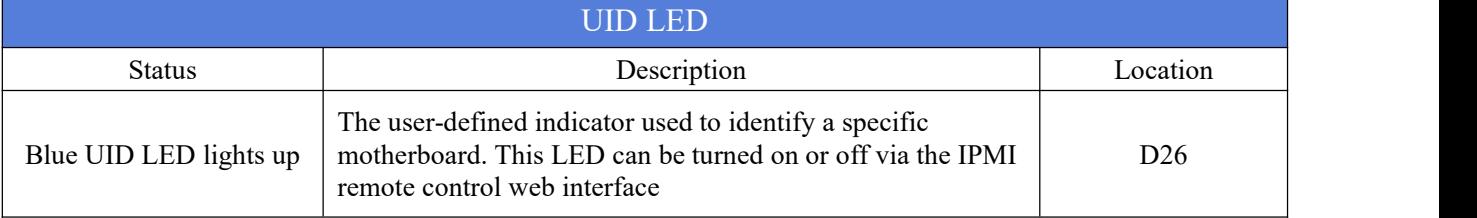

Table 2.10

#### 2.2.17.3 PCH SATA device active LED

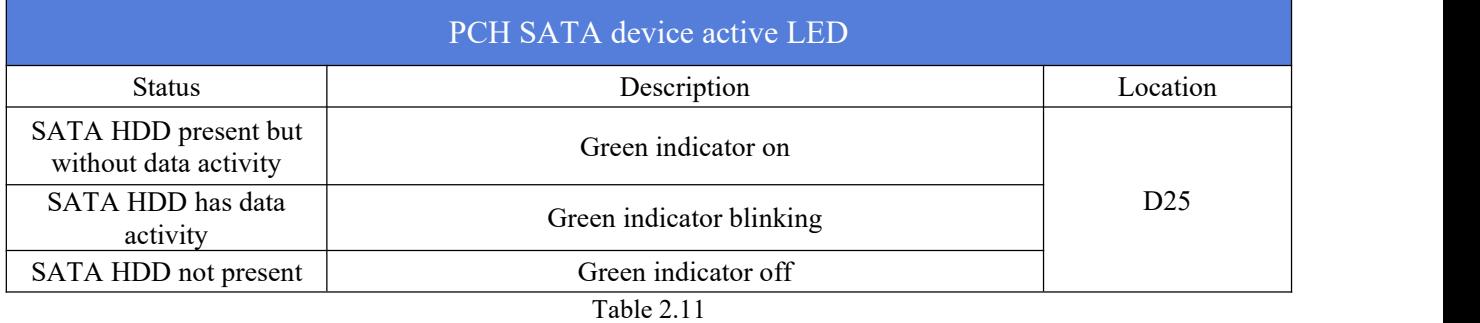

### 2.2.17.4 ATX Power OK LED5.

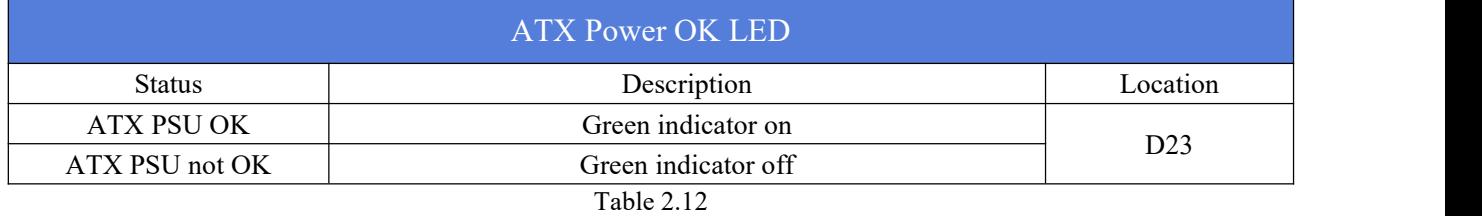

#### 2.2.17.5 CPLD Heartbeat LED.

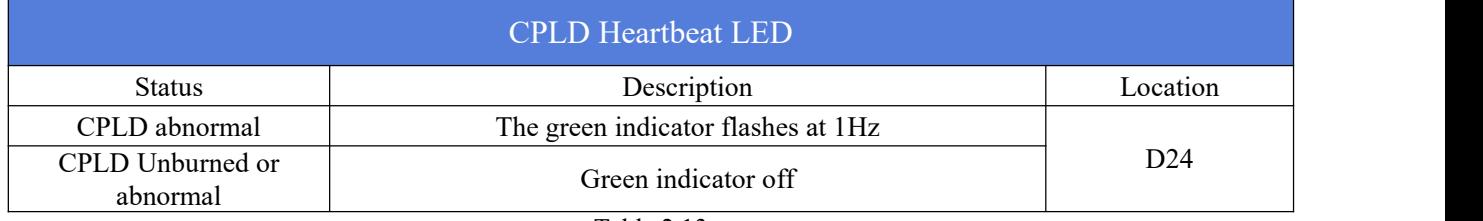

Table 2.13

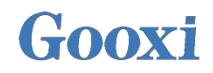

#### 2.2.17.6 Standby Power OK LED

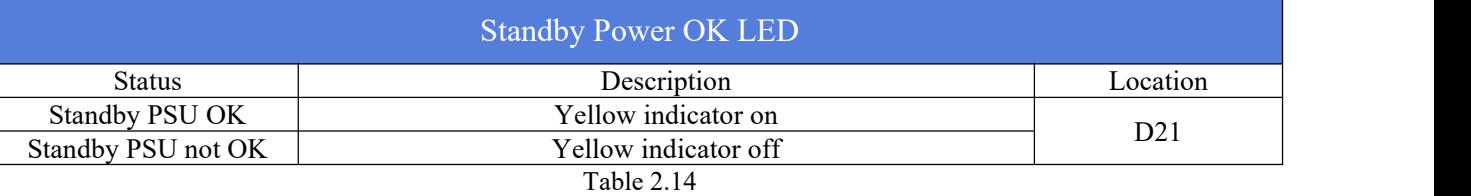

### 2.2.17.7 PLTRST OK LED

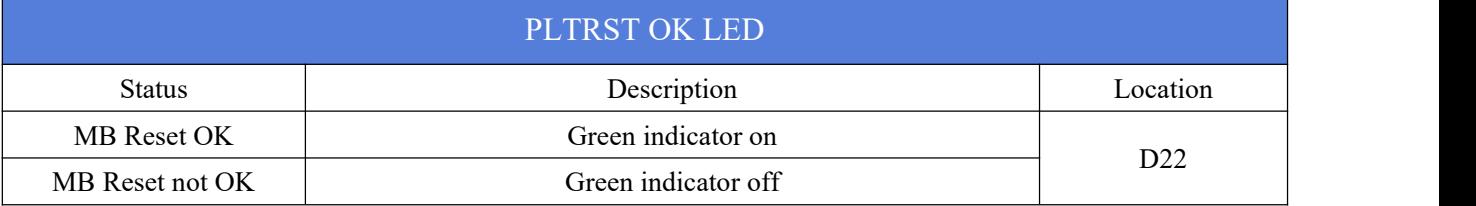

Table 2.15

#### 2.2.17.8 M.2 Active

### M.2 activates the LED located at D30. When this LED lights up and flashes, M.2 is activated.

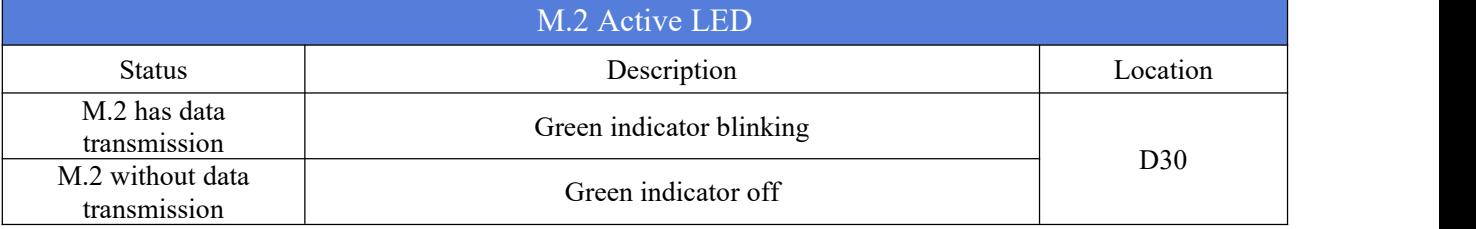

Table 2.16
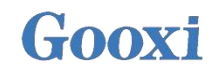

#### 2.2.17.9 LAN Port 100/1000M Link LED

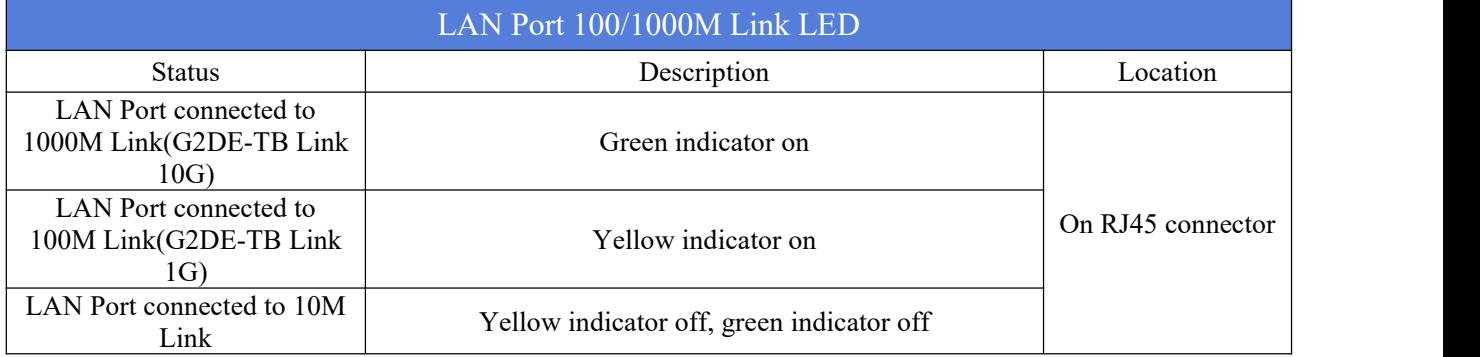

Table 2.17

## **LAN 1/2**

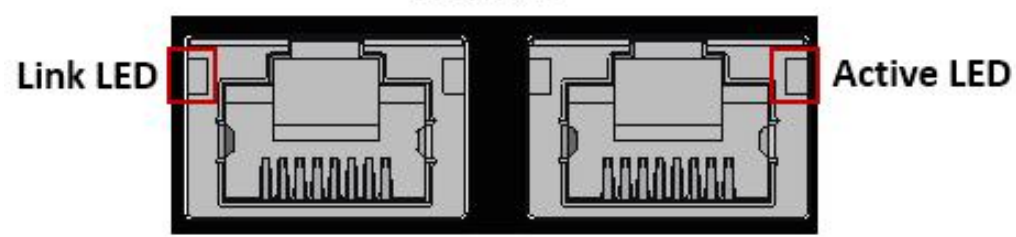

Fig.2.23

#### 2.2.17.10 LAN Port Active LED

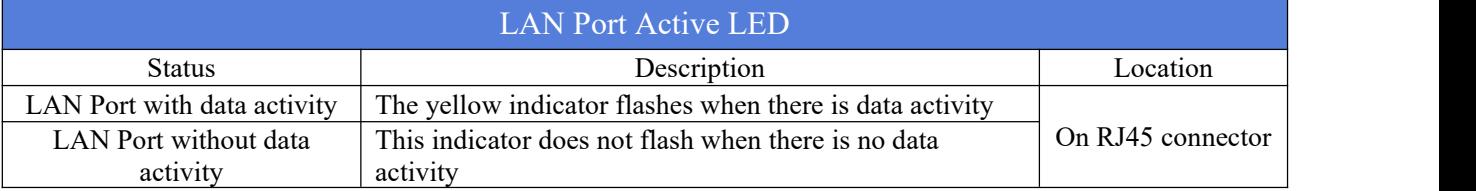

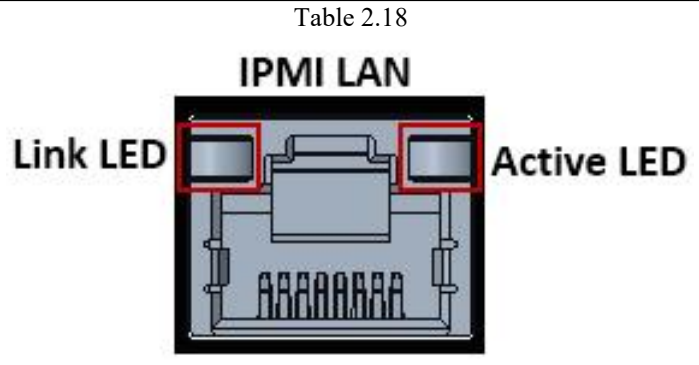

Fig.2.24

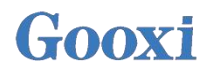

### 2.2.18 M.2 Connector

The motherboard is designed to provide one M.2 key M SSD slot, which only supports 2280 size and PCIe signal.

SATA Connector's location is shown as below:

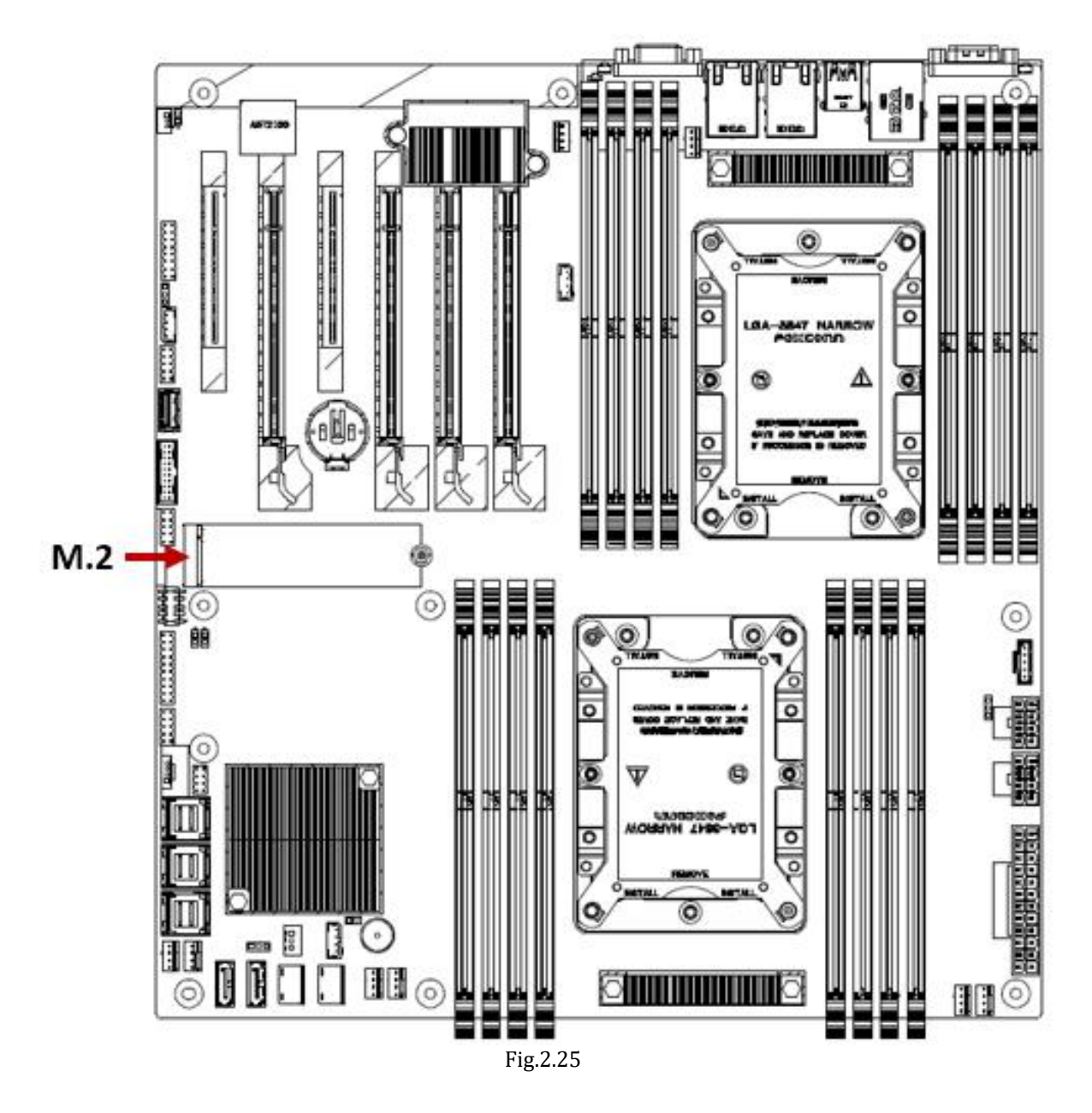

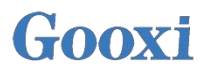

## 2.2.19 RAID key for CPU NVME SSD

G2DE-B onboard RAID key for CPU NVME SSD jumper port. Install RAID key on this jumper to support NVME RAID.

Jumper position is shown in the figure below:

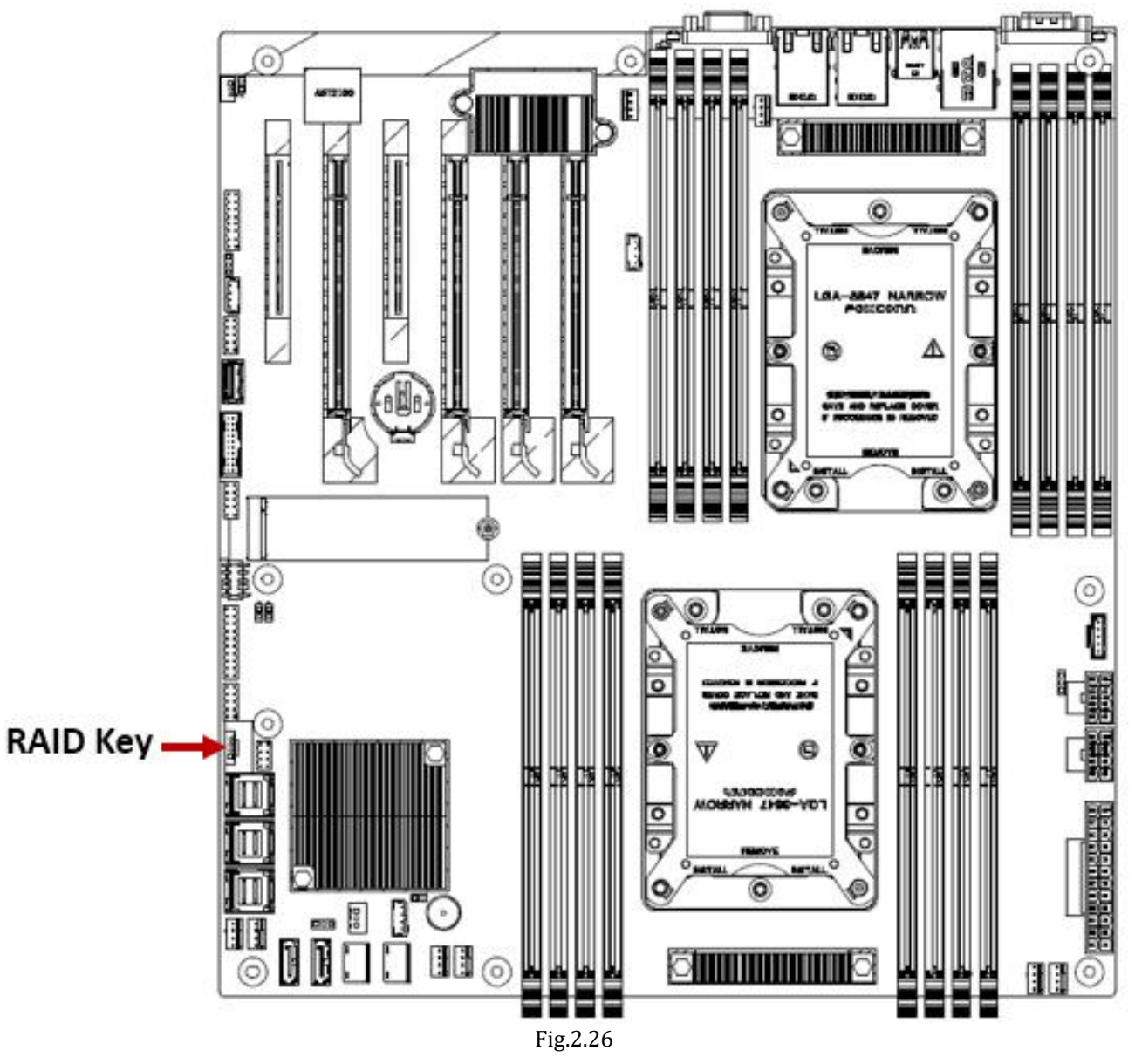

Definition of RAID key for CPU NVME SSD jumper Pin:

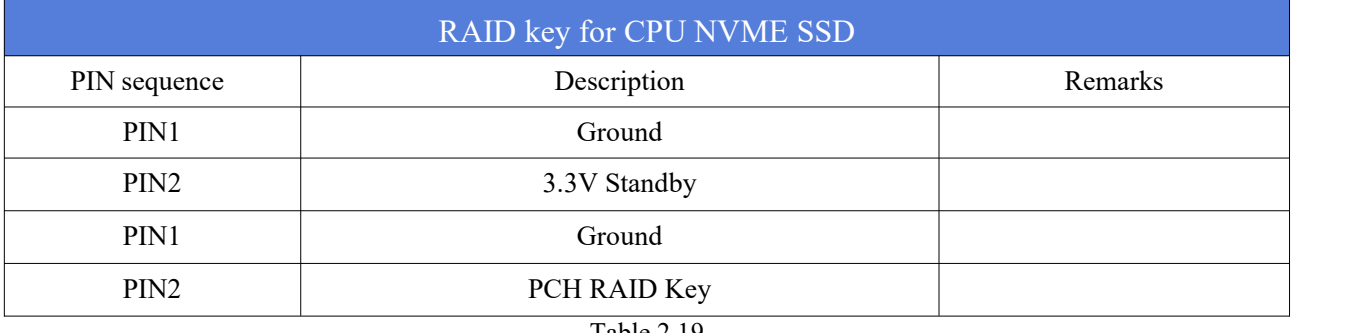

Table 2.19

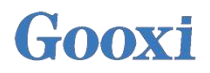

#### 2.2.20 NVMe SMBus Headers

NVMe SMBus (I2C) connector (JNVI2C1/2) is used for PCI-E SMBus clock and data connection, and provides hot-plug support through a dedicated SMBus port. This feature applies only to systems with SMCI dedicated NVMe add-on cards and cables installed. The port position is shown in the figure below:

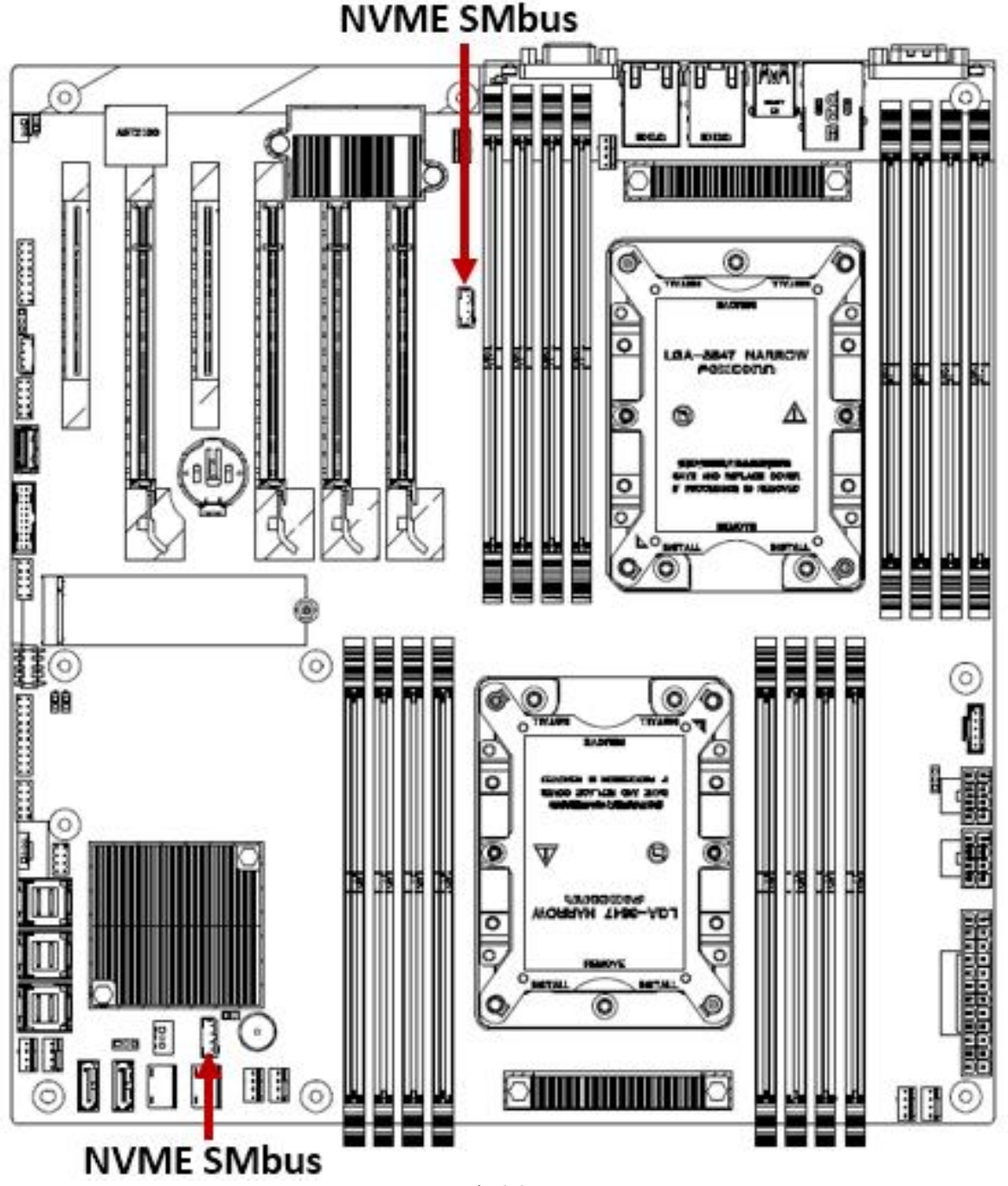

Fig.2.27

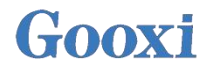

### 2.2.21 NVMe Connector

G2DE-B has 2 NVMe connector ports onboard, and uses 2 NVMe connectors (NVMe1 and NVMe2) to connect high-speed PCI-E storage devices.

**Note:** when installing NVMe equipment on the motherboard, be sure to connect NVMe1 (J29) first to ensure the normal operation of the system.

The position of NVMe connector is shown in the figure below:

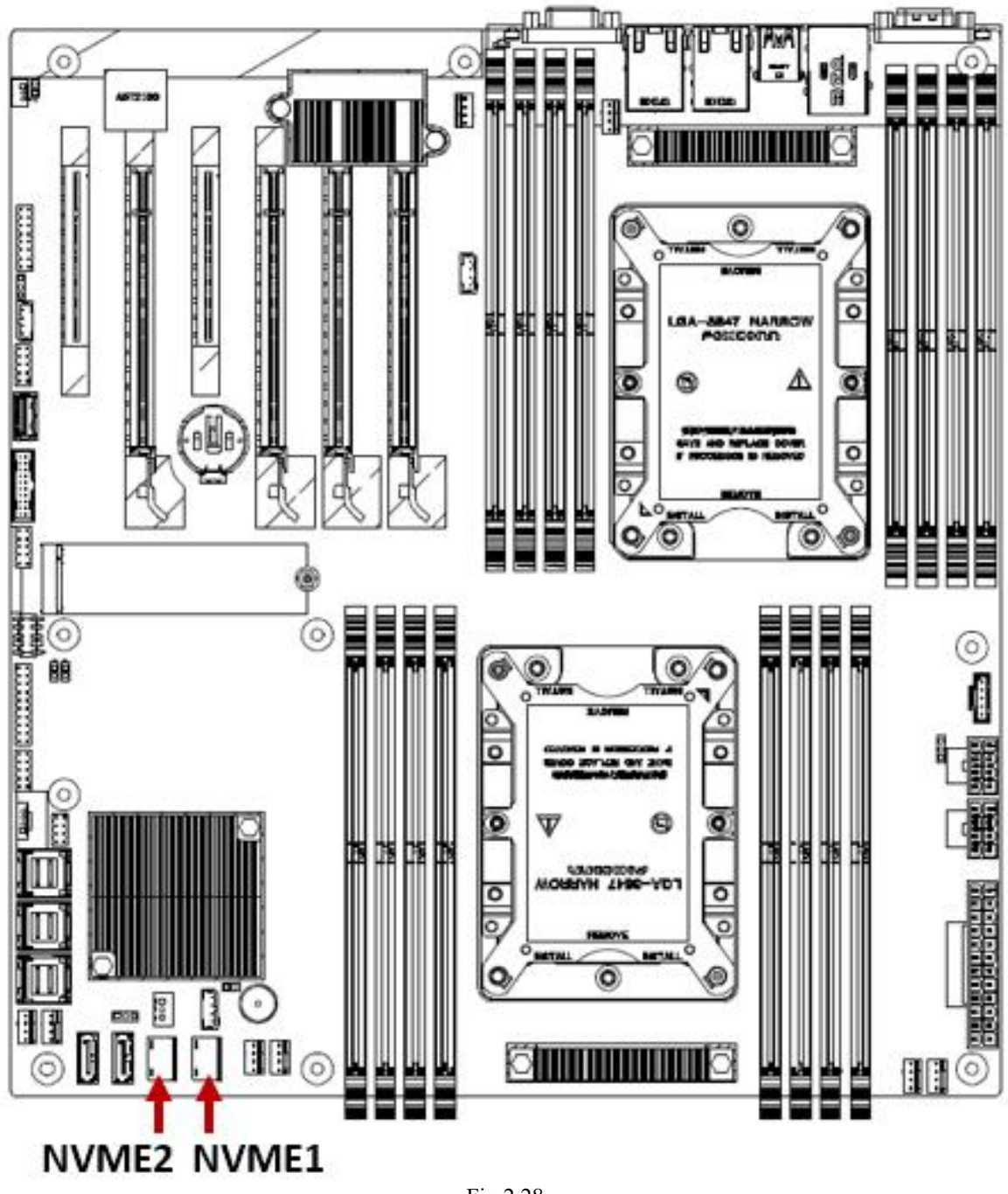

Fig.2.28

#### 2.2.22 TPM Header

The TPM Header is used to connect from the trusted platform module (TPM) / Port 80.

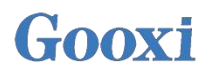

The TPM / Port 80 connector is a security device that supports encryption and authentication in the hard disk drive. If the TPM associated with the hard drive is not installed in the system, it allows the motherboard to deny access.

o 丽 E ſ ۱ **Excellent Company** C  $\overline{\circ}$ ō **T NAN** Δ o  $\circ$ ē G **TPM** o o į **MILE** E MARIE E. Ę ≣ 6 O 鵳 ۰ ó íΟ c o  $\overline{\circ}$ ۰ ō õ tli Ī HH Ю ര 6 O B

The location of TPM header is shown in the following figure:

Fig.2.29

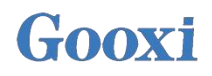

### 2.2.23 SATA 3.0 Connection Header

G2DE-B board contains 8x I-SATA 3.0 ports (I-Sata 0-3, I-Sata 4-7) and 6x S-SATA (S-SATA 0-3, S- SATA 4, S-SATA 5). These SATA ports are provided by the C621 / C622 chipset. SATA 3.0 connector location is shown in the figure below:

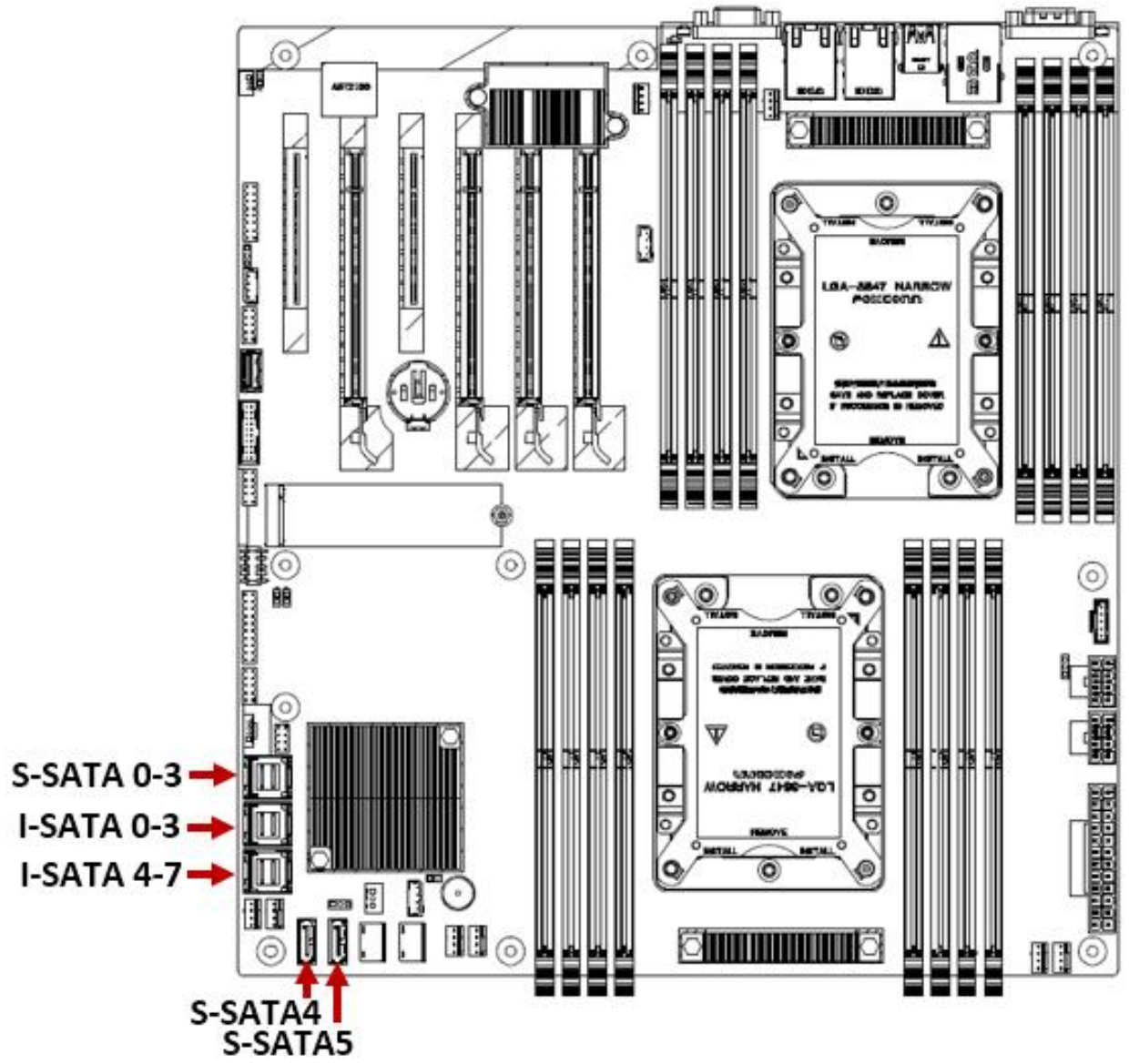

Fig.2.30

### 2.2.24 Front VGA / Real VGA option

G2DE-B integrated 2 VGA ports. When 2 ports are connected to the monitor at the same time, front VGA is preferentially displayed. VGA interface is shown in the figure below:

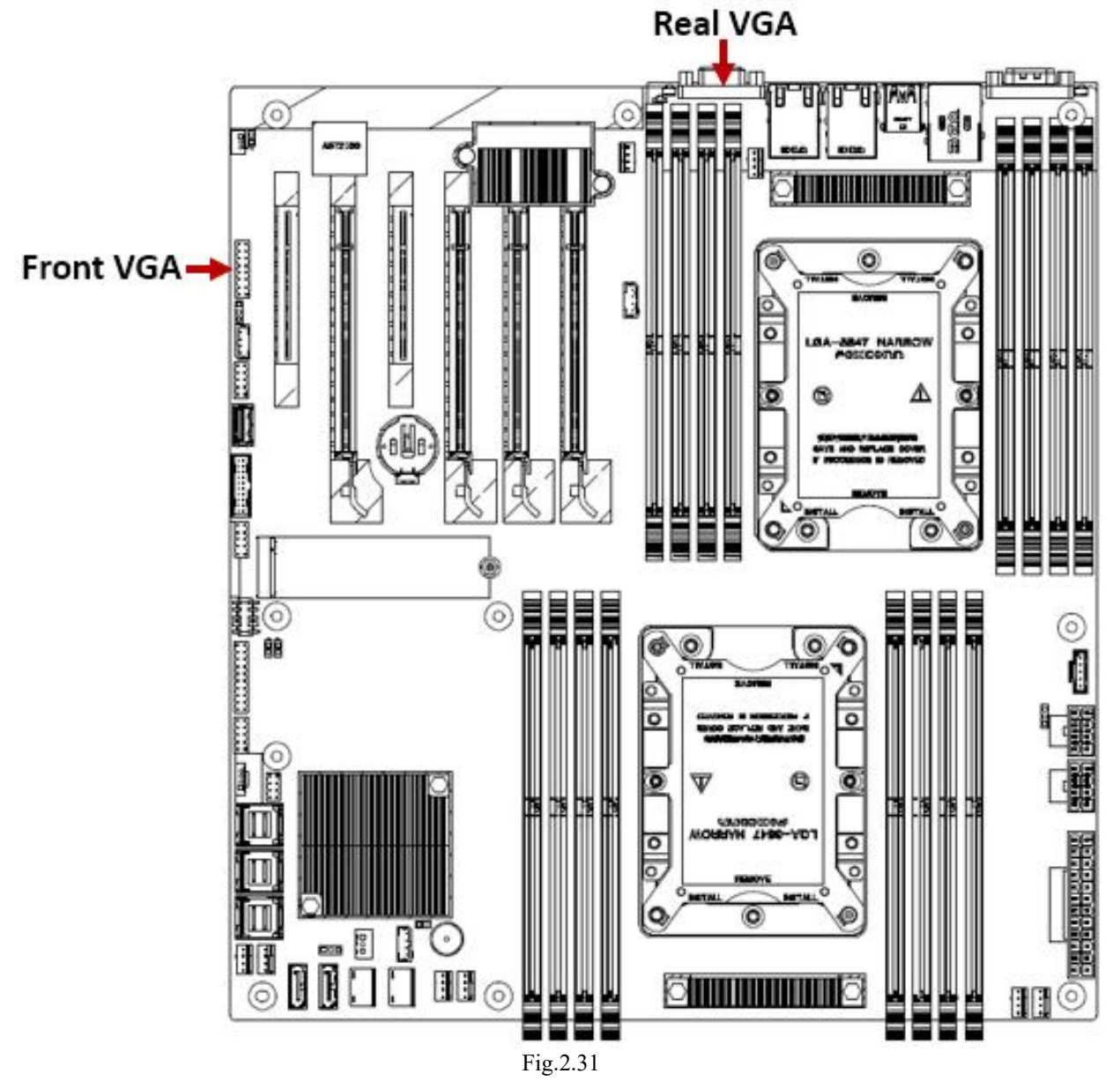

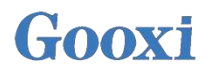

# Chapter 3: Motherboard Installation

This chapter introduces the installation steps of Gooxi G2DE-B motherboard and its components, including the installation description of CPU, heatsink, memory, hard disk, etc.

## 3.1 Motherboard Installation

1. Confirm the screw hole position of the motherboard, as shown in the circle in the following schematic diagram.

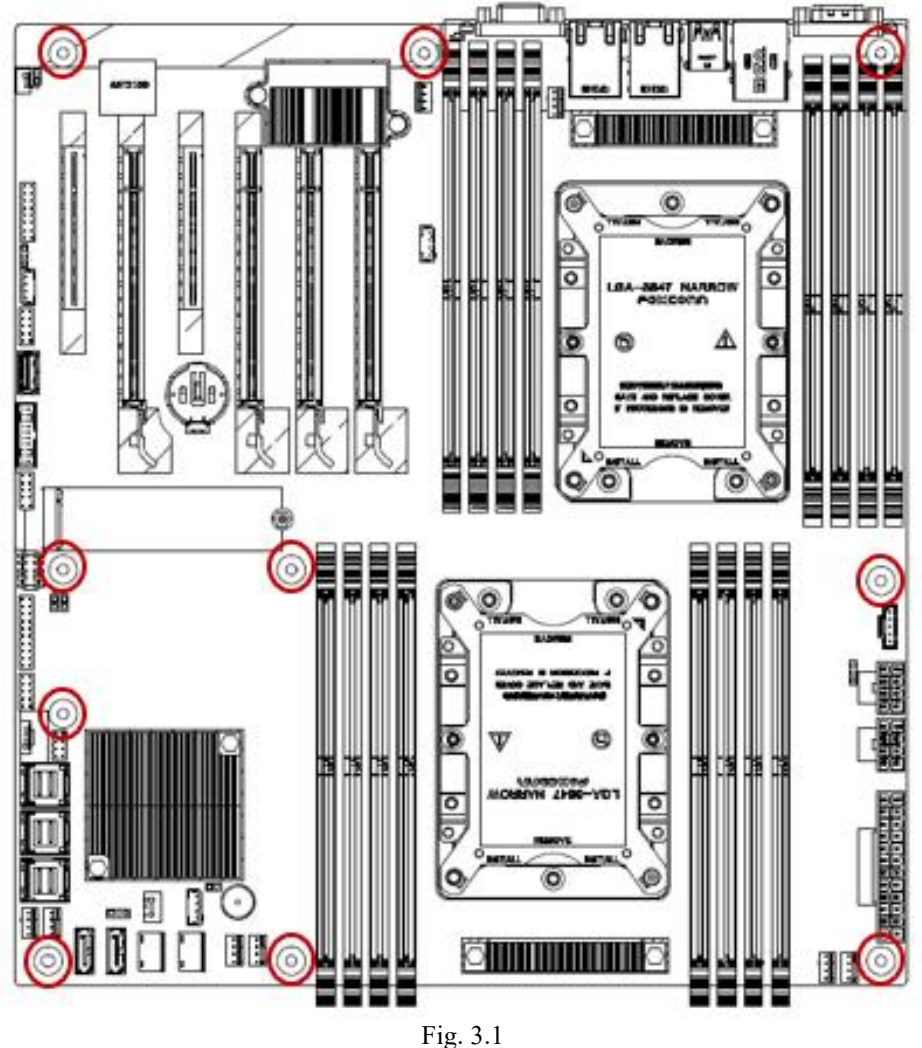

2. Align the holes of MB and the stud holes, and install the screws fixing the MB with a cross screwdriver.

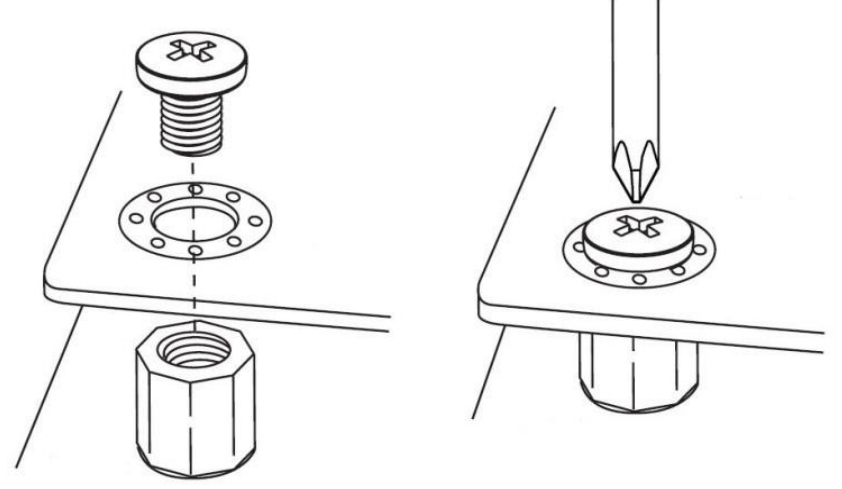

Fig. 3.2

## 3.2 Disassembly and assembly of CPU

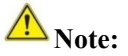

- 1. Please purchase Intel CPU through authorized channels.
- 2. Please make sure that the processor purchased belongs to the support type of this motherboard.
- 3. Please ensure that your CPU uses a Gooxi certified heatsink.

4. When only one CPU is installed on the motherboard, it needs to be installed at CPU1 position, otherwise it cannot be started.

5. The protective cover on the CPU socket is used to protect the headers on the socket, so it can be removed only when the CPU is installed.

#### **Detailed steps for installing LGA3647 processor:**

Step1: installing CPU

1-1. Tilt the CPU angle as shown in Fig. 3.3, align the A1 angle (triangle mark), and clamp it on one end of the clamping sheet.

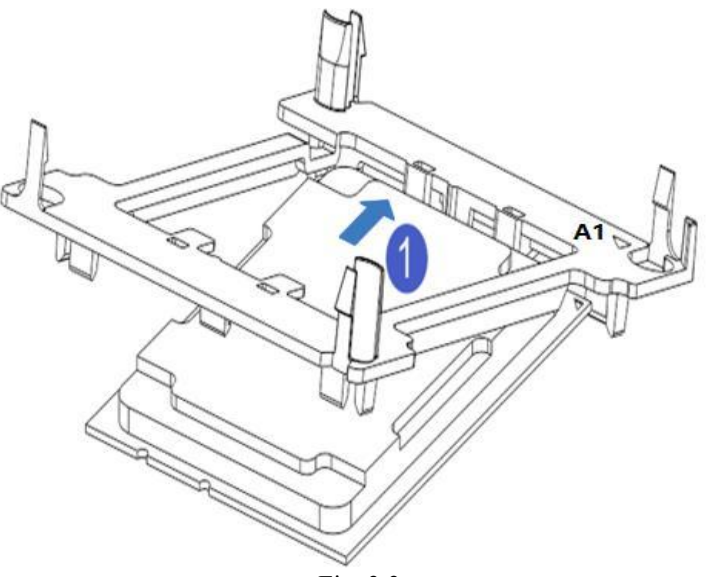

Fig. 3.3

1-2. Press the other end of the clamping sheet in the direction of the arrow in Fig. 3.4 to fix the CPU to the clamping piece.

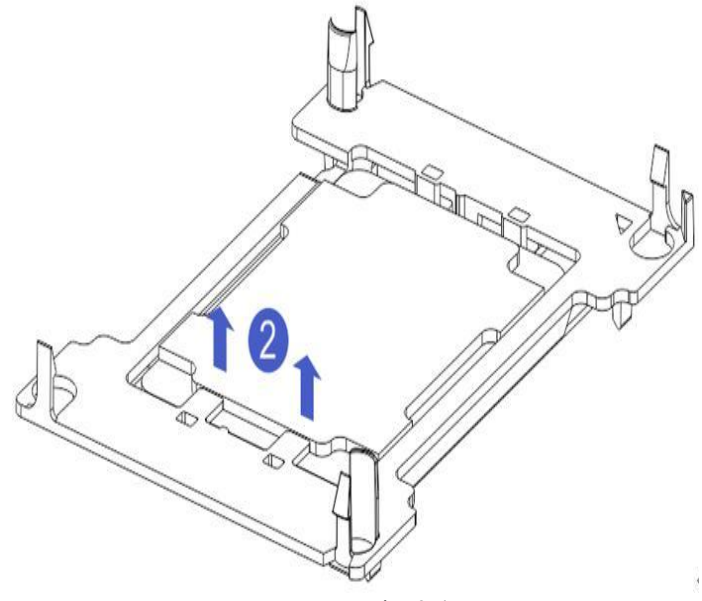

Fig. 3.4

Step 2: install the CPU on the heatsink to ensure that the surfaces are clean, free of oil.

2-1. Apply about 0.4ml thermal conductive silicone grease on the CPU and smooth it evenly (this step is for the heatsink that is not coated with this grease).

2-2. Align the A1 angle (triangle mark) and buckle the CPU on the heatsink, as shown in Fig.

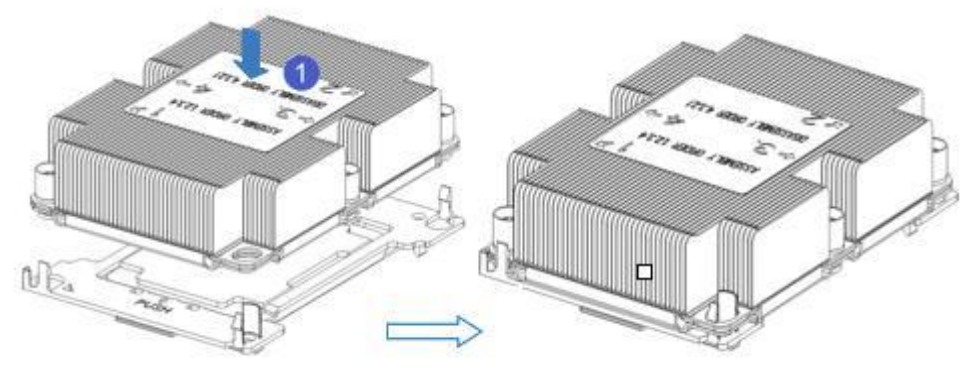

Fig. 3.5

Step 3: installation of CPU heatsink Installation steps: 3-1. Remove the processor idle bezel (as shown in Fig. 3.6)

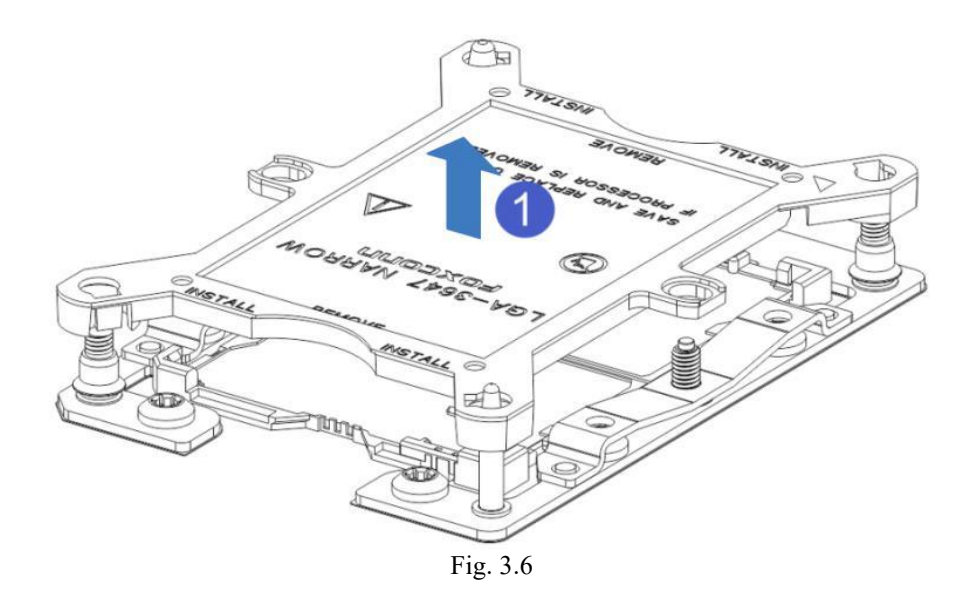

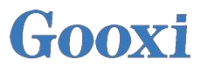

3-2. Align the heatsink with the heatsink-fixing studs on the CPU base, and tighten the fixing screws in sequence according to the instructions. (as shown in Fig. 3.7)

Note: the headers on the motherboard are extremely fragile and easy to be damaged. To avoid damaging the motherboard, do not touch the processor or processor socket contacts

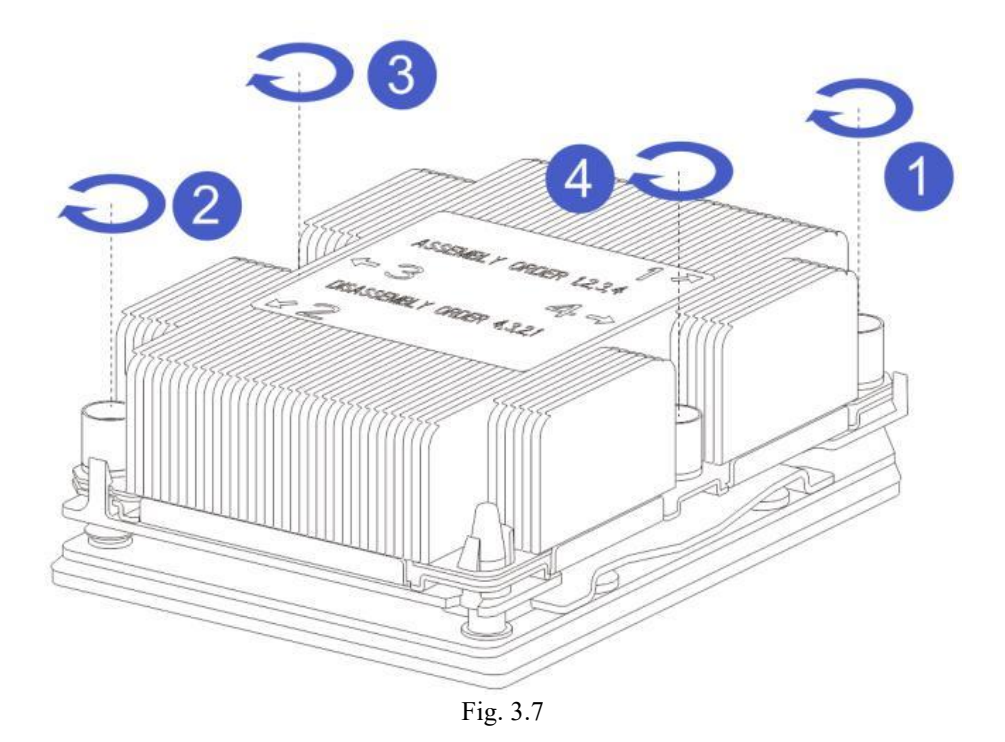

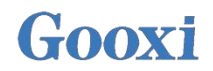

## 3.3 Disassembly and assembly of memory

#### 3.3.1 Memory support specifications

The motherboard supports 8GB / 16GB / 32GB R-DIMM, 32GB / 64GB LR-DIMM, 128GB 3DS LRDIMM and 256GB DDR4 memory of 3DS RDIMM. It can support up to 2933MHz (2933MT / s can only be reached when there is a single memory per channel, depending on the CPU SKU).

### **Note:**

1. Visit Gooxi® official website for AVL Memory List.

2. On this motherboard, please use the memory module with the same CAS Memory latency. It is recommended to use the memory with the same capacity and frequency produced by the same manufacturer.

3. To install a memory module under a CPU setting, install the memory module in socket A1 or D1. The recommended settings are shown in Table 3.1:

| Memory Module Access Principle: (1 CPU) |                   |                                          |                                                                        |                             |                |                              |        |                |              |                |             |             |             |    |             |             |             |             |
|-----------------------------------------|-------------------|------------------------------------------|------------------------------------------------------------------------|-----------------------------|----------------|------------------------------|--------|----------------|--------------|----------------|-------------|-------------|-------------|----|-------------|-------------|-------------|-------------|
| <b>CPU</b>                              | Memory<br>Channel | Memory<br>Location                       | Memory Amount (recommend: $\sqrt{}$<br>not recommend: $\bigcirc$ )     |                             |                |                              |        |                |              |                |             |             |             |    |             |             |             |             |
|                                         |                   |                                          | $\sqrt{}$<br>1                                                         | $\sqrt{}$<br>$\overline{c}$ | $\sqrt{}$<br>3 | $\sqrt{ }$<br>$\overline{4}$ | O<br>5 | $\sqrt{}$<br>6 | $\circ$<br>7 | $\sqrt{}$<br>8 |             |             |             |    |             |             |             |             |
| CPU <sub>1</sub>                        | A                 | CPU1 DIMM A1                             | X                                                                      | X                           | X              | X                            | X      | X              | X            | X              |             |             |             |    |             |             |             |             |
|                                         |                   | CPU1 DIMM A2                             |                                                                        |                             |                |                              |        |                | X            | X              |             |             |             |    |             |             |             |             |
|                                         | B                 | CPU1 DIMM B1                             |                                                                        | X                           | X              | X                            | X      | X              | X            | X              |             |             |             |    |             |             |             |             |
|                                         | $\mathcal{C}$     | CPU1 DIMM C1                             |                                                                        |                             | X              |                              | X      | X              | X            | X              |             |             |             |    |             |             |             |             |
|                                         | D                 | CPU1 DIMM D1                             |                                                                        |                             |                | X                            | X      | X              | X            | X              |             |             |             |    |             |             |             |             |
|                                         |                   | CPU1 DIMM D2                             |                                                                        |                             |                |                              |        |                |              | X              |             |             |             |    |             |             |             |             |
|                                         | Ε                 | CPU1 DIMM E1                             |                                                                        |                             |                | X                            | X      | X              | X            | X              |             |             |             |    |             |             |             |             |
|                                         | F                 | CPU1 DIMMF1                              |                                                                        |                             |                |                              |        | X              | $\mathbf X$  | X              |             |             |             |    |             |             |             |             |
|                                         |                   | Memory Module Access Principle: (2 CPUs) |                                                                        |                             |                |                              |        |                |              |                |             |             |             |    |             |             |             |             |
|                                         | Memory<br>Channel | Memory<br>Location                       | Memory Amount (recommend: $\sqrt{\text{not recommend}}$ : $\bigcirc$ ) |                             |                |                              |        |                |              |                |             |             |             |    |             |             |             |             |
| <b>CPU</b>                              |                   |                                          | O                                                                      | V                           | O              | V                            | O      | V              | O            | V              | $\circ$     | О           |             | V  | Ο           | O           | О           | $\sqrt{}$   |
|                                         |                   |                                          | 1                                                                      | 2                           | 3              | $\overline{4}$               | 5      | 6              | 7            | 8              | 9           | 10          | 11          | 12 | 13          | 14          | 15          | 16          |
|                                         | $\mathbf{A}$      | CPU1 DIMM A1                             | X                                                                      | X                           | X              | X                            | X      | $\mathbf x$    | X            | X              | X           | X           | X           | X  | X           | X           | X           | X           |
|                                         |                   | CPU1 DIMM A2                             |                                                                        |                             |                |                              |        |                |              |                |             |             |             |    | X           | $\mathbf X$ | $\mathbf X$ | $\mathbf X$ |
|                                         | B                 | CPU1 DIMM B1                             |                                                                        |                             | X              | $\mathbf X$                  | X      | X              | X            | X              | X           | X           | X           | X  | X           | X           | X           | $\mathbf X$ |
|                                         | $\mathcal{C}$     | CPU1 DIMM C1                             |                                                                        |                             |                |                              | X      | X              | X            | $\mathbf X$    | X           | $\mathbf X$ | X           | X  | X           | X           | X           | $\mathbf X$ |
| CPU1                                    | D                 | CPU1 DIMM D1                             |                                                                        |                             |                |                              |        |                | X            | X              | X           | X           | X           | X  | X           | X           | X           | X           |
|                                         |                   | CPU1 DIMM D2                             |                                                                        |                             |                |                              |        |                |              |                |             |             |             |    |             |             | X           | X           |
|                                         | E                 | CPU1 DIMM E1                             |                                                                        |                             |                |                              |        |                |              |                | X           | $\mathbf X$ | $\mathbf X$ | X  | $\mathbf X$ | X           | X           | $\mathbf X$ |
|                                         | F                 | CPU1 DIMM F1                             |                                                                        |                             |                |                              |        |                |              |                |             |             | X           | X  | X           | X           | X           | X           |
| CPU <sub>2</sub>                        | A                 | CPU2 DIMM A1                             |                                                                        | X                           | X              | X                            | X      | X              | X            | X              | X           | X           | X           | X  | X           | X           | X           | X           |
|                                         |                   | CPU2 DIMM A2                             |                                                                        |                             |                |                              |        |                |              |                |             |             |             |    |             | X           | X           | $\bold{X}$  |
|                                         | B                 | CPU <sub>2</sub> DIMM <sub>B1</sub>      |                                                                        |                             |                | X                            | X      | X              | X            | X              | X           | X           | X           | X  | X           | X           | X           | X           |
|                                         | $\mathbf C$       | CPU2 DIMM C1                             |                                                                        |                             |                |                              |        | X              | X            | X              | X           | X           | X           | X  | X           | X           | X           | $\mathbf X$ |
|                                         | D                 | CPU2 DIMM D1                             |                                                                        |                             |                |                              |        |                |              | X              | $\mathbf x$ | $\mathbf x$ | X           | X  | $\mathbf x$ | X           | X           | X           |
|                                         |                   | CPU2 DIMM D2                             |                                                                        |                             |                |                              |        |                |              |                |             |             |             |    |             |             |             | X           |
|                                         | Ε                 | CPU2 DIMME1                              |                                                                        |                             |                |                              |        |                |              |                |             | X           | X           | X  | X           | X           | $\mathbf X$ | X           |
|                                         | F                 | CPU2 DINM F1                             |                                                                        |                             |                |                              |        |                |              |                |             |             |             | X  | X           | X           | X           | X           |

Table 3.1

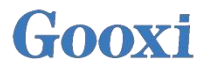

#### 3.3.2 How to install the memory?

The eight memory sockets controlled by the motherboard CPU 1 are DIMMA1, A2, DIMMB1, DIMM C1 and DIMM D1, D2, DIMM E1 and DIMM F1. The eight memory sockets controlled by CPU 2 are DIMMA1, A2, DIMMB1, DIMM C1, DIMM D1, D2, DIMM E1 and DIMM F1. Note that the memory gap is consistent with the gap of DIMM slot (see Fig. 3.8 below). Clip each DIMM module vertically in place to prevent incorrect installation.

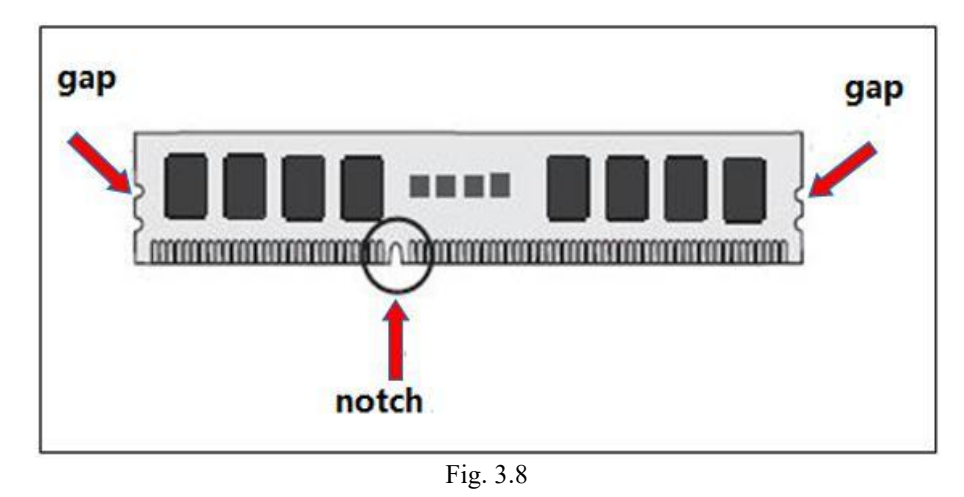

**Note: when installing or removing a DIMM memory module, be carefulto prevent any possible damage to the DIMM or its respective socket.**

Installation: insert the memory module vertically and press the memory socket snap position, noting that it is aligned with the bottom of the notch. The demonstration of simulating inserting a memory module is shown in the following figure:

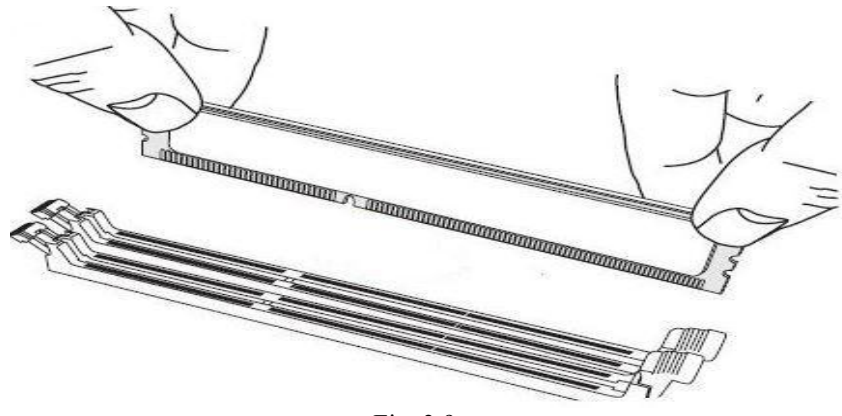

Fig. 3.9

Push the latches near both ends of the memory module socket inward with your thumb to secure the memory in the socket. See Fig. 3.10 below:

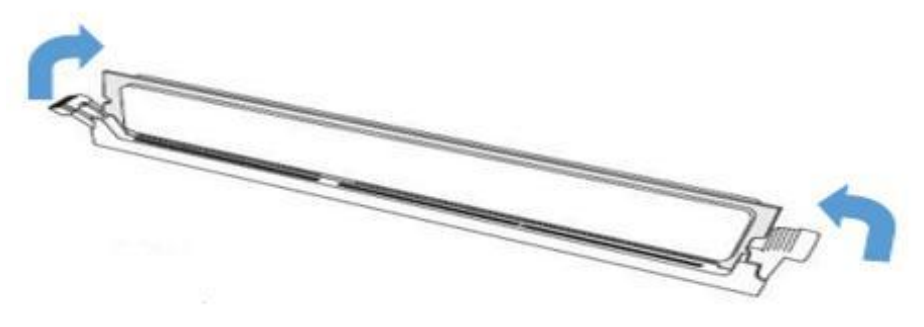

Fig. 3.10

Removal: gently push the latches near both ends of the memory module socket with your thumb. Release the memory from the socket. The demonstration of simulated disassembly of memory module is shown in Fig. 3.11:

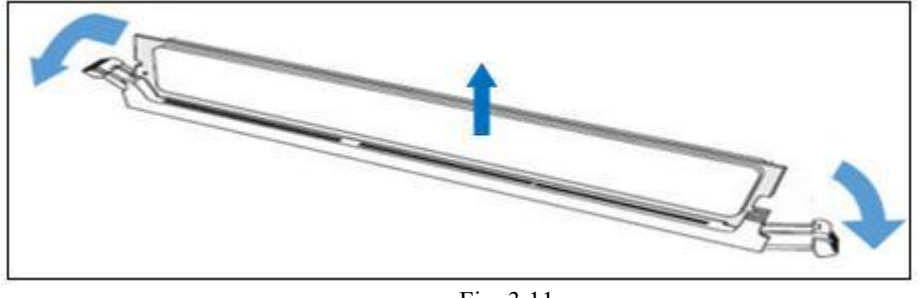

Fig. 3.11

## 3.4 M.2 installation

Step 1: install locating stud A according to the length of M.2 card. Step 2: install the M.2 card Insert the M.2 card connector end into the motherboard connector, as shown in Fig. 3.12:

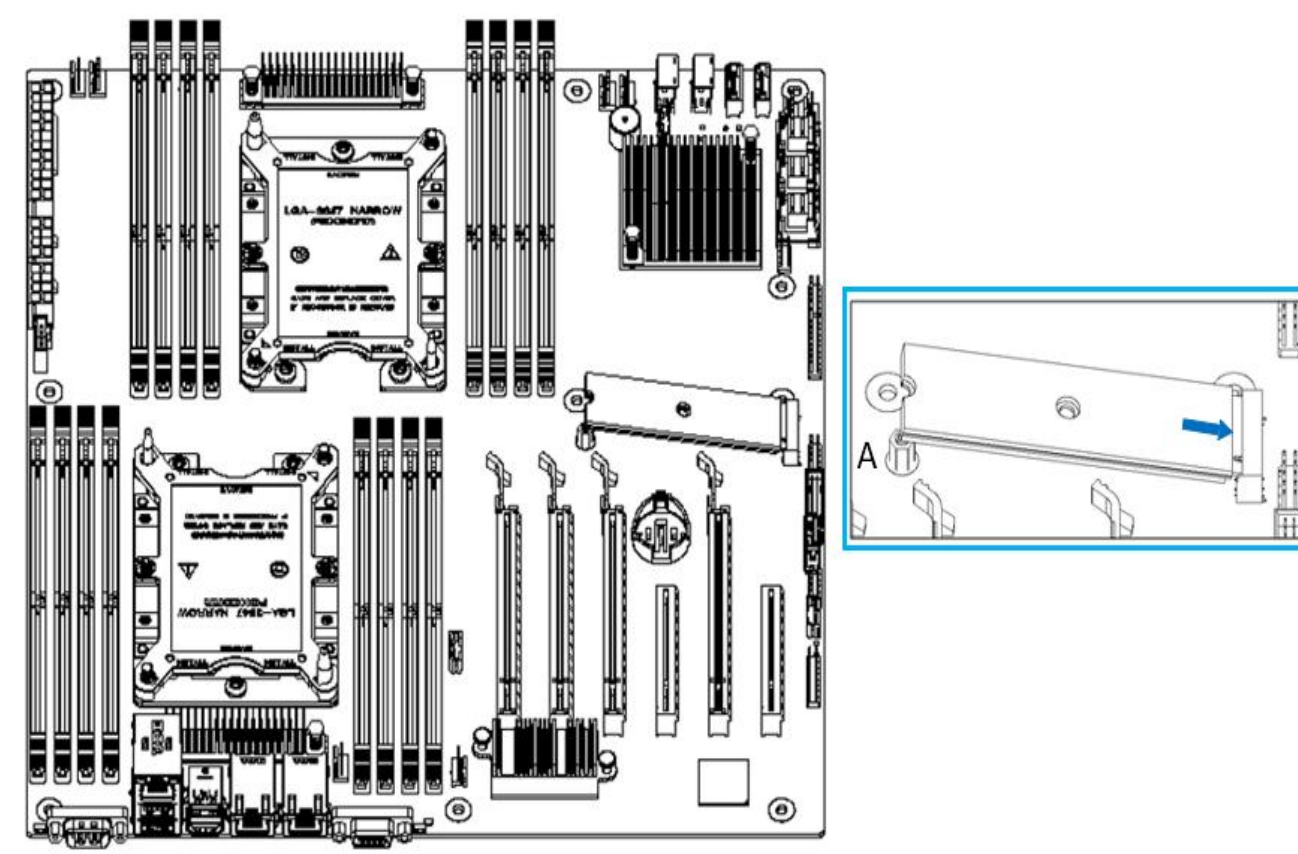

Fig. 3. 12

Ñ

H

l

**Secretary** 

 $\overline{11}$ 

2-2. Press the other end of the M.2 card to the locating stud in step 1, and fix the screw B, as shown in Fig. 3.13:

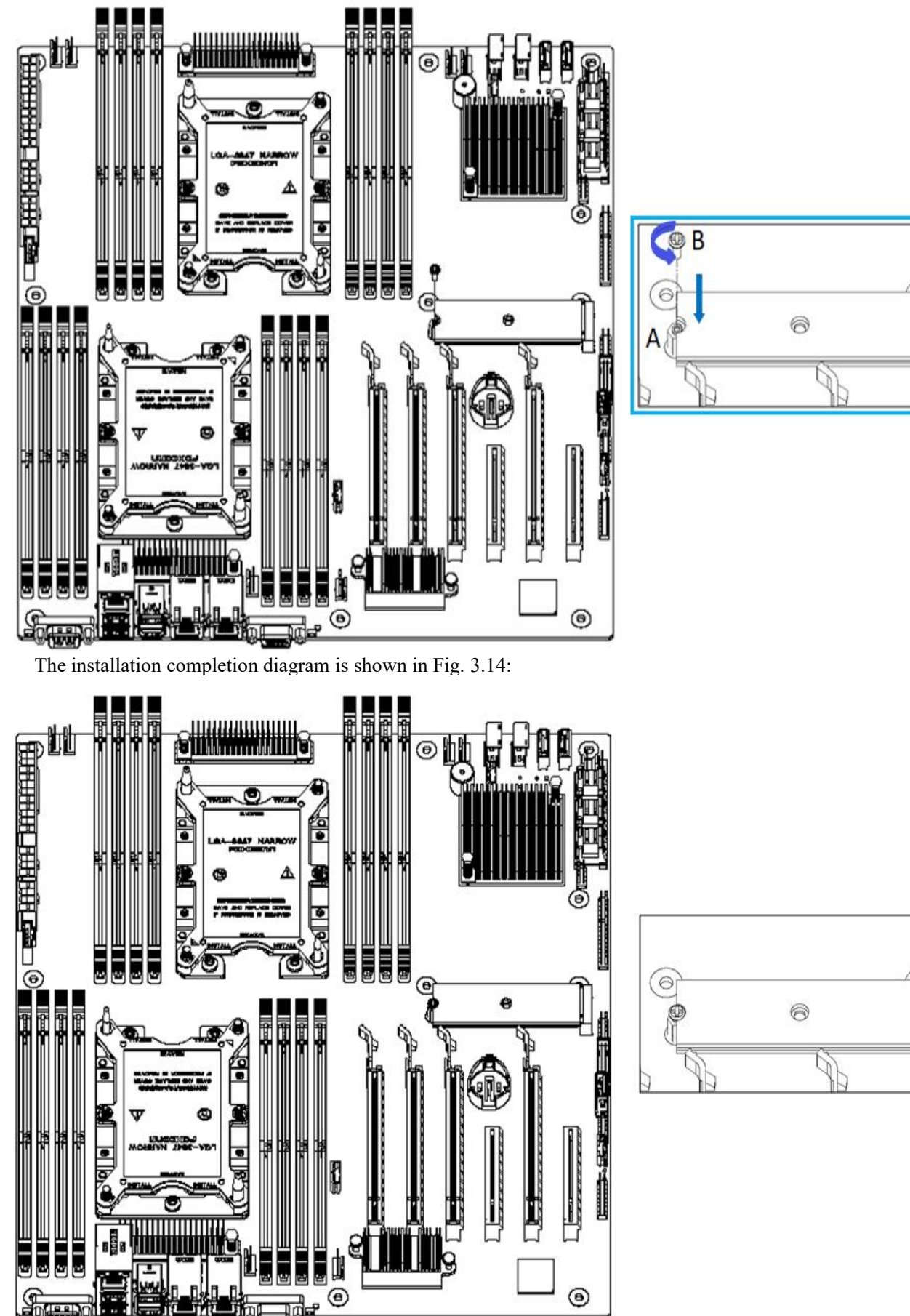

Fig. 3. 14

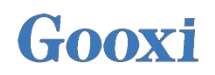

# Chapter 4: BIOS Parameter Settings

## 4.1 Enter the BIOS setup interface

Operation steps:

- 1. Power on the server motherboard and connect the keyboard;
- 2. In the process of POST, pay attention to the prompt of entering BIOS Setup interface at the bottom left of LOGO picture, "Press <DEL> or <ESC> to enter setup, <F7> to enter BootMenu.";
- 3. Press the <DEL> or <ESC> keyboard to enter the BIOS Setup interface.

### 4.2 Setup menu parameters

#### 4.2.1 Navigation key

→←: Select Screen ↑↓: Select Item Enter: Select +/-: Change Opt. F1: General Help F2: Previous Values F3: Optimized Defaults F4: Save & Reset ESC: Exit

#### 4.2.2 Main menu description

Main interface contains the basic information of BIOS system, such as BIOS version number, CPU model, memory capacity, and the system time that can be set.

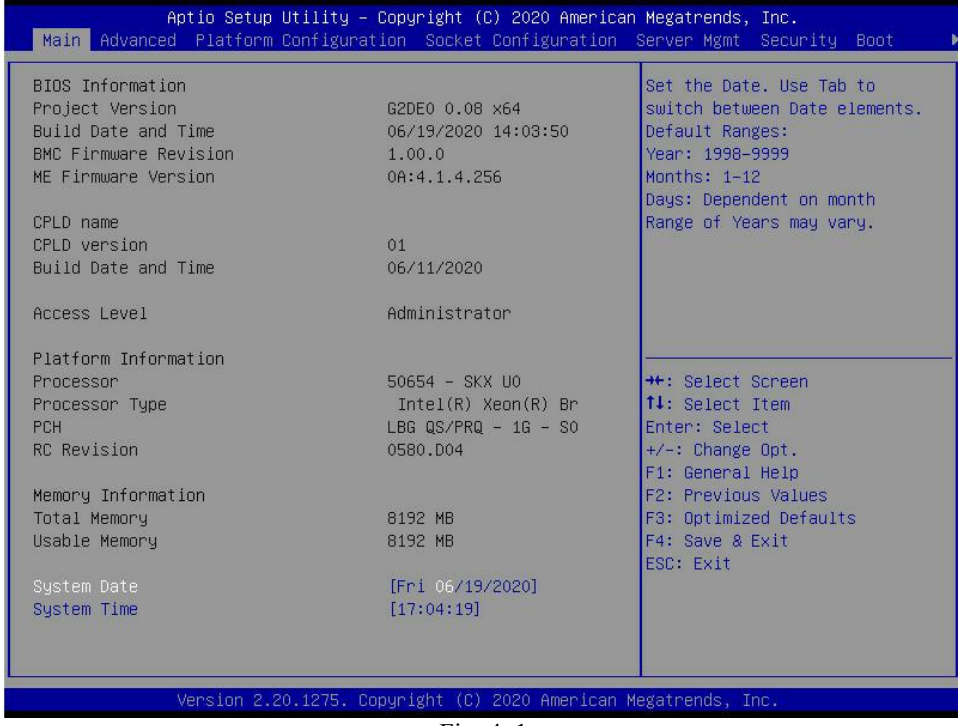

Fig. 4. 1

# ltoovi

#### **BIOS Information**

#### **Project Version:**

Displays the version information of the single board BIOS.

#### **Build Date and Time:**

Displays the compilation date and time of the single board BIOS.

#### **BMC Firmware Revision:**

Displays the version information of single board BMC.

#### **ME Firmware Version:**

Displays the version information of single board ME.

#### **CPLD Name:**

Displays the name information of single board CPLD.

#### **CPLD Version:**

Displays the CPLD information of single board CPLD.

#### **Build Date and Time:**

Displays the compilation date and time of the single board CPLD.

#### **Access Level:**

Displays the permissions of the current user of the single board.

#### **Platform Information**

#### **Processor:**

CPUID and step information.

#### **Processor Type:**

CPU type information.

#### **PCH:**

PCH SKU and step information.

#### **RC Revision:**

Displays the version information of single board RC.

#### **Memory information**

#### **Total Memory**:

Displays the total memory capacity of the system.

#### **Usable Memory**:

Displays the available memory capacity of the system.

#### **System Language:**

Select the current system language.

#### **System Date:**

Display and set the current system date. The format of the system date is "week, month, day, year". Press "Enter" to switch between month, day and year. You can change the value in the following ways:

- $\bullet$  Press "+": The value is increased by 1.
- Press"-": The value decreased by 1.
- Press the number key to change the value directly.

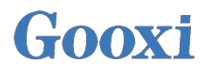

#### **System Time:**

Display and set the current system time. The system time is 24-hour, and the format is "hour: minute: second". Press "Enter" to switch between hours, minutes and seconds. You can change the value in the following ways:

- Press "+": The value is increased by 1
- Press"-": The value decreased by 1
- Press the number key to change the value directly.

#### 4.2.3 Advanced Menu description

Advanced menu contains advanced configuration items of BIOS system.

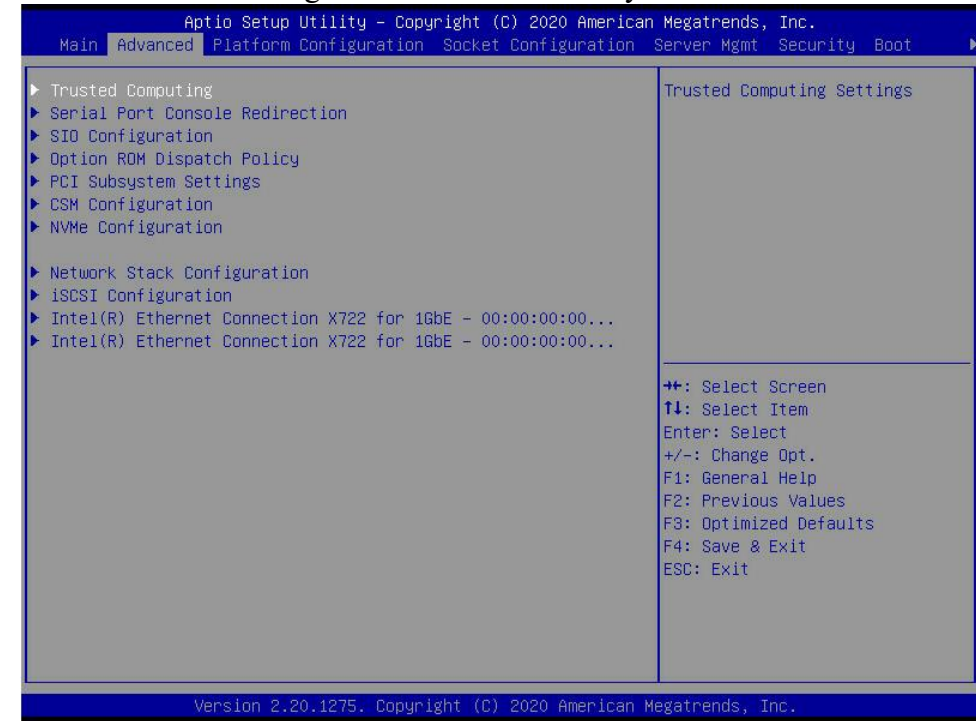

Fig. 4. 2

●Trusted Computing

Trusted execution module configuration.

- ●Serial Port Console Redirection
- ●SIO Configuration
- ●Option ROM Dispatch Policy
- ●PCI Subsystem Settings
- ●CSM Configuration
- ●NVMe Configuration
- ●Network Stack Configuration
- ●iSCSI Configuration
- ●Intel Enthernet Connection X722 for xGbE XX:XX:XX:XX:XX:XX

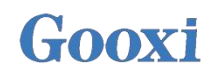

## 4.2.4 Trusted Computing

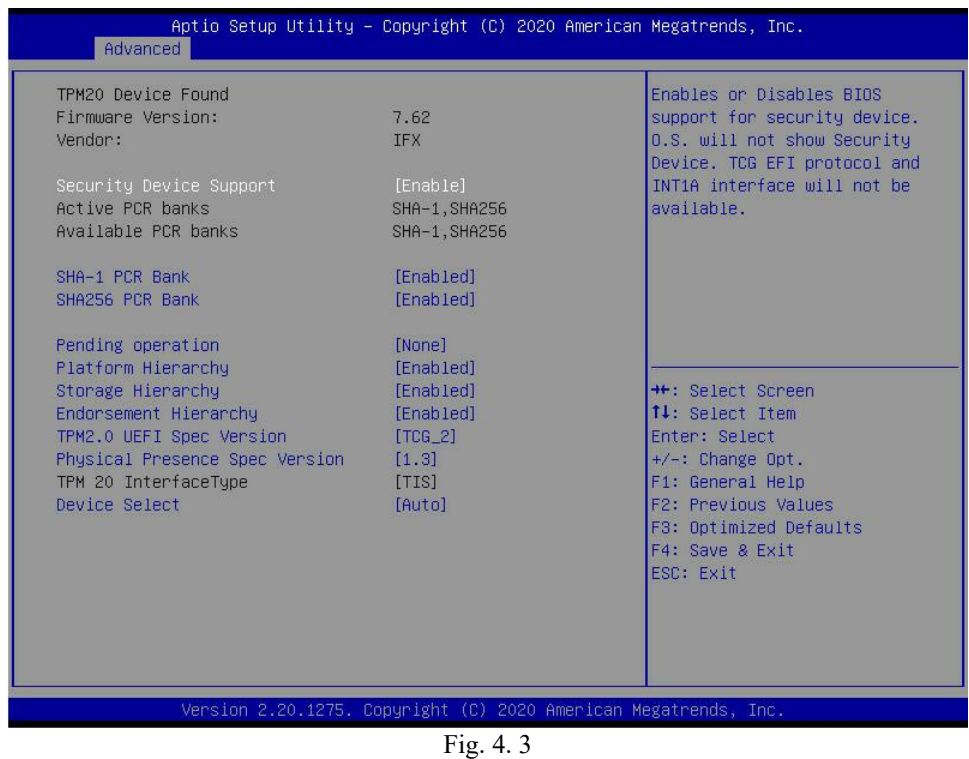

Display and set TCM / TPM module information. Different module options are set differently. Users can set according to Setup help.

### 4.2.5 Serial Port Console Redirection

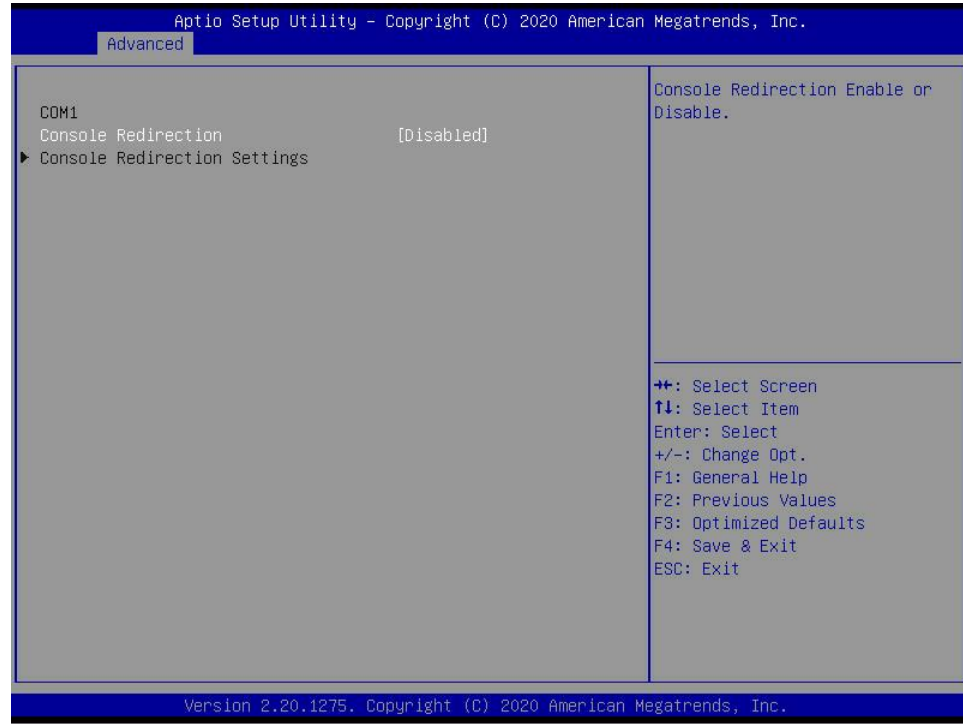

Console Redirection:

Fig. 4. 4

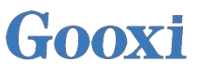

The console redirection switch redirects the information output from the console (such as graphics card) to the display to the serial port.

●Disable the redirection function.

●Enabled the redirection function.

Default: Disable

4.2.6 Console Redirection Settings

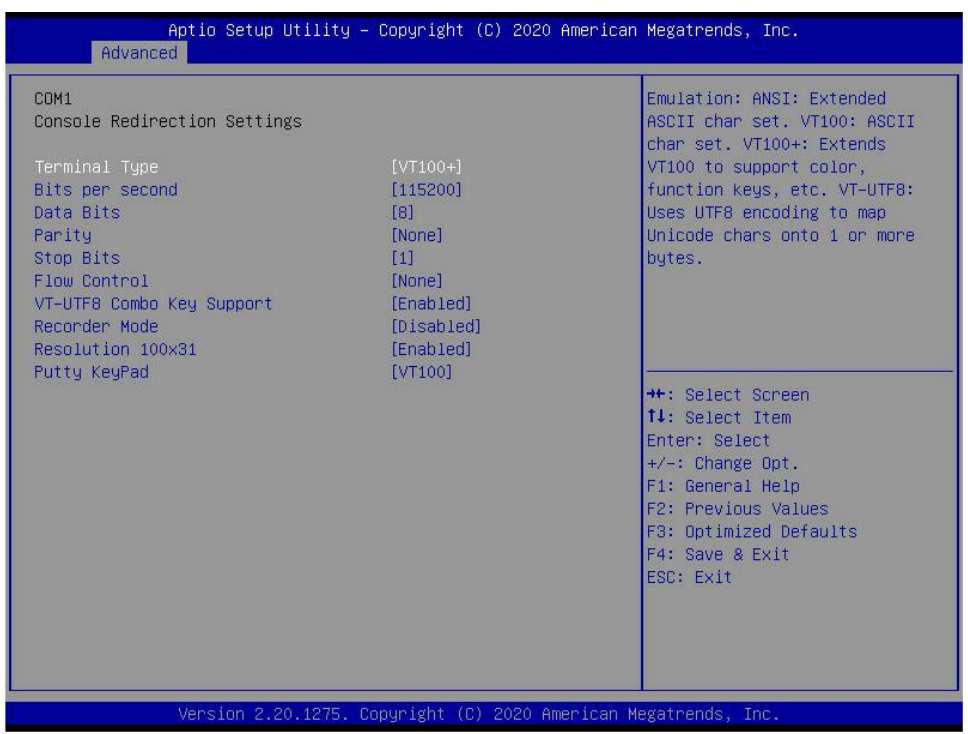

Fig. 4. 5

Terminal Type

This option allows you to select the emulation type. The BIOS emulation type must match the mode selected in the terminal program. The menu options are:

- $\bullet$ VT100
- $\bullet$ VT100+
- ●VT-UTF8
- ●ANSI
- Default: VT100+

Bits per second Serial port redirection rate, the value range is  $9600 \sim 115200$ Default: 115200

Data Bits Serial port redirection data bit length, menu options are: ●8  $\bullet$ 7 Default: 8

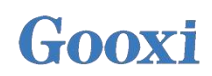

Parity Serial port redirection checking switch, menu options are: ●None: no check ●Even: even check ●Odd: odd check ●Mark: the check bit is always 1 • Space: the check bit is always 0 Default: None

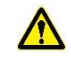

Checks of Mark and Space are not allowed for error detection.

Stop Bits

The end of a serial data packet, menu options are:

 $\bullet 1$ 

 $\bullet 2$ 

Default: 1

Flow Control Serial port redirection control flow selecting switch, menu options are: ●None: turn off the serial port redirection control flow ●Hardware RTS/CTS: request to send / request to clear Default: None

VT-UTF8 Combo key support ANSI/VT100 End VT-UTF8 combination key supporting switch, and the menu options are: ●Disable ANSI/VT100 End VT-UTF8 combination key support ●Enabled ANSI/VT100 End VT-UTF8 combination key support Default: Enable

Recorder Mode

Record mode switch, turn on this function, only text information will be sent, and the menu options are: ●Enabled

●Disable

Default: Disable

### 4.2.7 SIO Configuration

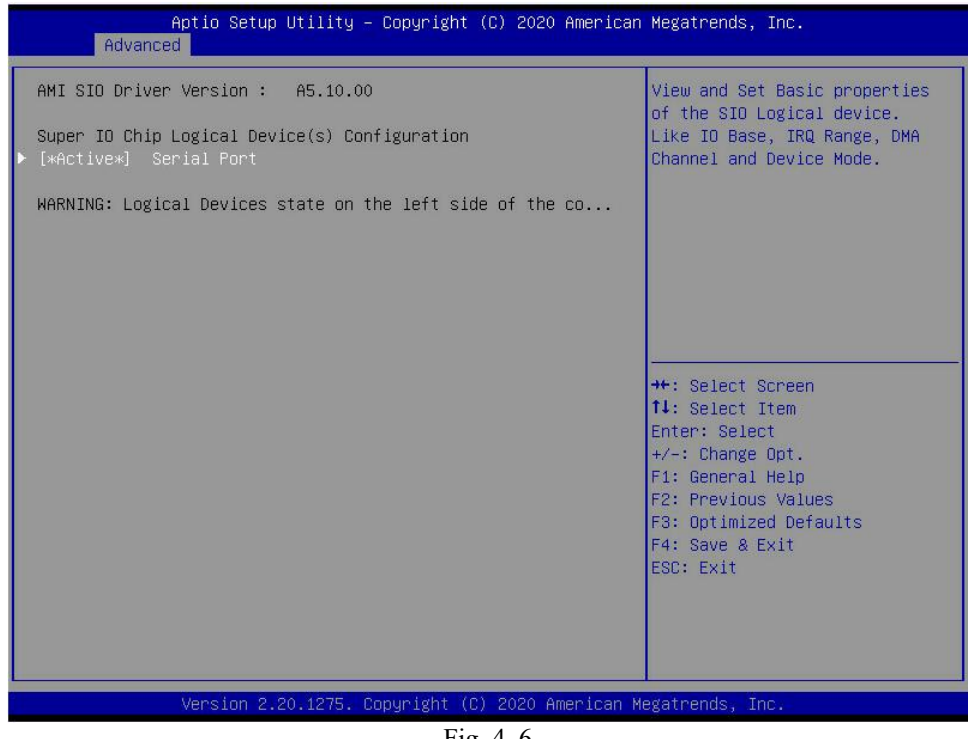

Fig. 4. 6

## 4.2.8 [\*Active\*] Serial Port

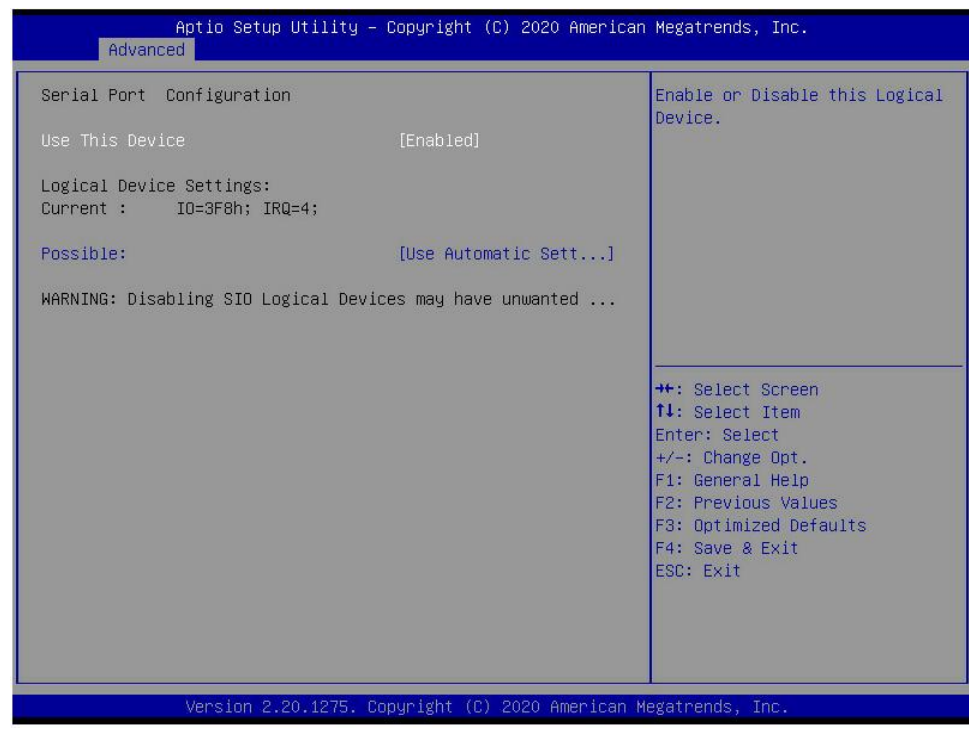

Fig. 4. 7

Use This Device Use this device, and the menu options are: ●Enabled ●Disable Default: Enable

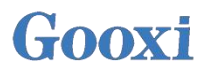

Possible

Select the optimal settings for the serial port based on the requirements. The menu options are:

- ●Use Automatic Settings
- $\bullet$ IO=3F8h; IRQ=4; DMA;
- ●IO=3F8h; IRQ=3,4,5,7,9,10,11,12; DMA;
- ●IO=2F8h; IRQ=3,4,5,7,9,10,11,12; DMA;
- ●IO=3E8h; IRQ=3,4,5,7,9,10,11,12; DMA; ●IO=2E8h; IRQ=3,4,5,7,9,10,11,12; DMA;
- Default: Use Automatic Settings

## 4.2.9 Option ROM Dispatch Policy

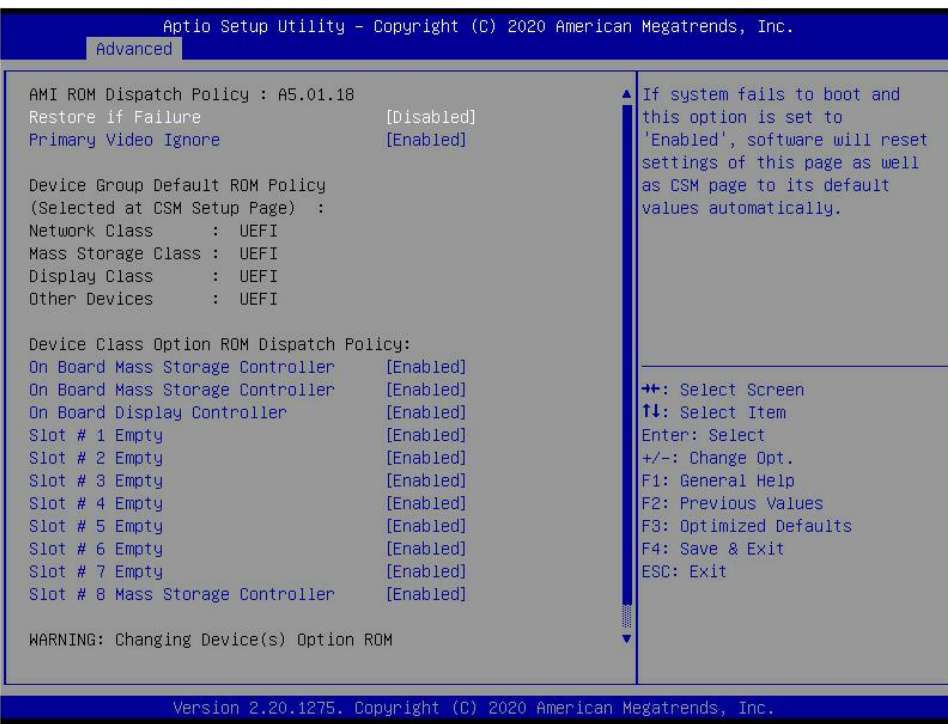

Fig. 4. 8

Administer Option ROM Dispatch Policy Restore if Failure The menu options are: ●Enabled ●Disable Default: Disable

Primary Video Ignore Ignore the basic graphics card, and the menu options are: ●Enabled ●Disable Default: Enable

On Board Mass Storage Controller Onboard or external equipment controller, menu options are: ●Enabled ●Disable

Default: Enable

On Board Mass Storage Controller Onboard or external equipment controller, menu options are: ●Enabled ●Disable Default: Enable On Board Display Controller Onboard or external equipment controller, menu options are: ●Enabled

●Disable Default: Enable

Slot # 1 Empty Onboard or external equipment controller, menu options are: ●Enabled ●Disable Default: Enable … Slot # 8 Empty Onboard or external equipment controller, menu options are: ●Enabled ●Disable

Default: Enable

## 4.2.10PCI Subsystem Settings

Above 4G Decoding

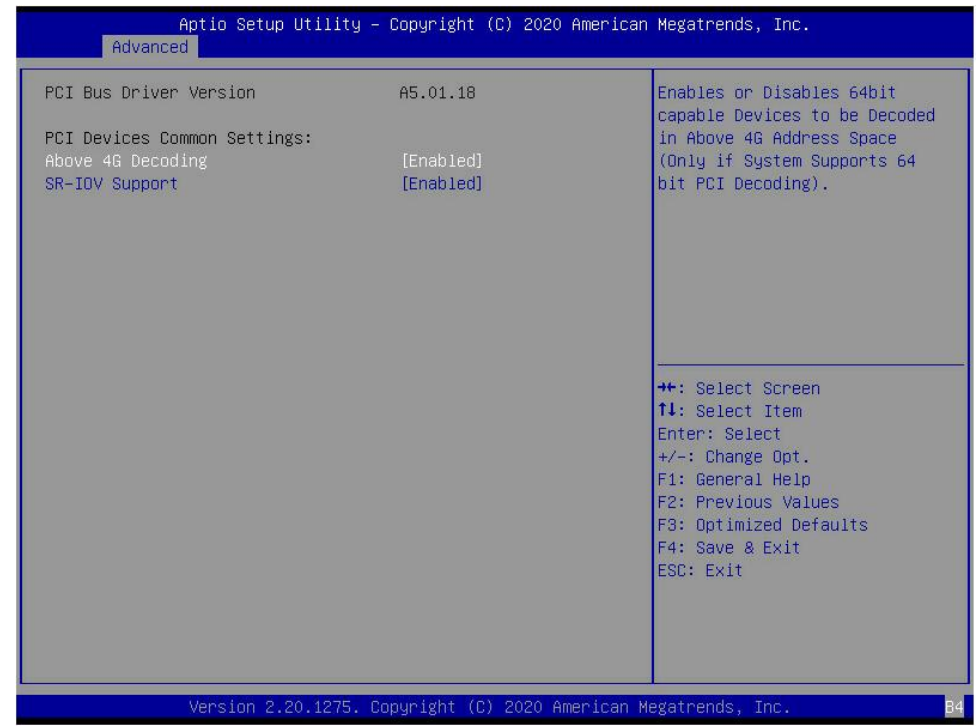

Fig. 4. 9

The decoding control switch of memory space resources above 4G, and the menu options are:

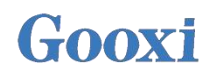

●Enabled ●Disable Default: Enable

SR-IOV Support SR-IOV Support switch setting, and the menu options are: ●Enabled ●Disable Default: Enable

### 4.2.11CSM Configuration

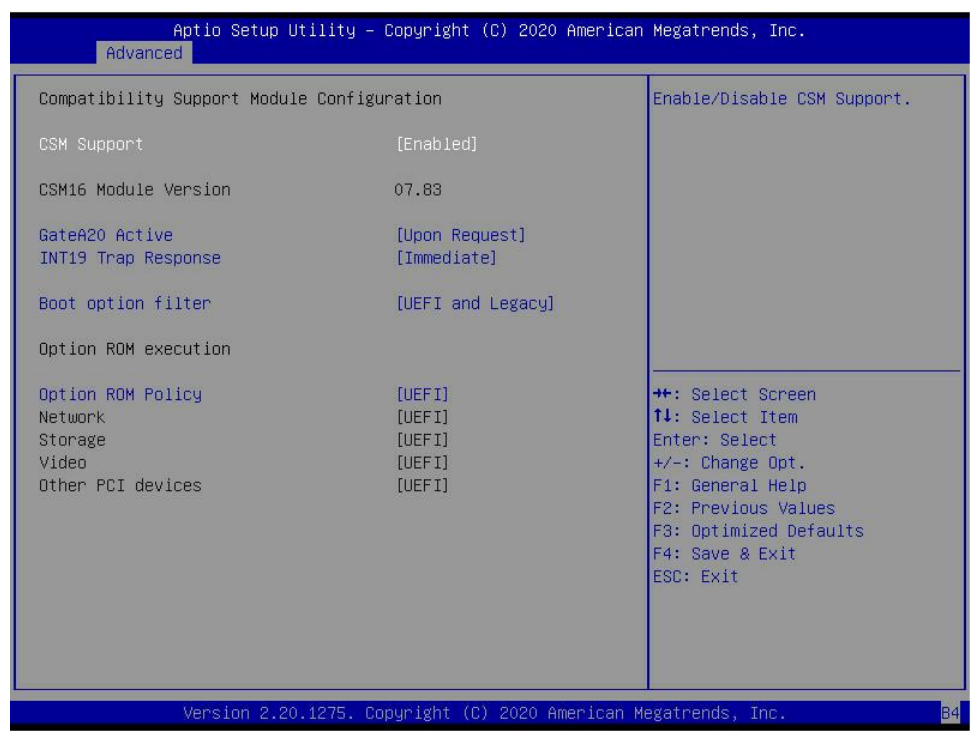

Fig. 4. 10

CSM Support

Turn on or off the compatible support module. The menu options are: ●Disable ●Enable Default: Enable

GateA20 Active Control mode setting of A20 address line, menu options are: ●Upon Request ●Always Default: Upon Request

INT19 Trap Response Interrupt and capture signal response settings, menu options are: ●Immediate: immediate response ●Postponed: postponed response Default: Immediate Boot option filter

Start the option control switch, and the menu options are: ●UEFI and Legacy: UEFI and Legacy startup items ●UEFI only: UEFI startup item ●Legacy only: Legacy startup item Default: UEFI and Legacy

Option ROM Policy Select Option ROM execution mode, and the menu options are: ●UEFI: UEFI mode ●Legacy: Legacy mode Default: UEFI

### 4.2.12 NVMe Configuration

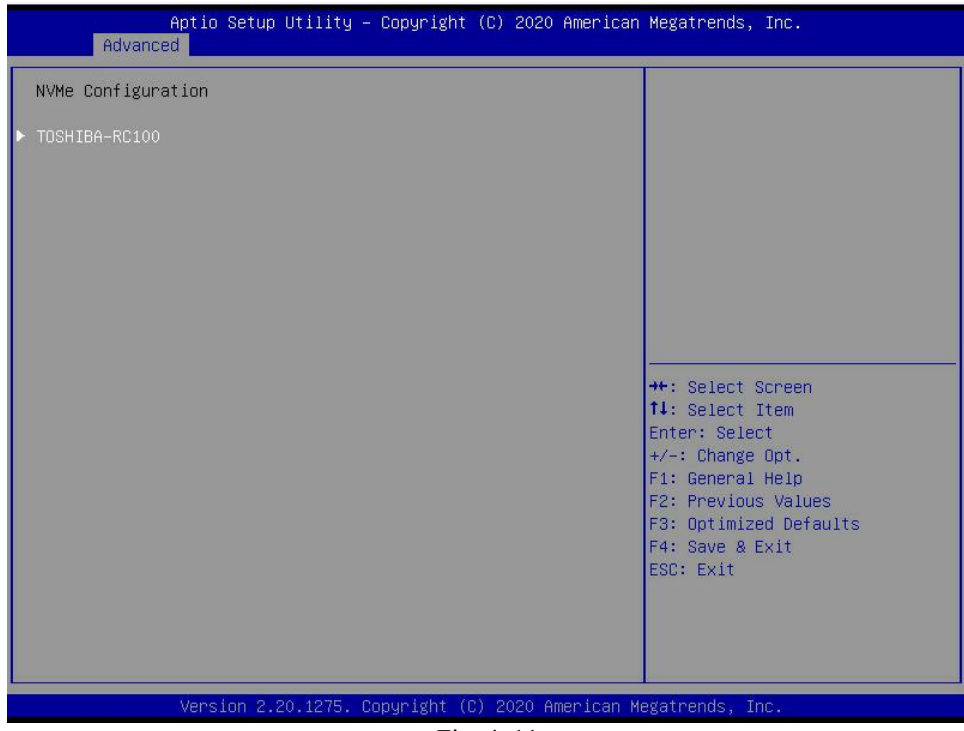

Fig. 4. 11

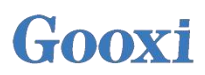

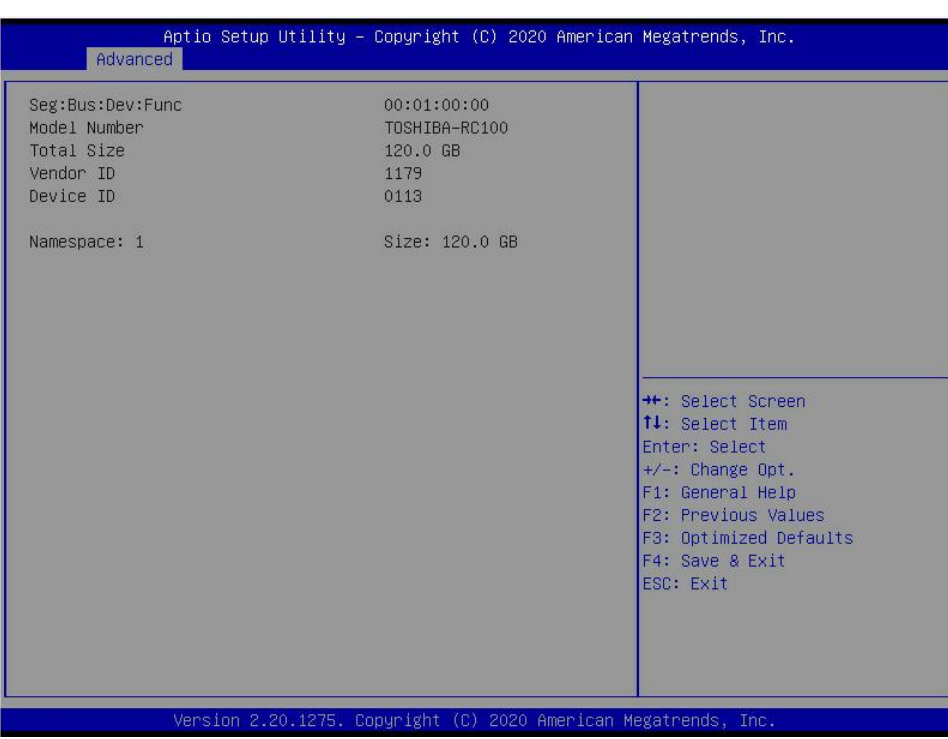

Fig. 4. 12

Displays the details of the NVMe hard drive.

### 4.2.13Network Stack Configuration

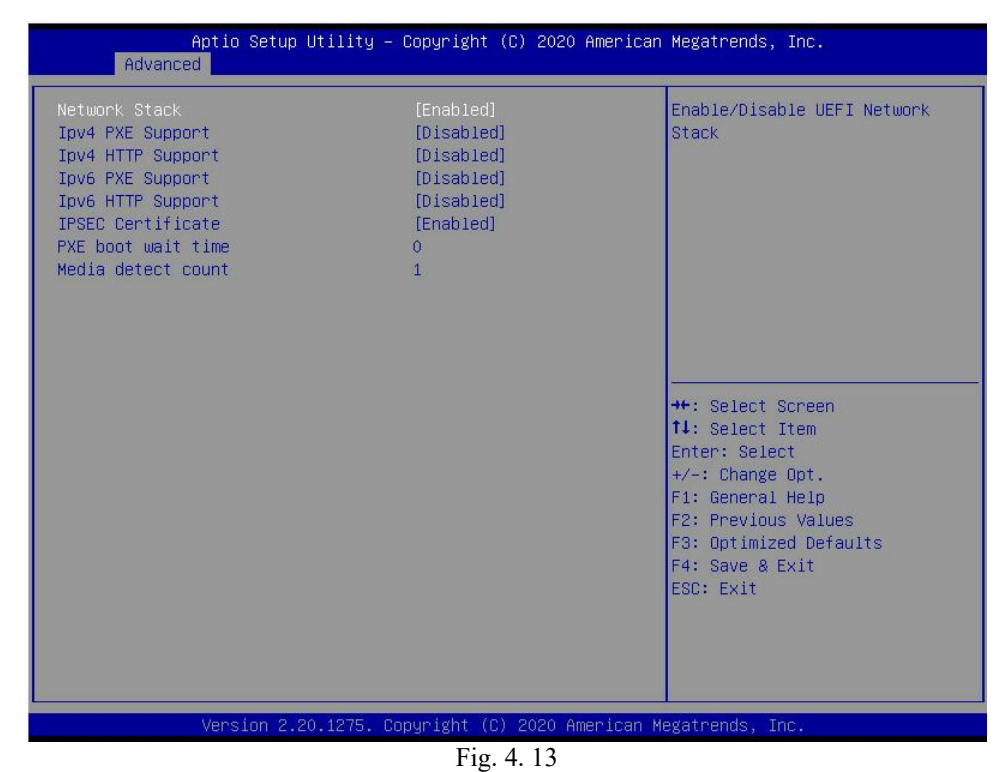

Network Stack

Network stack control switch, menu options are:

●Enabled

●Disable

Default: Disable

Ipv4 PXE Support Ipv4 UEFI PXE Function control switch, menu options are: ●Enabled ●Disable Default: Disable

Ipv4 HTTP Support Ipv4 HTTP Function control switch, menu options are: ●Enabled ●Disable Default: Disable

Ipv6 PXE Support Ipv6 UEFI PXE Function control switch, menu options are: ●Enabled ●Disable Default: Disable

Ipv6 HTTP Support Ipv6 HTTP Function control switch, menu options are: ●Enabled ●Disable Default: Disable

PXE boot wait time Boot waiting time: the user can enter this, during the waiting process, you can press "ESC" to give up PXE boot, which is 0 by default.

Media detect count Device-in-place detection times. You can enter the device detection times of the device LAN card. The default is 1

### 4.2.14iSCSI Configuration

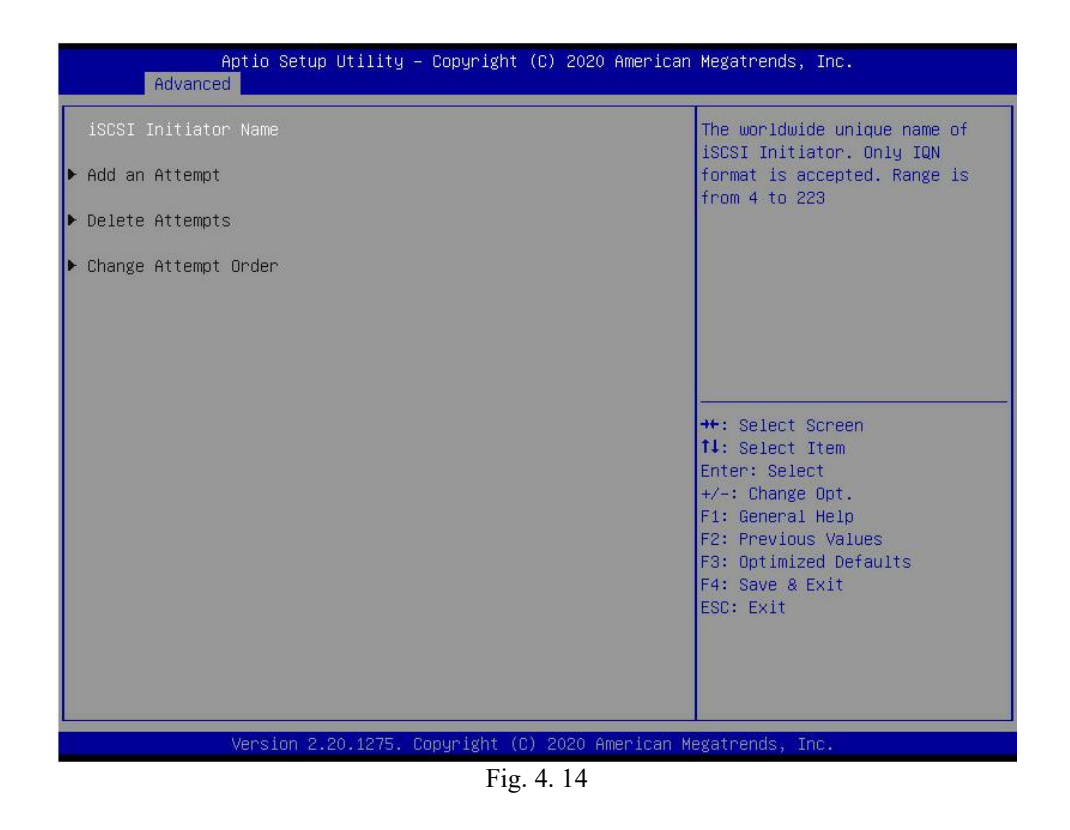

### 4.2.15Platform Configuration menu

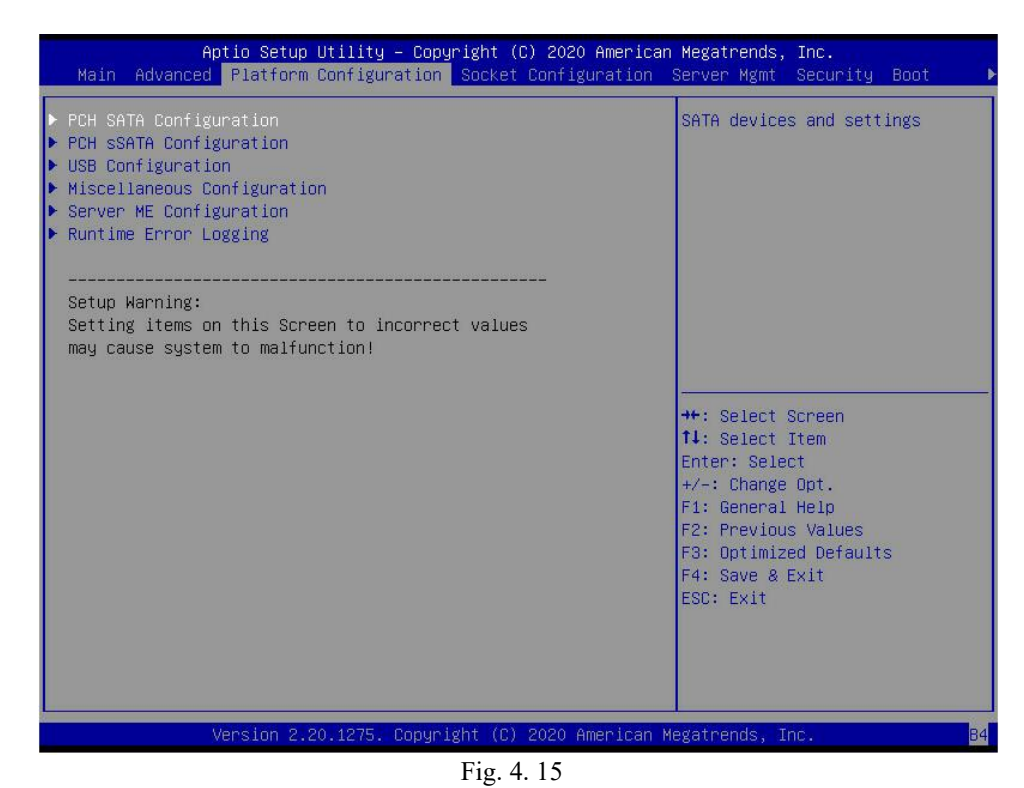

- ●PCH SATA Configuration
- ●PCH sSATA Configuration

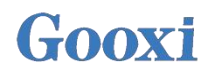

- ●USB Configuration
- ●Miscellaneous Configuration
- ●Server ME Configuration
- ●Runtime Error Logging

#### 4.2.16PCH SATA Configuration

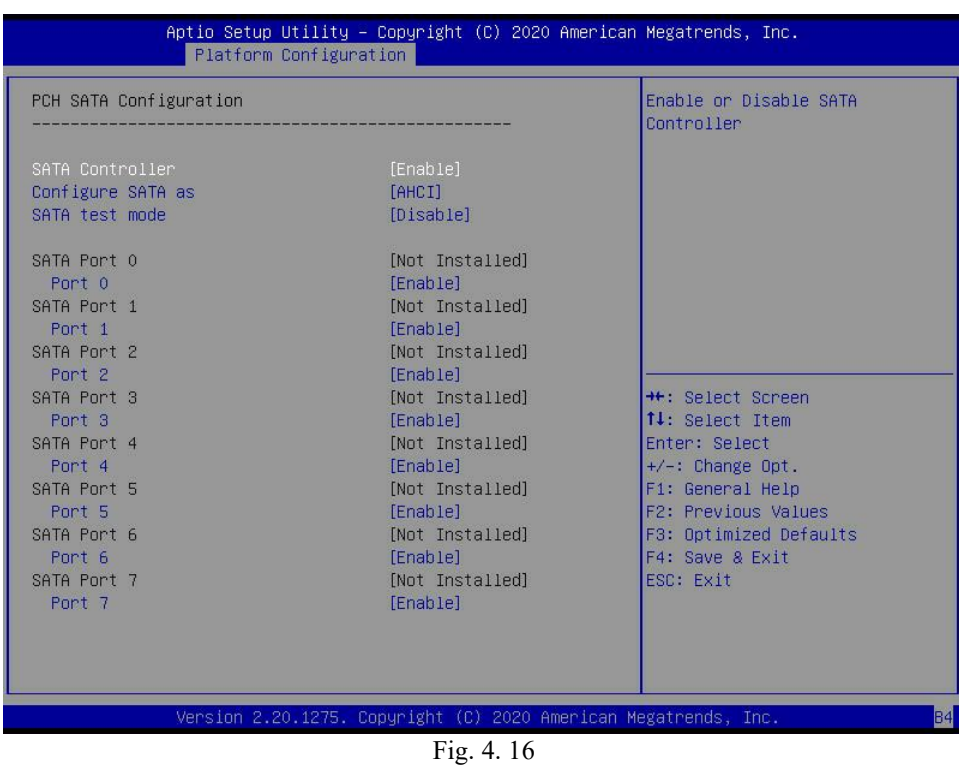

SATA Controller

SATA Controller Switch controls the opening and closing of SATA controller. The menu options are: ●Disable SATA Controller

●Enabled SATA Controller

Default: Enable

Configure SATA as SATA Mode selection, menu options are: ●AHCI: select SATA mode as AHCI mode ●RAID: select SATA mode as RAID mode. Default: AHCI

SATA test mode SATA Test mode switch, menu options are: ●Disable ●Enable Default: Disable

SATA Port X

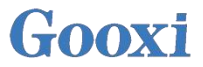

Display SATA Port 0~7 device information. When the device isnot connected, it is displayed as Not Installed.

Port X Control turning off/on SATA Port X, menu options are: ●Disable SATA Port X. ●Enabled SATA Port X. Default: Enable

Hot Plug

Control turning off/on the hot plug function of SATA port x device. The menu options are:

●Disable SATA Port X hot plug function

●Enabled SATA Port X hot plug function

Default: Enable

#### 4.2.17 PCH sSATA Configuration

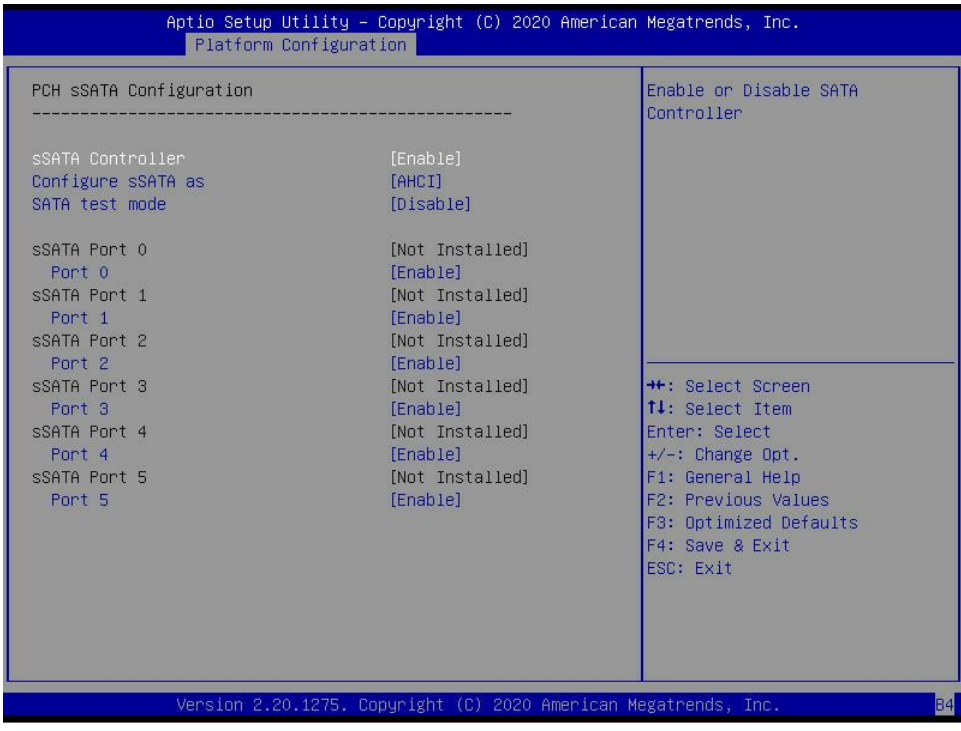

Fig. 4. 17

sSATA Controller

sSATA Controller switch to control turning on/off sSATA controller, menu options are: ●Disable sSATA Controller ●Enabled sSATA Controller Default: Enable

Configure sSATA as sSATA Mode selection, menu options are: ●AHCI: select sSATA mode as AHCI mode ●RAID: select sSATA mode as RAID mode Default: AHCI

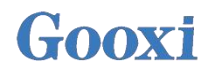

SATA test mode SATA Test mode switch, menu options are: ●Disable ●Enable Default: Disable

sSATA Port X

Display sSATA Port 0~7 device information. When the device is not connected, it is displayed as Not Installed.

Port X Control sSATA Port X turning on/off, menu options are: ●Disable sSATA Port X ●Enabled sSATA Port X Default: Enable

#### 4.2.18USB Configuration

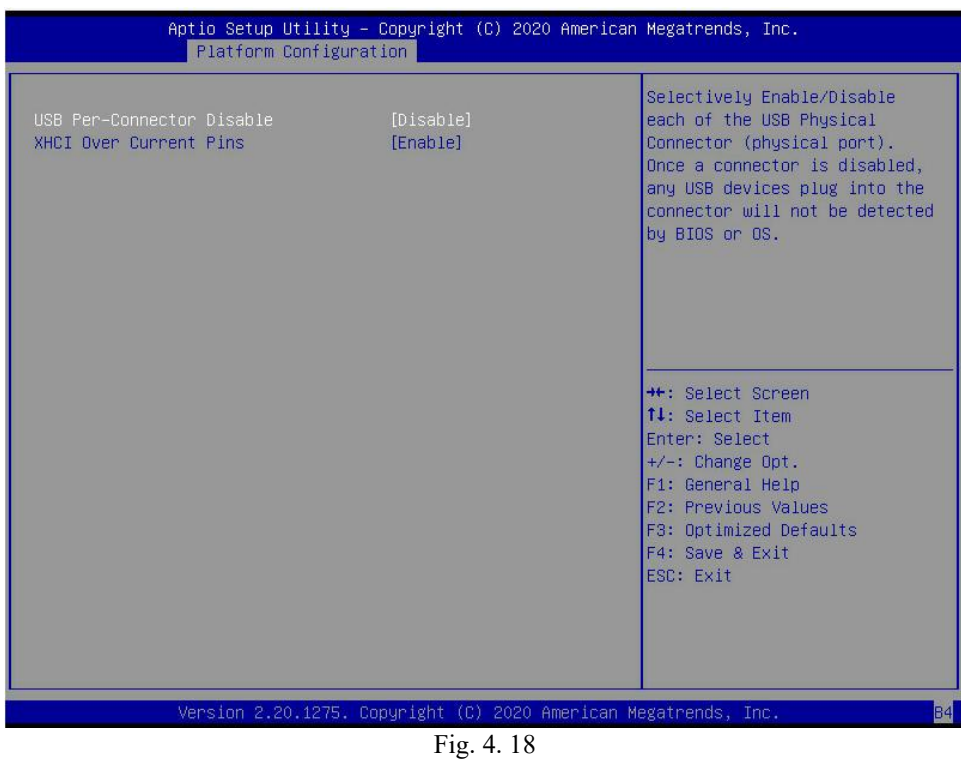

USB Per-Connector Disable For each USB connector switch, the menu options are: ●Enable ●Disable Default: Disable

XHCI Over Current Pins The menu options are: ●Enable ●Disable

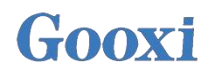

### 4.2.19 Miscellaneous Configuration

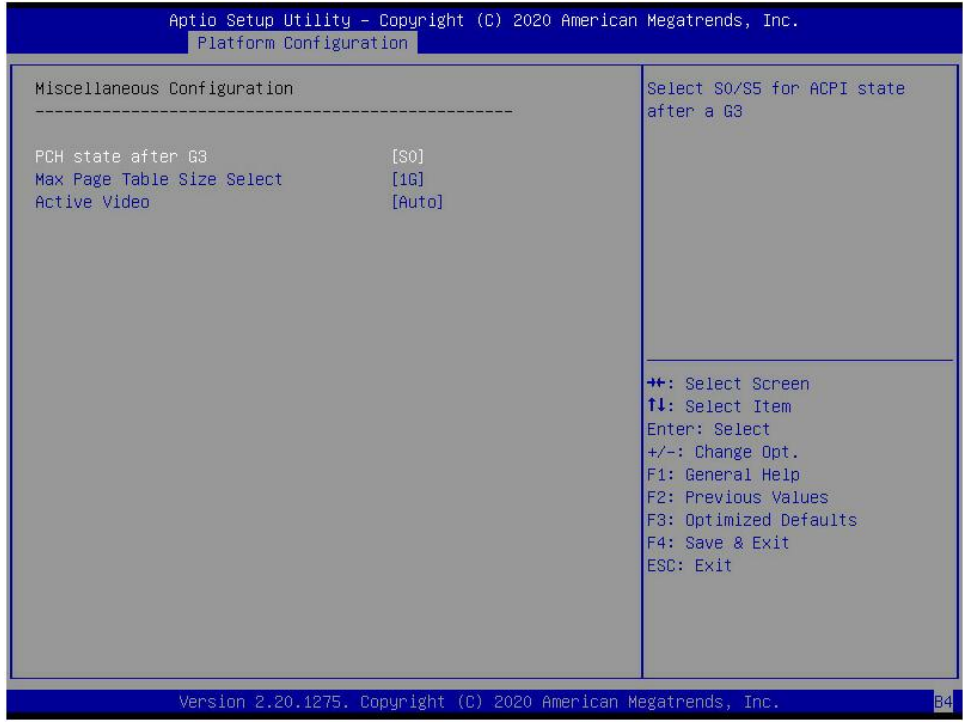

Fig. 4. 19

PCH state after G3

PCH state after G3 Status setting, menu options are:

●S0: power on directly

- ●S5: press the power button to power on
- ●leave power state unchanged: keep the power state unchanged Default: S0

Max Page Table Size Select The menu options are:  $\bullet 2M$  $\bullet 1G$ Default: 1G

Active Video

Select the active display device type, and the menu options are:

- ●Auto
- ●Onboard Device
- ●PCIE Device
- Default: Auto

## 4.2.20 Server ME Configuration

| General ME Configuration<br>The altitude of the platform<br>Oper. Firmware Version<br>location above the see level,<br>0A:4.1.4.256<br>Backup Firmware Version<br>expressed in meters. The hex<br>N/A<br>number is decoded as 2's<br>Recovery Firmware Version<br>0A:4.1.4.256<br>ME Firmware Status #1<br>complement signed integer.<br>0x000F0245<br>Provide the 8000h value if the<br>ME Firmware Status #2<br>0x88110026<br>Operational<br>altitude is unknown.<br>Current State<br>Error Code<br>No Error<br>Recovery Cause<br>N/A<br>PTT Support<br>[Disable]<br>[Disable]<br>Suppress PTT Commands<br>Altitude<br>8000<br>MCTP Bus Owner<br>$\mathbf{u}$<br>ME Firmware Features<br>SiEn<br><b>++:</b> Select Screen<br>14: Select Item<br>Enter: Select<br>$+/-$ Change Opt.<br>F1: General Help<br>F2: Previous Values<br>F3: Optimized Defaults<br>F4: Save & Exit<br>ESC: Exit<br>Version 2.20.1275. Copyright (C) 2020 American Megatrends, Inc. | Aptio Setup Utility – Copyright (C) 2020 American Megatrends, Inc.<br>Platform Configuration |  |  |  |  |  |  |  |
|----------------------------------------------------------------------------------------------------|----------------------------------------------------------------------------------------------|--|--|--|--|--|--|--|
|                                                                                                    |                                                                                              |  |  |  |  |  |  |  |
|                                                                                                    |                                                                                              |  |  |  |  |  |  |  |

Display Server ME version, features, status and other information

## 4.2.21 Runtime Error Logging

|                       | Aptio Setup Utility - Copyright (C) 2020 American Megatrends, Inc.<br>Platform Configuration |                                                                                                    |
|-----------------------|----------------------------------------------------------------------------------------------|----------------------------------------------------------------------------------------------------|
| Runtime Error Logging |                                                                                              | System Error Enable/Disable<br>setup options.                                                                                                    |
| System Errors         | [Enable]                                                                                     |                                                                                                    |
|                       |                                                                                              | <b>++:</b> Select Screen<br>↑↓: Select Item<br>Enter: Select<br>$+/-$ : Change Opt.<br>F1: General Help<br>F2: Previous Values<br>F3: Optimized Defaults<br>F4: Save & Exit<br>ESC: Exit |
|                       | Version 2.20.1275. Copyright (C) 2020 American Megatrends, Inc.                              | 84                                                                                                    |

Fig. 4. 21

System Errors Turn on/off the system error function. The menu options are: ●Disable
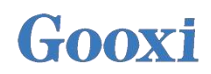

●Enable Default: Enable

### 4.2.22Socket Configuration menu

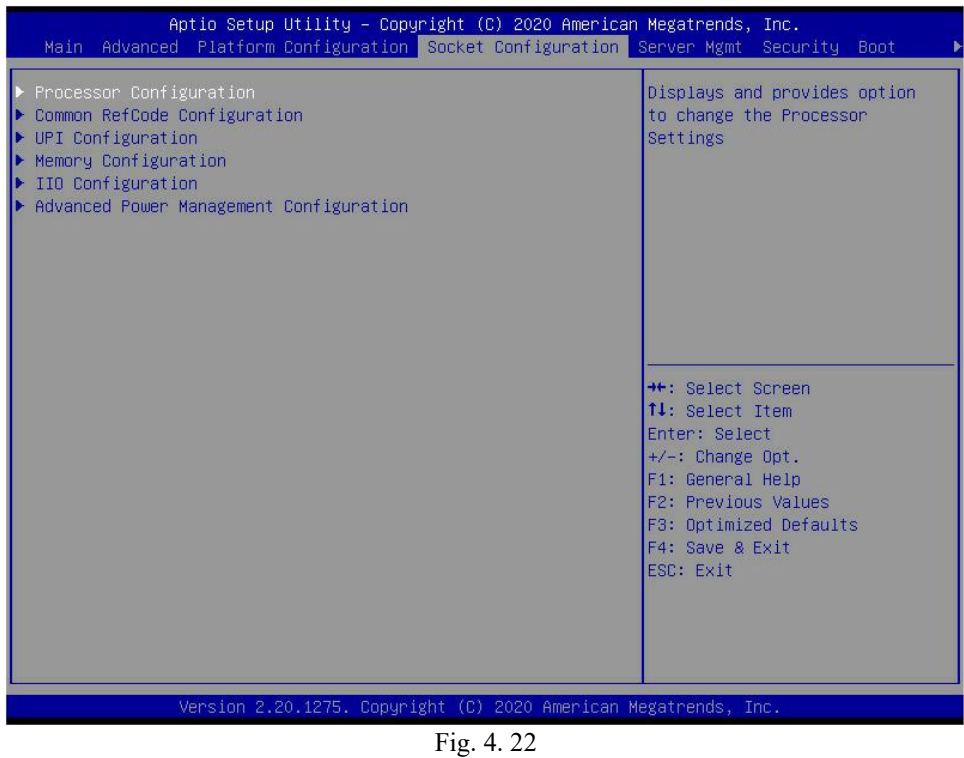

- ●Processor Configuration
- ●Common RefCode Configuration
- ●UPI Configuration
- ●Memory Configuration
- ●IIO Configuration
- ●Advanced Power Management Configuration

### 4.2.23Processor Configuration

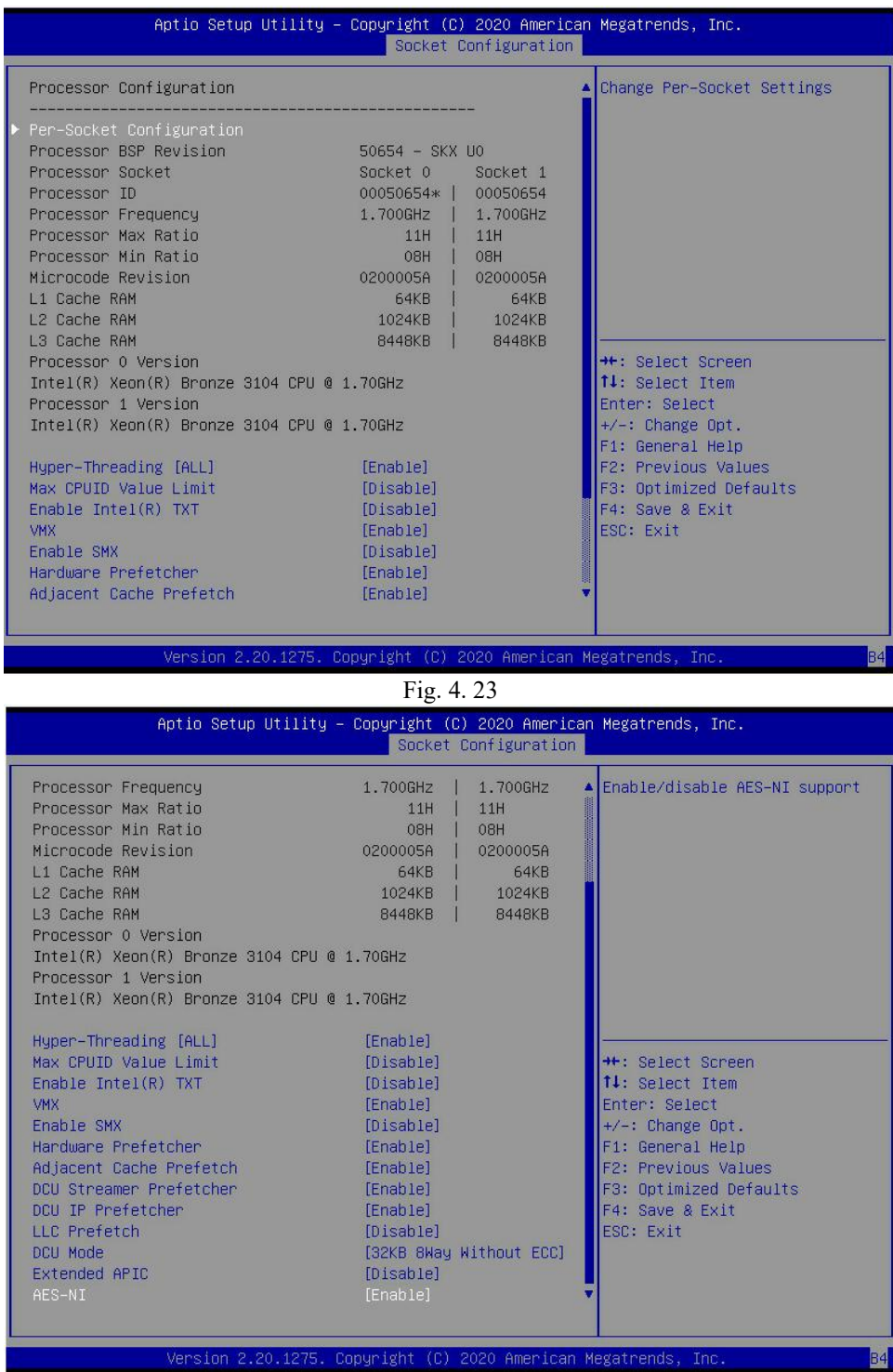

Fig. 4. 24

Display information of CPU Type\ID\Speed\Cache, etc, configuring CPU functions.

#### ●Pre-Socket Configuration

#### Hyper-Threading

Hyper-Threading control switch, which enables or disables the hyper-threading function of Intel CPU. When enabling this function, each physical processor core is equivalent to 2 logical processor cores; When this function is Disable, each physical processor core is equivalent to only 1 logical processor core. Enabling this function will bring higher processor core count and improve the overall performance

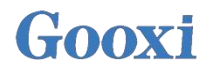

of the application. The menu options are: ●Enable ●Disable Default: Enable

Max CPUID Value Limit

When starting a traditional operating system that cannot support extended CPUID, the menu options are: ●Enable ●Disable

Default: Disable

Enable Intel(R) TXT Intel TXT function switch, menu options are: ●Enable ●Disable Default: Disable

#### VMX

CPU Virtualization technology switch. If this option is enabled, the virtualization layer or OS supporting this option can use the hardware capabilities of Intel virtualization technology. Some virtualization layers require Intel virtualization technology to be enabled. If you do not use a virtualization layer or OS that supports this option, you can keep it enabled. The menu options are:

 $\bullet$ Enable

●Disable

Default: Enable

Enable SMX

Extended safety mode function switch, menu options are:

●Enable

●Disable

Default: Disable

Hardware Prefetcher

It means before the CPU processes instructions or data, it prefetches these instructions or data from memory to L2 cache, so as to reduce the time of memory reading and help eliminate potential bottlenecks, and improve system performance. The menu options are:

●Enable

●Disable Default: Enable

#### Adjacent Cache Prefetch

After the Adjacent Cache Prefetch function is enabled, when reading data, the computer will intelligently think that the data next to or adjacent to the data to be read is also needed, so these adjacent data will be read out in advance during processing, which can accelerate the reading speed. When the application scenario is sequential memory access, enabling this function will improve performance. When the application scenario is random access memory, it is recommended to disable this option. The menu options are:

 $\bullet$ Enable

●Disable

Default: Enable

DCU Streamer Prefetcher

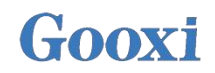

Menu options are: ●Enable ●Disable Default: Enable

DCU IP Prefetcher Menu options are: ●Enable ●Disable Default: Enable

LLC Prefetcher Menu options are: ●Enable ●Disable Default: Disable

DCU Mode Menu options are: ●32KB 8Way Without ECC: 32KB 8 way without ECC ●16KB 4Way With ECC:16KB 4way with ECC Default: 32KB 8Way Without ECC

Extended APIC Turn on / off extended APIC support. The menu options are: ●Enable ●Disable Default: Disable

AES-NI Turn on and off AES (Advanced Encryption Standard). The menu options are: ●Enable ●Disable Default: Enable

### 4.2.24Common RefCode Configuration

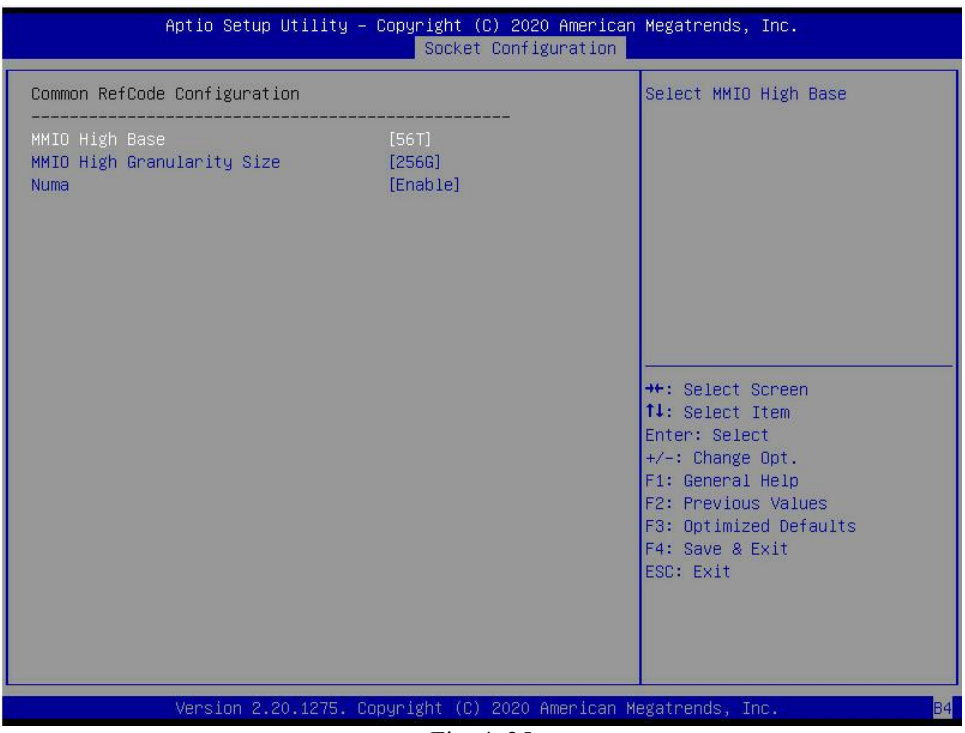

Fig. 4. 25

MMIO High Base

Select MMIO High Base. The menu options are:

- $•56T$
- $•40T$
- $•24T$
- $•16T$
- $•4T$

 $\bullet$ 1T

Default: 56T

MMIO High Granularity Size

Select MMIO High Granularity Size. The menu options are:

- $\bullet 1G$
- $•4G$
- $•16G$
- $•64G$
- ●256G
- ●1024G
- Default: 256G

Numa

To turn on/off inconsistent memory access, the menu options are:

- ●Enable
- ●Disable
- Default: Enable

### 4.2.25UPI Configuration

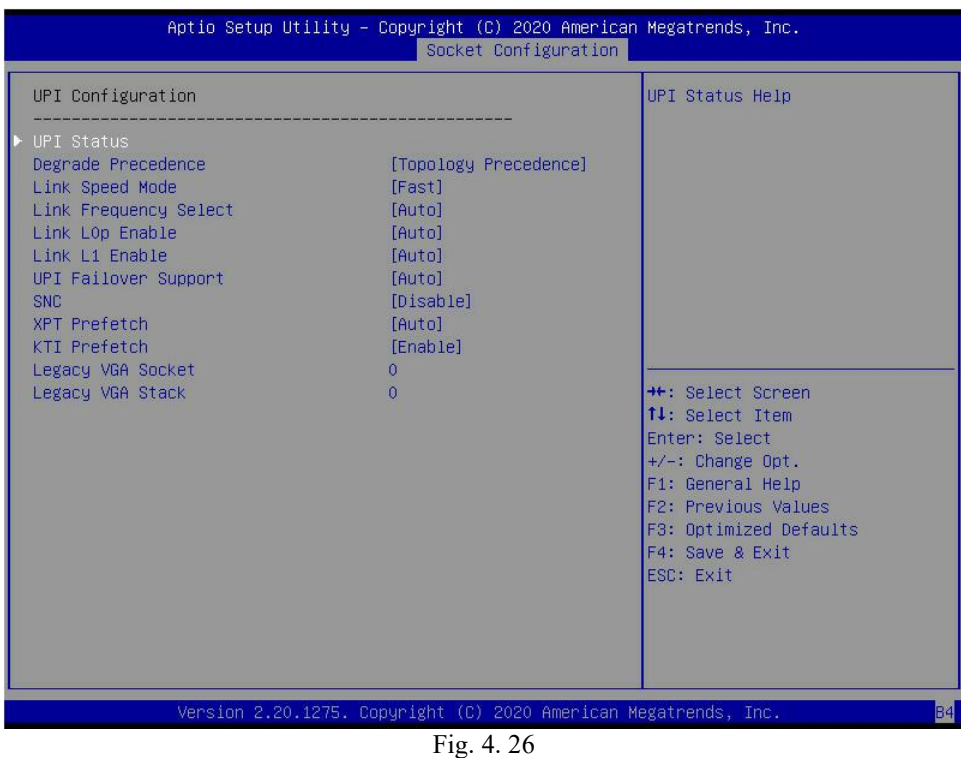

●UPI Status: UPI link status submenu, which displays the current UPI link status

#### Degrade Precedence

When the system settings conflict, set Topology Precedence to down feature, or by setting Feature Precedence to down Topology, the menu options are:

●Topology Precedence ●Feature Precedence

Default: Topology Precedence

Link Speed Mode The menu options are: ●Slow: slow speed ●Fast: fast speed Default: Fast

Link L0p Enable The menu options are: ●Disable ●Enable ●Auto Default: Auto

Link L1 Enable The menu options are: ●Disable ●Enable ●Auto Default: Auto

UPI Failover Support

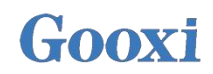

The menu options are: ●Disable

- ●Enable
- ●Auto

Default: Auto

SNC Sub NUMA cluster settings, menu options are: ●Disable ●Enable  $\bullet$ Auto Default: Disable

XPT Prefectch XPT Prefectch, menu options are: ●Disable ●Enable  $\bullet$ Auto Default: Auto KTI Prefectch

KTI Prefectch, menu options are: ●Disable ●Enable ●Auto Default: Enable

●Legacy VGA Socket: legacy VGA amount setting, valid values range from 0 to 1.

●Legacy VGA Stack: legacy VGA stack amount setting, valid values range from 0~6.

## 4.2.26Memory Configuration

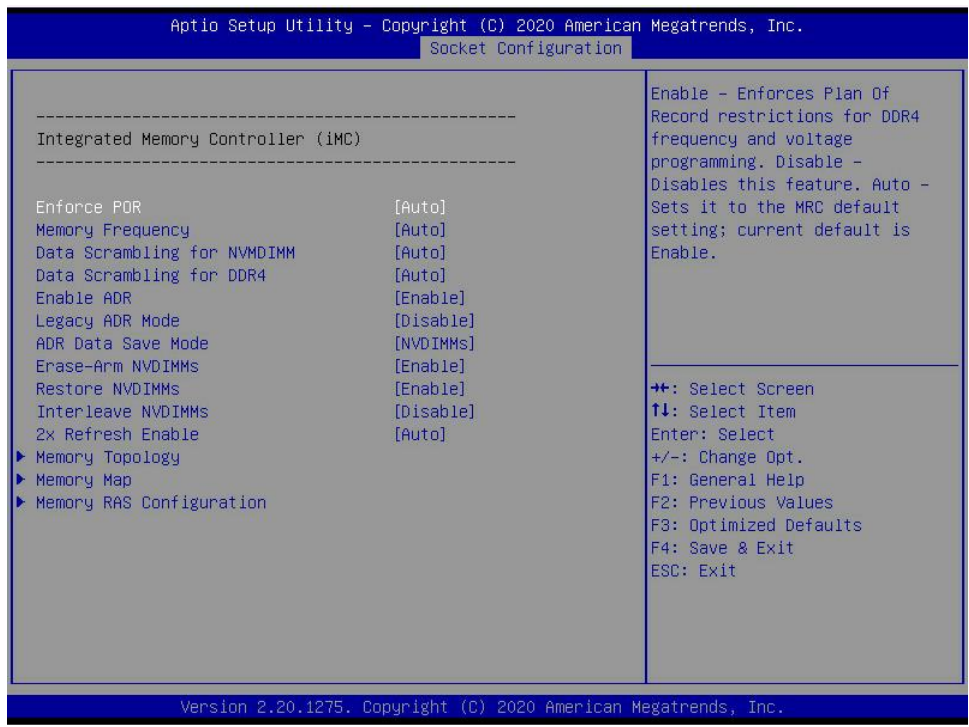

Fig. 4. 27

Enforce POR

To enforce POR settings, the menu options are:

- ●Auto
- ●POR: enforce POR
- ●Disable

Default: Auto

Memory Frequency

The menu options are:

- ●Auto
- ●800
- •1000
- •1066
- •1200
- ●1333
- ●1400
- ●1600

…… Default: Auto

Data Scrambling for NVDIMM The menu options are: ●Auto ●Disable ●Enable

Default: Auto

Data Scrambling for DDR4 The menu options are: ●Auto

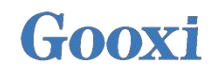

●Disable ●Enable Default: Auto

Enable ADR The menu options are: ●Disable ●Enable Default: Enable

Legacy ADR Mode The menu options are: ●Disable ●Enable Default: Enable

ADR Data Save Mode The menu options are: ●Disable ●Batterybacked DIMMs ●NVDIMMs Default: NVDIMMs

Erase-ARM NVDIMMs The menu options are: ●Disable ●Enable Default: Enable

Restore NVDIMMs The menu options are: ●Disable ●Enable ●Auto Default: Auto

Interleave NVDIMMs The menu options are: ●Disable ●Enable Default: Disable

2x Refresh Enable The menu options are: ●Disable ●Enable Default: Disable

Memory Topology: Memory topology submenu, displaying in-place memory details;

Memory Map: Memory Map submenu;

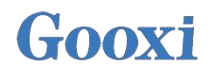

Memory RAS Configuration: Memory RAS Configuration submenu.

### 4.2.27Memory Topology

|                                                                                                    | Aptio Setup Utility – Copyright (C) 2020 American Megatrends, Inc.<br>Socket Configuration                                                                                                    |                                                                                                    |
|----------------------------------------------------------------------------------------------------|----------------------------------------------------------------------------------------------------|----------------------------------------------------------------------------------------------------|
| PO-DIMMA1:<br>PO-DIMMA2:<br>PO-DIMMB1:<br>PO-DIMMC1:<br>PO-DIMMD1:<br>PO-DIMMD2:<br>PO-DIMME1:<br>PO-DIMMF1:<br>P1-DIMMA1:<br>P1-DIMMA2:<br>P1-DIMMB1:<br>P1-DIMMC1:<br>P1-DIMMD1:<br>P1-DIMMD2:<br>P1-DIMME1:<br>P1-DIMMF1: | Enabled 2133MT/s UNKNOWN SRx4 8GB RDIMM<br>Not Installed<br>Not Installed<br>Not Installed<br>Not Installed<br>Not Installed<br>Not Installed<br>Not Installed<br>Not Installed<br>Not Installed<br>Not Installed<br>Not Installed<br>Not Installed<br>Not Installed<br>Not Installed<br>Not Installed | <b>++:</b> Select Screen<br>14: Select Item<br>Enter: Select<br>$+/-:$ Change Opt.<br>F1: General Help<br>F2: Previous Values<br>F3: Optimized Defaults<br>F4: Save & Exit<br>ESC Exit |
|                                                                                                    | Version 2.20.1275. Copyright (C) 2020 American Megatrends, Inc.                                                                                                    |                                                                                                    |

Fig. 4. 28

Displays the current in-place memory details

### 4.2.28Memory Map

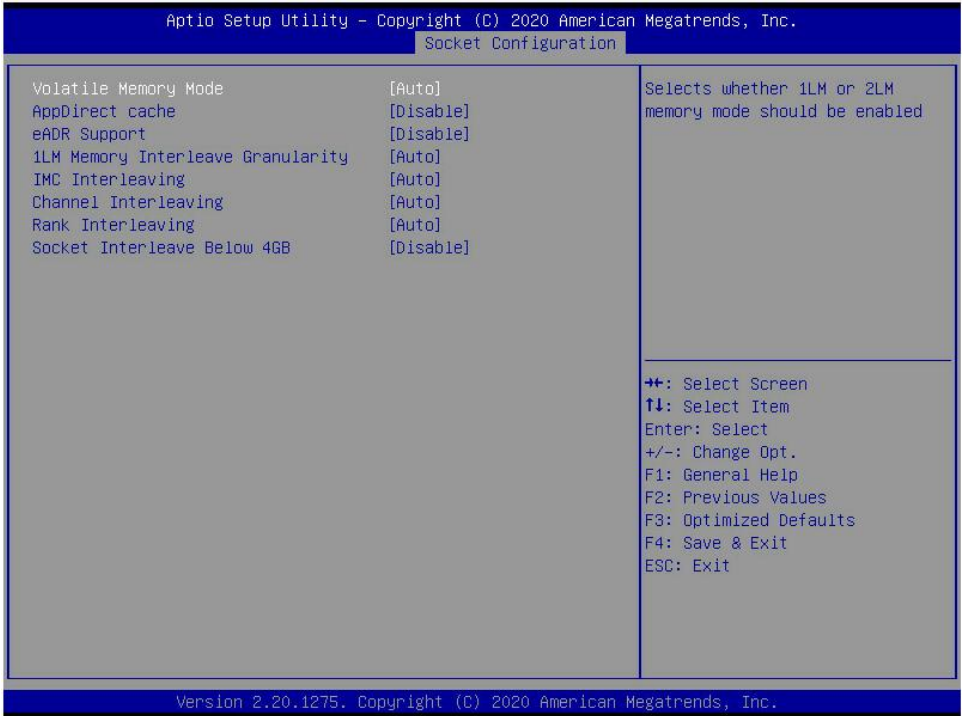

Fig. 4. 29

Volatile Memory Mode

Volatile memory mode setting, menu options are:

- ●1LM
- ●2LM
- ●Auto
- Default: Auto

1LM Memory Interleave Granularity The menu options are: ●Auto ●256B Target, 256B Channel ●64B Target, 64B Channel Default: Auto

IMC Interleaving The menu options are: ●Auto ●1-way Interleavel ●2-way Interleavel Default: Auto

Channel Interleaving The menu options are: ●Auto ●1-way Interleavel ●2-way Interleavel ●3-way Interleavel Default: Auto

Rank Interleaving

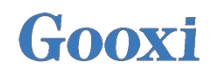

The menu options are: ●Auto ●1-way Interleavel ●2-way Interleavel ●4-way Interleavel ●8-way Interleavel Default: Auto Socket Interleave Below 4GB The menu options are: ●Enable ●Disable

#### Default: Disable

#### 4.2.29Memory RAS Configuration

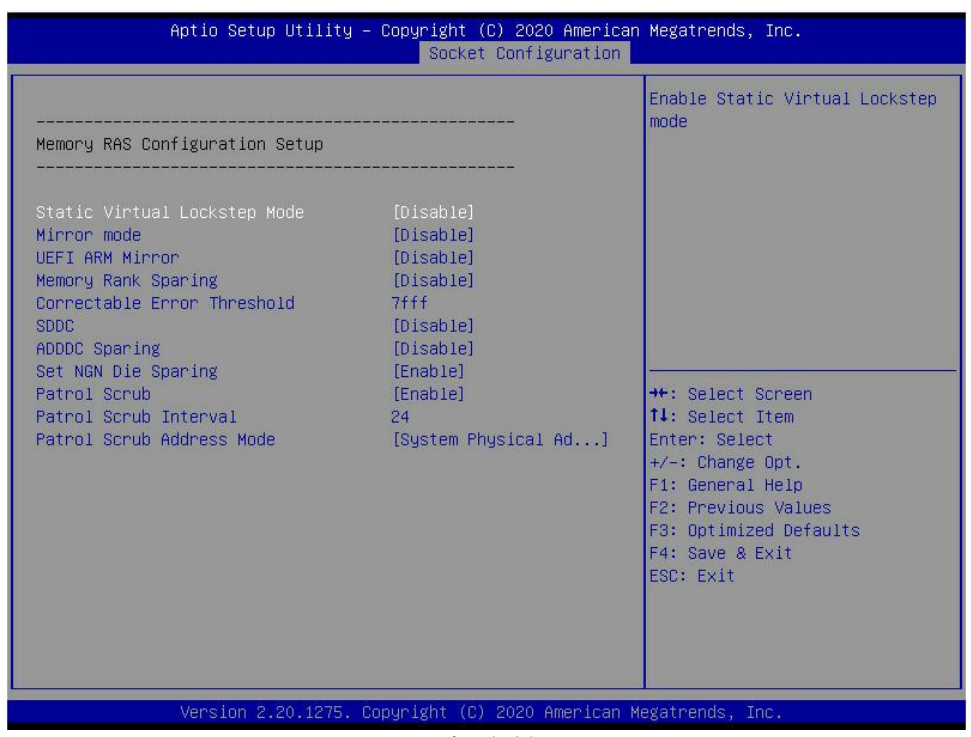

Fig. 4. 30

Static Virtual Lockstep Mode The menu options are: ●Enable ●Disable Default: Disable

Mirror Mode The menu options are: ●Disable ●Enable Mirror Mode (1LM) Default: Disable

UEFI ARM Mirror The menu options are:

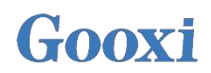

●Enable ●Disable Default: Disable

Memory Rank Sparing The menu options are: ●Enable ●Disable Default: Disable

Correctable Error Threshold: The valid values are 0x01-0x7fff, and the default value is 0x7FFF.

SDDC

SDDC switch setting. **Note: not supported when AEP DIMM exists** The menu options are: ●Enable ●Disable Default: Disable

ADDDC Sparing The menu options are: ●Enable ●Disable Default: Disable

Set NGN Die Sparing The menu options are: ●Enable ●Disable Default: Enable

Patrol Scrub The menu options are: ●Enable ●Disable Default: Enable

Patrol Scrub Interval : Patrol Scrub Interval setting, unit: hour, range: 1-24, default value: 24.

Patrol Scrub Address Mode The menu options are: ●Reverse address ●System Physical Address Default: System Physical Address

### 4.2.30IIO Configuration

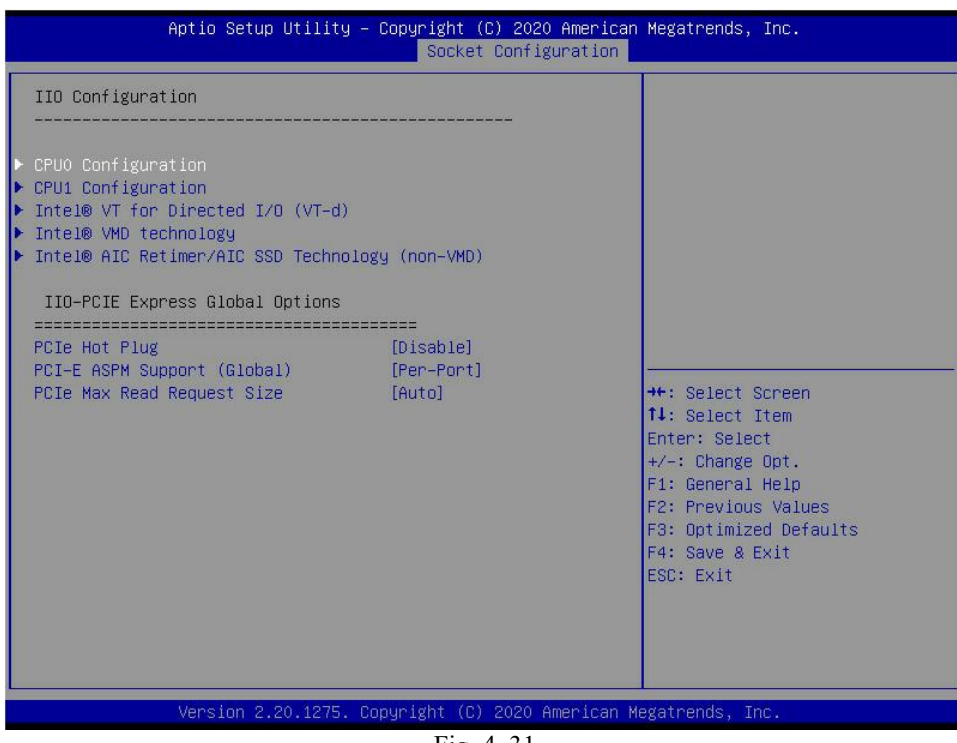

Fig. 4. 31

SocketN Configuration

Use to set the Link speed, Max Payload Size, ASPM and other settings on the PCIe of CPU0, and display the link status, maximum link, current link rate, etc. of the current PCIe port.

Intel(R) VT for Directed I/O(VT-d)

Intel VT-d Technology related setting submenu, Intel vt-d technology switch setting;

Intel(R) VMD Technology

Intel VMD Technology related setting submenu, switch setting of VMD on each PStack of each CPU;

Intel(R) AIC Retimer/AIC SSD Technology(non-VMD)

Intel AIC Retimer/AIC SSD Technology related setting submenu, the switch setting of AIC Retimer / AIC SSD technology on each PStack of each CPU.

PCIe Hot Plug The menu options are: ●Enable ●Disable Default: Disable

PCI-E ASPM Support(Global) PCIE ASPM Global switch setting, the menu options are: ●Disable ●Per-Port ●L1 Only Default: Per-Port

PCI-E Max Read Request Size The menu options are:

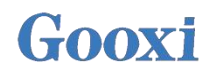

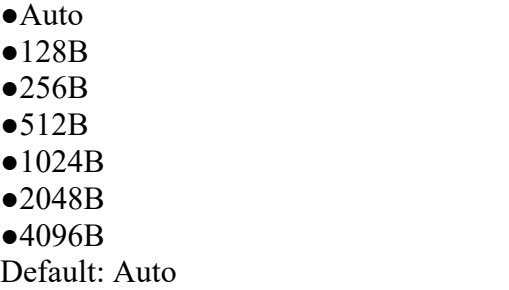

## 4.2.31Advanced Power Management Configuration

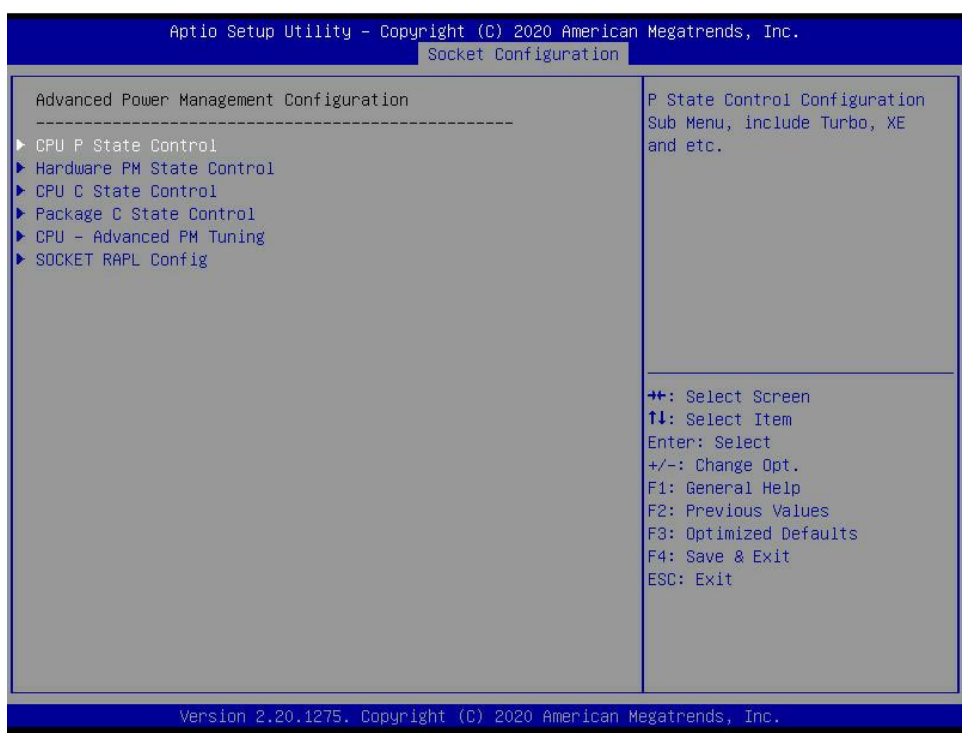

Fig. 4. 32

CPU P State Control

Hardware PM State Control

CPU C State Control

Package C State Control

CPU-Advanced PM Tuning

Socket RAPL Configuration

### 4.2.32CPU P State Control

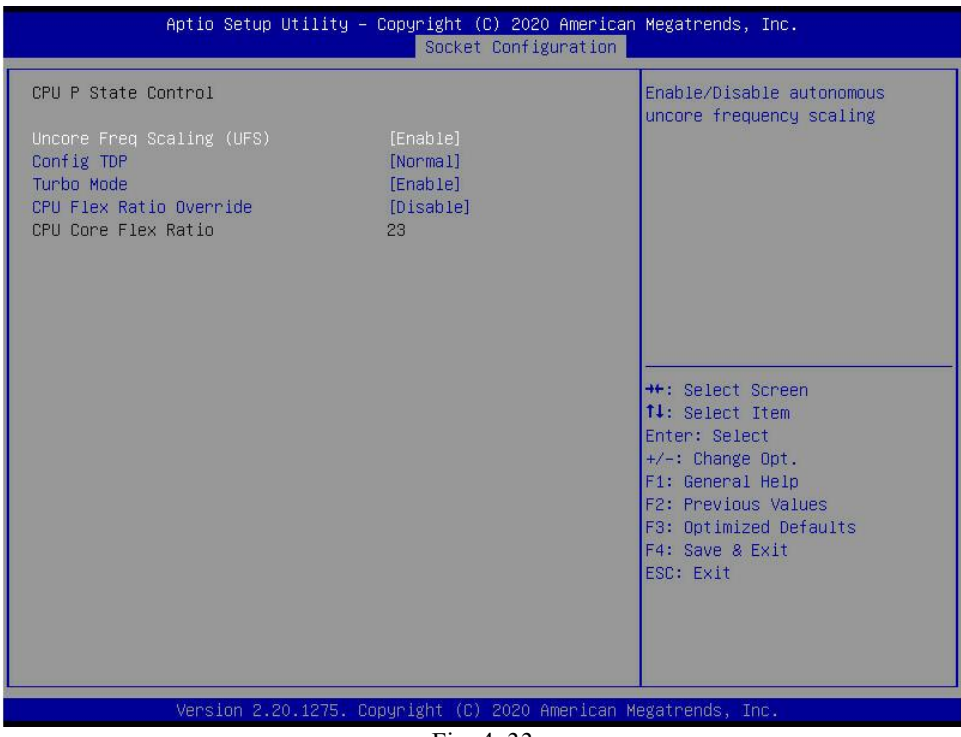

Fig. 4. 33

Uncore Freq Scaling(UFS) The menu options are: ●Enable ●Disable Default: Enable

Config TDP The menu options are: ●Normal ●Level 1 ●Level 2 Default: Normal

Turbo Mode The menu options are: ●Enable ●Disable Default: Enable

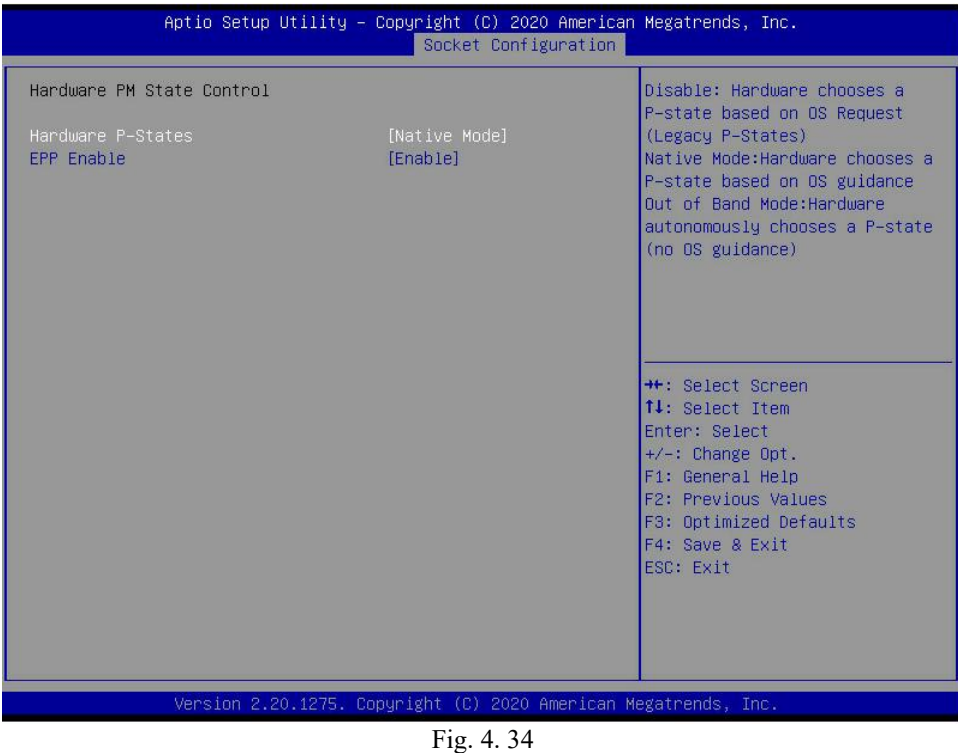

Hardware P-State

Hardware selects whether the P-State is set actively by OS. The default value is determined on the actual test. The menu options are:

●Disable: Hardware selection P-States based on traditional OS requests

●Native Mode: Hardware selection P-State based on traditional OS guide

●Out of Band Mode: automatic hardware selection, no OS boot required

●Native Mode with No Legacy Support

Default: Native Mode

EPP Enable The menu options are: ●Enable ●Disable

Default: Enable

### 4.2.34CPU C State Control

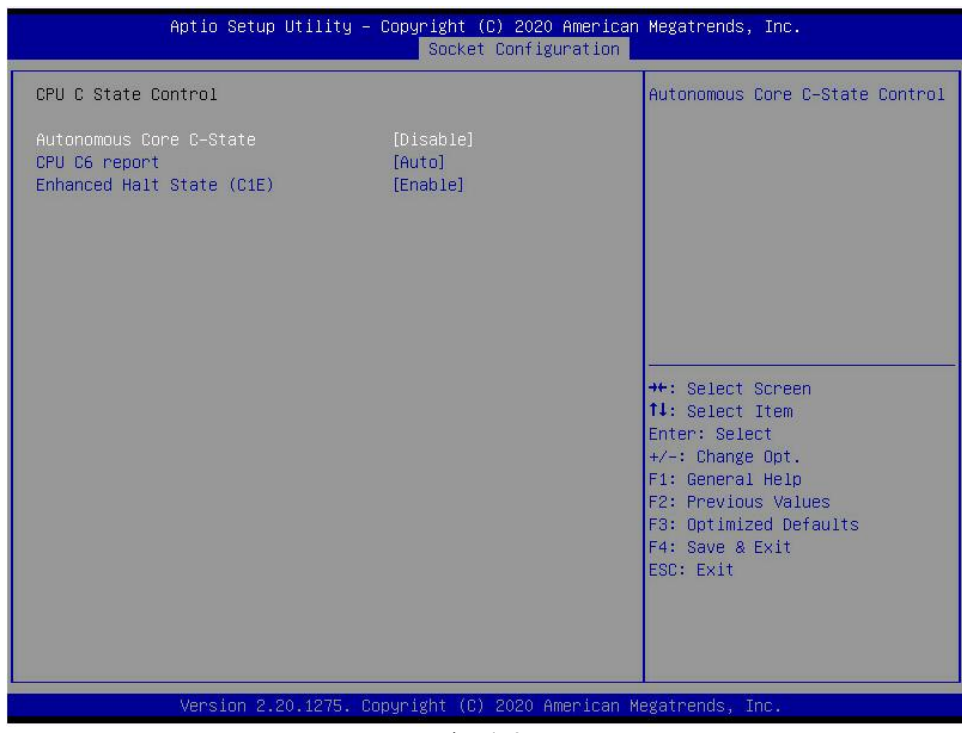

Fig. 4. 35

Autonomous Core C-State The menu options are: ●Enable ●Disable Default: Disable

CPU C6 report Report the C6 status switch settings to the OS, and the menu options are: ●Disable ●Enable ●Auto Default: Auto

Enhanced Halt State(C1E) The menu options are: ●Disable ●Enable Default: Enable

### 4.2.35Package C State Control

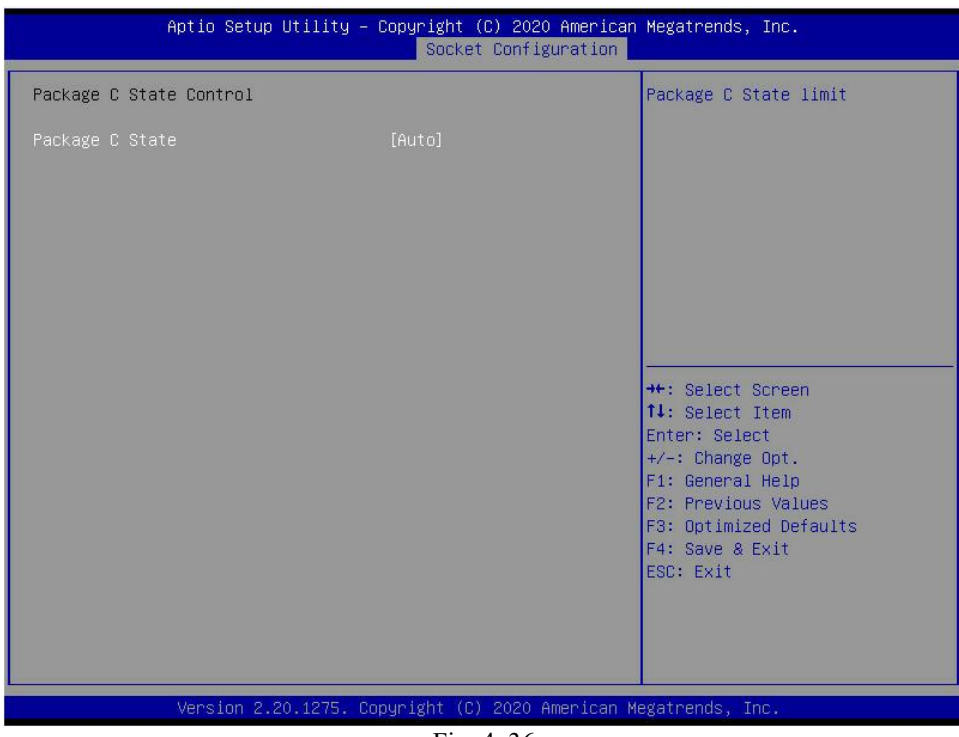

Fig. 4. 36

Package C State The menu options are: ●C0/C1 state ●C2 state ●C6(non Retention) state ●C6(Retention) state ●No Limit Default: Auto

## 4.2.36CPU-Advanced PM Tuning

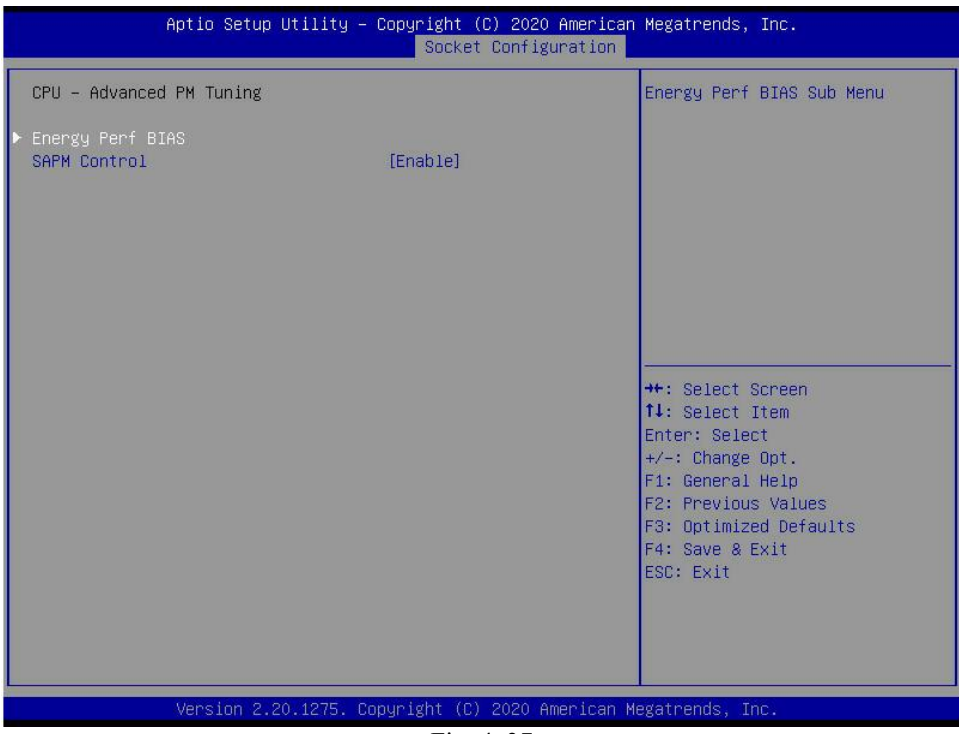

Fig. 4. 37

Energy Perf BIAS: CPU power-saving performance related option settings

### 4.2.37Energy Perf BIAS

| Energy Perf BIAS<br>$MSR$ 1FCh Bit [25] =<br>PWR_PERF_TUNING_CFG_MODE.<br>Power Performance Tuning<br>[OS Controls EPB]<br>$Enable - Use$<br>ENERGY_PERF_BIAS_CFG mode<br>[Balanced Performance]<br>IA32_ENERGY_PERF_BIAS input<br>Workload Configuration<br>[Balanced]<br>from the core;<br>Disable - Use alternate perf<br>BIAS input from<br>ENERGY_PERF_BIAS_CONFIG<br><b>++:</b> Select Screen<br>↑↓: Select Item<br>Enter: Select<br>$+/-:$ Change Opt.<br>F1: General Help<br>F2: Previous Values<br>F3: Optimized Defaults<br>F4: Save & Exit<br>ESC Exit | Aptio Setup Utility - Copyright (C) 2020 American Megatrends, Inc.<br>Socket Configuration |  |  |  |  |
|----------------------------------------------------------------------------------------------------|--------------------------------------------------------------------------------------------|--|--|--|--|
|                                                                                                    |                                                                                            |  |  |  |  |

Fig. 4. 38

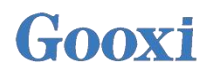

Power Performance Tuning Power-saving performance adjustment settings, menu options are: ●OS Controls EPB: OS controls power-saving performance adjustment ●BIOS Controls EPB: BIOS controls power-saving performance adjustment Default: OS Controls EPB

#### ENERGY\_PERF\_BIAS\_CFG Mode

Power-saving performance management settings. When power performance tuning is set to BIOS Control EPB, this item can be set. The menu options are:

- ●Performance
- ●Balanced Performance
- ●Balanced Power
- ●Power

Default: Balanced Performance

Workload Configuration For the optimization settings of workload characteristics, the menu options are: ●Balanced ●I/O Sensitive Default: Balanced

#### 4.2.38Server Mgmt menu

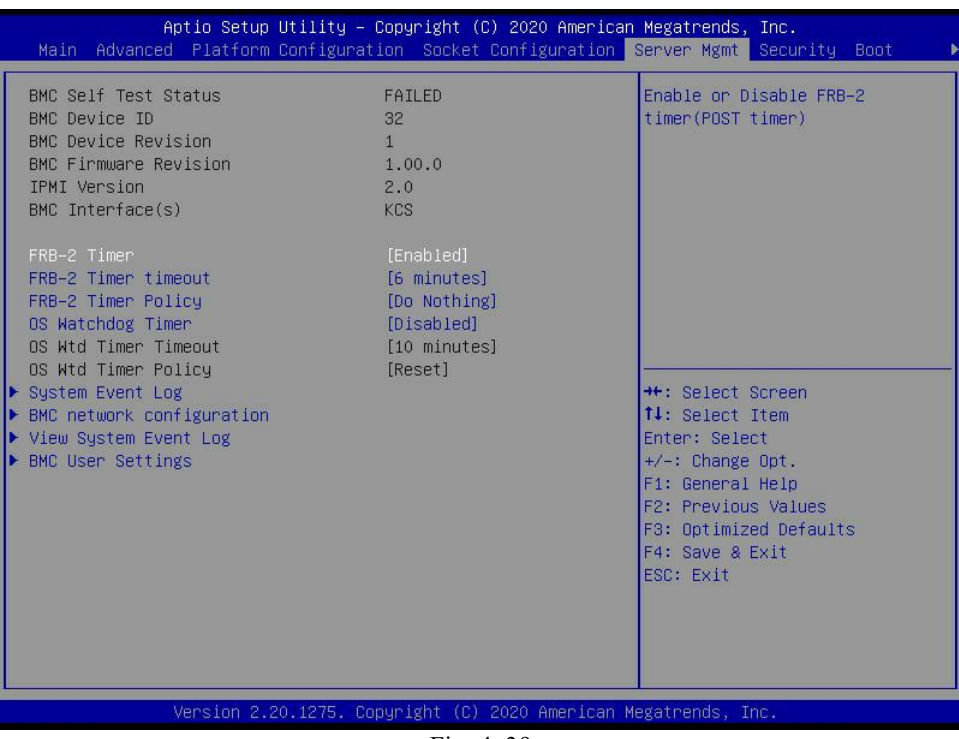

Fig. 4. 39

Display BMC self-test status, device ID, device version, BMC software version & IPMI specification version.

#### FRB-2 Timer FRB-2 timer switch setting, menu options are:

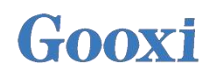

●Enabled ●Disable Default: Enable

FRB-2 Timer timeout FRB-2 Timer timeout setting, menu options are: ●3 minutes ●4 minutes ●5 minutes ●6 minutes Default: 6 minutes

FRB-2 Timer Policy For the policy setting after FRB-2 timer timeout, the menu options are: ●Do Nothing ●Reset ●Power Down ●Power Cycle Default: Do Nothing

OS Watchdog Timer The menu options are: ●Enabled ●Disable Default: Disable

OS Wtd Timer timeout The menu options are: ●5 minutes  $\bullet$ 10 minutes ●15 minutes ●20 minutes Default: 10 minutes

OS Wtd Timer Policy The menu options are: ●Do Nothing ●Reset ●Power Down ●Power Cycle Default: Reset

●System Event Log menu

●BMC network configuration menu

●View System Event Log menu

●BMC User Settings menu

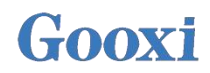

### 4.2.39System Event Log menu

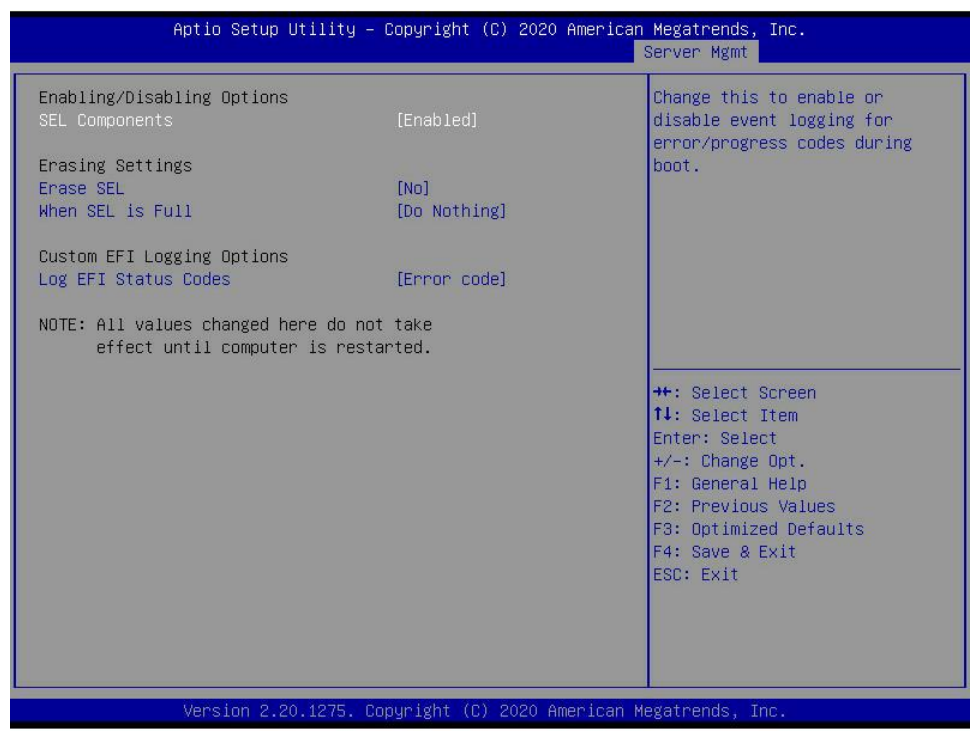

Fig. 4. 40

SEL Components

Start the process system event recording function control switch, menu options:

- ●Enabled
- ●Disable

Default: Enable

Erase SEL

Clear the system event recording control switch, menu options:

- ●No
- ●Yes, On next reset
- ●Yes, On every reset

Default: No

When SEL is Full

When the storage space of system event record is full, operate the control switch, menu options: ●Do Nothing ●Erase Immediately

Default: Do Nothing

Log EFI Status Codes Record EFI Status Codes, menu options: ●Disable: do nothing ●Both: record Error code & Progress code ●Error code: record only Error code ●Progress code: record only Progress code Default: Error code

## 4.2.40BMC network configuration menu

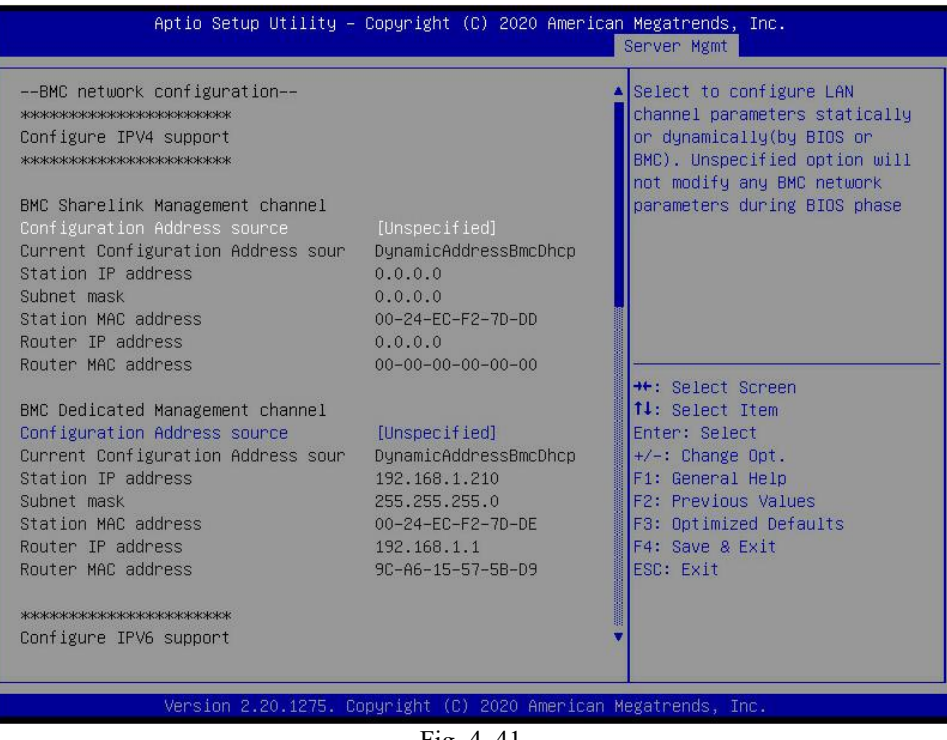

Fig. 4. 41

| Aptio Setup Utility - Copyright (C) 2020 American Megatrends, Inc.<br>Server Mgmt                                                                                                    |                                                                                                    |                                                                                                    |  |  |  |
|----------------------------------------------------------------------------------------------------|----------------------------------------------------------------------------------------------------|----------------------------------------------------------------------------------------------------|--|--|--|
| BMC Dedicated Management channel<br>Configuration Address source<br>Current Configuration Address sour<br>Station IP address<br>Subnet mask<br>Station MAC address<br>Router IP address<br>Router MAC address<br>***********************<br>Configure IPV6 support | [Unspecified]<br>DynamicAddressBmcDhcp<br>192.168.1.210<br>255.255.255.0<br>00-24-EC-F2-7D-DE<br>192.168.1.1<br>$9C - A6 - 15 - 57 - 58 - D9$ | ▲ Select to configure LAN<br>channel parameters statically<br>or dynamically(by BIOS or<br>BMC). Unspecified option will<br>not modify any BMC network<br>parameters during BIOS phase |  |  |  |
| ***********************                                                                                                    |                                                                                                    |                                                                                                    |  |  |  |
| BMC Sharelink Management channel                                                                                                    |                                                                                                    | <b>++:</b> Select Screen<br>↑↓: Select Item                                                                                                    |  |  |  |
| IPV6 Support                                                                                                    | <b>[Enabled]</b>                                                                                                    | Enter: Select<br>$+/-:$ Change Opt.                                                                                                    |  |  |  |
| Configuration Address source<br>Current Configuration Address sour                                                                                                    | [Unspecified]<br>DynamicAddressBmcDhcp                                                                                                    | F1: General Help<br>F2: Previous Values<br>F3: Optimized Defaults                                                                                                    |  |  |  |
| Station IPV6 address<br>FE80::224:ECFF:FEF2:7DDD                                                                                                    |                                                                                                    | F4: Save & Exit<br>ESC: Exit                                                                                                    |  |  |  |
| Prefix Length<br>64                                                                                                    |                                                                                                    |                                                                                                    |  |  |  |
|                                                                                                    | Venejon 2:20 1275, Conunight (C) 2020 American Medatrende, Inc.                                                                               |                                                                                                    |  |  |  |

Fig. 4. 42

# Goovi

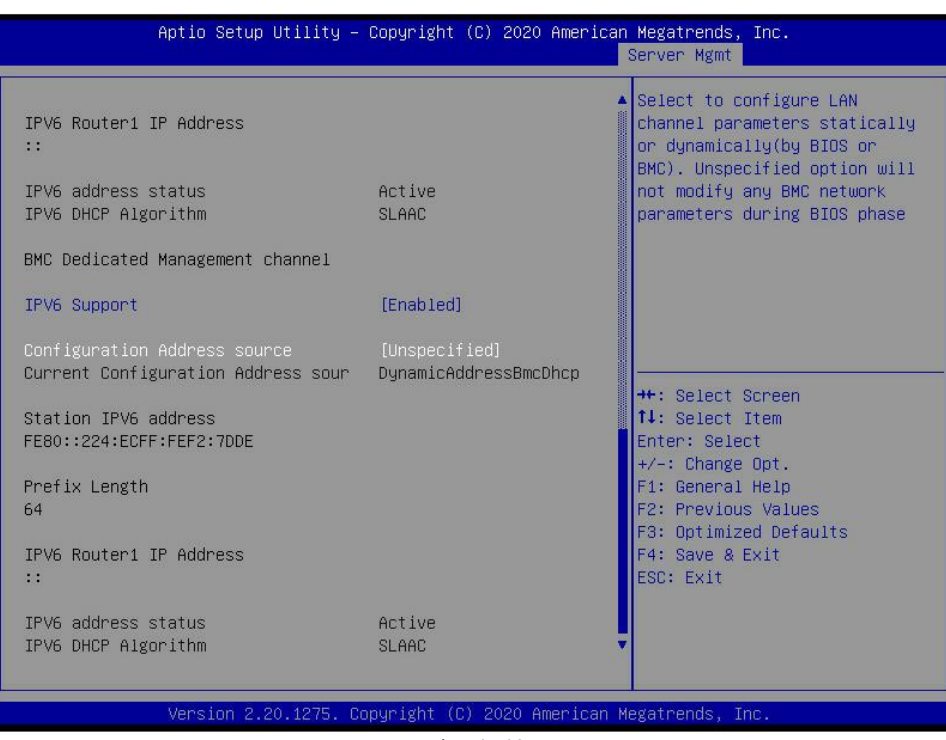

Fig. 4. 43

Configure IPV4 support

BMC sharelink Management Channel

Configuration Address source

Configure BMC IP address allocation mode, and the menu options are:

●Unspecified: do not change BMC Parameters

●Static: BIOS static IP configuration

●DynamicBmcDhcp: BMC runs DHCP to dynamically allocate IP

●DynamicBmcNonDhcp: BMC runs Non-DHCP Protocol dynamic allocation IP

Default: Unspecified

Change from Unspecified to other parameters. After saving and restarting, the option will restore the Unspecified value without configuring BMC IP every startup process.

When the Configuration Address source option is Unspecified, the LAN parameter information (IPV4) of the system's dedicated LAN port, current IP configuration mode, BMC IP, subnet mask, MAC address, routing IP and routing MAC will be displayed.

BMC Dedicated Management Channel

Configuration Address source

Configure BMC IP address allocation mode, and the menu options are:

●Unspecified: do not change BMC parameters

- ●Static: BIOS static IP settings
- ●DynamicBmcDhcp: BMC runs DHCP to dynamically allocate IP

●DynamicBmcNonDhcp: BMC runs non DHCP protocol to dynamically allocate IP

Default: Unspecified

The Change from Unspecified to other parameters. After saving and restarting, the option will restore the Unspecified value without configuring BMC IP every startup process.

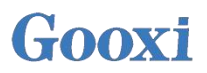

When the Configuration Address source option is Unspecified, the network parameter information (IPV4) of the system's private LAN port, current IP configuration mode, BMC IP, subnet mask, MAC address, routing IP and routing Mac will be displayed;

Configure IPV6 support BMC Sharelink Management Channel IPV6 Support Select whether to support IPv6. The menu options are: ●Enabled: support IPV6 ●Disable: not support IPV6 Default: Enable

Change from Unspecified to other parameters. After saving and restarting, the option will restore the Unspecified value without configuring BMC IP every startup process.

When the Configuration Address source option is Unspecified, the network parameter information (IPV6) of the system shared LAN port will be displayed.

BMC Dedicated Management Channel IPV6 Support Select whether to support IPV6. The menu options are: ●Enabled: support IPV6 ●Disable: not support IPV6

Default: Enable

 $\Lambda$ Change from the Unspecified to other parameters. After saving and restarting, the option will restore the Unspecified value without configuring BMC IP every startup process.

When the Configuration Address source option is Unspecified, the network parameter information (IPV6) of the system shared LAN port will be displayed.

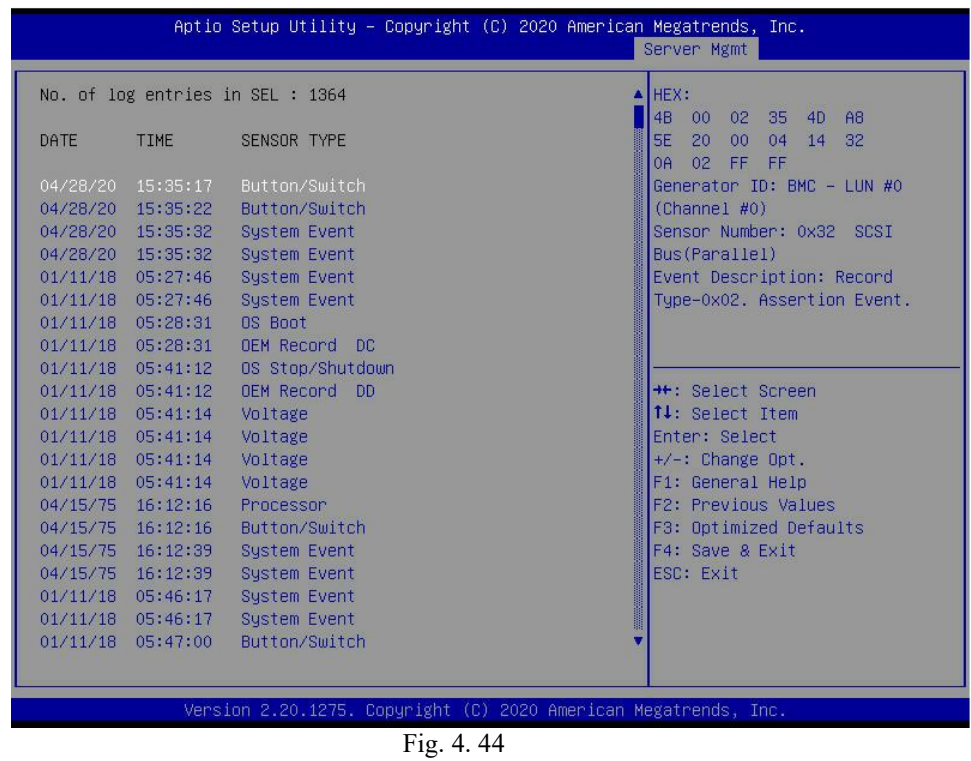

View system event log information.

Note that when entering this menu, BIOS needs to read SEL data and wait for a period of time.

### 4.2.42BMC User Setting

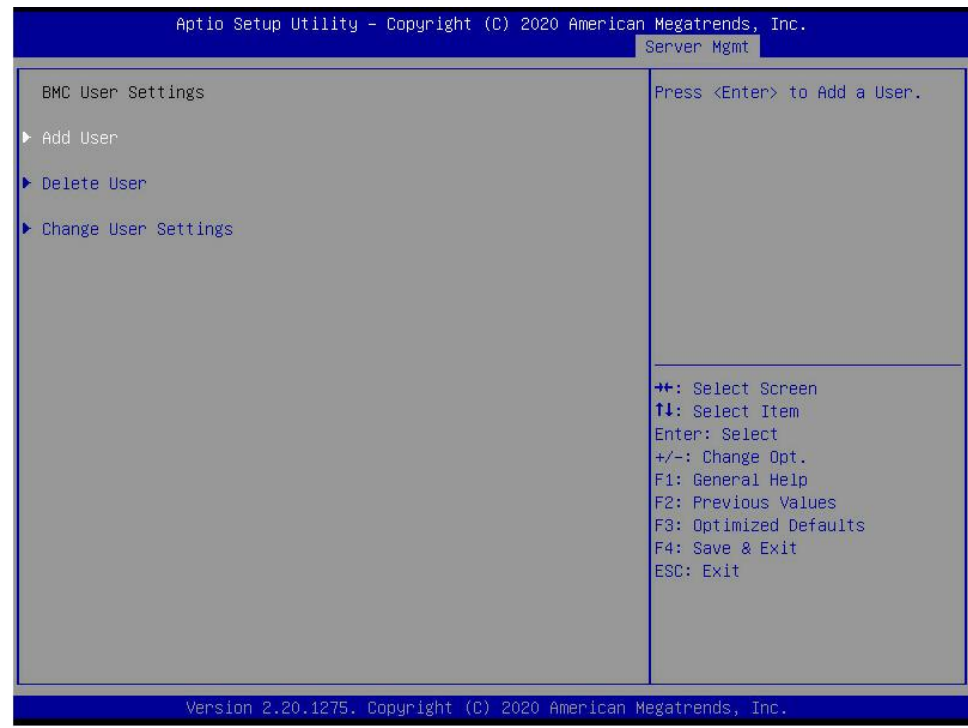

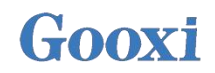

●Add User: Add user submenu

●Delete User: Delete user submenu

●Change User Setting: Change user setting submenu

### 4.2.43Add User

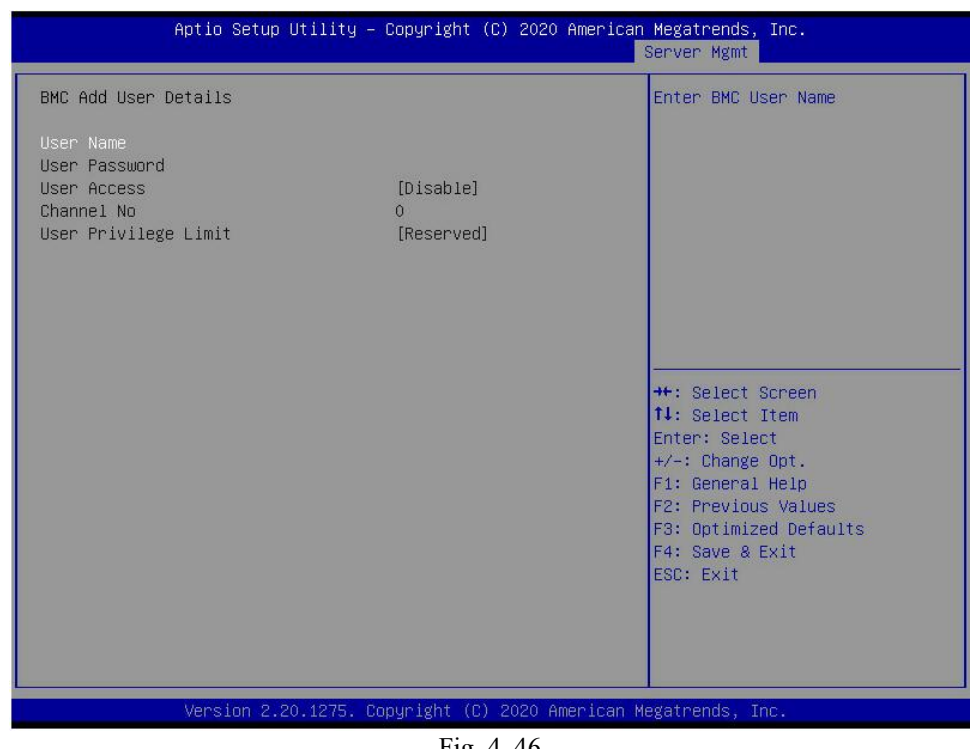

Fig. 4. 46

User Name: user name setting. The maximum number of characters supported is 16.

User Password: user password setting. Password characters must include uppercase and lowercase letters, special characters and numbers, with a minimum of 8 characters and a maximum of 20 characters.

Channel No: BMC channel setting, enter 1 or 8

User Privilege Limit

User Privilege Limit settings, menu options are:

- ●Reserved
- ●Callback
- ●User
- ●Operator
- ●Administrator

After the setting is successful, it will be prompted with"Set User Access Command Passed", BMC User will take effect immediately.

### 4.2.44Delete User

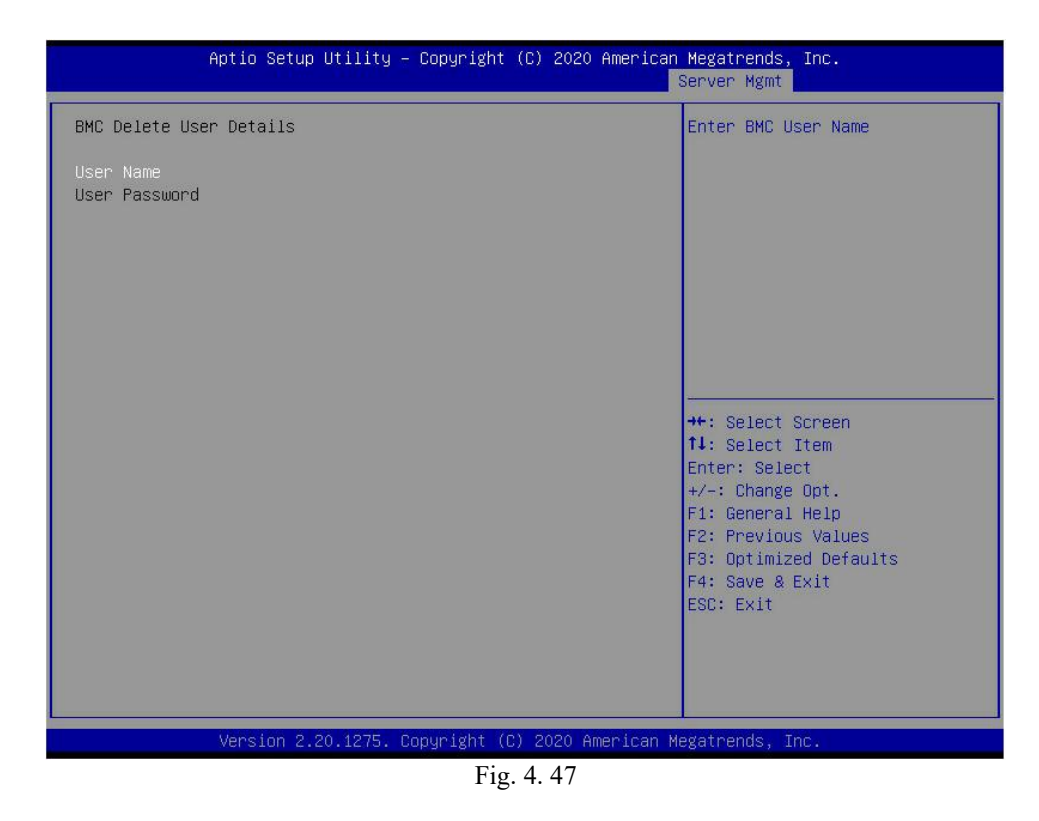

User Name: enter the user name to be deleted.

User Password: enter the password of the user to be deleted. After the password is entered correctly, a prompt"User Delete!!!" will show. The user who is successfully deleted will take effect in BMC immediately, and the user will not be able to log in to BMC web interface.

### 4.2.45Change User Setting

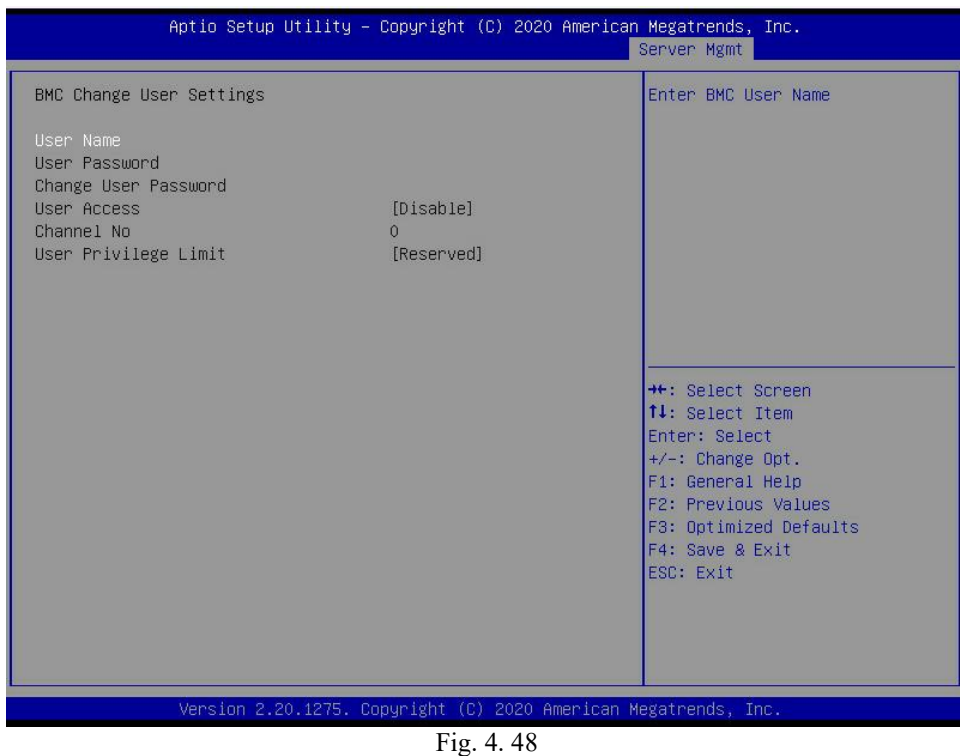

User Name: enter the user name to be modified.

User Password : enter the user password to be modified. The following options can be modified only if the name and password are entered correctly.

User User permission switch settings, menu options are: ●Enabled ●Disable Default: Disable

Change User Password: modify the user password. The password characters must include upper and lower case letters, special characters and numbers, with a minimum of 8 characters and a maximum of 20 characters.

Channel NO: BMC channel setting, enter 1 or 8.

User Privilege Limit Channel NO: BMC channel setting, enter 1 or 8.

- ●Reserved
- ●Callback
- ●User
- ●Operator
- ●Administrator

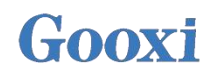

#### 4.2.46Security menu

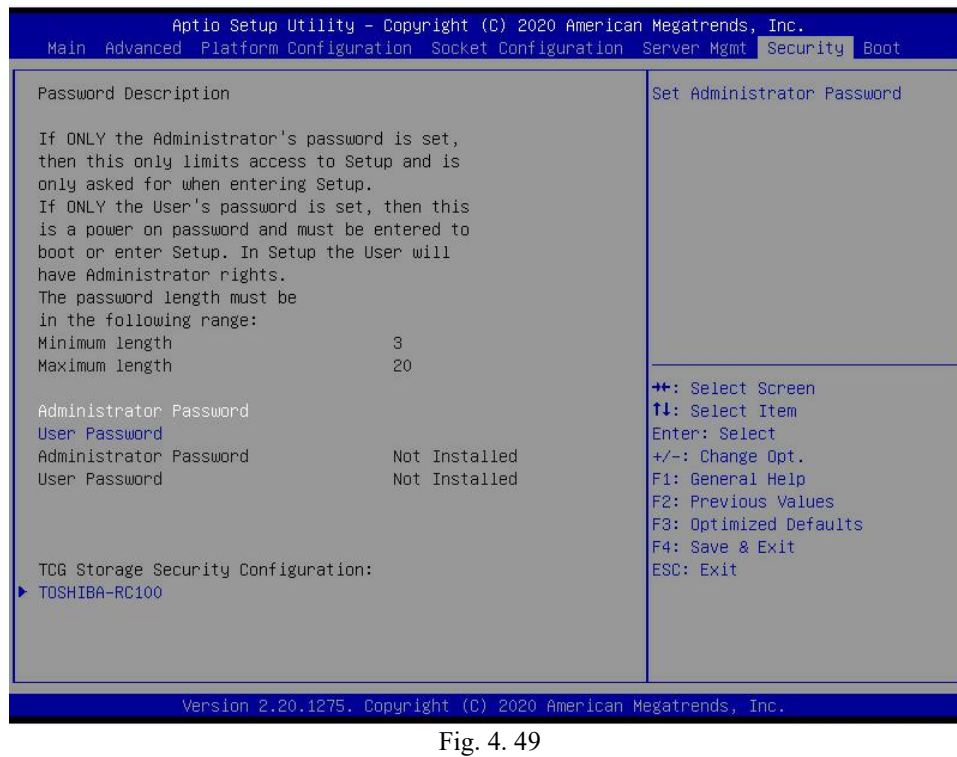

Administrator Password:

Select this option to set the administrator password;

User Password: Select this option to set the user password;

Administrator Password:

Display status of administrator password. If there is an administrator password in the system, it displays Installed. If there is no administrator password, it displays Not Installed;

User Password:

Display user password status. If the system has a user password, it displays Installed. If there is no user password, it displays Not Installed;

#### HDD Security Configuration:

The hard disk list is displayed dynamically. The hard disks connected to SATA and sSATA controllers will be displayed here. Enter the hard disk interface to set the hard disk password. If there is no hard disk connection, it will not be displayed.

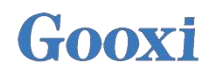

#### 4.2.47Boot menu

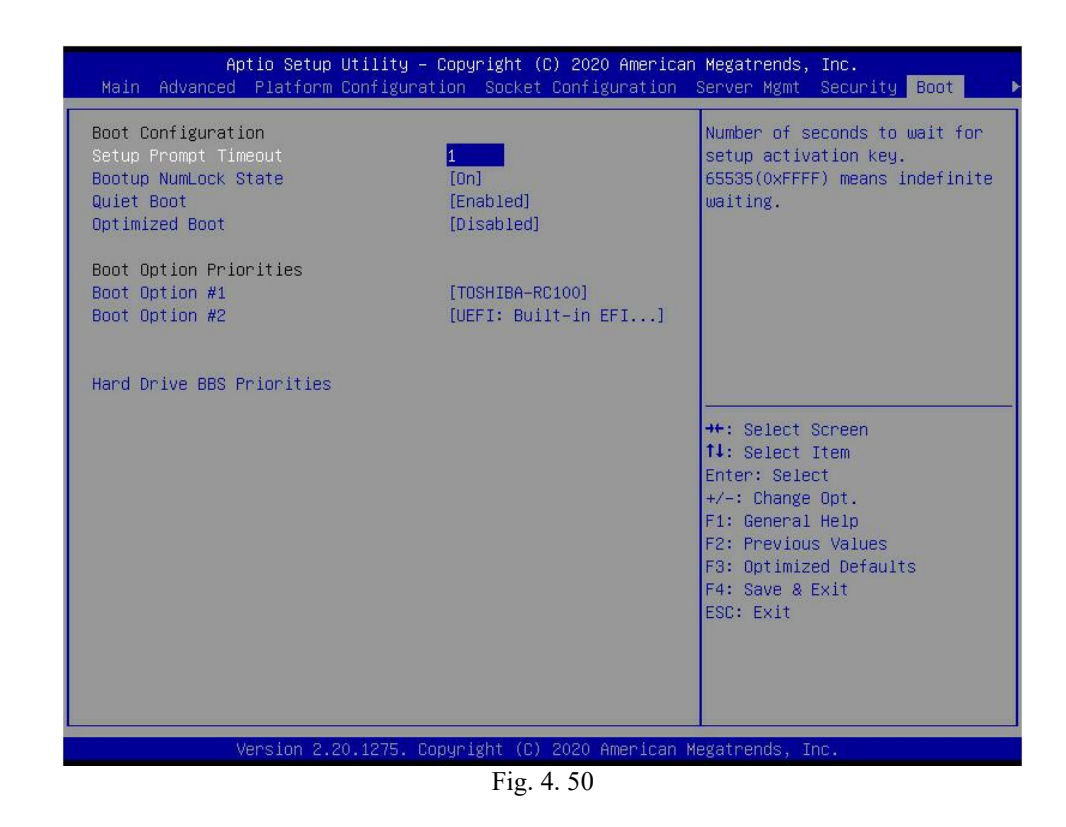

Setup Prompt Timeout: Setup prompts timeout setting. Set the time to wait for the Setup activation key. The maximum value is 65535 seconds. The default value is 1.

Bootup Numlock State

During startup, the keyboard NumLock indicator status switch is set, and the menu options are  $\bullet$ On

 $\bullet$ OFF

Default: On

Quiet Boot

Turn on and turn off the function of Quiet Boot, and the menu options are: ●Disable Quiet Boot, now shows the information of POST

● Enable Quiet Boot, now shows OEM Logo

Default: Enable

Optimized Boot

Turn on and turn off the function of Optimized Boot, and the menu options are:

●Disable Quiet Boot

●Enable Quiet Boot, CSM support will be Disable and connecting network devices will reduce startup time

Default: Disable

Boot Option Priorities

Boot option list, which is dynamically displayed and is determined by the number of boot options in the system. When there is no boot item, it will not be displayed.

XXXX Driver BBS Priorities

#### 4.2.48Save & Exit menu

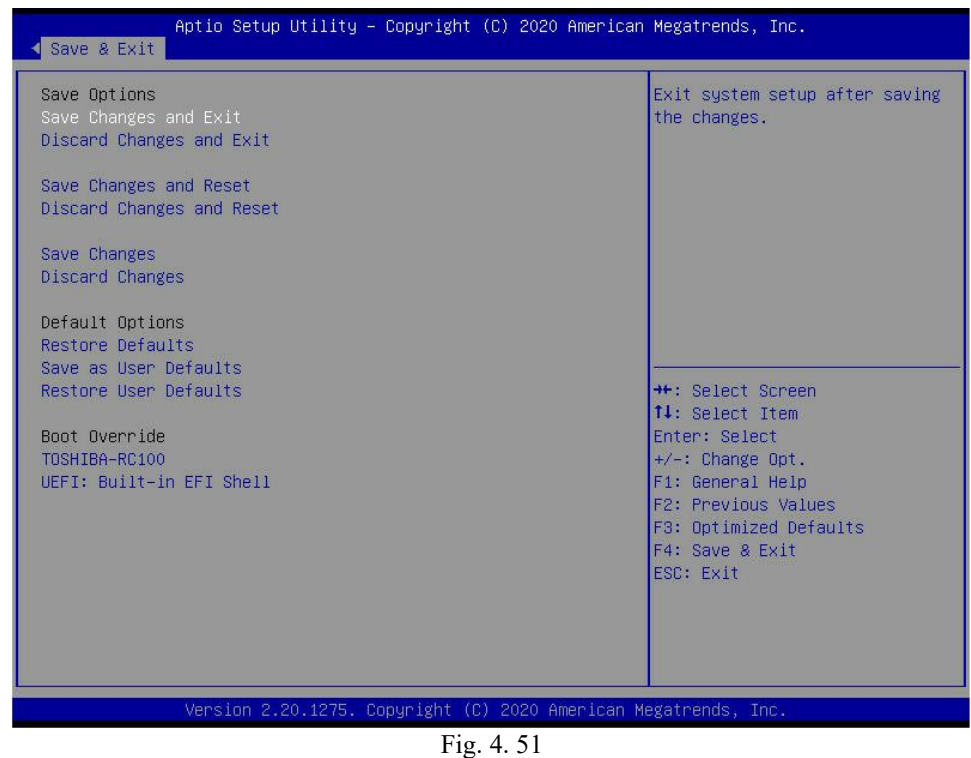

#### **Save Changes and Exit:**

Save the settings and exit the BIOS Setup menu;

#### **Discard Changes and Exit:**

Discard the save settings and exit the BIOS Setup menu;

#### **Save Changes and Reset:**

Save the settings and restart the system;

#### **Discard Changes and Reset:**

Discard the saved settings and restart the system;

**Save Changes**

**Discard Changes**

**Restore Defaults:** Load BIOS factory settings;

**Save as user Defaults**

**Restore user Defaults**

#### **Boot Override:**

List of startup options, where you can select startup options.

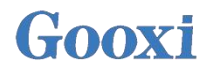

## 4.3 User action reminder

1. With  $\bigwedge$  option, when user operation is required, understand the operation specification in detail.

2. When operating the option, please understand the meaning of the option in combination with the operation manual and the option description of BIOS Setup interface.

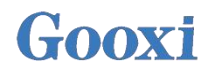

# Chapter 5 IPMI Deployment

## 5.1 Fast development of IPMI

How to fast deploy the IPMI function of the server is shown in Figure 5-1.

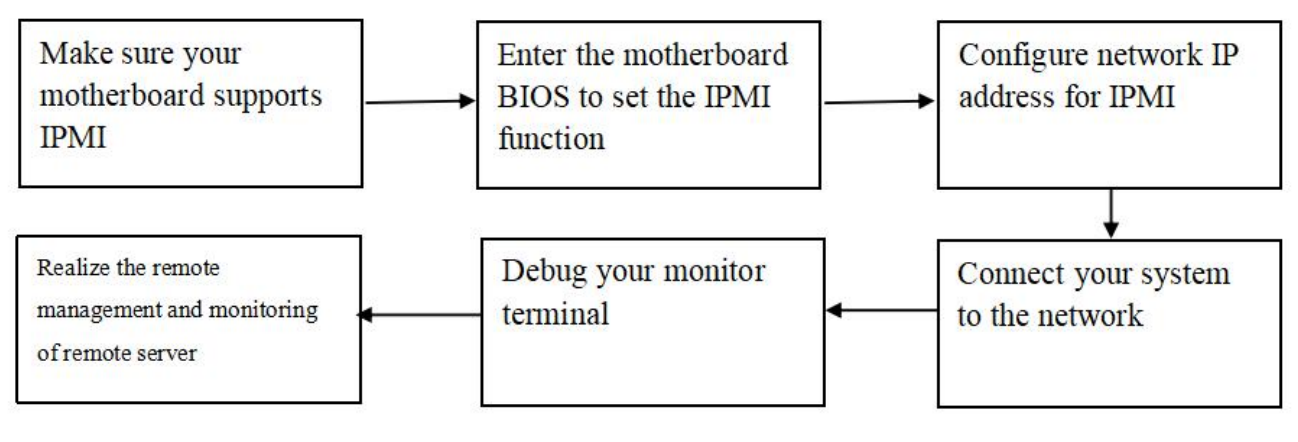

Fig5.1

### 5.1.1 Confirm the motherboard supports IPMI function

Check your motherboard manual and confirm that your motherboard supports IPMI, and then find the dedicated IPMI network port of the motherboard, or select the shared LAN port, as shown in Figure 5.2

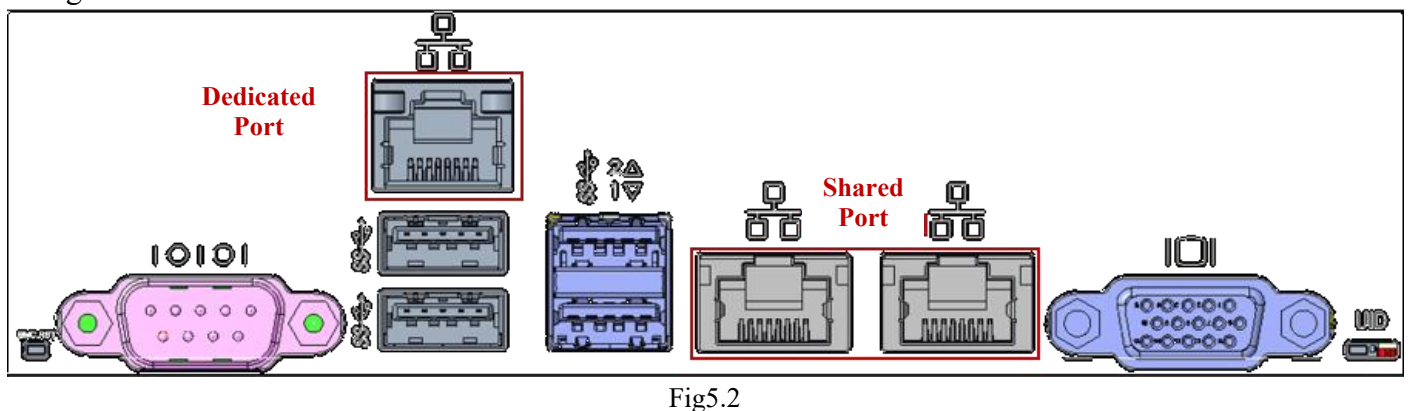

### 5.1.2 Enter BIOS to set IPMI function

Restart your system. Press ESC or DEL to enter the BIOS system of the motherboard while the device is started. The BIOS setting interface is shown in Fig. 5.3

| Project Version<br>Build Date and Time                            | G2DE0 0.06 ×64<br>03/25/2020 15:00:21<br>$CPLD-JL-16-10G$<br>1.04<br>2020/03/03 14:02:02<br>Administrator<br>$50656 - CLX$ NO<br>4216 CPU @ 2.10GHZ | language                 |
|-------------------------------------------------------------------|----------------------------------------------------------------------------------------------------|--------------------------|
| CPLD name<br>CPLD version<br>Build Date and Time<br>Access Level  |                                                                                                    |                          |
|                                                                   |                                                                                                    |                          |
|                                                                   |                                                                                                    |                          |
|                                                                   |                                                                                                    |                          |
|                                                                   |                                                                                                    |                          |
| Platform Information<br>Processor<br>Processor Type<br><b>PCH</b> |                                                                                                    |                          |
|                                                                   |                                                                                                    |                          |
|                                                                   |                                                                                                    |                          |
|                                                                   |                                                                                                    |                          |
|                                                                   | LBG QS/PRQ $- 1G - SO$                                                                                                    | <b>++: Select Screen</b> |
|                                                                   |                                                                                                    | <b>14:</b> Select Item   |
| Memory Information                                                |                                                                                                    | Enter: Select            |
| Total Memory                                                      | 8192 MB                                                                                                    | $+/-:$ Change Opt.       |
| Usable Memory                                                     | 8192 MB                                                                                                    | F1: General Help         |
|                                                                   |                                                                                                    | F2: Previous Values      |
| System Language                                                   | [English]                                                                                                    | F3: Optimized Defaults   |
|                                                                   |                                                                                                    | F4: Save & Exit          |
| System Date                                                       | [Tue 05/05/2020]                                                                                                    | ESC: Exit                |
| System Time                                                       | [18:25:03]                                                                                                    |                          |

Fig5.3

After entering the interface, switch the menu item to the Server Mgmt through the left and right keys.

|                                                                                                    | Aptio Setup Utility – Copyright (C) 2020 American Megatrends, Inc.                                      | Main Advanced Platform Configuration Socket Configuration Server Mgmt Security Boot                                                                                                    |
|----------------------------------------------------------------------------------------------------|----------------------------------------------------------------------------------------------------|----------------------------------------------------------------------------------------------------|
| BMC Self Test Status<br>BMC Device ID<br><b>BMC Device Revision</b><br><b>BMC Firmware Revision</b><br><b>TPMT Version</b><br>BMC Interface(s)<br><b>BMC Support</b><br>Wait For BMC<br>FRR-2 Timer<br>FRB-2 Timer timeout                                                | FAILED<br>32<br>1<br>1.02.0<br>2.0<br><b>KCS</b><br>[Enabled]<br>[Disabled]<br>[Enabled]<br>[6 minutes] | Enable/Disable interfaces to<br>communicate with BMC                                                                                                    |
| FRB-2 Timer Policy<br>OS Watchdog Timer<br>OS Wtd Timer Timeout<br>OS Wtd Timer Policy<br>Serial Mux<br>System Event Log<br>Bmc self test log<br>$\blacktriangleright$ BMC network configuration<br>▶ View Sustem Event Log<br>BMC User Settings<br><b>BMC Warm Reset</b> | [Do Nothing]<br><b>[Disabled]</b><br>[10 minutes]<br>[Reset]<br><b>[Disabled]</b>                       | <b>++:</b> Select Screen<br>14: Select Item<br>Enter: Select<br>$+/-$ : Change Opt.<br>F1: General Help<br>F2: Previous Values<br>F3: Optimized Defaults<br>F4: Save & Exit<br>ESC Exit |
|                                                                                                    | Version 2.20.1275. Copyright (C) 2020 American Megatrends, Inc.                                         |                                                                                                    |

Fig5.4
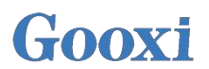

Enter the BMC network configuration option through the keyboard, and the following interface will be entered, as shown in Fig. 5.5

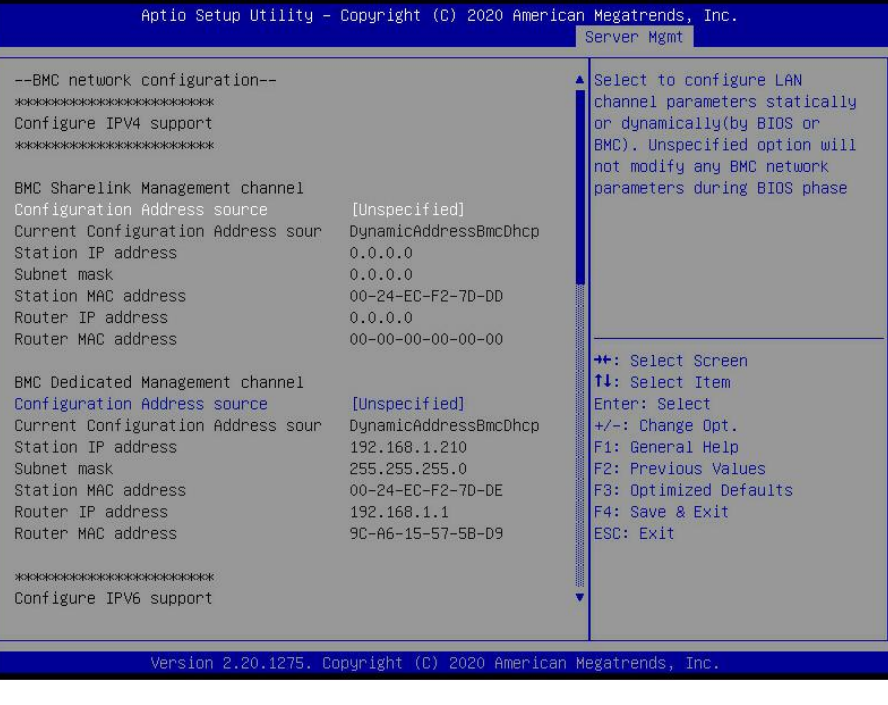

Fig5.5

On this page, you can see two configurable LAN ports, one dedicated LAN port and the other as Sharelink shared LAN port. Take the shared LAN port as an example. If you connect a dedicated LAN port, the setting method is the same as that of the shared LAN port. Switch to the configuration address source option and press Enter to set the network mode of the LAN port, as shown in Fig. 5.6.

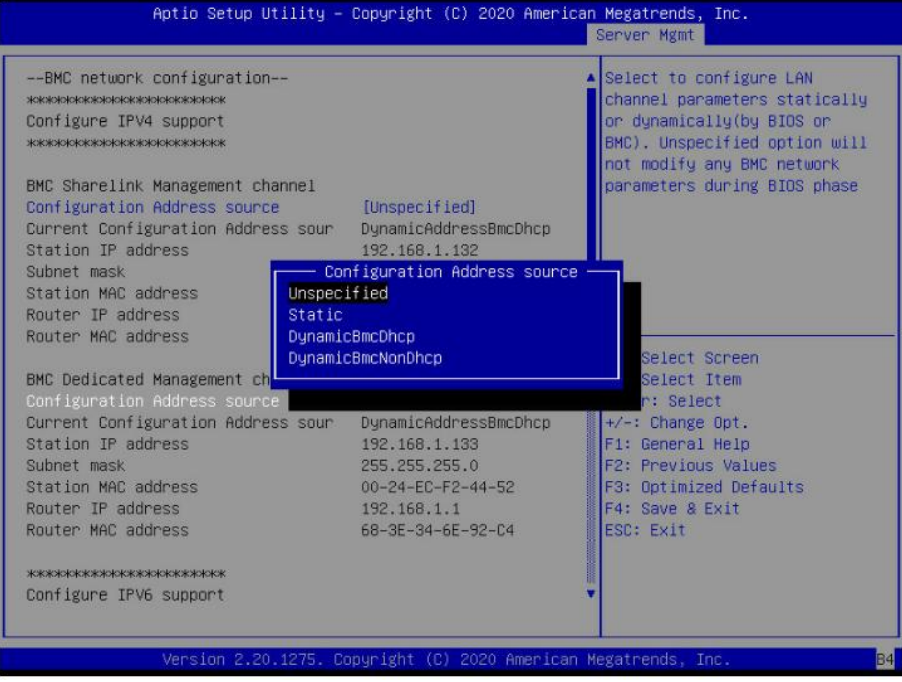

Fig5.6

There are four network modes that can be configured on this interface, namely, Unspecified, Static, DynamicBMCDHCP, DynamicBMCNonDHCP. Static is the static mode. You can manually set the IP address. DHCP is the dynamic mode. Setting this item allows BMC to automatically obtain the IP address from the DHCP server.

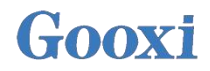

### 5.1.3 IPMI interface configuring Static mode

If you choose to configure Static mode for IPMI interface, you should pay attention to the following problems:

(1) If there are multiple IPMI devices in your LAN, you should pay attention to the IP address between devices can not be repeated, otherwise communication can not be established.

(2) If the IP address ofyour IPMI device is an intranet address, the terminal device communicating with it must be in the same network segment as the IP address of the IPMI device.

(3) IP address of IPMI device can be mapped to WAN by routing device to realize remote management.

(4) IPMI port has the function of obtaining IP address through DHCP.

(5) IPMI supports TCP / IPV4 and TCP / IPV6.

Configure the IP address and subnet mask. For example, here we set the IP address to 192.168.1.178 and the subnet mask to 255.255.252.0, as shown in Figure 5.7 below. After setting, press F4 to save and exit the BIOS interface.

| --BMC network configuration--<br>*********************** |                               | Select to configure LAN<br>channel parameters statically    |
|----------------------------------------------------------|-------------------------------|-------------------------------------------------------------|
| Configure IPV4 support                                   |                               | or dynamically(by BIOS or                                   |
| ************************                                 |                               | BMC). Unspecified option will<br>not modify any BMC network |
| BMC Sharelink Management channel                         |                               | parameters during BIOS phase                                |
| Configuration Address source                             | [Unspecified]                 |                                                             |
| Current Configuration Address sour                       | DynamicAddressBmcDhcp         |                                                             |
| Station IP address                                       | 192.168.1.178                 |                                                             |
| Subnet mask                                              | 255.255.255.0                 |                                                             |
| Station MAC address                                      | 00-24-EC-F2-44-5D             |                                                             |
| Router IP address                                        | 192.168.1.1                   |                                                             |
| Router MAC address                                       | $9C - A6 - 15 - 57 - 5B - D9$ |                                                             |
|                                                          |                               | <b>++:</b> Select Screen                                    |
| BMC Dedicated Management channel                         |                               | <b>14:</b> Select Item                                      |
| Configuration Address source                             | [Unspecified]                 | Enter: Select                                               |
| Current Configuration Address sour                       | DunamicAddressBmcDhcp         | $+/-$ : Change Opt.                                         |
| Station IP address                                       | 192.168.1.177                 | F1: General Help                                            |
| Subnet mask                                              | 255.255.255.0                 | F2: Previous Values                                         |
| Station MAC address                                      | 00-24-EC-F2-44-5C             | F3: Optimized Defaults                                      |
| Router IP address                                        | 192.168.1.1                   | F4: Save & Exit                                             |
| Router MAC address                                       | E4-54-E8-CE-A0-BA             | ESC: Exit                                                   |

Fig5.7

We have finished the operation of configuring IPMI function.

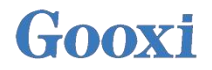

### 5.1.4 IPMI configuring Java SOL

1.When the system starts up, press the<Del> key to enter the BIOS Setup interface.

2.Switch to the Advanced menu, select Serial Port Console Redirection, and press the < ENTER > key.

3.Make sure that the Console Redirection of COM0 is in [Enabled] state. If not, select Console Redirection and press < ENTER > to set the state to [Enabled]. In order to ensure the normal operation of IBMC, this option has been set to [Enabled] by default.

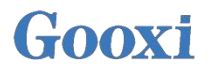

### 5.2 IPMI quick introduction of functions

After completing the previous configuration steps, we can start to log in to the IPMI management interface. The IPMI management interface can be accessed by using a standard web browser. Here, we recommend using Google Chrome, Firefox and IE browser (IE11 or above) to obtain the best browsing experience. Since the new version of the operation interface is based on HTML5 and costs a lotof computer resources, we recommend that users configure more than 8G of memory on the client when using KVM.

#### 5.2.1 Enter the operation interface

Take Google Chrome as an example. Enter the IPMI access address in the address bar of the browser and press enter to access the IPMI management interface. Since all HTTP links have been converted to HTTPS encrypted links, the privacy setting error page shown in Fig. will be entered, and the contents of other browsers may be different. On this page, click "advanced" > > continue to "to normally access the IPMI management page and enter the login page.

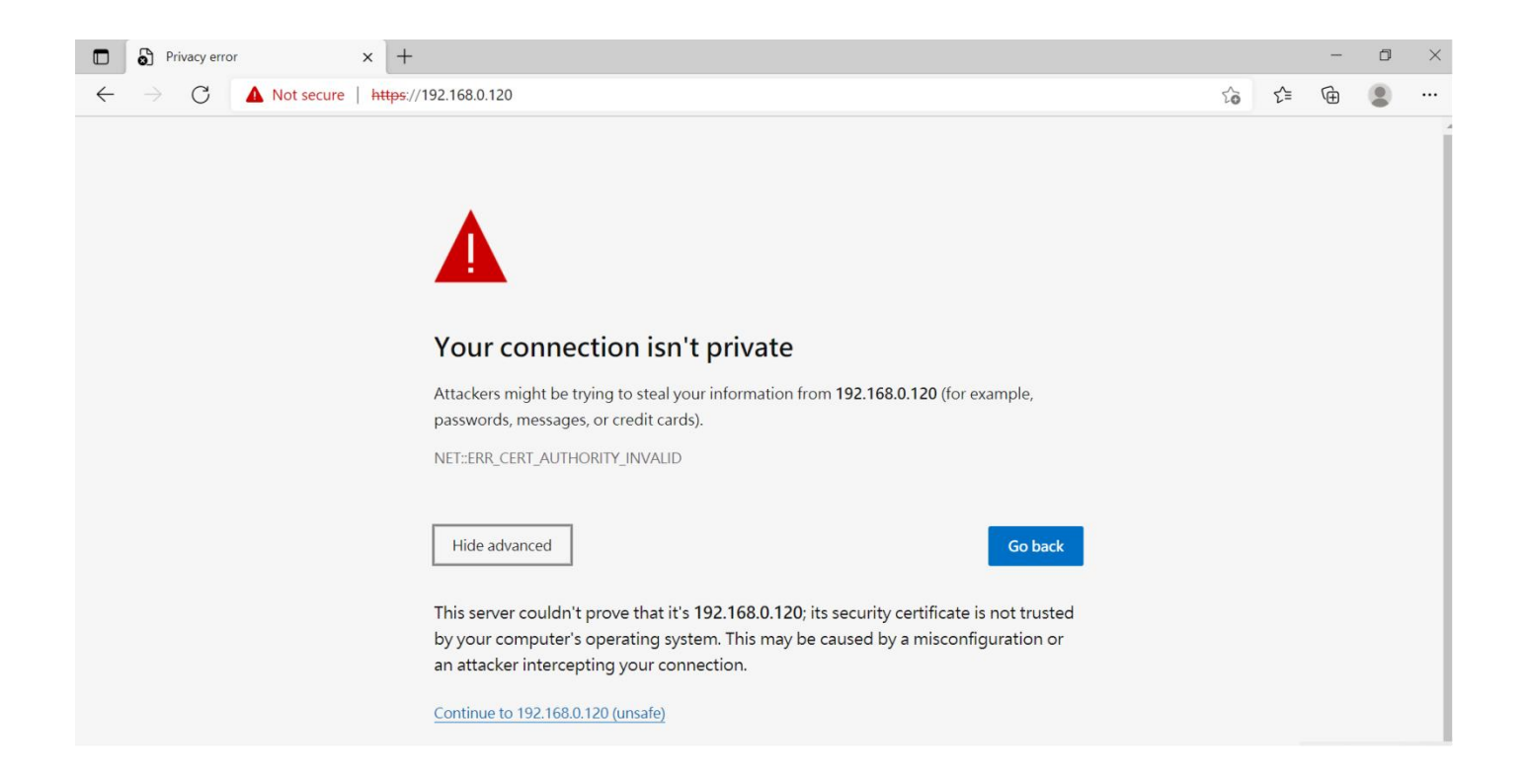

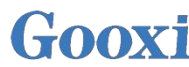

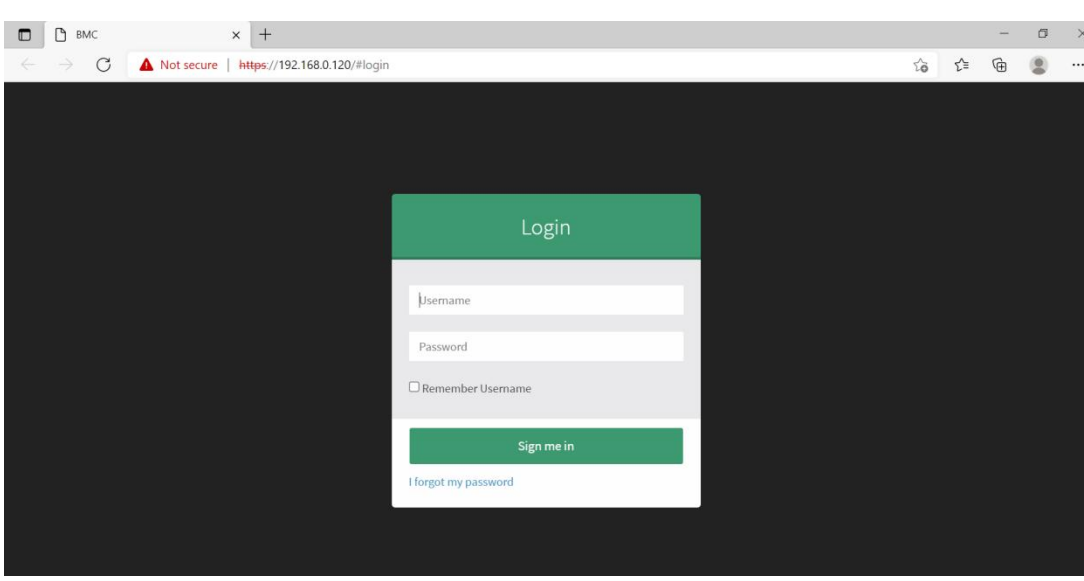

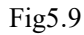

#### **Default user name and password**

Factory default user name: admin Factory default password: admin

When you log in with this user name, you will get all the privileges of the administrator. It is

recommended that you modify your password after logging in.

### 5.2.2 IPMI Management system content

When you log in to the IPMI management system correctly, you can see the page as shown in Figure.

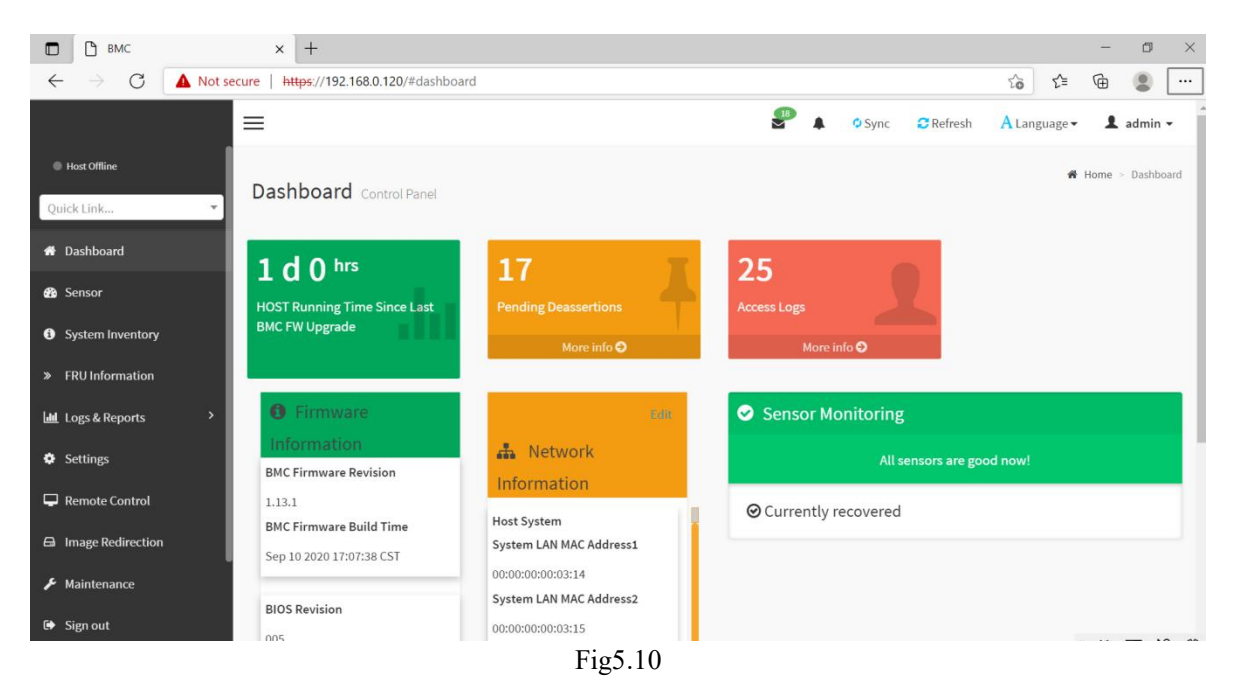

### **IPMI Management interface menu description**

#### (1) Instrument panel

On this page, users can view the basic information of IPMI management system. Including firmware information, network information and sensor monitoring information.

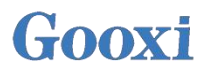

Firmware information includes BMC firmware version information, BIOS version information, motherboard CPLD version information, backplane CPLD version information and BMC firmware compilation time information.

Network information includes MAC address of system network and BMC network information. You can choose to view the shared network port or private network port of BMC. BMC network information includes BMC network MAC address information, IPV4 network mode information, IPV4 address information, IPV6 network mode information and IPV6 address information.

Sensor monitoring information will display the current alarm sensor information in real time, including sensor name, sensor read value, real-time curve change of sensor read value and alarm status.

 $(2)$  Sensors

This page displays the status of all sensors. When there is a sensor alarm, the sensor will be displayed in the key sensor field. When the alarm is released, the sensor will be automatically removed from the key sensor field.

(3) System list

This page can view the server CPU and memory information. In the block diagram, click the CPU block to view the CPU information. If the memory block is green, it means that the memory exists. Click the memory block to view the memory information.

(4) Hard disk information

For the backplane with Expander, the green box indicates that the hard disk is in place, otherwise it is not. The status of the hard disk can be viewed on the right or under the hard disk box. Left click the green box to view the details of the hard disk, right click to locate the hard disk.

(5) Power consumption

In this menu, the power consumption can be capped and the latest power consumption can be viewed.

(6)FRU information

Select this menu to view the basic information of FRU.

(7)Log & Report

In this menu, you can view IPMI time log, audit log and video log.

(8) Settings

BMC can be configured in this menu. Including BSOD, date & time, network, etc.

(9) Remote control

On this page, you can start KVM and sol, as well as power control and UID control.

(10) Image redirection

On this page, you can get the latest image file on the remote storage device.

(11) Maintenance

Basic maintenance operations can be performed on the server, such as BMC firmware update and BIOS firmware update.

 $(12)$  Log off

Click to log off the current user's login.

#### 5.2.3 KVM remote management

Boot KVM remote management

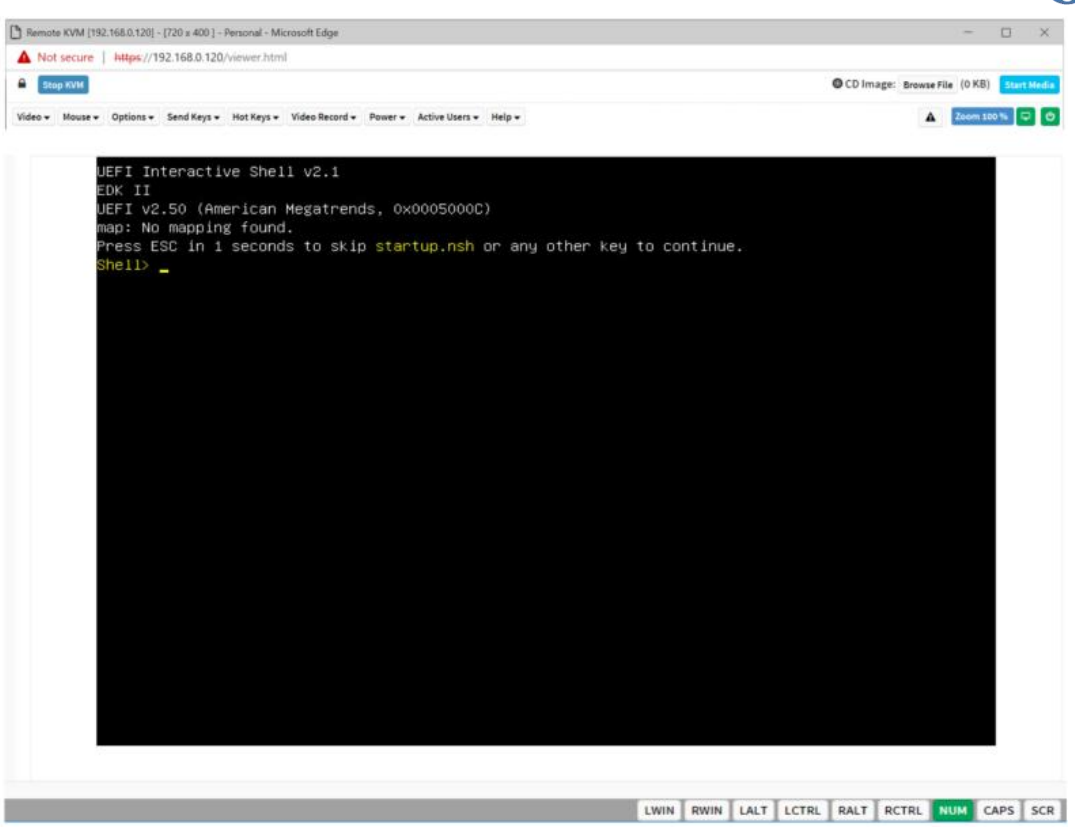

Fig5.11

As shown in Fig. 5.12, KVM can be started under the remote control menu KVM & Java SOL.

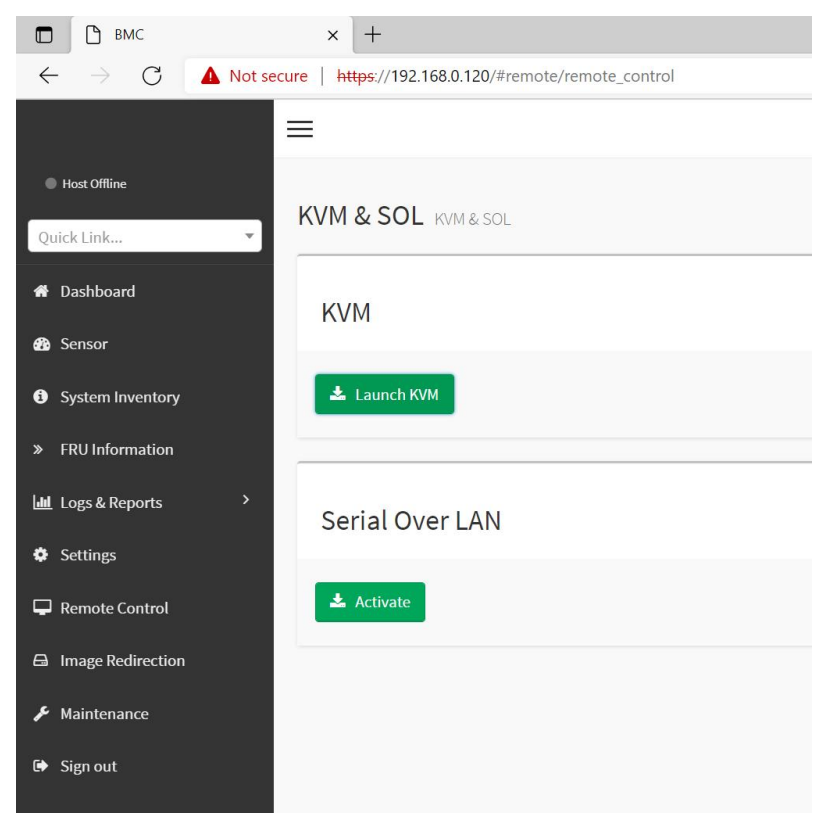

Fig5.12

#### **KVM interface introduction**

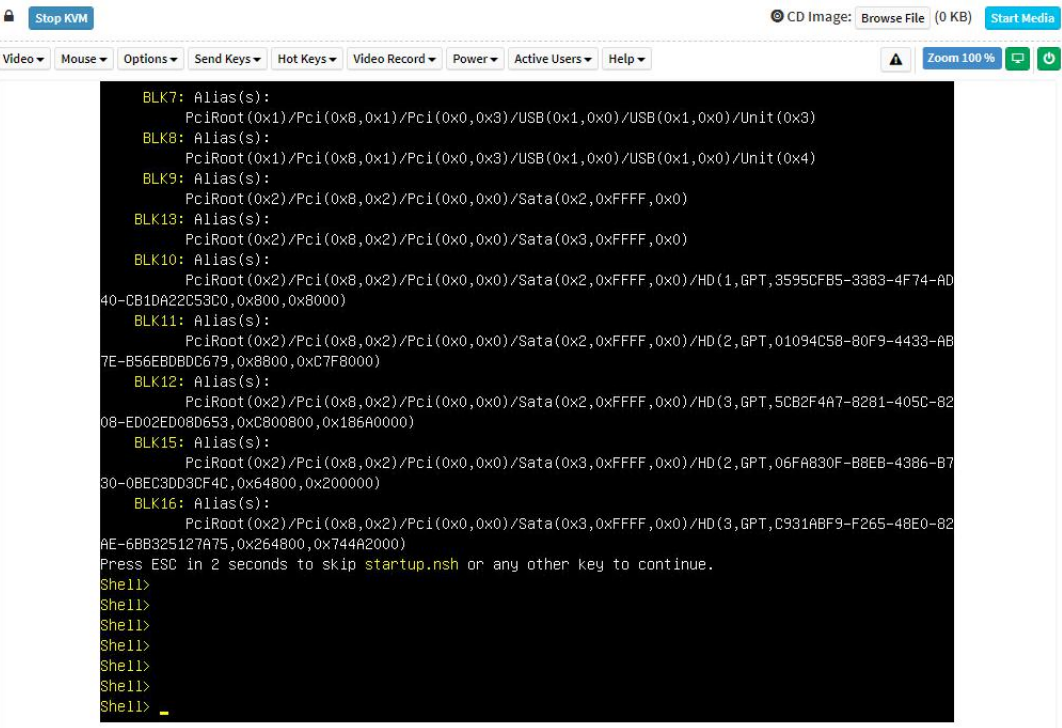

#### Fig5.13

As shown in Fig. 5.13, it is the KVM interface after starting KVM.

As shown in Fig. 5.14, the KVM interface includes two parts: one is the menu and quick operation column, and the other is the remote desktop window, that is, the server desktop information returned

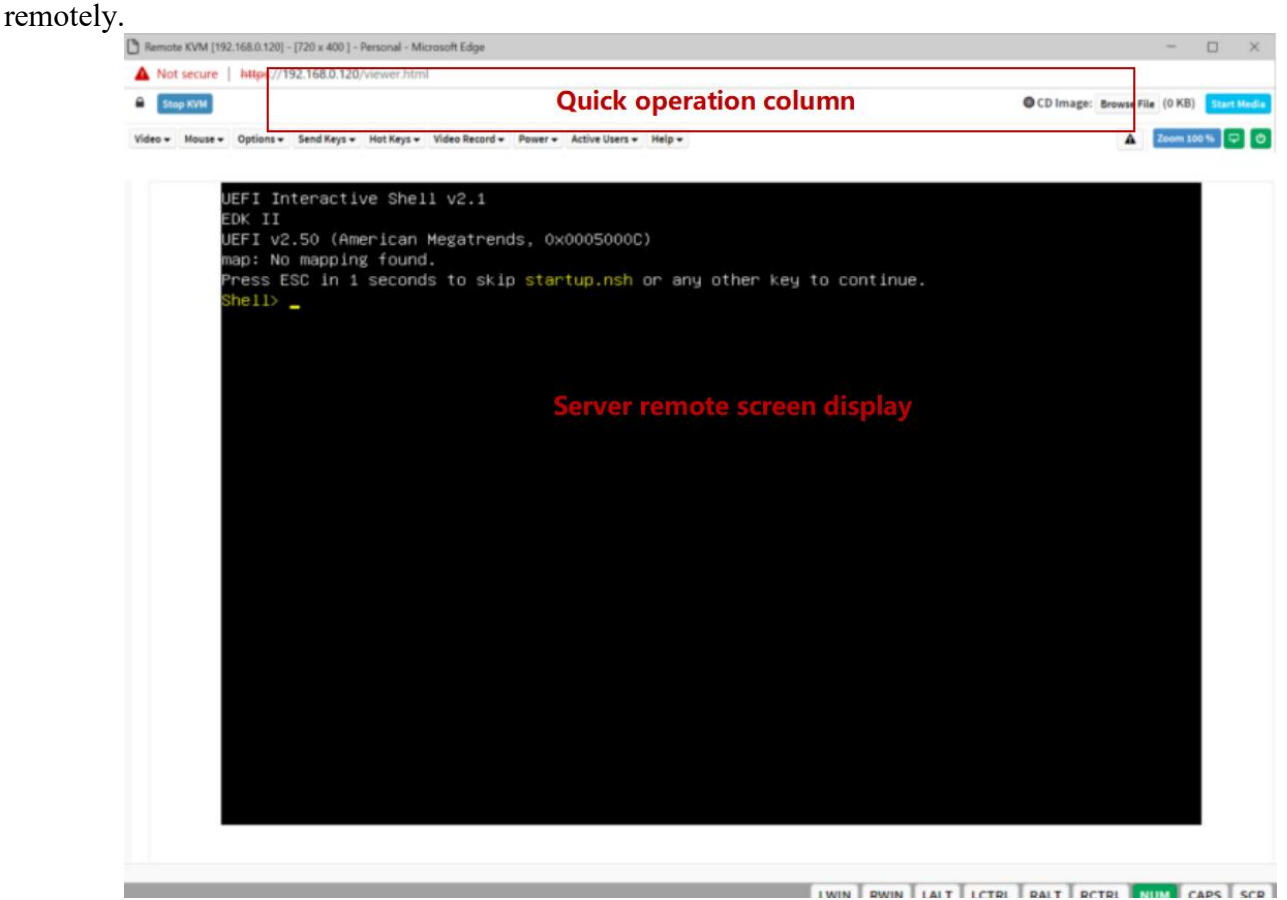

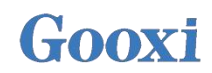

#### **Remote control shortcut operation**

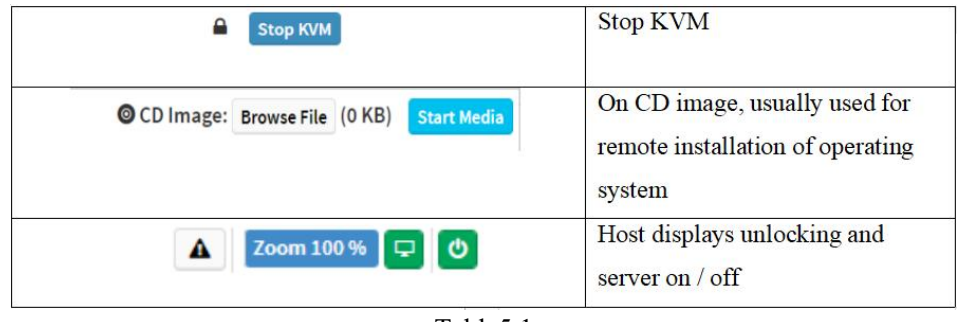

Table5.1

### 5.2.4 SOL introduction

Click Java SOL on the page shown in Fig. 5.12 to open the interface shown in Fig. 5.15.

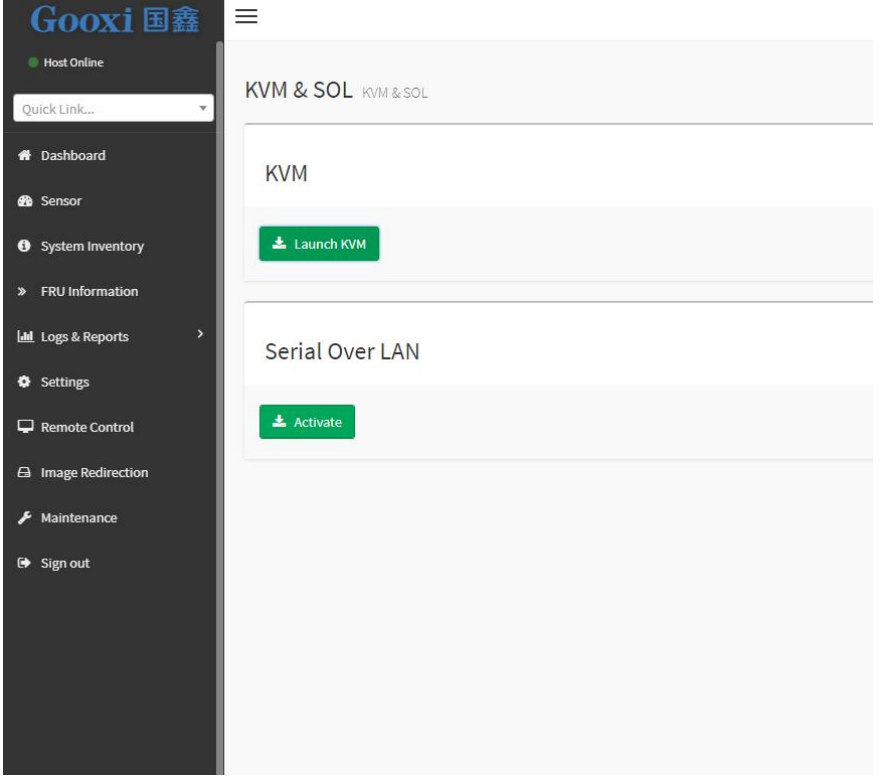

Fig5.15

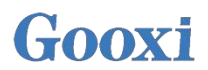

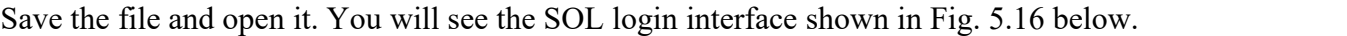

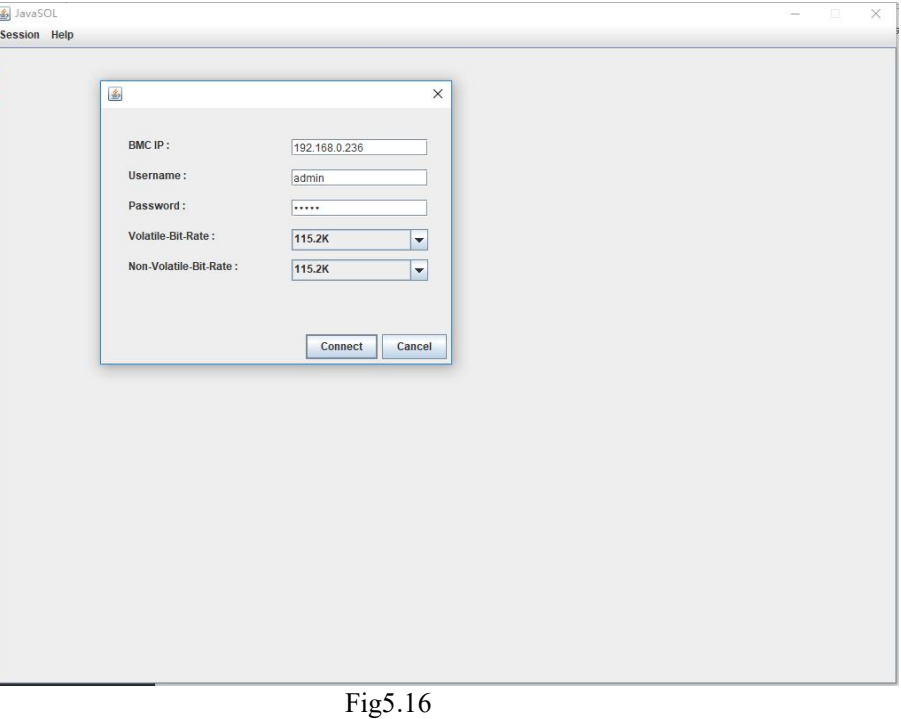

On this interface you need to enter parameters related to BMC IP, Username, Password and baud rate. BMC IP is the IPMI IP configured above for you. Username and Password are both by default. Baud rate is 115.2k. Click Connect to enter the SOL operation interface. Fig. 5.17 below shows.

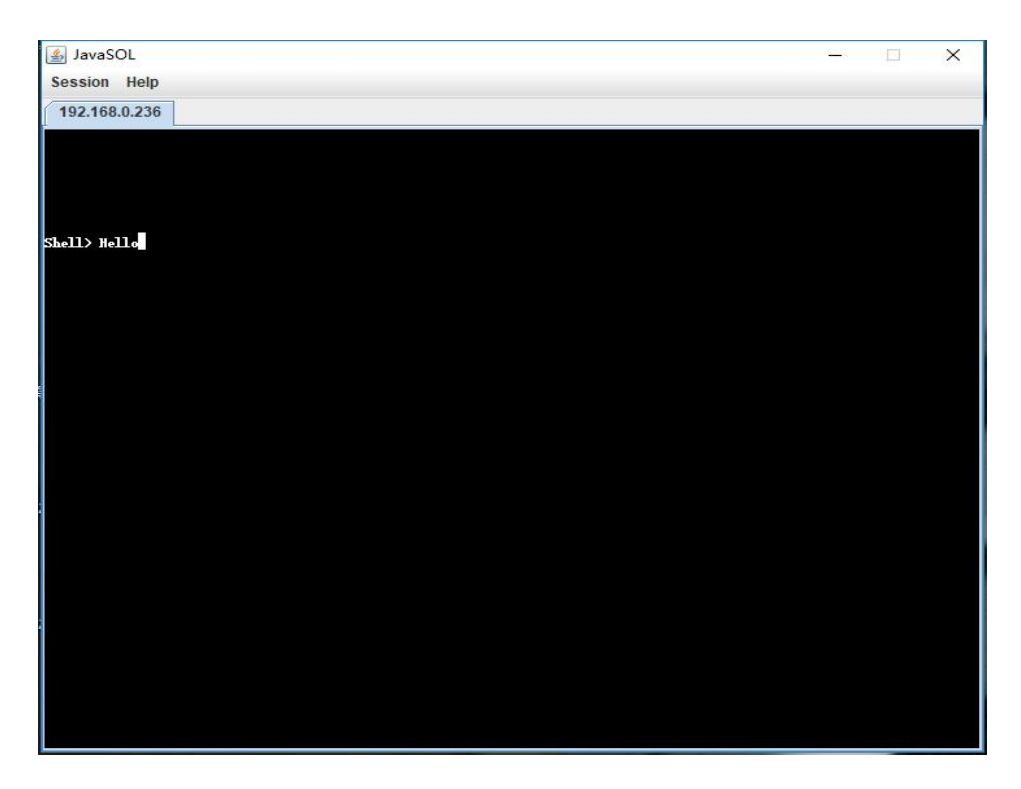

Fig5.17

### 5.3 Other ways to connect to IPMI

AST2500 firmware complies with the IPMI 2.0 specification, so users can use standard IPMI drivers assigned by the operating system.

### 5.3.1 IPMI driver

AST2500 supports Intel referenced drivers, which can be obtained from the following website: <https://www.intel.com/content/www/us/en/servers/ipmi/ipmi-technical-resources.html> through Windows Server 2003 R2, Microsoft also provides the IPMI driver package. You can also use the open IPMI driver in the system.AST2500 supports the open IPMI driver of Linux kernel. Use the following command to load the IPMI driver: "modprobe ipmi\_devintf" "modprobe ipmi\_si" If you are using an older version of the Linux kernel, you need to use "ipmi\_kcs" replace "ipmi\_si" component.

### 5.3.2 IPMI tools and other open source software

AST2500 supports open source IPMI tools. You can also use other software, such as Open IPMI, IPMI Utility, etc. The above documents are intended to help you quickly understand and deploy the IPMI functions of the system. We will provide other documents for the detailed IPMI function operation manual.

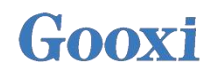

### **Chapter 6: RAID Setting**

### 6.1 Configuring RAID in UEFI boot mode **Operation before configuring RAID**

- a) During server startup, press Delete / ESC to enter the BIOS Setup interface
- b) Move to PlatForm interface-->PCH Configuration-->PCH SATA Configuration-->Configure SATA as. Configure SATA to RAID mode, as shown in figure 6.1

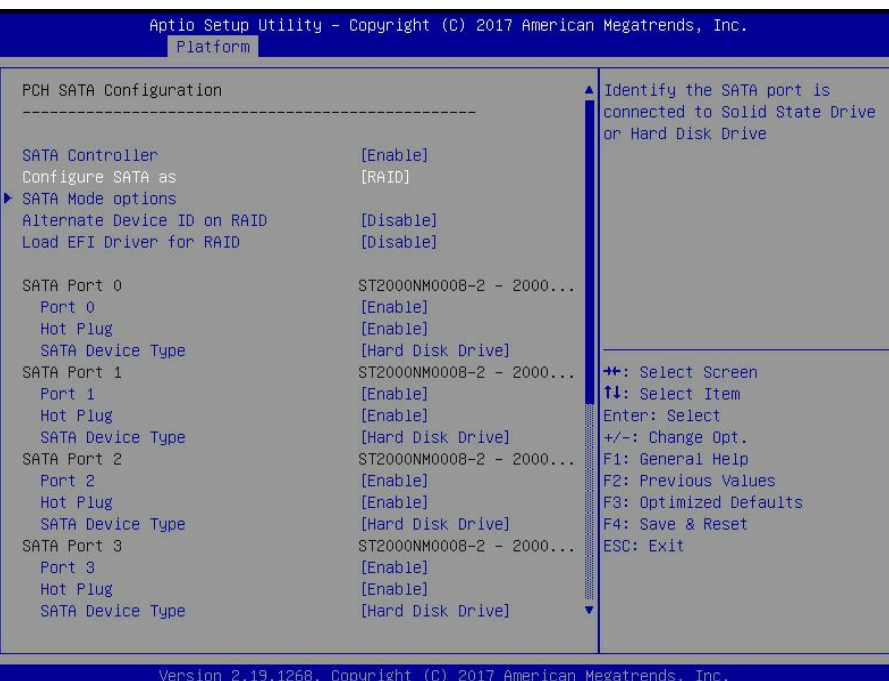

Fig.6.1

c) Ensure that storage and video in CSM configuration are in UEFI mode, as shown in Fig. 6.2 d) Fig. 6.2 Set storage and video to UEFI mode

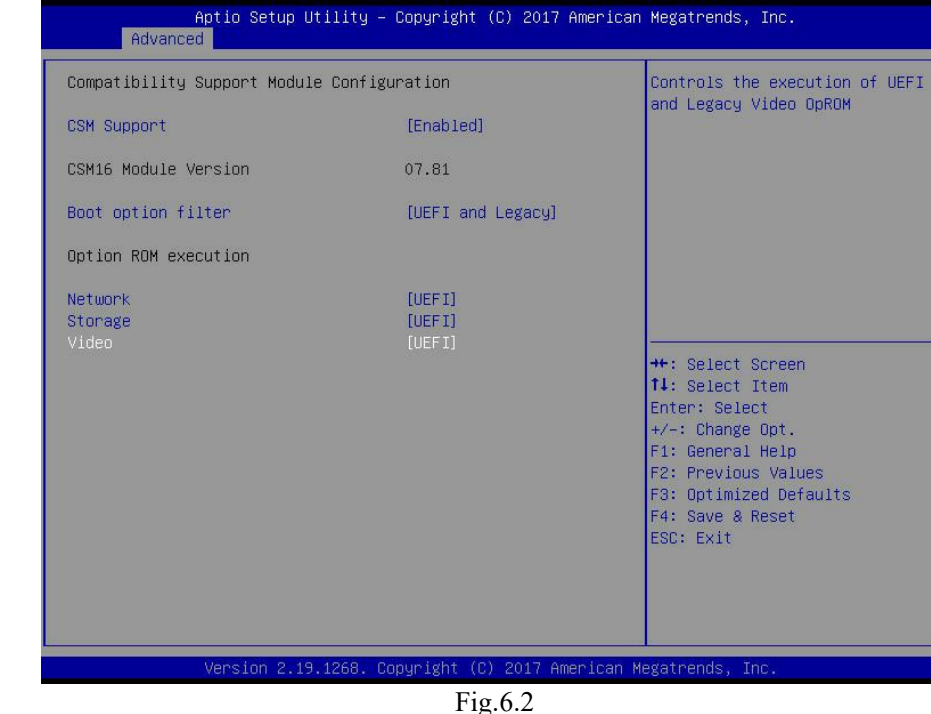

e) Restart the server, enter the BIOS Setup interface, move to the advance page, and you will see Intel (R) RSTe SATA Controller, press enter to configure RAID, such as Fig. 6.3

#### Fig. 6.3 Intel RSTe SATA Controller

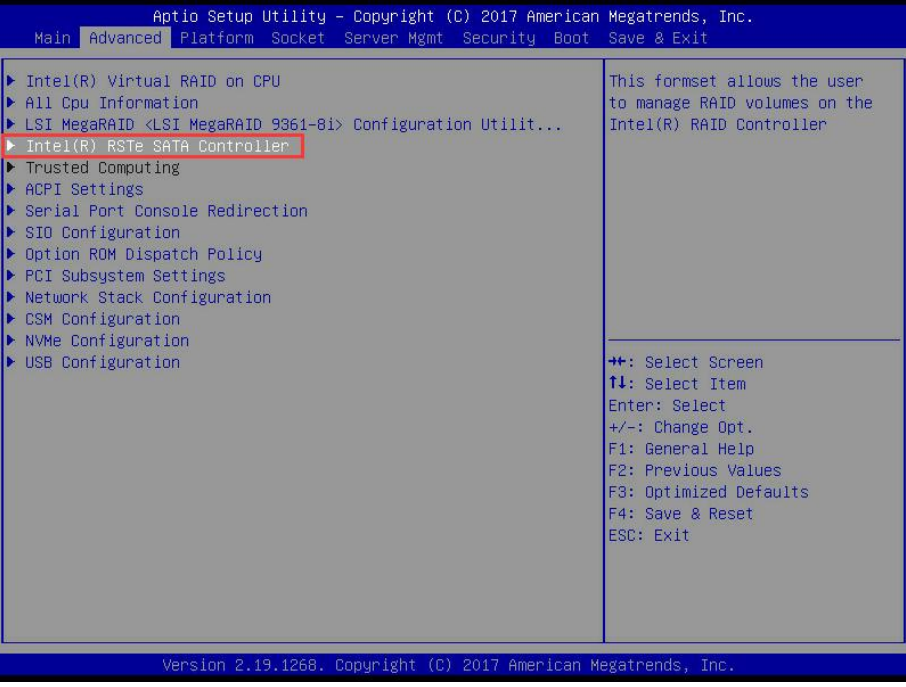

Fig.6.3

#### **Crate RAID**

a) Select Create RAID Volume, and press enter.

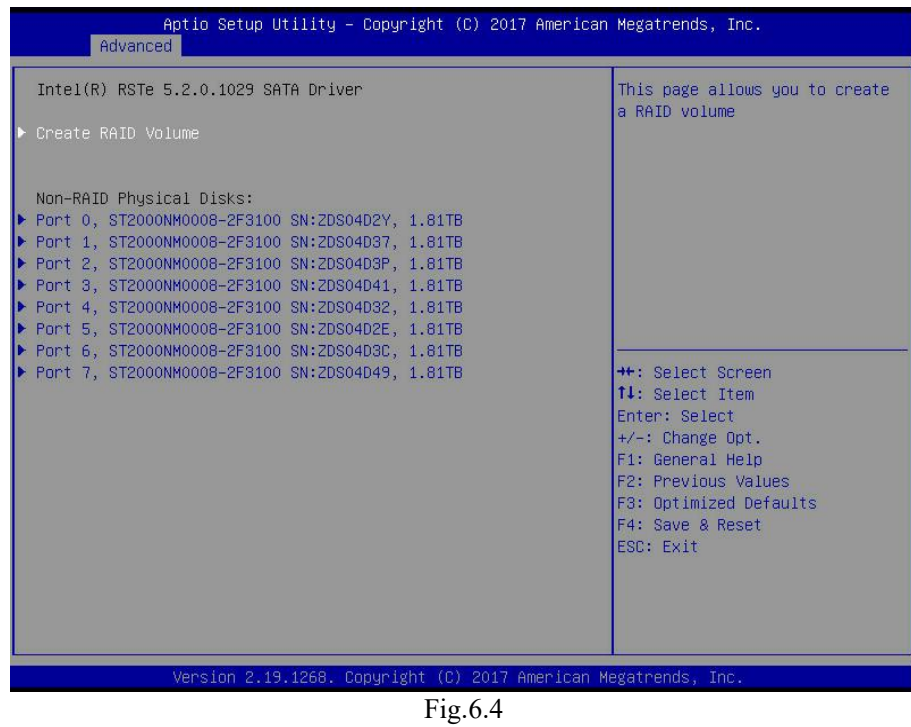

b) Change the name of RAID to be created. Note it cannot contain special characters. As shown in Fig. 6.5

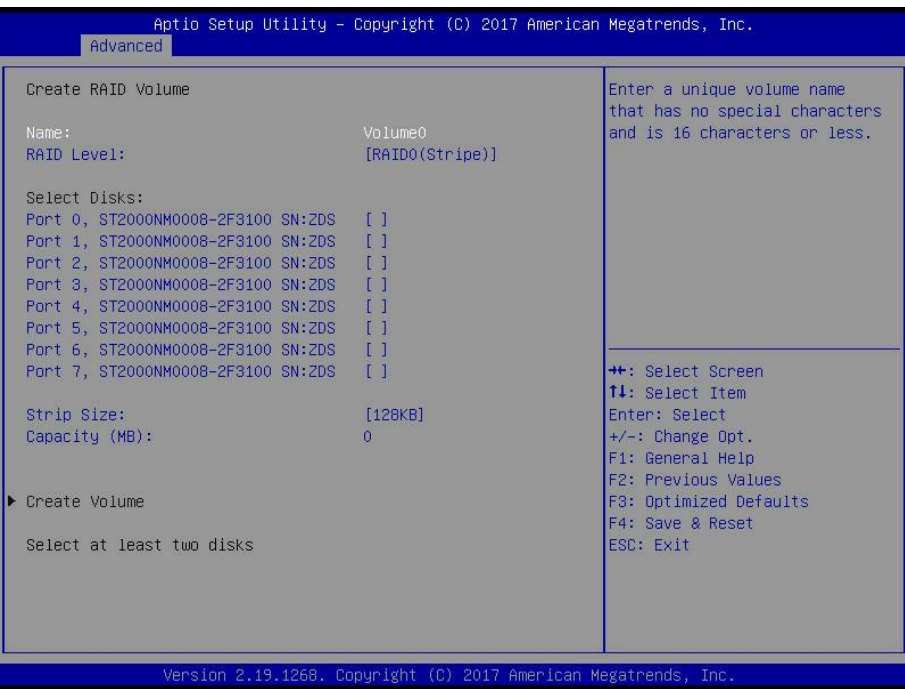

Fig.6.5 c) RAID Level: select the RAID level, as shown in Fig. 6.6

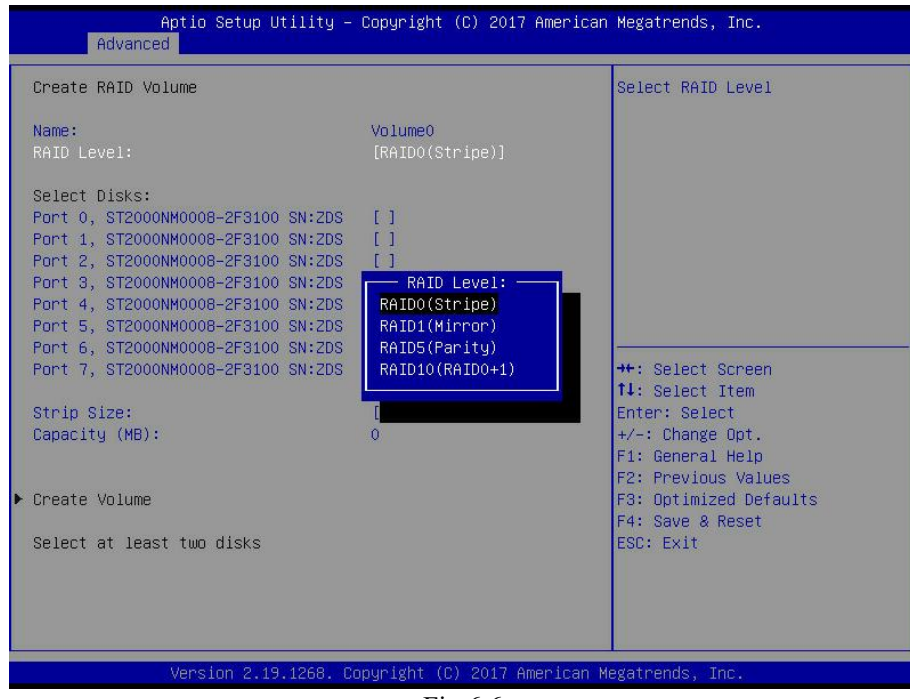

Fig.6.6

d) Select Disks: press the spacebar to select the disks that need to participate in configuring RAID. As shown in Fig. 6.7

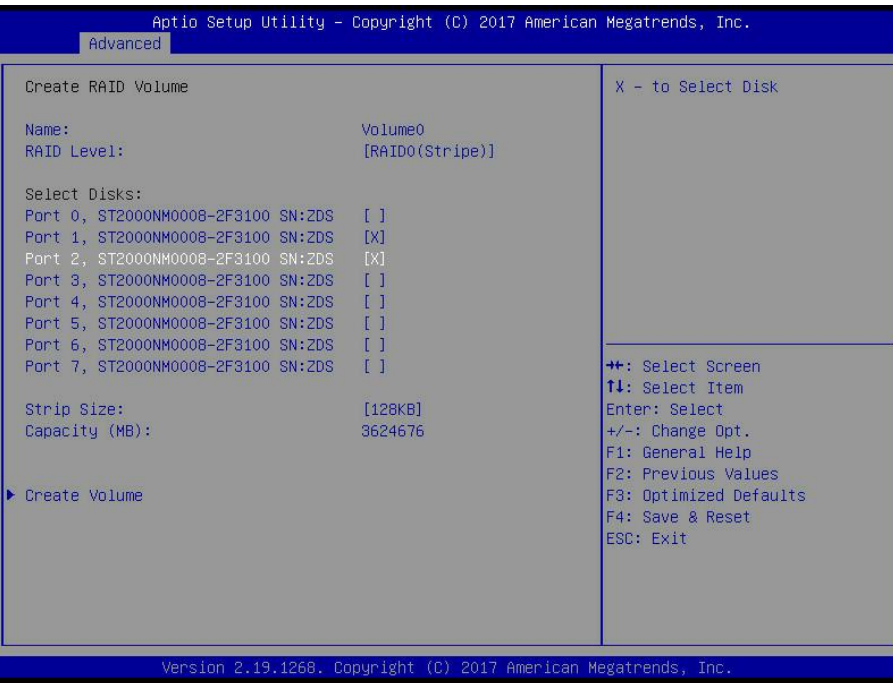

Fig.6.7

- e) Select Create Volume and press enter to configure the RAID.
- $\Diamond$  Description of parameters is shown in Table 6.1:

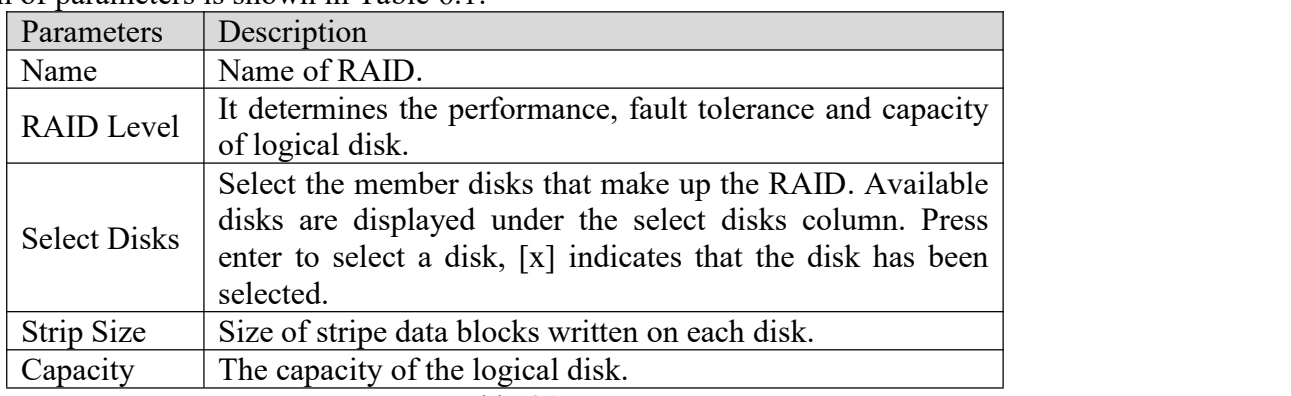

Table 6.1

When RAID is created, it will be displayed in the RAID volumes directory. Select a RAID and press enter to view the details of the RAID (including RAID name, level, disk information, etc.).

#### **Configuring a hot spare**

a) As shown in Fig. 6.8, select the disk to be configured as a hot spare and press Enter.

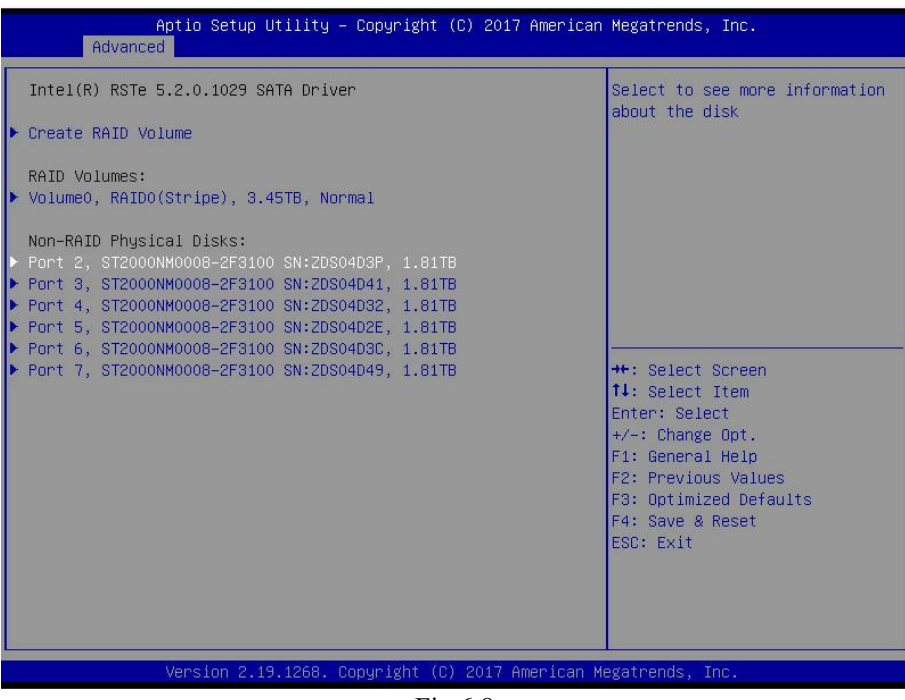

Fig.6.8

b) Enter the interface shown in Fig. 6.9, select "Mark as Spare" and press enter.

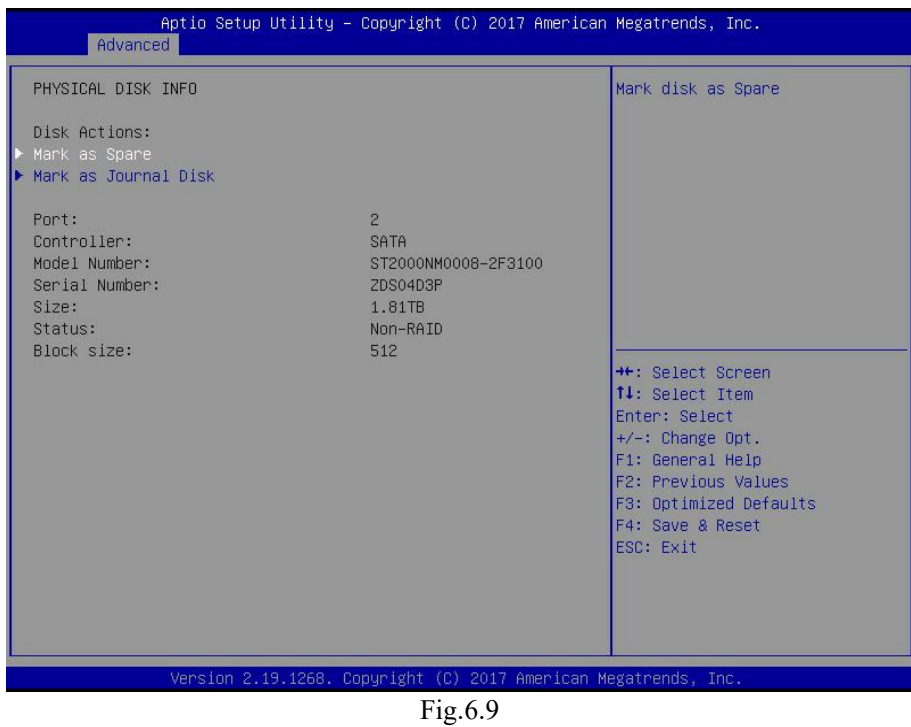

c) Enter the interface shown in Fig. 6.0, select "Yes", and press Enter to complete the hot spare configuration.

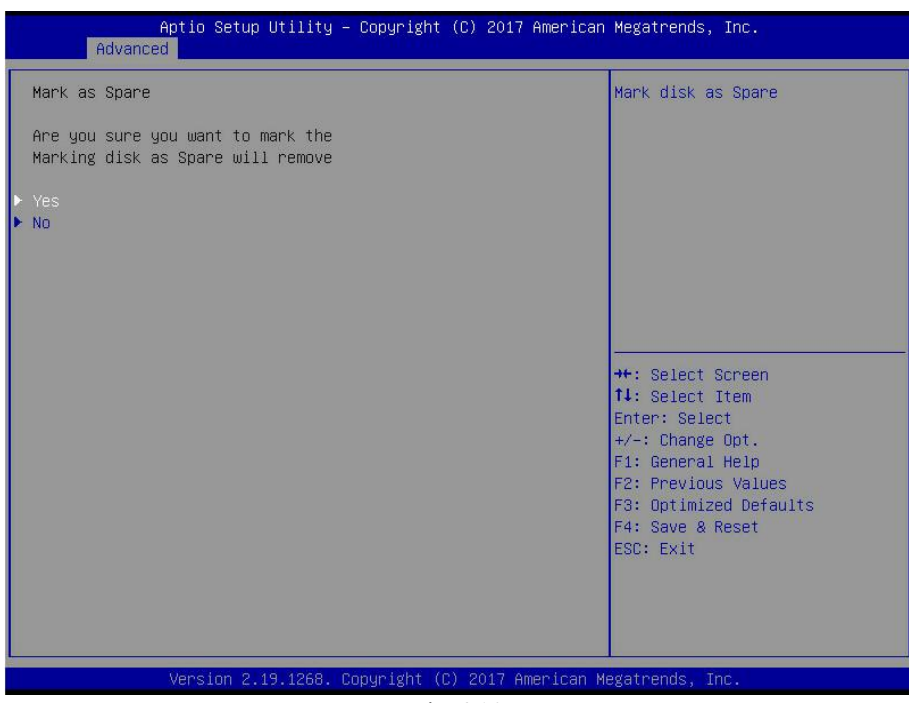

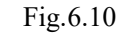

#### **Delete RAID**

- a) Enter RSTe configuration interface.
- b) As shown in Fig. 6.11, select the RAID to be deleted under the RAID volumes directory and press enter.

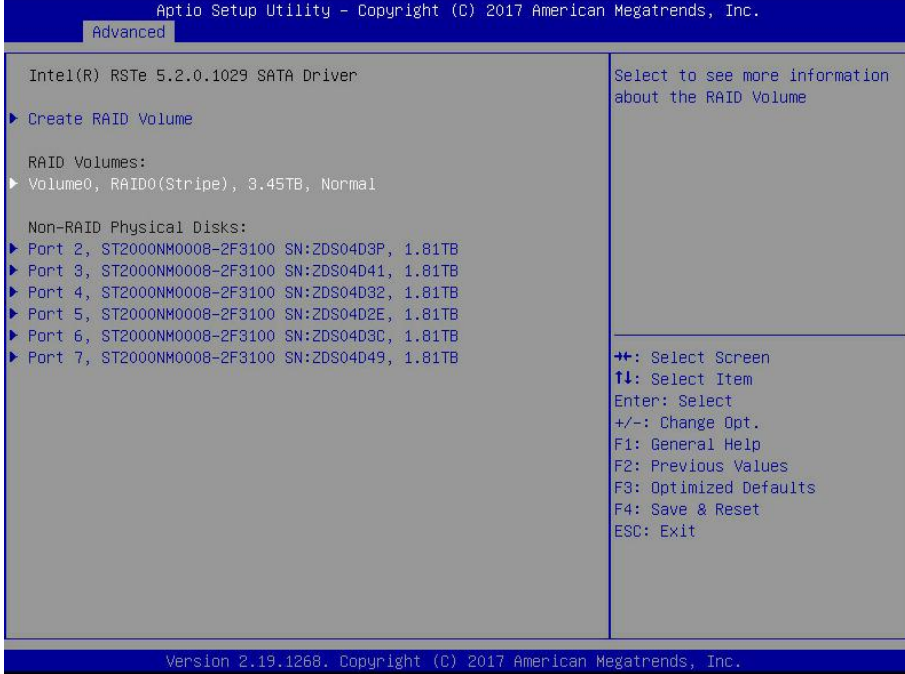

Fig.6.11

c) Enter the RAID information interface shown in Fig. 6.12, select Delete and press Enter to delete RAID.

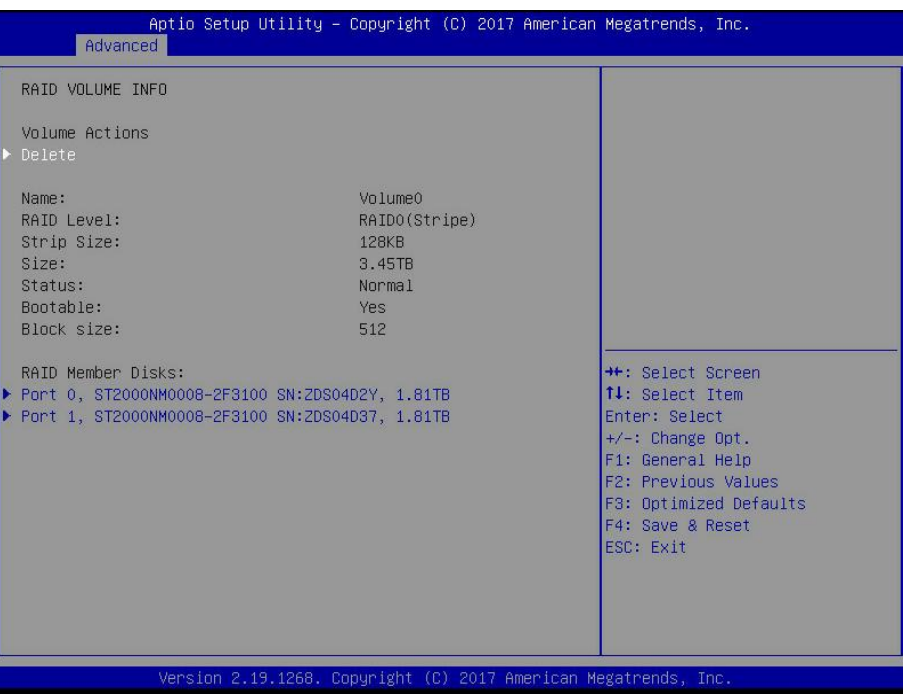

Fig.6.12

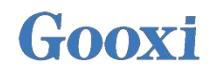

### 6.2 Configuring RAID in Legacy startup mode **Set up RSTe work mode**

- a) Enter BIOS Setup interface.
- b) Move to PlatForm interface-->PCH Configuration-->PCH Sata Configuration

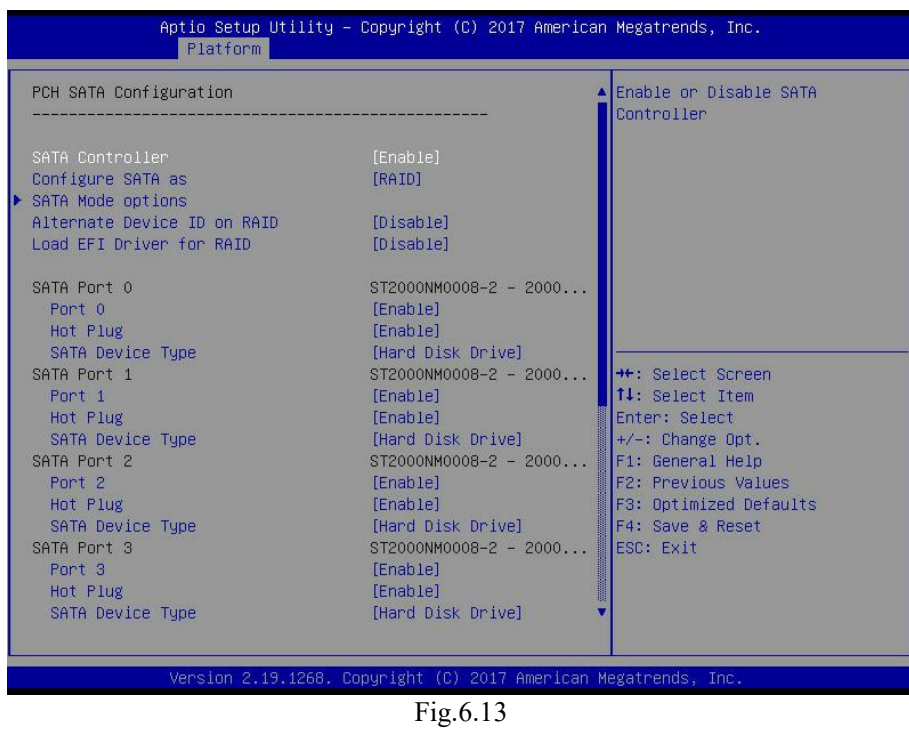

RSTe onboard soft RAID has SATA and sSATA controllers, which respectively manage the disks connected to the two interfaces of the RAID card. The SATA controller supports up to 8 disks, and the SATA controller supports up to 6 disks.

c) Enter the interface shown in Fig. 6.14, select Configure SATA As, press Enter,and select the working mode of RSTe onboard soft RAID.

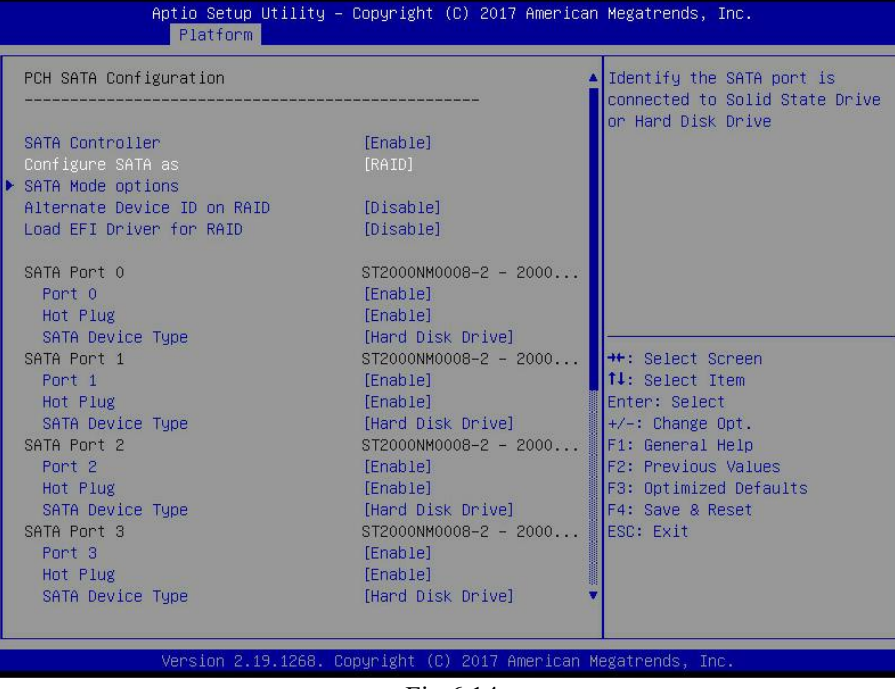

### Fig.6.14

#### **Enter RSTe configuration interface**

a) Power up or restart the server. After the interface shown in Fig. 6.15 appears during BIOS startup, press Ctrl+I.

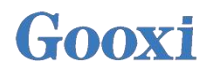

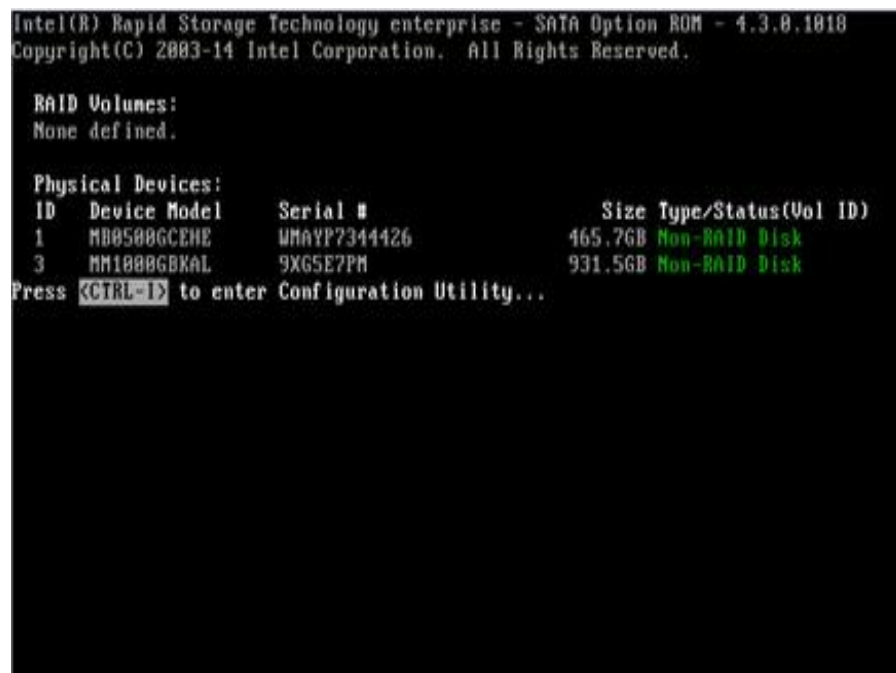

Fig.6.15

If the working mode of both sSATA and SATA controllers is set to RAID, the prompt "Press <CTRL-I> to enter Configuration Utility" will appear twice during BIOS startup, corresponding to sSATA and SATA controllers in turn. Please select the controller according to the disks required to configure RAID.

b) Enter the RSTe configuration interface shown in Fig. 6.16 (see table 6.2 for interface description). Please refer to the key operation tips of the interface to navigate and modify settings in the interface.

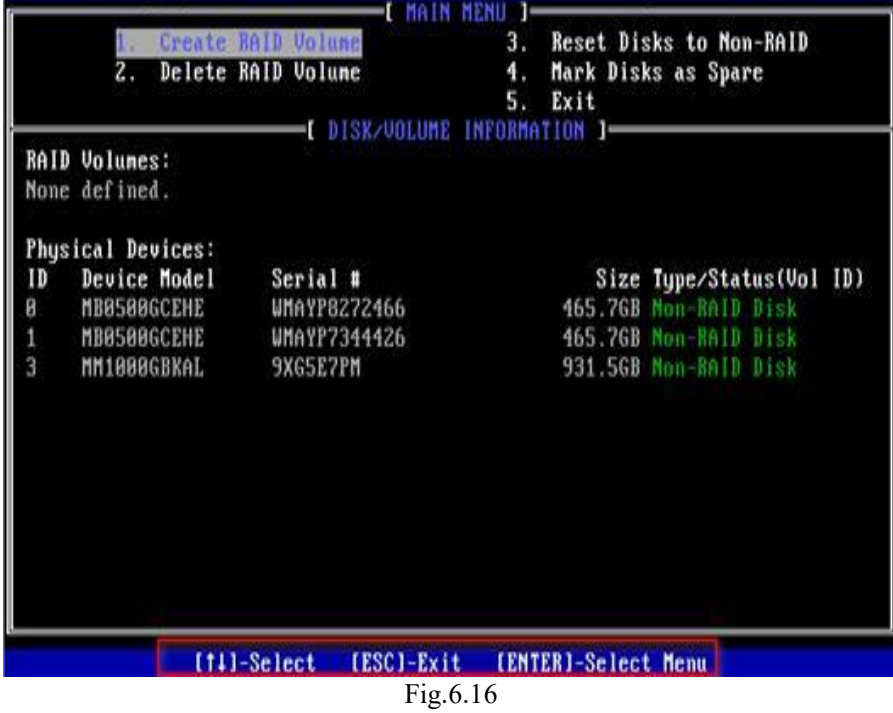

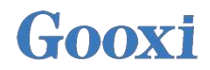

 $\triangle$  Table 6.2 RSTe configuration interface description

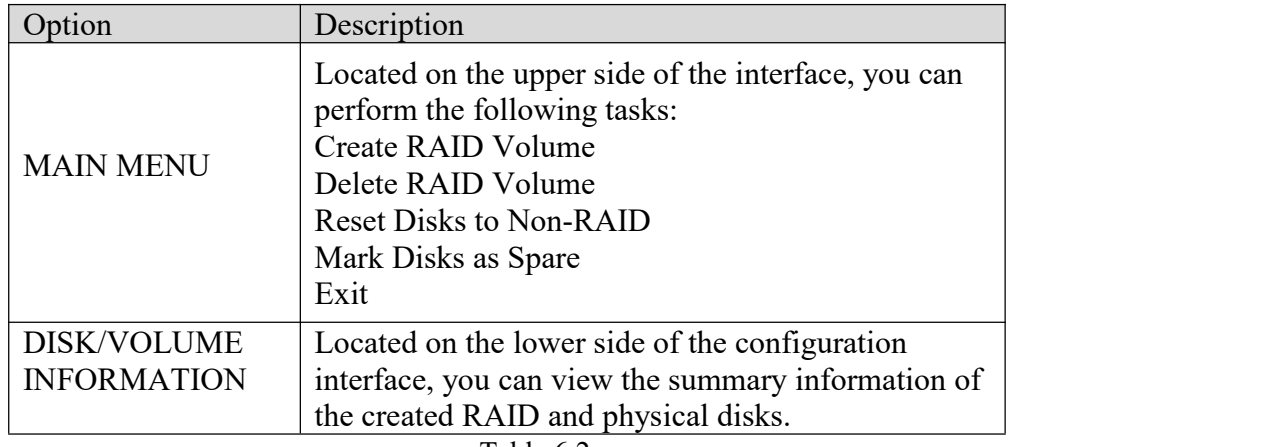

Table 6.2

#### **Common task**

#### **Configure RAID:**

- a) Enter RSTe configuration interface.
- b) As shown in Fig. 6.17, select Create RAID Volume from RSTe, and press Enter.

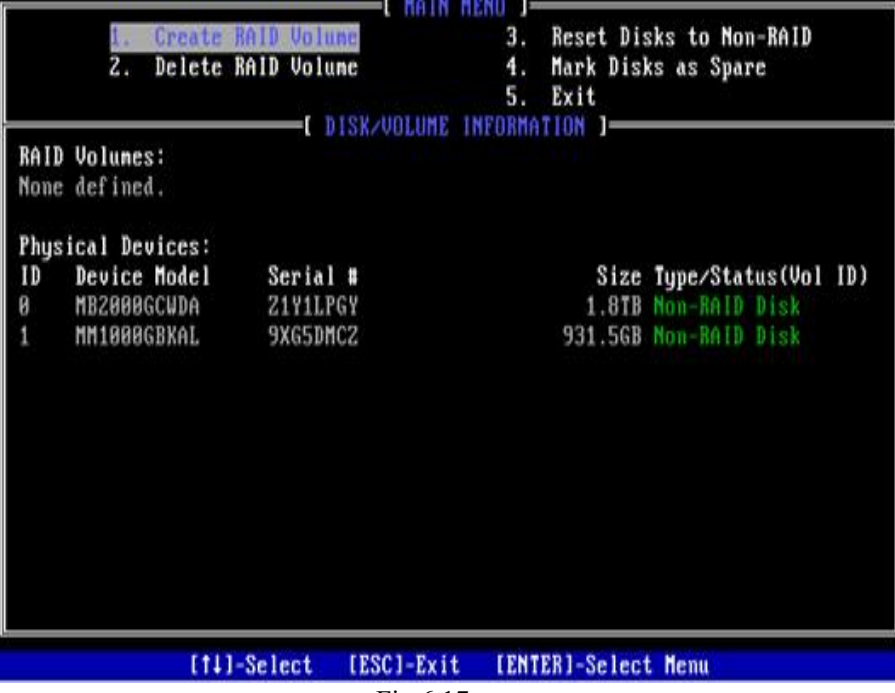

Fig.6.17 c) Enter Fig. 6.18, configure in Name, RAID Level, Disks, Strip Size and Capacity column (parameters

- description seen table6.3), then select Create Volume, press Enter.
- $\div$  Fig. 6.18 Create RAID Volume interface

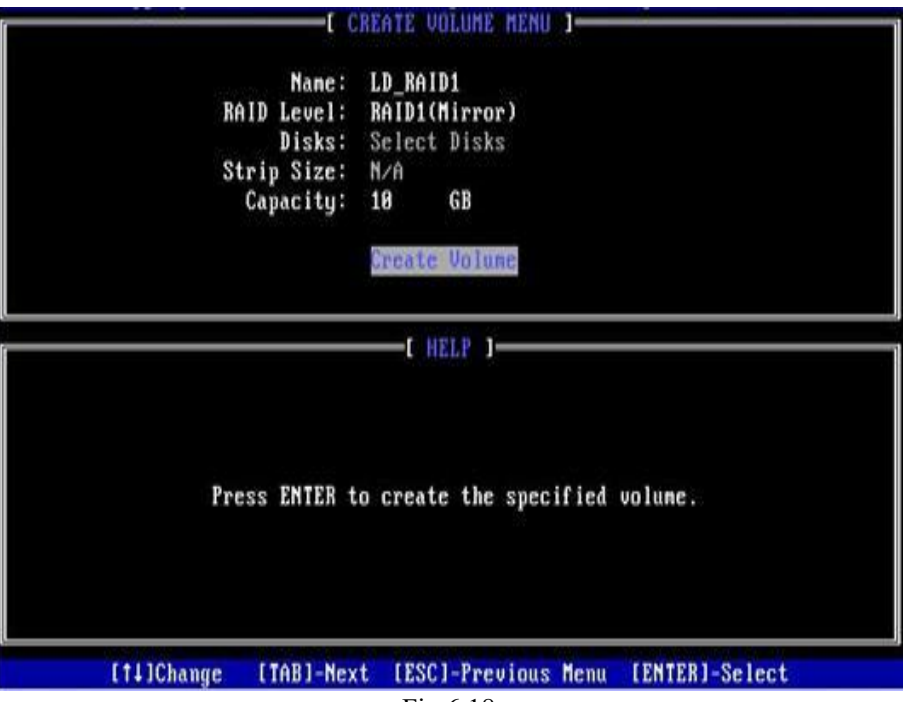

Fig.6.18

 $\Diamond$  Table 6.3 Parameter Description

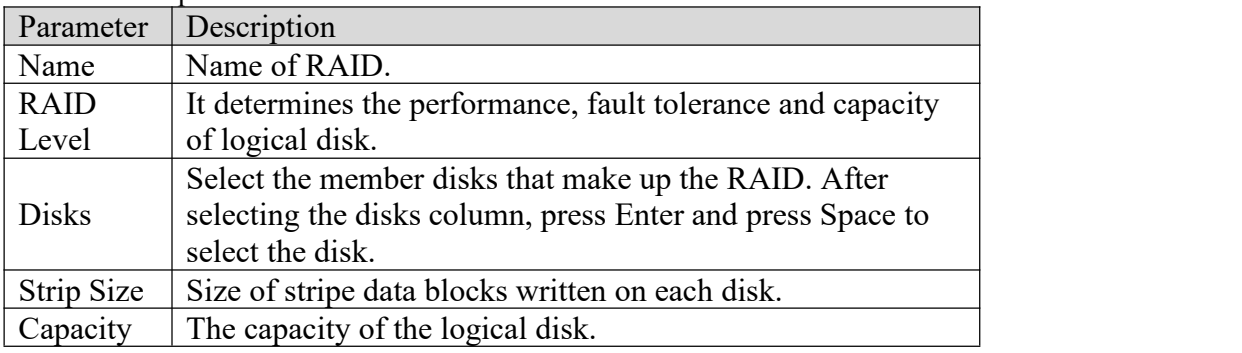

Table 6.3

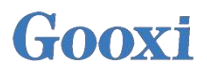

d) Enter the interface shown in Fig. 6.19 to view the details ofRAID (including RAID name, level, disk information, etc.).

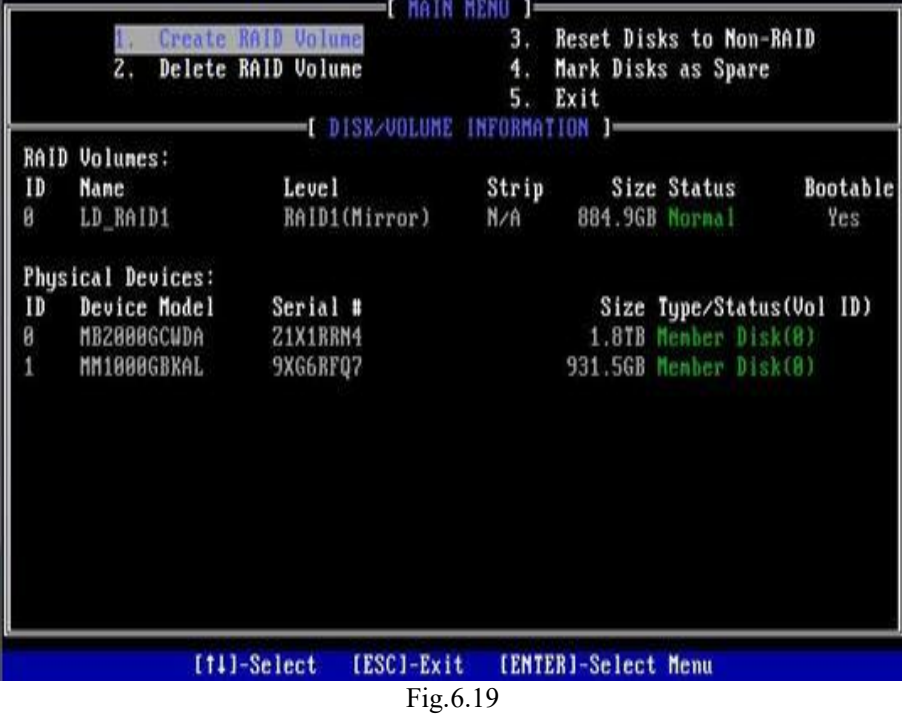

#### **Configure a hot spare:**

- a) Enter RSTe configuration interface.
- b) As shown in Fig. 6.20, select Mark Disks as Spare from RSTe configuration interface, press Enter.

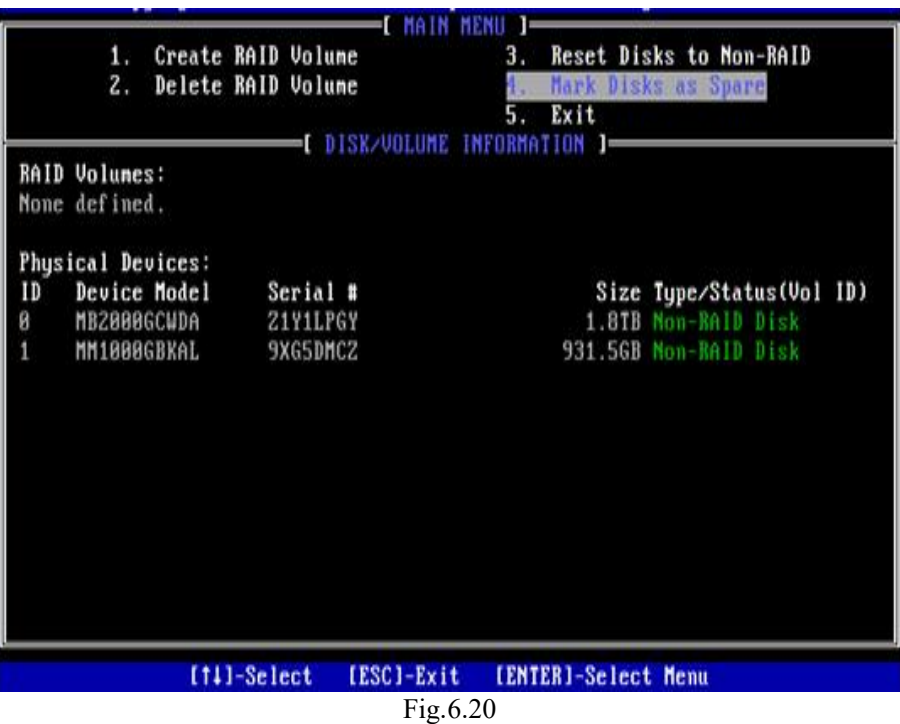

c) Enter interface shown in Fig. 6.21, select disks to be configured as hot spare and press SPACE, then press Enter. In the prompt bar that appears, enter y and press Enter to complete the hot spare configuration.

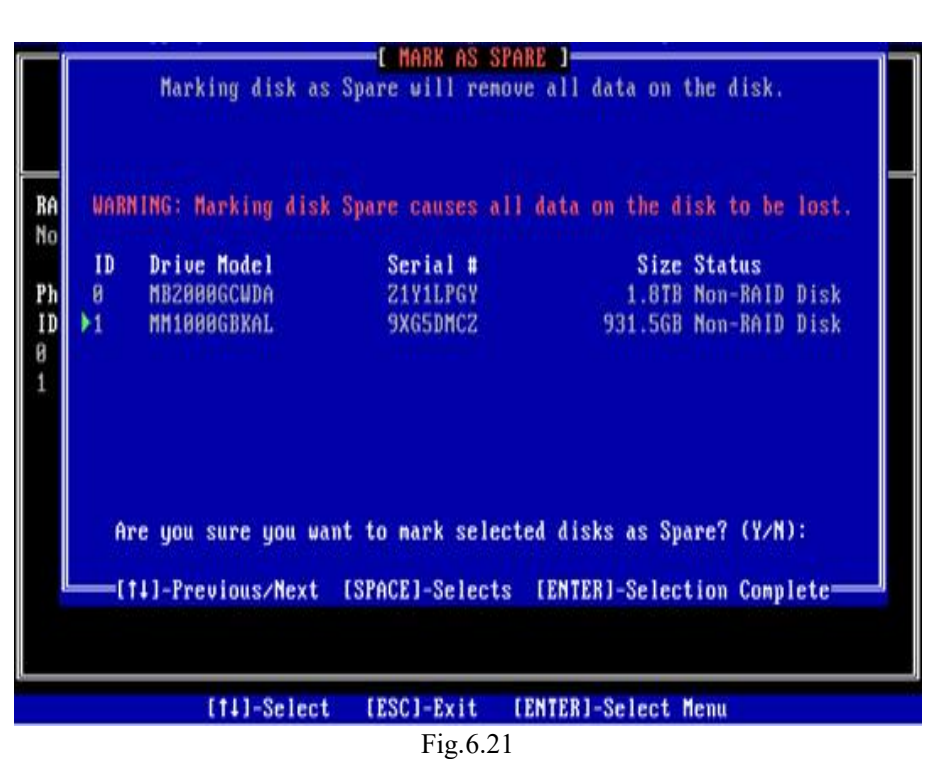

d) On the RSTe configuration interface, you can see the hot spare information, as shown in Fig. 6.22.

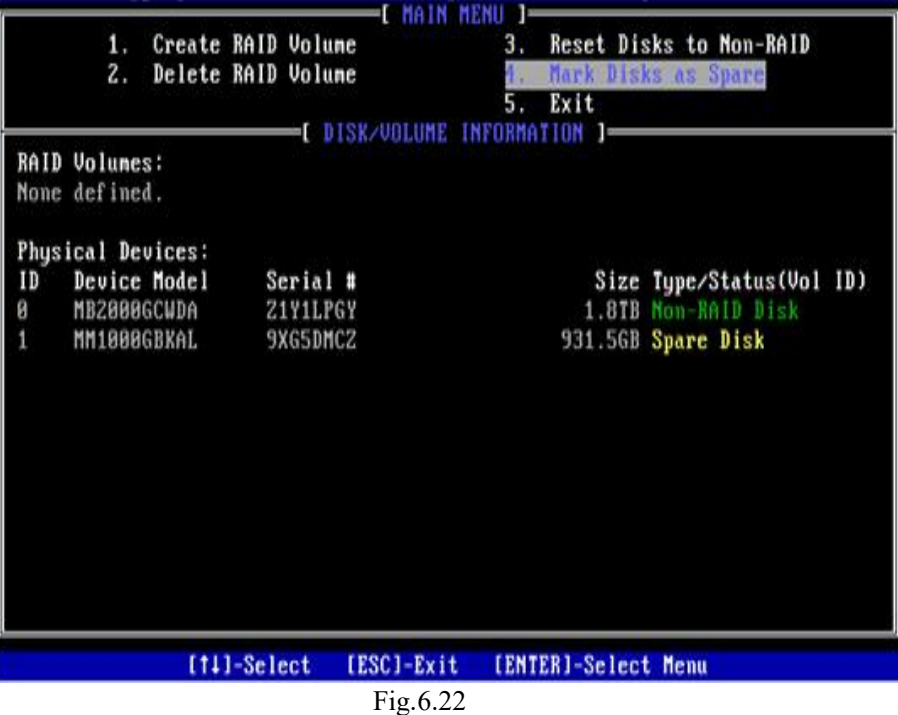

#### **Delete RAID:**

- a) Enter RSTe configuration interface.
- b) As Fig. 6.23 shown, select Delete RAID Volume from RSTe, and press Enter.

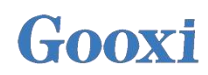

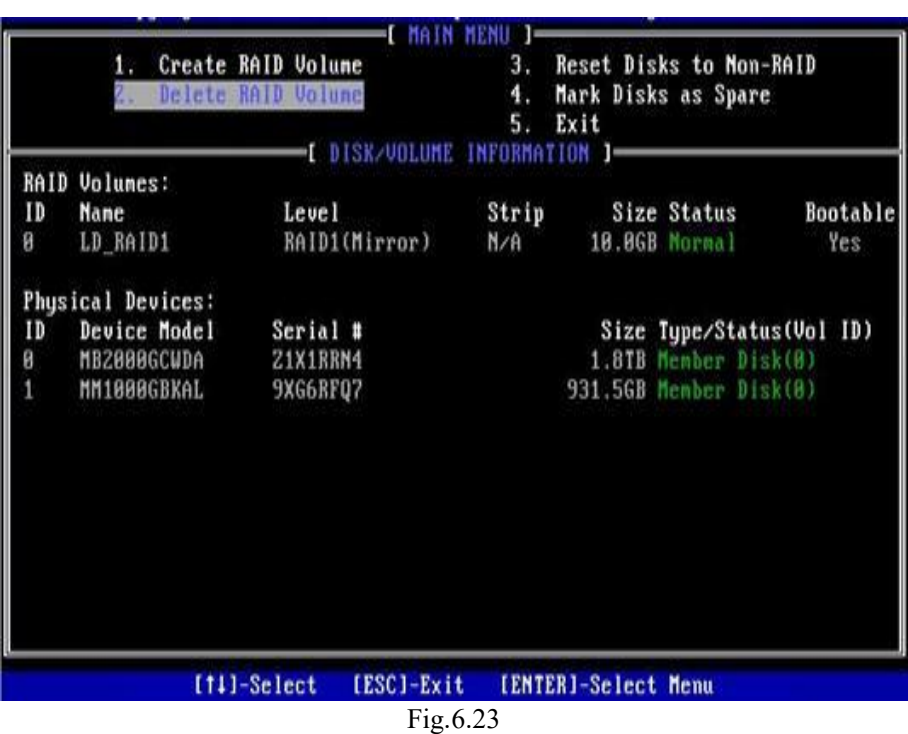

c) Enter the interface shown in Fig. 6.24, select the RAID to be deleted, and press Delete to complete the deletion.

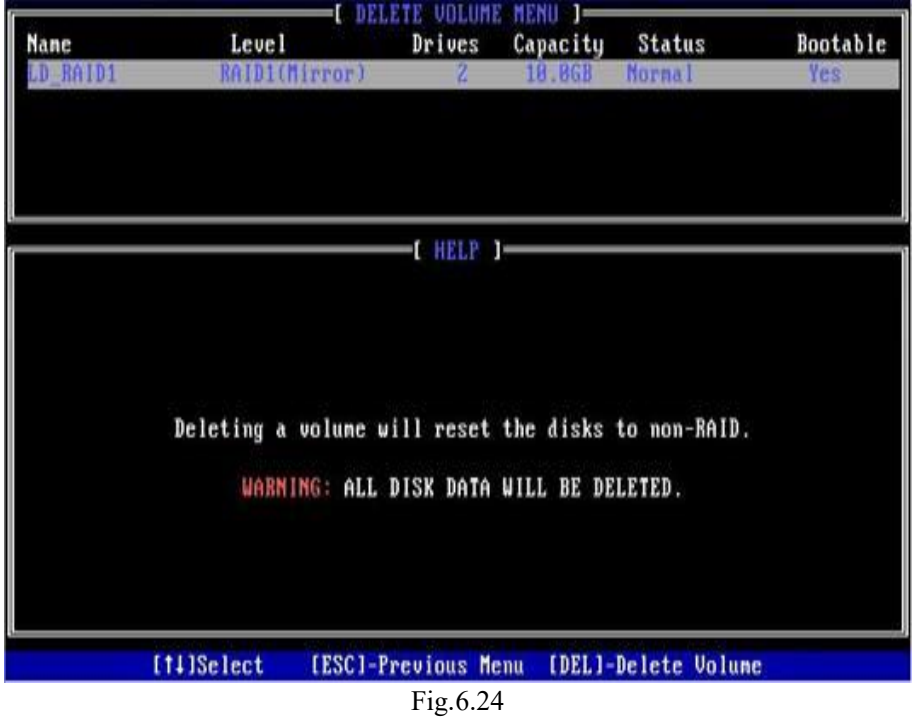

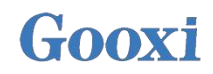

# Chapter 7: Specifications

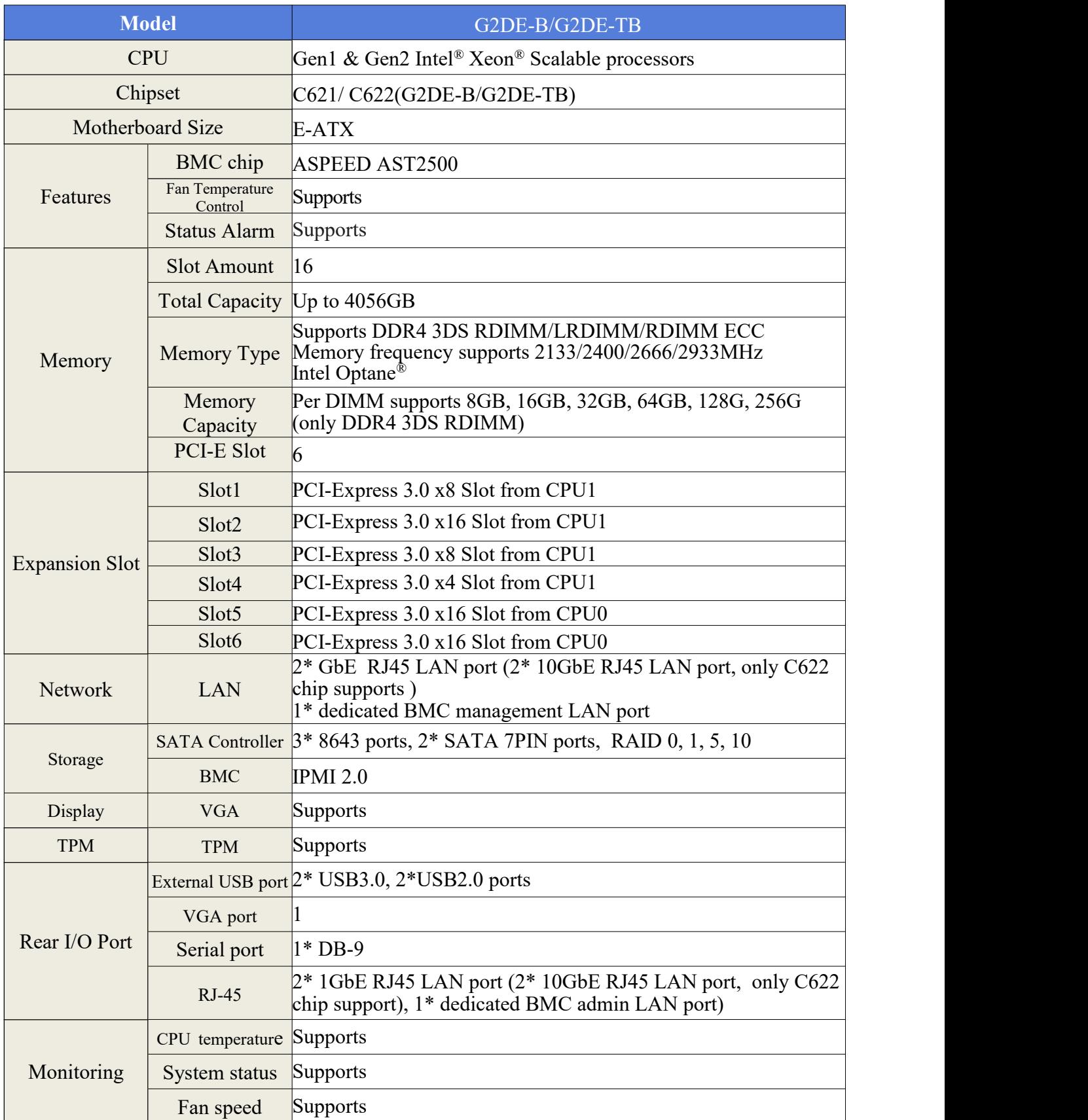

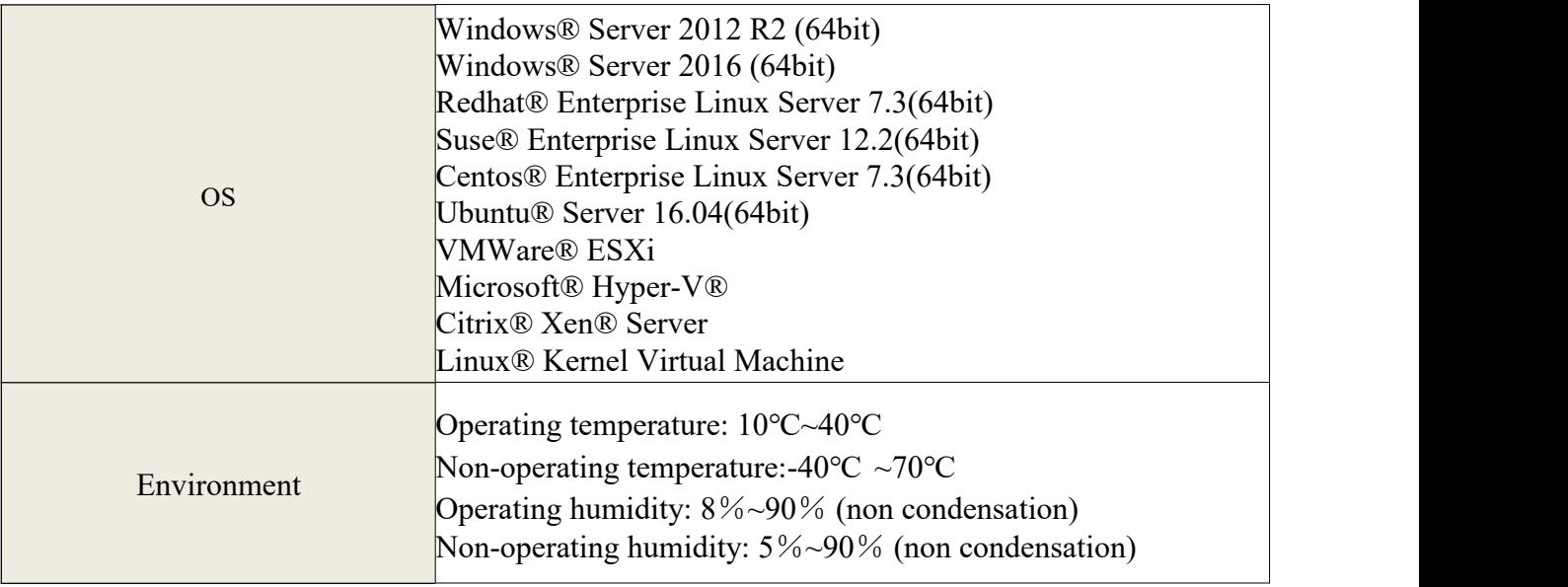

Table 7. 1